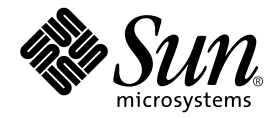

# Sun Fire™ V440 サーバー診断 および障害追跡の概要

Sun Microsystems, Inc. 4150 Network Circle Santa Clara, CA 95054 U.S.A.

Part No. 817-2869-10 2003 年 7 月, Revision A

コメントの宛先: docfeedback@sun.com

#### Copyright 2003 Sun Microsystems, Inc., 4150 Network Circle, Santa Clara, CA 95054 U.S.A. All rights reserved.

米国 Sun Microsystems, Inc. (以下、米国 Sun Microsystems 社とします) は、本書に記述されている製品に採用されている技術に関する知的 所有権を有しています。これら知的所有権には、http://www.sun.com/patentsに掲載されているひとつまたは複数の米国特許、およ び米国ならびにその他の国におけるひとつまたは複数の特許または出願中の特許が含まれています。

本書およびそれに付属する製品は著作権法により保護されており、その使用、複製、頒布および逆コンパイルを制限するライセンスのもと において頒布されます。サン・マイクロシステムズ株式会社の書面による事前の許可なく、本製品および本書のいかなる部分も、いかなる 方法によっても複製することが禁じられます。

本製品のフォント技術を含む第三者のソフトウェアは、著作権法により保護されており、提供者からライセンスを受けているものです。

本製品の一部は、カリフォルニア大学からライセンスされている Berkeley BSD システムに基づいていることがあります。UNIX は、<br>X/Open Company Limited が独占的にライセンスしている米国ならびに他の国における登録商標です。

本製品は、株式会社モリサワからライセンス供与されたリュウミン L-KL (Ryumin-Light) および中ゴシック BBB (GothicBBB-Medium) の フォント・データを含んでいます。

本製品に含まれる HG 明朝Lと HG ゴシック B は、株式会社リコーがリョービイマジクス株式会社からライセンス供与されたタイプフェー<br>スマスタをもとに作成されたものです。平成明朝体 W3 は、株式会社リコーが財団法人 日本規格協会 文字フォント開発・普及センターから<br>ライセンス供与されたタイプフェースマスタをもとに作成されたものです。また、HG 明朝Lと HG ゴシック B の補助漢字部分は、平成明<br>朝体W3 の補助漢字を使用してい

Sun、Sun Microsystems、AnswerBook2、docs.sun.com、Sun Fire、OpenBoot、SunVTS、Java、SunSolve は、米国およびその他の国にお ける米国 Sun Microsystems 社の商標もしくは登録商標です。サンのロゴマークおよび Solaris は、米国 Sun Microsystems 社の登録商標で す。

すべての **SPARC** 商標は、米国 **SPARC International, Inc.** のライセンスを受けて使用している同社の米国およびその他の国における商標また<br>は登録商標です。SPARC 商標が付いた製品は、米国 **Sun Microsystems** 社が開発したアーキテクチャーに基づくものです。

OPENLOOK、OpenBoot、JLE は、サン・マイクロシステムズ株式会社の登録商標です。

ATOK は、株式会社ジャストシステムの登録商標です。ATOK8 は、株式会社ジャストシステムの著作物であり、ATOK8 にかかる著作権そ<br>の他の権利は、すべて株式会社ジャストシステムに帰属します。 ATOK Server / ATOK12 は、株式会社ジャストシステムの著作物であり、<br>ATOK Server / ATOK12 にかかる著作権その他の権利は、株式会社ジャストシステムおよび各権利者に帰属します。

本書で参照されている製品やサービスに関しては、該当する会社または組織に直接お問い合わせください。

OPEN LOOK および Sun Graphical User Interface は、米国 Sun Microsystems 社が自社のユーザーおよびライセンス実施権者向けに開発し シェル、スタン Sun Microsystems 社は、コンピュータ産業用のビジュアルまたは グラフィカル・ユーザーインタフェースの概念の研究開発<br>における米国 Xerox 社の先駆者としての成果を認めるものです。米国 Sun Microsystems 社は米国 Xerox 社から Xerox Graphical User Interface の非独占的ライセンスを取得しており、このライセンスは米国 Sun Microsystems 社のライセンス実施権者にも適用されます。

U.S. Government Rights-Commercial use. Government users are subject to the Sun Microsystems, Inc. standard license agreement and applicable provisions of the FAR and its supplements.

本書は、「現状のまま」をベースとして提供され、商品性、特定目的への適合性または第三者の権利の非侵害の黙示の保証を含みそれに限 定されない、明示的であるか黙示的であるかを問わない、なんらの保証も行われないものとします。

本書には、技術的な誤りまたは誤植のある可能性があります。また、本書に記載された情報には、定期的に変更が行われ、かかる変更は本 書の最新版に反映されます。さらに、米国サンまたは日本サンは、本書に記載された製品またはプログラムを、予告なく改良または変更す ることがあります。

本製品が、外国為替および外国貿易管理法 (外為法) に定められる戦略物資等 (貨物または役務) に該当する場合、本製品を輸出または日本国 外へ持ち出す際には、サン・マイクロシステムズ株式会社の事前の書面による承諾を得ることのほか、外為法および関連法規に基づく輸出 手続き、また場合によっては、米国商務省または米国所轄官庁の許可を得ることが必要です。

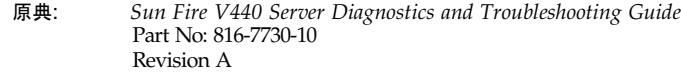

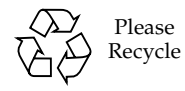

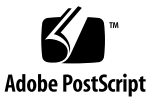

目次

[はじめに](#page-10-0) xi

- [Part I.](#page-16-0) 診断
	- 1. [診断ツールの概要](#page-18-0) 1 [ツールの種類](#page-19-0) 2
	- 2. [診断および起動処理](#page-24-0) 7

[診断および起動処理について](#page-25-0) 8

プロローグ : [システムコントローラの起動](#page-25-1) 8

- ステージ 1 : OpenBoot [ファームウェアおよび](#page-26-0) POST 9
- ステージ [2 : OpenBoot](#page-33-0) 診断テスト 16

ステージ 3 : [オペレーティング環境](#page-40-0) 23

[ツールおよび起動処理](#page-49-0) : まとめ 32

[システムの障害の特定について](#page-49-1) 32

[システムの監視について](#page-51-0) 34

[Sun Advanced Lights Out Manager](#page-52-0) を使用したシステムの監視 35

Sun Management Center [を使用したシステムの監視](#page-53-0) 36

[システムの動作テストについて](#page-57-0) 40

SunVTS [ソフトウェアを使用したシステムの動作テスト](#page-58-0) 41 Hardware Diagnostic Suite [を使用したシステムの動作テスト](#page-60-0) 43

**iii**

[メモリーモジュールを特定するための参照情報](#page-61-0) 44 [物理識別名](#page-62-0) 45 [論理バンク](#page-63-0) 46 [論理バンクと物理バンクの対応](#page-63-1) 46 CPU/[メモリーモジュールの特定](#page-64-0) 47 OpenBoot [診断テストに関する参照情報](#page-66-0) 49 [I](#page-68-0)<sup>2</sup>C 診断テストメッセージの解釈に関する参照情報 51 [診断出力の用語に関する参照情報](#page-70-0) 53

- 3. [障害が発生した部品の特定](#page-72-0) 55 OpenBoot [構成変数の表示および設定方法](#page-73-0) 56 ロケータ LED [の操作方法](#page-74-0) 57 [システムの診断モードへの切り替え方法](#page-76-0) 59 [ファームウェア診断の省略方法](#page-77-0) 60 [診断の一時的な省略方法](#page-79-0) 62 [最大限の診断テストを実行する方法](#page-80-0) 63 LED [を使用した障害の特定方法](#page-81-0) 64 POST [診断を使用した障害の特定方法](#page-85-0) 68 対話型の OpenBoot [診断テストを使用した障害の特定方法](#page-87-0) 70 [診断テスト後のテスト結果の表示方法](#page-89-0) 72 [障害特定ツールの選択に関する参照情報](#page-90-0) 73
- 4. [システムの監視](#page-94-0) 77

Sun Management Center [を使用したシステムの監視方法](#page-95-0) 78 [Sun Advanced Lights Out Manager](#page-101-0) を使用したシステムの監視方法 84 Solaris [のシステム情報コマンドの使用方法](#page-115-0) 98 OpenBoot [の情報コマンドの使用方法](#page-116-0) 99

5. [システムの動作テスト](#page-118-0) 101 SunVTS [ソフトウェアを使用したシステムの動作テスト](#page-119-0) 102 SunVTS [ソフトウェアがインストールされていることの確認方法](#page-123-0) 106

Part II. [障害追跡](#page-126-0)

6. [障害追跡オプション](#page-128-0) 111

[障害追跡情報の更新について](#page-128-1) 111

[リリースノート](#page-129-0) 112

Web [サイト](#page-129-1) 112

[ファームウェアおよびソフトウェアのパッチ管理について](#page-130-0) 113

[Sun Install Check](#page-130-1) ツールについて 113

[Sun Explorer Data Collector](#page-131-0) について 114

[Sun Remote Services Net Connect](#page-131-1) について 114

[障害追跡のためのシステム構成について](#page-132-0) 115

[ハードウェアウォッチドッグ機能](#page-132-1) 115

[自動システム回復の設定](#page-133-0) 116

[遠隔からの障害追跡機能](#page-134-0) 117

[システムコンソールログ](#page-134-1) 117

[コアダンプ処理について](#page-136-0) 119

[コアダンプ処理を使用可能にする方法](#page-136-1) 119

[コアダンプ設定のテスト方法](#page-139-0) 122

7. [ハードウェアの問題の障害追跡](#page-142-0) 125 [障害追跡時に収集する情報について](#page-143-0) 126 ALOM [システムコントローラから取得するエラー情報](#page-144-0) 127 [Sun Management Center](#page-144-1) から取得するエラー情報 127 [システムから取得するエラー情報](#page-144-2) 127 [システムに関する情報の記録](#page-145-0) 128 [システムのエラー状態について](#page-146-0) 129 [システムのエラー状態への対応](#page-146-1) 129

[システムのハングアップ状態への対応](#page-146-2) 129

Fatal Reset エラーおよび [RED State Exception](#page-147-0) への対応 130 [予期しない再起動について](#page-149-0) 132 [オペレーティングシステムの応答を使用したシステムの障害追跡方法](#page-149-1) 132 [予期しない再起動後のシステムの障害追跡方法](#page-154-0) 137 Fatal Reset エラーおよび [RED State Exception](#page-166-0) の障害追跡方法 149 [起動しないシステムの障害追跡方法](#page-177-0) 160 [ハングアップしたシステムの障害追跡方法](#page-183-0) 166

A. [システムコンソールの構成](#page-186-0) 169

[システムとの通信について](#page-187-0) 170 [sc>](#page-192-0) プロンプトについて 175 [ok](#page-194-0) プロンプトについて 177 ALOM [システムコントローラとシステムコンソールとの切り替えについて](#page-198-0) 181 [ok](#page-200-0) プロンプトの表示方法 183 [シリアル管理ポートの使用方法](#page-202-0) 185 [ネットワーク管理ポートの使用方法](#page-203-0) 186 [端末サーバーを使用したシステムコンソールへのアクセス方法](#page-205-0) 188 [tip](#page-208-0) 接続を介したシステムコンソールへのアクセス方法 191 [/etc/remote](#page-211-0) ファイルの変更方法 194 [英数字端末を使用したシステムコンソールへのアクセス方法](#page-213-0) 196 [ttyb](#page-216-0) のシリアルポート設定の確認方法 199

- [ローカルグラフィックスモニターを使用したシステムコンソールへのアクセス方](#page-217-0) [法](#page-217-0) 200
- システムコンソールの OpenBoot [構成変数の設定に関する参照情報](#page-221-0) 204

[索引](#page-224-0) 207

### 図目次

- 図 1-1 Sun Fire V440 サーバーの概略図 4
- 図 2-1 Boot PROM および SCC 9
- 図 2-2 FRU 間の POST 診断の流れ 12
- 図 2-3 OpenBoot 診断の対話型テストメニュー 18
- 図 2-4 論理メモリーバンクと DIMM とのマッピング 47
- 図 2-5 CPU/メモリーモジュールの番号 48
- 図 3-1 ハードウェアの障害を特定するためのツールの選択 75
- 図 A-1 システムコンソールから各種ポートおよび装置への接続 172
- 図 A-2 システムコンソールへの装置の接続に使用するポート 173
- 図 A-3 システムコンソールとシステムコントローラの個別のチャネル 181
- 図 A-4 端末サーバーと Sun Fire V440 サーバーとのパッチパネル接続 189
- 図 A-5 Sun Fire V440 サーバーとほかのサンのシステムとの tip 接続 192

### 表目次

- 表 1-1 診断ツールの概要 2
- 表 2-1 OpenBoot 構成変数 13
- 表 2-2 OpenBoot 構成変数 test-args のキーワード 17
- 表 2-3 使用可能な診断ツール 32
- 表 2-4 障害特定ツールの対象となる FRU 32
- 表 2-5 障害特定ツールで直接特定できない FRU 33
- 表 2-6 ALOM の監視対象 35
- 表 2-7 Sun Management Center の監視対象 36
- 表 2-8 Sun Management Center が報告する装置の状態 37
- 表 2-9 システムの動作テストツールの対象となる FRU 40
- 表 2-10 システムの動作テストツールで直接特定できない FRU 41
- 表 2-11 Sun Fire V440 サーバーの論理および物理メモリーバンク 46
- 表 2-12 OpenBoot 診断メニューのテスト 49
- 表 2-13 OpenBoot 診断テストメニューのコマンド 50
- 表 2-14 Sun Fire V440 サーバーの I<sup>2</sup>C バス装置 51
- 表 2-15 診断出力に表示される略語または頭字語 53
- 表 4-1 Solaris のシステム情報コマンドの使用方法 98
- 表 4-2 OpenBoot の情報コマンドの使用 99
- 表 5-1 Sun Fire V440 サーバーに有効な SunVTS テスト 105
- 表 6-1 自動システム回復を使用可能にする OpenBoot 構成変数の設定 116
- 表 A-1 システムとの通信手段 170
- 表 A-2 ok プロンプトの表示方法 184
- 表 A-3 標準の端末サーバーに接続するためのピンのクロスオーバー 189
- 表 A-4 システムコンソールに影響を与える OpenBoot 構成変数 205

## <span id="page-10-0"></span>はじめに

このマニュアルは、経験豊富なシステム管理者を対象にしています。このマニュアル では、Sun Fire™ V440 サーバーおよびその診断ツールに関する情報と、このサー バーで問題の診断を行う具体的な方法について説明します。

### お読みになる前に

このマニュアルは、読者がコンピュータネットワークの概念や用語に関する知識を持 ち、Solaris™ オペレーティング環境を熟知していることを前提にしています。

このマニュアルの情報を活用するには、次のマニュアルで説明する内容を完全に理解 している必要があります。

■ 『Sun Fire V440 サーバー管理マニュアル』

### マニュアルの構成

このマニュアルの Part I は、ほかのマニュアルとは若干異なり、概念について説明す る章と手順について説明する章に分かれています。実行する作業の内容を理解するた めに基本的な情報を確認するときは、概念について説明する章を参照してください。 説明を参照せず、すぐに具体的な手順を確認するときは、手順について説明する章を 参照してください。

このマニュアルの Part II の各章と付録では、概念と手順の両方について説明してい ます。

必要な情報の掲載箇所がすぐわかるように、各章の最初のページでは、その章で説明 する内容の概要を示します。参照情報は、必要に応じて、各章の末尾に示します。

このマニュアルは、2 つのパートで構成されています。Part I では、診断ツールにつ いて説明します。

第 [1](#page-18-1) 章は、概念を説明する章で、Sun Fire V440 サーバーで使用できる診断ツールの 概要について説明します。

第 [2](#page-24-1) 章は、概念を説明する章で、さまざまな診断ツールの使用方法および機能の詳細 と、各ツールの関係について説明します。

第 [3](#page-72-1) 章は、手順を説明する章で、障害が発生した部品の特定方法について説明しま す。

第 [4](#page-94-1) 章は、手順を説明する章で、システムの監視方法について説明します。

第 [5](#page-118-1) 章は、手順を説明する章で、システムの動作テストの実行方法について説明しま す。

このマニュアルの Part II では、障害追跡について説明します。

第 [6](#page-128-2) 章は、概念および手順を説明する章で、使用できる障害追跡オプションの概要 と、障害追跡オプションを実装する手順について説明します。

第 [7](#page-142-1) 章は、概念および手順を説明する章で、障害追跡の手法の概要と、ハードウェア の問題の障害追跡を実行する手順について説明します。

[付録](#page-186-1) A では、概念および手順の両方を説明します。システムコンソールおよびシス テムコントローラに関する基本的な情報と、その使用方法について説明します。

### UNIX コマンド

このマニュアルには、UNIX® の基本的なコマンド、およびシステムの停止、システ ムの起動、デバイスの構成などの基本的な手順の説明は記載されていません。

基本的なコマンドや手順についての説明は、次のマニュアルを参照してください。

- 『Sun 周辺機器 使用の手引き』
- Solaris オペレーティング環境についてのオンライン AnswerBook2™
- 本システムに付属している他のソフトウェアマニュアル

# 書体と記号について

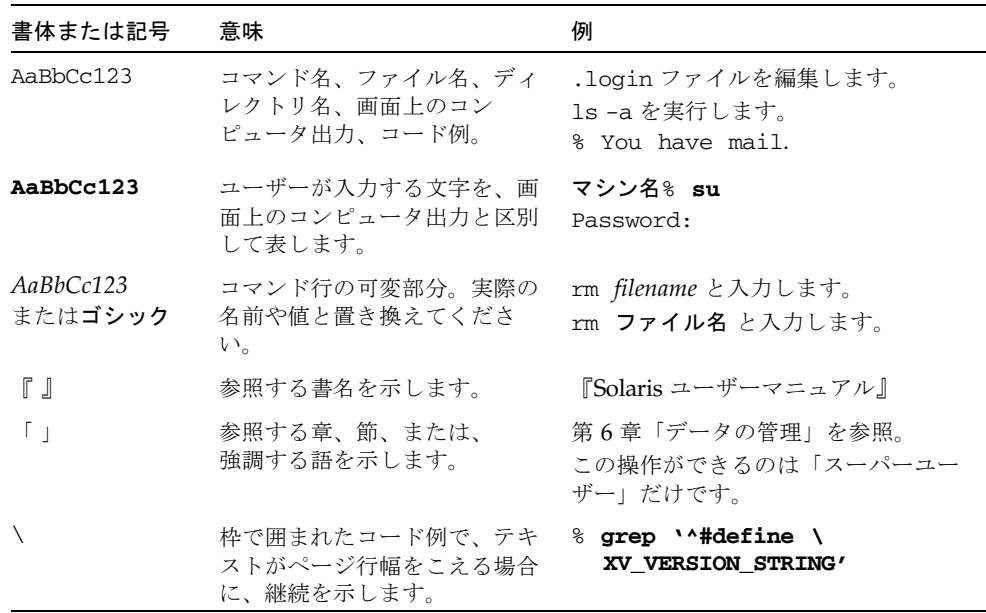

# システムプロンプトについて

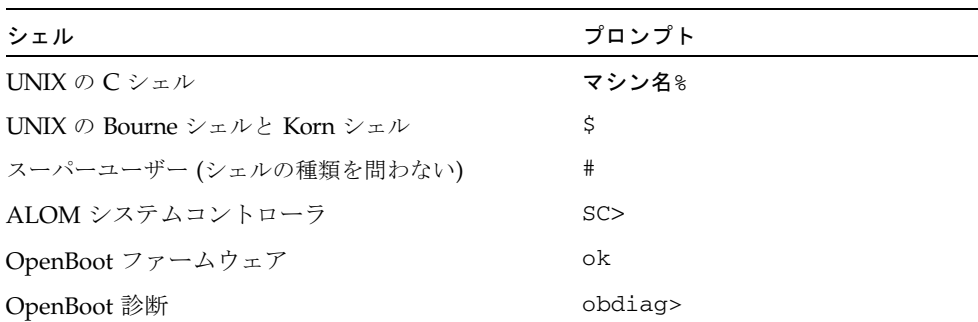

# 関連マニュアル

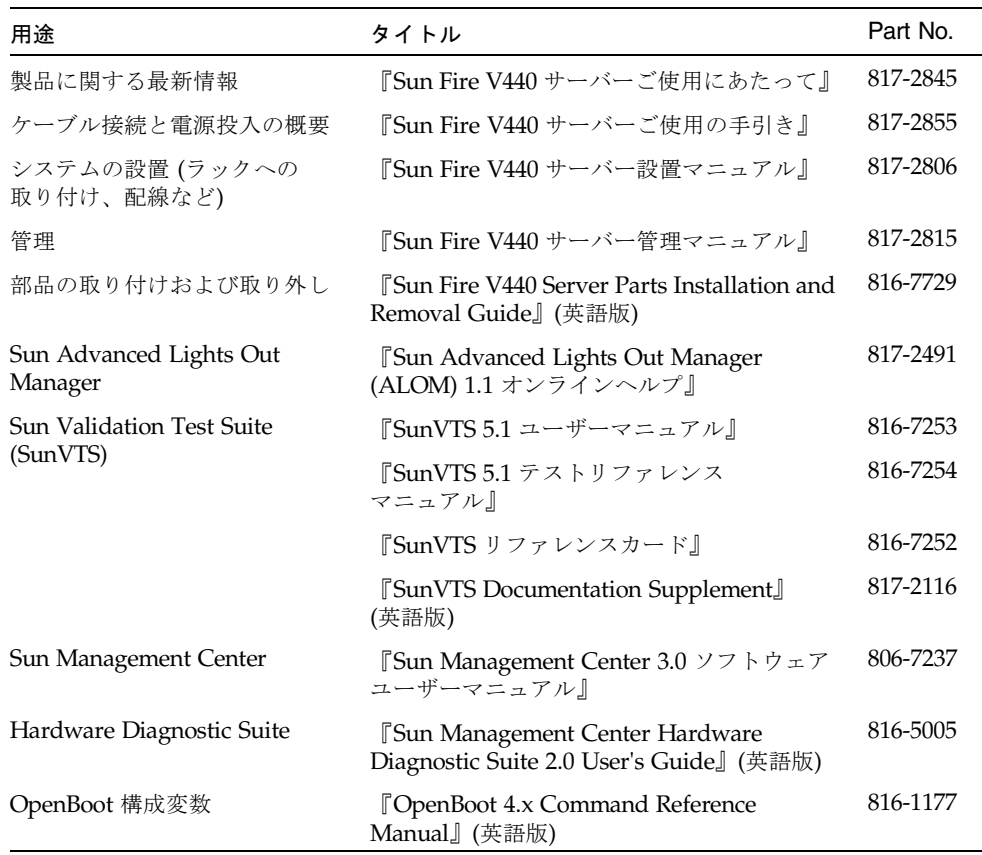

# Sun のオンラインマニュアル

各言語対応版を含むサンの各種マニュアルは、次の URL から表示または印刷、購入 できます。

http://www.sun.com/documentation

注 – 安全に関する注意事項、適合する規制条件など、Sun Fire V440 サーバーを取り 扱うための重要な情報については、マニュアル CD または上記の Web サイトから入 手できる『Sun Fire V440 Server Safety and Compliance Guide 』(Part No. 816-7731) を参照してください。

## Sun の技術サポート

このマニュアルに記載されていない技術的な問い合わせについては、次の URL にア クセスしてください。

http://www.sun.com/service/contacting

# コメントをお寄せください

弊社では、マニュアルの改善に努力しており、お客様からのコメントおよびご忠告を お受けしております。コメントは下記宛に電子メールでお送りください。

docfeedback@sun.com

電子メールの表題にはマニュアルの Part No. (817-2869-10) を記載してください。

なお、現在日本語によるコメントには対応できませんので、英語で記述してくださ い。

### <span id="page-16-0"></span>PART | 診断

このパートは 5 つの章で構成されており、このサーバーのハードウェアベースおよ びファームウェアベース、ソフトウェアベースの各診断ツールの概要、各ツールの 組み合わせ方、これらのツールを使用してシステムの監視および動作テスト、障害 の特定を行う方法について説明します。

サーバーの具体的な問題の障害追跡手順の詳細は、Part II「障害追跡」の各章を参照 してください。

Part I は、次の章で構成されます。

- 第1章 診断ツールの概要
- 第2章 診断および起動処理
- 第3章 障害が発生した部品の特定
- 第4章 システムの監視
- 第5章 システムの動作テスト

<span id="page-18-1"></span>第 1 章

### <span id="page-18-0"></span>診断ツールの概要

Sun Fire V440 サーバーと、このサーバーに付属するソフトウェアおよびファーム ウェアには、次の作業に役立つ診断ツールおよび機能が多数含まれています。

- 現場交換可能部品の障害の特定
- 動作中のシステムの状態の監視
- 断続的に発生する問題または問題の初期段階を検出するためのシステムの動作テ スト

この章では、このサーバーで使用できる各種の診断ツールについて説明します。

この章の内容は、次のとおりです。

■ 2 [ページの「ツールの種類」](#page-19-0)

診断ツール全般の基本的な情報が必要な場合は、この章を参照し、次に第 [2](#page-24-1) 章を参照 して各ツールを組み合わせる方法を確認してください。

診断ツールの使用方法だけを参照する場合は、この章と第 [2](#page-24-1) 章を省略して、次の章に 進んでください。

- 第3章の、部品の特定手順
- 第4章の、システムの監視手順
- 第5章の、システムの動作テスト実行手順

また、次の付録も役立ちます。

■ [付録](#page-186-1) A の、システムコンソールに関する情報

### <span id="page-19-0"></span>ツールの種類

サンは、Sun Fire V440 サーバーで使用できる、さまざまな診断ツールを提供してい ます。ツールには、正式な診断ツール (総合的な妥当性検査テストである SunVTS™ ソフトウェアなど) から、正式な診断ツールではありませんが診断に使用できるツー ル (障害の可能性がある FRU を絞り込むための情報を含んでいるログファイルなど) まで、さまざまなものがあります。

また、スタンドアロンのソフトウェアパッケージから、ファームウェアベースの POST (電源投入時自己診断) や、電源装置が動作していることを示すハードウェア LED も診断ツールに含まれます。

診断ツールには、1 つのコンソールから多数のシステムを調査できるものとできない ものがあります。また、テストを並行して実行するためシステムに負荷をかけるツー ルと、システムの通常の機能を継続できるように順次テストを行うツールがありま す。スタンバイ電力になっている場合や、システムがオフラインになっている場合で も機能する診断ツールと、オペレーティングシステムが起動および動作していなけれ ば実行できないツールがあります。

表 [1-1](#page-19-1) に、すべてのツールの概要を示します。ここに示すほとんどのツールの詳細は このマニュアルで説明していますが、一部のツールについては『Sun Fire V440 サー バー管理マニュアル』を参照してください。また、専用のマニュアルセットが用意さ れているツールもあります。マニュアルの詳細は、「はじめに」を参照してくださ い。

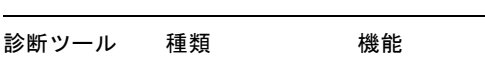

<span id="page-19-1"></span>表 1-1 診断ツールの概要

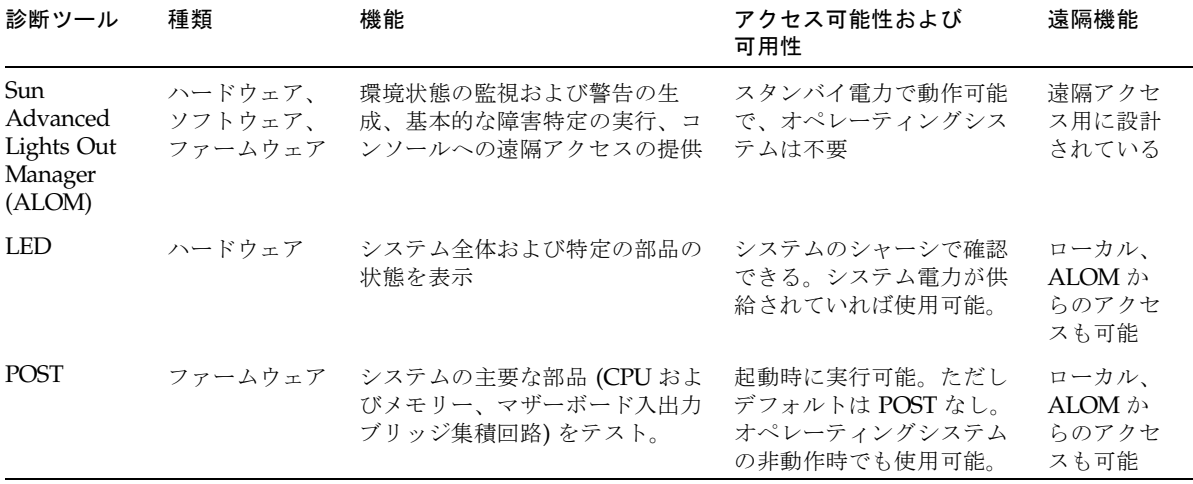

#### 表 1-1 診断ツールの概要 (続き)

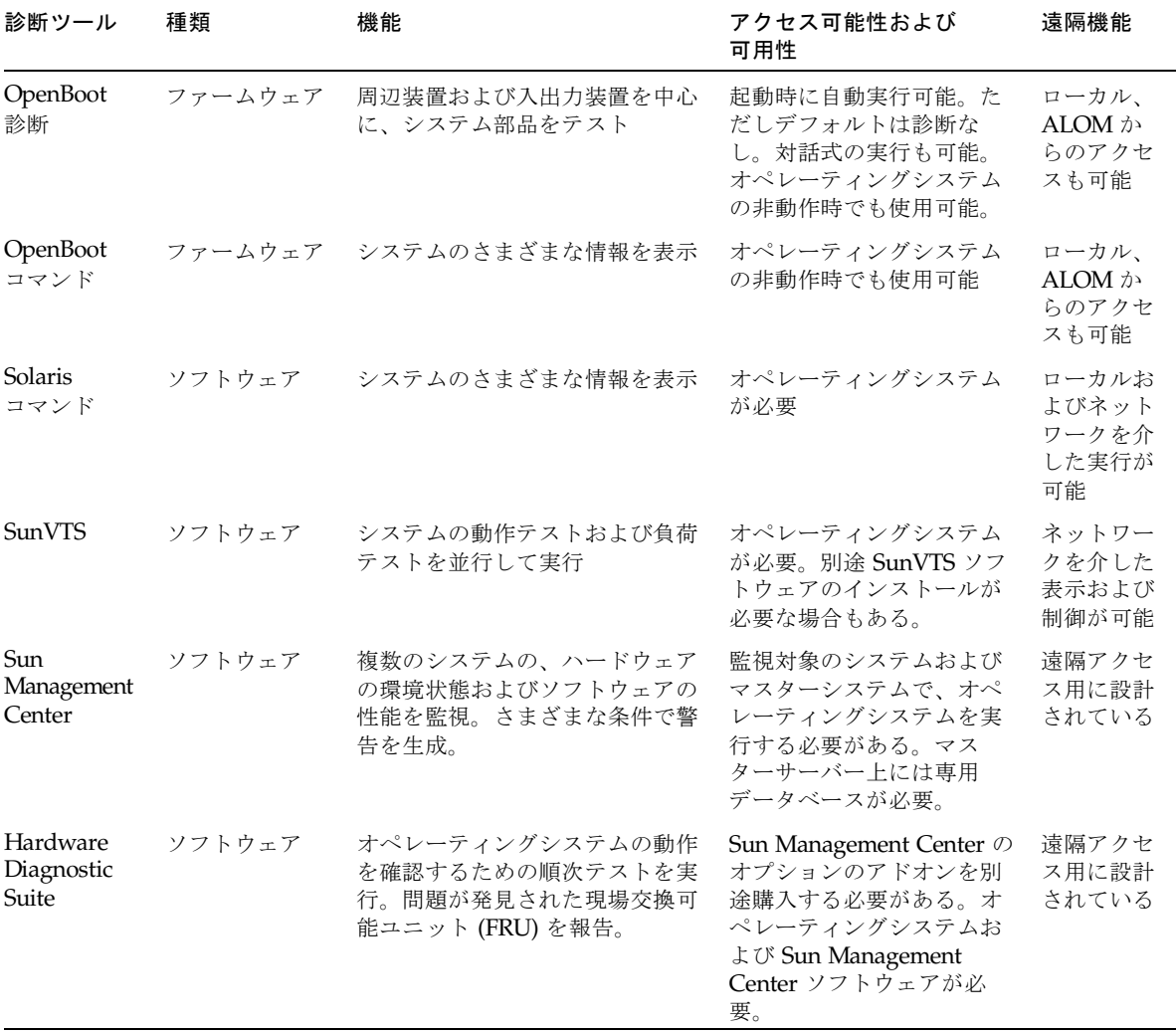

なぜこれほど多くの診断ツールが存在するのでしょうか。

すべてのツールを 1 つの診断テストに集約できない理由は多数あります。まず、サー バーの複雑さが挙げられます。

Sun Fire V440 サーバーに組み込まれているバスリピータ回路について考えてみま しょう。この回路は、すべての CPU と高速入出力インタフェースを相互接続して (図 [1-1](#page-21-0) を参照) 、その通信状態を検出し、CPU モジュールの個数に応じた調整を 行っています。この高度な高速インターコネクト機能は、Sun Fire V440 サーバーの 先進的なアーキテクチャーのほんの一部に過ぎません。

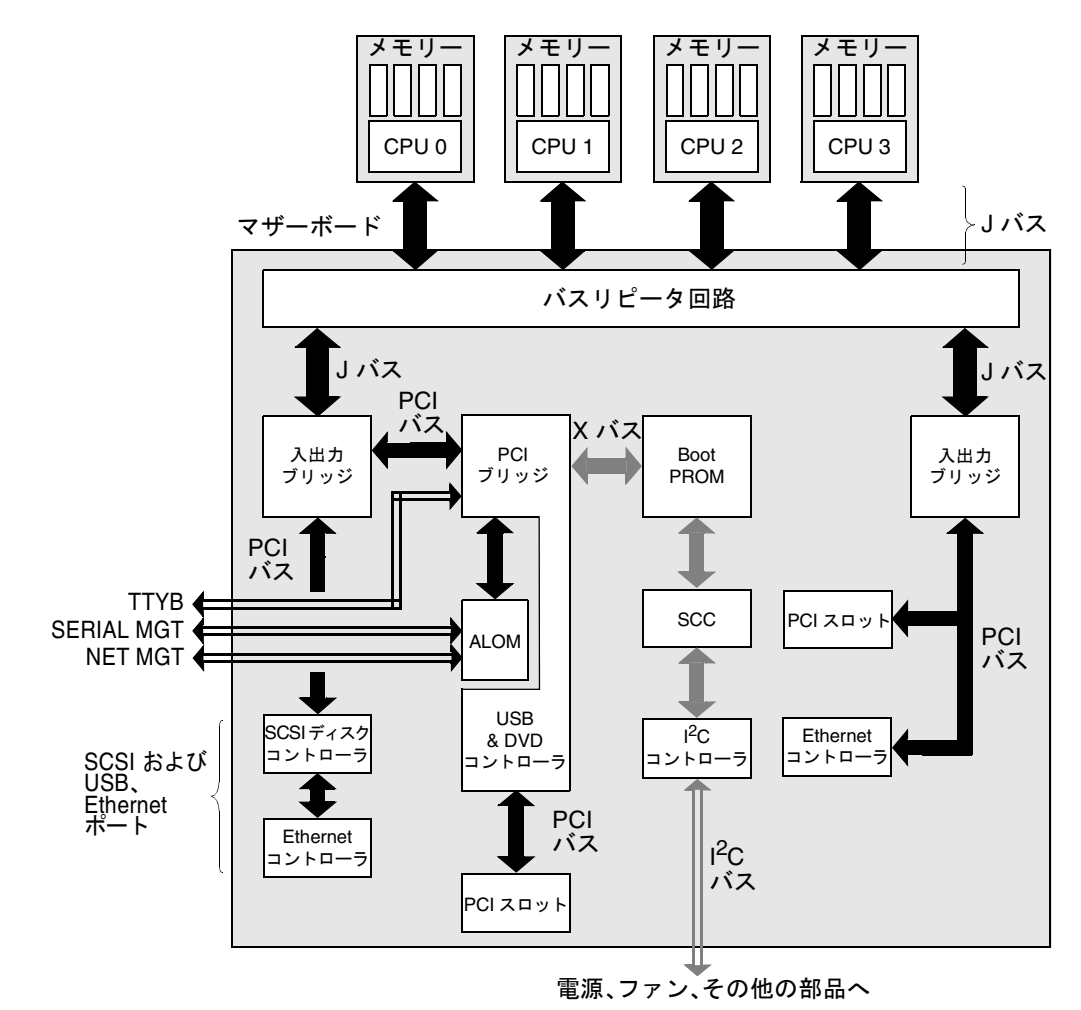

<span id="page-21-0"></span>図 1-1 Sun Fire V440 サーバーの概略図

また、システムが起動できない場合でも機能する必要のある診断ツールについて考え てみましょう。システムが起動に失敗した場合でも問題を特定できる診断ツールは、 オペレーティングシステムから独立している必要があります。しかし、オペレーティ ングシステムから独立している診断ツールは、オペレーティングシステムの多数の資 源を使用できないので、より複雑な障害原因を突き止めることはできません。

複雑化のほかの要因として、設備ごとに診断要件が異なることも挙げられます。1 台 のコンピュータを管理することもあれば、装置を搭載したラックでいっぱいのデータ センター全体を管理することもあります。また、システムが遠隔に配置されていて、 物理的にアクセスできない場合もあります。

最後に、診断ツールを実行する状況には、次のようなさまざまな場合が考えられま す。

- 交換可能なハードウェア部品の障害の特定
- ハードウェアに関連するかどうかわからない、特定しにくい問題を検出するため のシステムの動作テストの実行
- 予想外の停止時間を発生させるような重大な問題になる前に、問題を発見するた めのシステムの監視

これらのすべての状況に適切に対応できる診断ツールはありません。

サンは、1 つの統合された診断ツールではなく、それぞれが固有の長所と用途を持つ 一連の診断ツールを提供します。各ツールを組み合わせて高度な診断を実行するに は、サーバーの起動時、いわゆる起動処理中に何が行われるかを理解しておく必要が あります。次の章では、この処理について説明します。

<span id="page-24-1"></span>第 2 章

### <span id="page-24-0"></span>診断および起動処理

この章では、障害の特定およびシステムの監視と動作テストを実現するために使用で きるツールの概要について説明します。また、さまざまなツールの組み合わせ方につ いても説明します。

この章の内容は、次のとおりです。

- 8[ページの「診断および起動処理について」](#page-25-0)
- 32 [ページの「システムの障害の特定について」](#page-49-1)
- 34 [ページの「システムの監視について」](#page-51-0)
- 40 [ページの「システムの動作テストについて」](#page-57-0)
- 44[ページの「メモリーモジュールを特定するための参照情報」](#page-61-0)
- 49ページの「OpenBoot [診断テストに関する参照情報」](#page-66-0)
- 51 ページの「I<sup>2</sup>C [診断テストメッセージの解釈に関する参照情報」](#page-68-0)
- 53 [ページの「診断出力の用語に関する参照情報」](#page-70-0)

診断ツールの使用方法のみを参照する場合は、この章を省略して、次の章に進んでく ださい。

- 第3章の、部品の特定手順
- 第4章の、システムの監視手順
- 第5章の、システムの動作テスト手順

また、次の付録も役立ちます。

■ [付録](#page-186-1) A の、システムコンソールに関する情報

### <span id="page-25-0"></span>診断および起動処理について

すでにご存知のように、サンのシステムに電源を投入すると、起動処理が進行しま す。このとき、コンソールには次のようなメッセージが表示されます。

```
0>@(#) Sun Fire[TM] V440 POST 4.10.0 2003/04/01 22:28 
/export/work/staff/firmware_re/post/post-build
4.10.0/Fiesta/chalupa/integrated (firmware_re) 
0>Hard Powerup RST thru SW
0>CPUs present in system: 0 1 2 3
0>OBP->POST Call with %o0=00000000.01008000.
0>Diag level set to MAX.
0>MFG scrpt mode set to NONE 
0>I/O port set to TTYA.
0>0>Start selftest...
```
これらのメッセージは、見た目ほど難解ではなく、起動処理について理解すると解釈 できるようになります。メッセージについては、後述します。

環境によっては、ファームウェアベースの診断テストを省略して、サーバーの再起動 にかかる時間を最小限に抑えていることもあります。ただし、このあとの説明では、 システムを「診断モード」で起動して、起動中にファームウェアベースのテストを実 行することを前提にしています。詳細は、59 [ページの「システムの診断モードへの](#page-76-1) [切り替え方法」](#page-76-1)を参照してください。

次に、起動処理に必要ないくつかのステージについて説明します。

- 8ページの「プロローグ:[システムコントローラの起動」](#page-25-1)
- 9ページの「ステージ1:OpenBoot [ファームウェアおよび](#page-26-0) POST」
- 16 [ページの「ステージ](#page-33-0) 2 : OpenBoot 診断テスト」
- 23 ページの「ステージ 3 : [オペレーティング環境」](#page-40-0)

### <span id="page-25-1"></span>プロローグ : システムコントローラの起動

Sun Fire V440 サーバーを電源コンセントに接続すると、サーバーに電源を投入する 前から、サーバー内部の「システムコントローラ」が自己診断および起動サイクルを 開始します。システムコントローラは、Sun Fire V440 サーバーのシャーシに取り付 けられている Sun Advanced Lights Out Manager (ALOM) カードに組み込まれてい ます。カードは、スタンバイ電力を使用して、サーバー自体が起動する前に動作を開 始します。

システムコントローラを使用すると、ALOM コマンド行インタフェースを介して、 多数の制御機能および監視機能にアクセスできます。ALOM の詳細は、35 [ページの](#page-52-0) 「[Sun Advanced Lights Out Manager](#page-52-0) を使用したシステムの監視」を参照してくだ さい。

### <span id="page-26-0"></span>ステージ 1 : OpenBoot ファームウェアおよび POST

Sun Fire V440 サーバーには、約 2M バイトのファームウェアベースのコードを記録 したチップが搭載されています。このチップを「Boot PROM」と呼びます。電源を 投入したときにシステムが最初に行うことは、Boot PROM に格納されたコードを実 行することです。

このコードが「OpenBoot ファームウェア」で、コード自体が小規模なオペレーティ ングシステムになっています。ただし、複数のユーザーが同時に複数のアプリケー ションを実行できる通常のオペレーティングシステムとは異なり、OpenBoot ファー ムウェアはシングルユーザーモードで動作し、システムの設定および起動のみを実行 するように設計されています。また、OpenBoot ファームウェアは、システムをテス トするファームウェアベースの診断も起動します。これによって、ハードウェアが正 常で、通常のオペレーティング環境を実行できることを確認します。

システムに電源を投入すると、Boot PROM から直接 OpenBoot ファームウェアが起 動されます。このステージでは、まだシステムメモリーが正しく動作することが確認 されていないためです。

電源投入の直後に、システムハードウェアは、1 つ以上の CPU に電源が供給されて いて、その CPU がバスのアクセス要求を出していることを確認します。バスのアク セス要求を出していれば、その CPU は少なくとも部分的には機能します。この CPU がマスター CPU になって、OpenBoot ファームウェアの命令を実行します。

OpenBoot ファームウェアは、まず、「POST (電源投入時自己診断)」およびその他 のテストを実行するかどうかを確認します。POST 診断は、Boot PROM の別の領域 に格納されている大きなコード群です (図 [2-1](#page-26-1) を参照)。

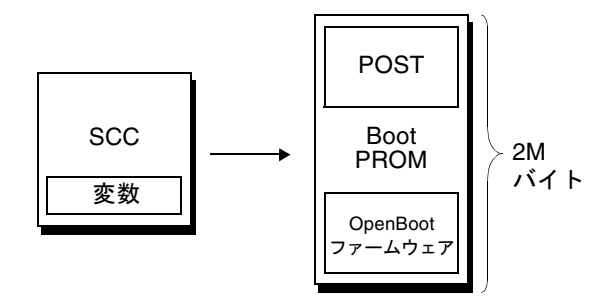

<span id="page-26-1"></span>図 2-1 Boot PROM および SCC

POST の適用範囲および診断の実行の有無は、取り外し可能なシステム構成カード (System Configuration Card : SCC) に格納されている構成変数によって制御されま す。OpenBoot 構成変数の詳細は、13 ページの「POST [診断の制御」](#page-30-0)を参照してくだ さい。

POST 診断でシステムメモリーのサブセットが機能していることが確認されると、テ ストがシステムメモリーに読み込まれます。

### POST 診断の目的

POST 診断は、システムの主要な機能を検証します。POST 診断が正常に実行されて も、サーバーにまったく問題がないという保証にはなりませんが、サーバーが起動処 理の次のステージに進行できることは確実です。

Sun Fire V440 サーバーでは、POST 診断の正常実行によって、次のことが保証され ます。

- 1つ以上の CPU が動作している
- システムメモリーの 1 つ以上のサブセット (512M バイト) が機能している
- マザーボード上の入出力ブリッジが機能している
- PCI バスに損傷がない (ショートしていない)

すべての POST 診断に合格しても、システムがオペレーティングシステムを起動でき ない可能性は残っています。しかし、システムが起動に失敗しても POST 診断を実行 することはできます。POST 診断は、多くのハードウェア障害を特定できるテストで す。

通常、POST は持続的なエラーを報告します。断続的に発生する問題を把握するに は、システムの動作テストツールの実行を検討します。詳細は、40 [ページの「シス](#page-57-0) [テムの動作テストについて」を](#page-57-0)参照してください。

### POST 診断の機能

各 POST 診断は、ハードウェア部品の障害を正確に特定できるように設計された、低 レベルのテストです。たとえば、Address Bitwalk および Data Bitwalk と呼ぶメモ リーテストでは、各アドレスおよびデータ線に 2 進数の 0 と 1 が書き込まれます。こ のようなテスト中、POST は次のようなメッセージを表示します。

```
1>Data Bitwalk on Slave 3
1> Test Bank 0.
```
この例では、CPU 1 がマスター CPU であるため、プロンプトに 1> が表示されてい ます。また、CPU 3 に関連付けられたメモリーのテストを実行しているため、メッ セージに Slave 3 と表示されています。

このようなテストで不合格になると、問題が検出された集積回路またはその集積回路 内のメモリーレジスタ、集積回路を接続するデータパスに関する正確な情報が表示さ れます。

```
1>ERROR: TEST = Data Bitwalk on Slave 3
1>H/W under test = CPU3 B0/D1 J0602 side 1 (Bank 1), CPU Module C3
1>Repair Instructions: Replace items in order listed by 'H/W under test' above
1>MSG = ERROR: miscompare on mem test!
              Address: 00000030.001b0040
               Expected: ffffffff.fffffffe
               Observed: fffffbff.fffffff6
```
この例では、CPU 3 に関連する、J0602 とラベルが付けられた DIMM に障害が発生 しています。ファームウェアメッセージからメモリーを特定する方法については、 44 [ページの「メモリーモジュールを特定するための参照情報」を](#page-61-0)参照してくださ い。

#### POST エラーメッセージの解釈

POST でエラーが検出されると、そのエラーについて、次のようなさまざまな情報が 報告されます。

- 不合格になった具体的なテスト名
- 障害が発生している可能性がもっとも高い、具体的な集積回路またはサブコン ポーネント
- 交換が必要になる可能性が高い FRU を、可能性の高い順に示す一覧

次に、別のエラーメッセージを示す POST 出力の一部を示します。

<span id="page-28-0"></span>コード例 2-1 POST のエラーメッセージ

```
1>ERROR: TEST = IO-Bridge unit 0 PCI id test 
1>H/W under test = Motherboard IO-Bridge 0, CPU
1>Repair Instructions: Replace items in order listed by 'H/W under test' above
1>MSG = ERROR: PCI Master Abort Detected for 
    TOMATILLO:0, PCI BUS: A, DEVICE NUMBER:2. 
    DEVICE NAME: SCSI
1>END_ERROR
1\frac{1}{2}1>ERROR: TEST = IO-Bridge unit 0 PCI id test 
1>H/W under test = Motherboard IO-Bridge 0, CPU
1 > MSG =*** Test Failed!! ***
1>END_ERROR
```
POST のエラーメッセージでは、H/W under test 行が重要です ([コード例](#page-28-0) 2-1 の 2 行目)。

H/W under test 行は、エラーの原因と考えられる FRU を示します[。コード例](#page-28-0) 2-1 では、2 つの異なる FRU が表示されています。表 [2-15](#page-70-1) に基づいて用語を解釈する と、この POST エラーは、マザーボードの集積回路 (IO-Bridge) または電気配線の 不良が原因である可能性がもっとも高いことがわかります。ただし、このエラーメッ セージは、マスター CPU (この例では CPU 1) に障害が発生している可能性も示して います。Sun Fire V440 の CPU 番号の詳細は、47 ページの「CPU/[メモリーモジュー](#page-64-0) [ルの特定」](#page-64-0)を参照してください。

このマニュアルでは詳しく説明しませんが、POST エラーメッセージには FRU レベ ルを超えた障害特定のための情報も表示されることを理解しておくと役立ちます。前 述の例では、H/W under test 行のすぐ下にある MSG 行によって、特定の集積回路 (DEVICE NAME:SCSI) に障害が発生している可能性がもっとも高いことがわかりま す。このレベルの障害特定情報は、修理担当者にとって非常に有用です。

#### POST のエラーで複数の FRU が報告される場合がある理由

各テストは下位レベルで実行されるため、POST 診断は、どの FRU に原因があるか という報告をするよりも、予想する結果と実際に検出された結果の数値といった、よ り具体的なエラーの詳細を報告することが多くなります。直感的にわかりにくいと思 われるかもしれませんが、図 [2-2](#page-29-0) に示す Sun Fire V440 サーバーの 1 つのデータパス のブロック図を参照してください。

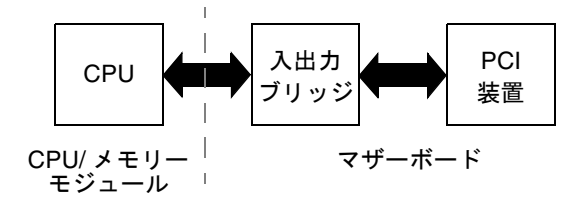

<span id="page-29-0"></span>図 2-2 FRU 間の POST 診断の流れ

図 [2-2](#page-29-0) の破線は、FRU の境界を示します。POST 診断の処理が、図の左側にある CPU で実行されているとします。この診断は、図の右側にある PCI 装置のレジスタ へのアクセスを試行します。

このアクセスに失敗した場合は、PCI 装置に障害があるか、可能性は低くなりますが PCI 装置に到達するまでのデータパスまたは部品の 1 つに障害があると考えられま す。POST 診断は、テストが不合格であることを報告できますが、その原因までは報 告できません。そのため、テストの不合格に関する正確なデータを表示して、複数の 異なる FRU が関連している可能性を示します。

### <span id="page-30-0"></span>POST 診断の制御

POST 診断および起動時のその他の処理は、システム構成カード内の OpenBoot 構成 変数を設定することによって制御します。通常、OpenBoot 構成変数の変更は、サー バーのリセット後にのみ有効になります。

表 [2-1](#page-30-1) に、もっとも重要かつ有用な Openboot 構成変数を示します。この変数の詳細 は、『OpenBoot コマンド・リファレンスマニュアル』を参照してください。 OpenBoot 構成変数の変更方法については、56 ページの「OpenBoot [構成変数の表示](#page-73-1) [および設定方法」を](#page-73-1)参照してください。

<span id="page-30-1"></span>表 2-1 OpenBoot 構成変数

| OpenBoot 構成変数 | 説明およびキーワード                                                                                                    |
|---------------|----------------------------------------------------------------------------------------------------|
| auto-boot?    | オペレーティングシステムを自動的に起動するかどうかを指定します。デフォルト値<br>は、true です。                                                                                           |
|               | ● true - OpenBoot ファームウェアが初期化を終了すると、オペレーティングシステ<br>ムが自動的に起動します。                                                                                |
|               | ● false - boot と入力するまで、システムは ok プロンプトを表示します。                                                                                                   |
| diag-level    | 実行する診断のレベルまたは種類を指定します。デフォルト値は、min です。<br>● off - テストを実行しません。                                                                                   |
|               | ● min - 基本テストだけを実行します。                                                                                                    |
|               | ● max - 装置の種類ごとに、より詳細なテストを実行します。メモリーは、特に徹底<br>的に検査します。                                                                                         |
| diag-script   | OpenBoot 診断によってテストする装置を指定します。デフォルト値は、none です。<br>● none - テストする装置はありません。                                                                       |
|               | ● normal - 自己診断機能がある、マザーボード上のオンボードデバイスのテストを<br>行います。                                                                                           |
|               | ● all - 自己診断機能があるすべての装置のテストを行います。                                                                                                    |
| diag-switch?  | システムの診断モードの有効と無効を切り替えます。また、起動装置および起動ファ<br>イルを選択します。デフォルト値は、false です。                                                                           |
|               | ● true - post-trigger および obdiag-trigger のそれぞれの条件が満たされる<br>と、POST 診断および OpenBoot 診断テストを実行します。diag-device および<br>diag-file パラメタを使用してシステムを起動します。 |
|               | ● false - post-trigger および obdiag-trigger の条件が満たされた場合でも、<br>POST 診断および OpenBoot 診断テストを実行しません。boot-device および<br>boot-file パラメタを使用してシステムを起動します。 |
|               | 注:この変数を true に設定するか、システム制御キースイッチを診断位置に設定する<br>ことによって、システムを診断モードに切り替えることができます。詳細は、59 ペー<br>ジの「システムの診断モードへの切り替え方法」を参照してください。                     |

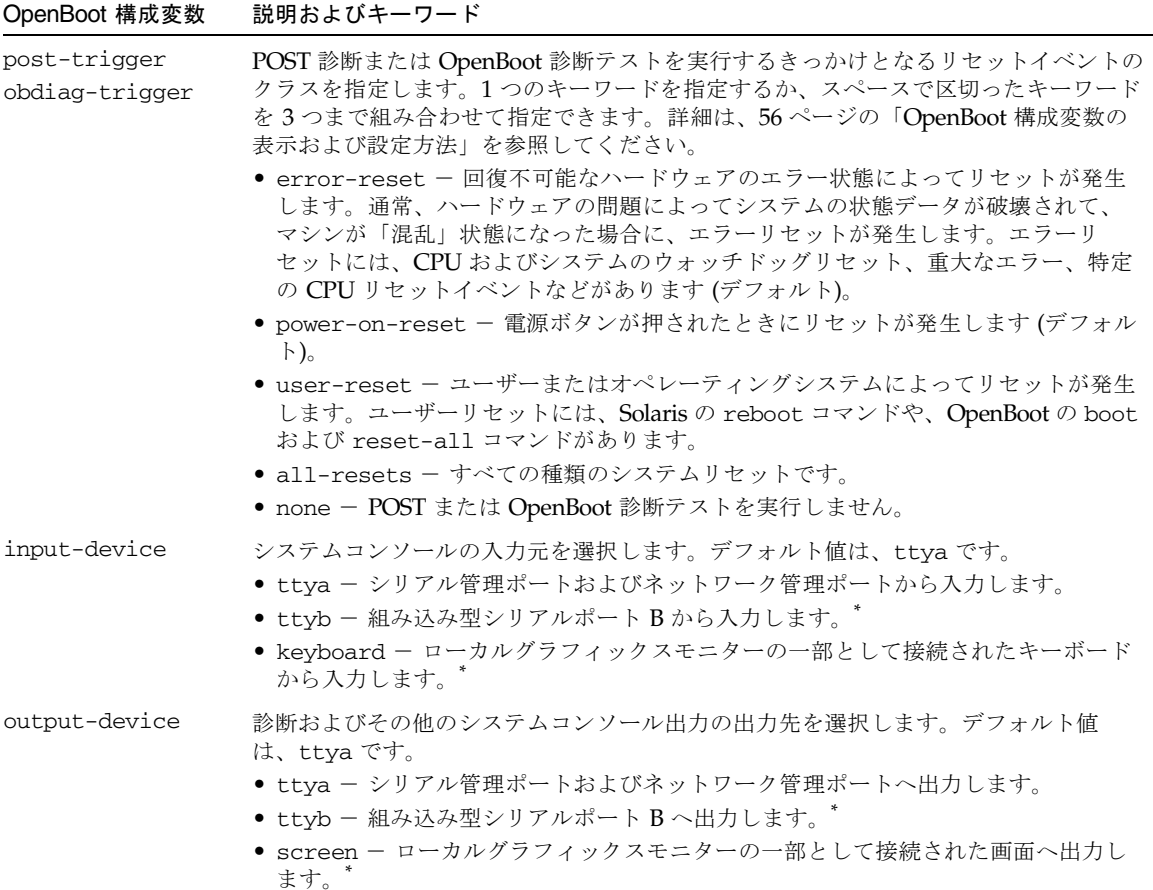

<span id="page-31-0"></span>\* POST メッセージは、ローカルグラフィックスモニターには表示できません。output-device が screen に設定されている場合で も、ttya に出力されます。同様に、POST は ttya からの入力のみを受け入れます。

> 注 – この表の変数は、POST 診断だけでなく、OpenBoot 診断テストにも影響しま す。

#### 診断 : 信頼性と可用性のかね合い

表 [2-1](#page-30-1) に示す OpenBoot 構成変数によって、診断テストの実行方法だけでなく、起動 のきっかけも制御できます。

デフォルトでは、サーバーの再起動にかかる時間を最小限に抑えるために、ファーム ウェアベースの診断テストは使用不可になっています。ただし、このテストを省略す ると、システムの信頼性が低くなる危険性があります。

診断テストを省略すると、障害の発生したハードウェアがあるサーバーは、起動とク ラッシュの繰り返しに陥る可能性があります。問題の種類によっては、この繰り返し が断続的に発生します。診断テストが起動されないため、クラッシュが発生してもロ グエントリや有用なコンソールメッセージが残りません。

サーバーの起動時に診断を実行するように設定する方法については、59 [ページの](#page-76-1) [「システムの診断モードへの切り替え方法」を](#page-76-1)参照してください。ファームウェア診 断を使用不可に設定する方法については、60 [ページの「ファームウェア診断の省略](#page-77-1) [方法」を](#page-77-1)参照してください。

#### 診断の一時的な省略

再起動時に診断テストが自動的に実行されるように設定した場合でも、個々の起動サ イクルで診断テストを省略することができます。サーバーの再構成を行う場合や、ま れに POST または OpenBoot 診断テスト自体が機能停止またはハングアップして、 サーバーが起動できず使用不可になる場合には、この機能が役立ちます。通常、この ようなハングアップは、互換性のないファームウェアイメージをサーバーの PROM にフラッシュした場合など、ファームウェアの破壊が原因で発生します。

ある起動サイクルで診断テストを省略する必要がある場合には、ALOM システムコ ントローラを使用すると便利です。詳細は、62 [ページの「診断の一時的な省略方](#page-79-1) [法」](#page-79-1)を参照してください。

#### 信頼性の向上

デフォルトでは、ユーザーまたはオペレーティングシステムによるリセット後は診断 が実行されません。したがって、オペレーティングシステムのパニックが発生した場 合には診断が実行されません。特に自動システム回復 (Automatic System Recovery : ASR) のために、最高の信頼性を確保するには、リセットするたびにファームウェア ベースの診断テストを実行するようにシステムを構成します。詳細は、63 [ページの](#page-80-1) [「最大限の診断テストを実行する方法」を](#page-80-1)参照してください。

### <span id="page-33-0"></span>ステージ 2 : OpenBoot 診断テスト

POST 診断が終了すると、POST は障害の発生した装置の状態を FAILED とマークし て、OpenBoot ファームウェアに制御を戻します。

OpenBoot ファームウェアは、システム内のすべての装置の調査結果を階層形式に編 集します。この情報を、「デバイスツリー」と呼びます。システム構成によって異な りますが、一般的にデバイスツリーには、組み込み型のシステム部品とオプションの PCI バス装置の両方が含まれます。POST 診断によって FAILED とマークされた部品 は、デバイスツリーに含まれません。

POST 診断が正常に実行されると、次に OpenBoot ファームウェアは OpenBoot 診断 テストを実行します。POST 診断と同様に、OpenBoot 診断のコードはファームウェ アベースで、Boot PROM に格納されています。

#### OpenBoot 診断テストの目的

OpenBoot 診断テストは、システムの入出力装置と周辺装置を中心にテストを行いま す。デバイスツリー内のすべての装置は、どのメーカーのものでも、IEEE 1275 互換 の自己診断機能があれば OpenBoot 診断テストの対象になります。Sun Fire V440 サーバーでは、OpenBoot 診断は次のシステム部品を検査します。

- USB ポート、シリアルポート、SCSI コントローラ、IDE コントローラ、Ethernet インタフェースなどの入出力インタフェース
- ALOM カード
- キーボードおよびマウス、ビデオ (存在する場合)
- マザーボード上にある温度センサーなどのセンサー類、CPU/メモリーモジュー ル、DIMM、電源装置、SCSI バックプレーンなどの I2 C (Inter-Integrated Circuit) バス部品
- IEEE 1275 互換の組み込み型自己診断機能を持つ PCI オプションカード

システムを診断モードで起動すると、スクリプトによって OpenBoot 診断テストが自 動的に実行されます。また、OpenBoot 診断テストは、次に説明するように手動で実 行することもできます。

POST 診断と同様に、OpenBoot 診断テストも持続的なエラーを検出します。断続的 に発生する問題を検出するには、システムの動作テストツールの実行を検討します。 詳細は、40 [ページの「システムの動作テストについて」を](#page-57-0)参照してください。

#### OpenBoot 診断テストの制御

システムを再起動したとき、テストメニューから対話式に実行するか、ok プロンプ トから直接コマンドを入力することによって、OpenBoot 診断テストを実行できま す。

注 – オペレーティングシステムの停止のあとは、その停止によってシステムメモ リーが予測不可能な状態になっているため、信頼できる OpenBoot 診断テストを実行 できません。テストを実行する前に、システムをリセットすることをお勧めします。

POST の制御に使用する OpenBoot 構成変数 (表 [2-1](#page-30-1) を参照) は、そのほとんどが OpenBoot 診断テストにも影響を与えます。特に diag-level 変数は、適切に設定 することで OpenBoot 診断のテストレベルを決定し、テスト全体を省略することもで きます。

また、OpenBoot 診断テストは、test-args という特別な変数を使用します。この 変数によって、テストの実行方法をカスタマイズできます。デフォルトでは、 test-args には空の文字列が設定されています。test-args に 1 つ以上の予約語 を設定すると、OpenBoot 診断テストにさまざまな影響を与えることができます。 表 [2-2](#page-34-0) に、使用できるキーワードを示します。

| キーワード                 | 機能                                                                             |
|-----------------------|--------------------------------------------------------------------------------|
| bist.                 | 外部装置および周辺装置で組み込み型自己診断 (BIST) を起動                                               |
| debug                 | すべてのデバッグメッセージを表示                                                               |
| iopath                | バスとインターコネクトの完全性を検証                                                             |
| loopback              | 外部装置へのループバックパスをテスト                                                             |
| media                 | 外部装置および周辺装置のメディアへのアクセスを検証                                                      |
| restore               | 前のテストが失敗した場合、装置の元の状態への復元を試行                                                    |
| silent                | 各テストの状態は表示せず、エラーだけを表示                                                          |
| subtests              | メインテストと、そこから呼び出された各サブテストを表示                                                    |
| verbose               | すべてのテストの状態の詳細メッセージを表示                                                          |
| callers=N             | エラー発生時に、N 個の呼び出し元のバックトレースを表示<br>● callers=0 - エラー発生前の、すべての呼び出し元のバックト<br>レースを表示 |
| $\epsilon$ rrors= $N$ | エラーが N回発生するまで実行を継続<br>● errors=0 - テストを終了せずに、すべてのエラーレポートを表<br>示                |

<span id="page-34-0"></span>表 2-2 OpenBoot 構成変数 test-args のキーワード

OpenBoot 診断テストに複数の設定を行う場合は、次の例のように、test-args に コンマで区切ったキーワードを設定します。

#### ok **setenv test-args debug,loopback,media**

#### OpenBoot 診断テストのメニューからの実行

もっとも簡単な操作方法は、OpenBoot 診断をメニューから対話式に実行することで す。ok プロンプトで obdiag と入力すると、メニューを起動できます。詳細は、 70 ページの「対話型の OpenBoot [診断テストを使用した障害の特定方法」を](#page-87-1)参照し てください。

obdiag> プロンプトおよび OpenBoot 診断の対話型メニュー (図 [2-3](#page-35-0)) が表示されま す。このメニューには、OpenBoot ファームウェアが検出した装置のみが表示されま す。各 OpenBoot 診断テストの概要は、49 ページの「OpenBoot [診断テストに関する](#page-66-0) [参照情報」](#page-66-0)の表 [2-12](#page-66-1) を参照してください。

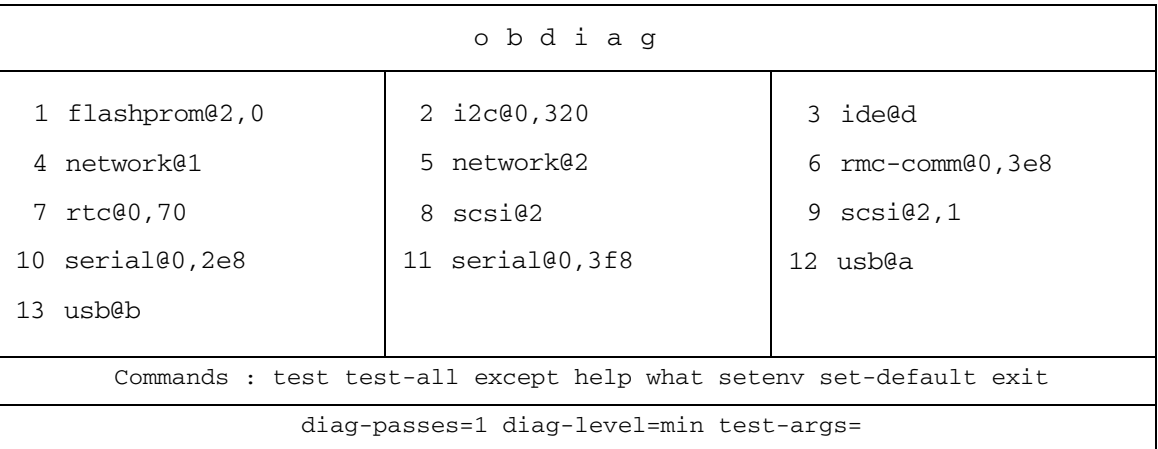

<span id="page-35-0"></span>図 2-3 OpenBoot 診断の対話型テストメニュー

#### 対話型の OpenBoot 診断コマンド

個々の OpenBoot 診断は、obdiag> プロンプトから次のように入力して実行しま す。

obdiag> **test** *n*

*n* には、実行するメニュー項目の番号を指定します。

注 – オペレーティングシステムの停止のあとは、その停止によってシステムメモ リーが予測不可能な状態になっているため、信頼できる OpenBoot 診断コマンドを実 行できません。コマンドを実行する前に、システムをリセットすることをお勧めしま す。
このほかにも、obdiag> プロンプトから実行できるコマンドがいくつかあります。 これらのコマンドの詳細は、49 ページの「OpenBoot [診断テストに関する参照情報」](#page-66-0) の表 [2-13](#page-67-0) を参照してください。

obdiag> で help と入力することによって、コマンドの概要説明を表示することも できます。

#### <span id="page-36-0"></span>ok プロンプトからの test コマンドおよび test-all コマンドの 実行

ok プロンプトから直接 OpenBoot 診断テストを実行することもできます。これを行 うには、test コマンドに続いて、テストする装置 (または一連の装置) のハードウェ アパスをフルパス名で入力します。次に、例を示します。

#### ok **test /pci@1c,600000/scsi@2,1**

注 – 適切なハードウェアデバイスパスを設定するには、Sun Fire V440 サーバーの ハードウェアアーキテクチャーに関する正確な知識が必要です。正確な知識が不足し ている場合は、OpenBoot show-devs コマンドが役立ちます (23 [ページの](#page-40-0) 「[show-devs](#page-40-0) コマンド」 を参照)。このコマンドを実行すると、構成に含まれてい るすべての装置が表示されます。

test-args を次のように指定すると、個々のテストをカスタマイズできます。

#### ok **test /pci@1e,600000/usb@b:test-args={verbose,subtests}**

この指定は現在のテストにだけ影響し、OpenBoot 構成変数 test-args の値は変更 されません。

test-all コマンドを使用すると、デバイスツリー内のすべての装置をテストできま す。

#### ok **test-all**

test-all の引数にパスを指定すると、指定した装置とそこに接続された装置だけが テストされます。次に、USB バスと USB バスに接続された自己診断機能があるすべ ての装置をテストする場合の入力例を示します。

```
ok test-all /pci@1f,700000
```
注 – オペレーティングシステムの停止のあとは、その停止によってシステムメモ リーが予測不可能な状態になっているため、信頼できる OpenBoot 診断コマンドを実 行できません。コマンドを実行する前に、システムをリセットすることをお勧めしま す。

#### OpenBoot 診断のエラーメッセージの解釈

OpenBoot 診断のエラーメッセージは、表形式で報告されます。この表には、問題の 概要および影響を受けるハードウェア装置、不合格になったサブテスト名、その他の 診断情報が含まれます。[コード例](#page-37-0) 2-2 に、IDE コントローラの障害を示す OpenBoot 診断のエラーメッセージの例を示します。

<span id="page-37-0"></span>コード例 2-2 OpenBoot 診断のエラーメッセージ

```
Testing /pci@1e,600000/ide@d
   ERROR : IDE device did not reset, busy bit not set
   DEVICE : /pci@1e,600000/ide@d
   DEVICE : /pci@1e,600000/ide@d
   ex MACHINE : Sun Fire V440
   SERIAL# : 51994289
   DATE : 10/17/2002 20:17:43 GMT
   CONTR0LS: diag-level=min test-args=
Error: /pci@1e,600000/ide@d selftest failed, return code = 1
Selftest at /pci@1e,600000/ide@d (errors=1) ........................... failed
```
## <span id="page-37-1"></span>I 2C バス装置のテスト

OpenBoot 診断テスト i2c@0,320 は、環境監視に関する検査および報告を行い、Sun Fire V440 サーバーの I2C バスに接続されている装置を制御します。

OpenBoot 診断テスト i2c@0,320 のエラーメッセージおよび状態メッセージには、 I 2C バス装置のハードウェアアドレスが含まれています。

Testing /pci@1e,600000/isa@7/i2c@0,320/dimm-spd@0,b6

I 2C 装置のアドレスは、ハードウェアパスの末尾に表示されます。この例では、アド レスは 0,b6 で、I 2C バスのセグメント 0 のアドレス b6 (16進数) に対応する装置であ ることを示しています。

装置のアドレスの解釈方法については、51 ページの「I 2C [診断テストメッセージの解](#page-68-0) [釈に関する参照情報」](#page-68-0)を参照してください。表 [2-14](#page-68-1) を参照すると、dimm-spd@0,b6 は、CPU/メモリーモジュール 0 の DIMM 0 に対応していることがわかります。 i2c@0,320 テストが dimm-spd@0,b6 のエラーを報告した場合は、この DIMM を交 換する必要があります。

### その他の OpenBoot コマンド

正式なファームウェアベースの診断ツールのほかにも、ok プロンプトから起動でき るいくつかのコマンドがあります。これらの OpenBoot コマンドは、Sun Fire V440 サーバーの状態の評価に役立つ情報を表示します。コマンド名は、次のとおりです。

- printenv コマンド
- probe-scsi および probe-scsi-all コマンド
- probe-ide コマンド
- show-devs コマンド

次に、これらのコマンドを実行することによって表示される情報について説明しま す。コマンドの使用方法については、99 ページの「OpenBoot [の情報コマンドの使用](#page-116-0) [方法」ま](#page-116-0)たは適切なマニュアルページを参照してください。

#### printenv コマンド

printenv コマンドは、OpenBoot 構成変数を表示します。表示内容には、構成変数 の現在の設定値とともにデフォルト値も含まれます。詳細は、56 [ページの](#page-73-0)

「OpenBoot [構成変数の表示および設定方法」を](#page-73-0)参照してください。

重要な OpenBoot 構成変数の一覧は、表 [2-1](#page-30-0) を参照してください。

#### probe-scsi および probe-scsi-all コマンド

probe-scsi および probe-scsi-all コマンドは、接続されている SCSI 装置およ び内部 SCSI 装置の問題を診断します。

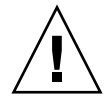

注意 – halt コマンドまたは L1-A (Stop-A) キーシーケンスを使用して ok プロンプ トを表示した場合に、probe-scsi または probe-scsi-all コマンドを使用する と、システムがハングアップすることがあります。

probe-scsi コマンドは、オンボードの SCSI コントローラに接続されたすべての SCSI 装置と通信を行います。probe-scsi-all コマンドは、さらに、PCI スロット に取り付けられているすべてのホストアダプタに接続された装置にもアクセスしま す。

probe-scsi および probe-scsi-all コマンドは、接続されて動作しているすべて の SCSI 装置について、ターゲットおよびユニット番号、装置の説明 (タイプとメー カー名) を表示します。

次に、probe-scsi コマンドの出力例を示します。

コード例 2-3 probe-scsi コマンドの出力例

| ok <b>probe-scsi</b> |      |                              |  |                           |  |  |
|----------------------|------|------------------------------|--|---------------------------|--|--|
| Target 0             |      |                              |  |                           |  |  |
| Unit 0               | Disk | FUJITSU MAN3367M SUN36G 1502 |  | 71132959 Blocks, 34732 MB |  |  |
| Target 1             |      |                              |  |                           |  |  |
| Unit 0               | Disk | FUJITSU MAN3367M SUN36G 1502 |  | 71132959 Blocks, 34732 MB |  |  |

次に、probe-scsi-all コマンドの出力例を示します。

コード例 2-4 probe-scsi-all コマンドの出力例

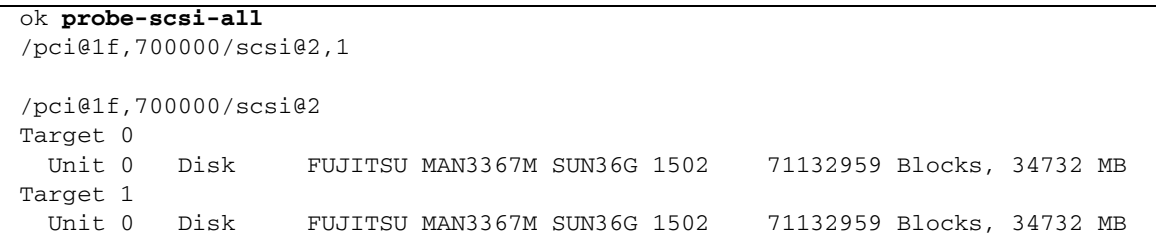

#### probe-ide コマンド

probe-ide コマンドは、IDE (Integrated Drive Electronics) バスに接続されている すべての IDE 装置と通信を行います。IDE バスは、DVD-ROM ドライブなどの媒体 装置に使用する内部システムバスです。

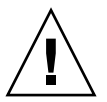

注意 – halt コマンドまたは L1-A (Stop-A) キーシーケンスを使用して ok プロンプ トを表示した場合に、probe-ide コマンドを使用すると、システムがハングアップ することがあります。

次に、probe-ide コマンドの出力例を示します。

コード例 2-5 probe-ide コマンドの出力例

```
ok probe-ide
Device 0 ( Primary Master ) 
        Removable ATAPI Model: TOSHIBA DVD-ROM SD-C2512 
   Device 1 ( Primary Slave ) 
          Not Present
```
#### <span id="page-40-0"></span>show-devs コマンド

show-devs コマンドは、ファームウェアデバイスツリー内の各装置のハードウェア デバイスパスを表示します。[コード例](#page-40-1) 2-6 に、出力例の一部を示します。

<span id="page-40-1"></span>コード例 2-6 show-devs コマンドの出力例

```
ok show-devs
/i2c@1f,464000
/pci@1f,700000
/ppm@1e,0
/pci@1e,600000
/pci@1d,700000
/ppm@1c,0
/pci@1c,600000
/memory-controller@2,0
/SUNW,UltraSPARC-IIIi@2,0
/virtual-memory
/memory@m0,10
/aliases
/options
/openprom
/packages
/i2c@1f,464000/idprom@0,50
```
## ステージ 3 : オペレーティング環境

OpenBoot 診断テストに合格すると、通常、システムはマルチユーザーのオペレー ティング環境を起動します。ほとんどのサンのシステムでは、Solaris オペレーティ ング環境が起動されます。サーバーがマルチユーザーモードで起動すると、 SunVTS、Sun Management Center ソフトウェアなどのソフトウェアベースの診断 ツールを使用できるようになります。これらの診断ツールによって、より高度な監視 および動作テスト、障害の特定を行うことができます。

注 – OpenBoot 構成変数 auto-boot? を false に設定した場合は、ファームウェア ベースのテストのあとに、オペレーティング環境は起動されません。

Solaris オペレーティング環境ソフトウェア上で実行される正式な診断ツールのほか にも、いくつかの情報を使用して、Sun Fire V440 サーバーの状態を評価および監視 できます。使用できる情報は、次のとおりです。

- エラーメッセージおよびシステムメッセージのログファイル
- Solaris のシステム情報コマンド

#### エラーメッセージおよびシステムメッセージのログファイル

エラーメッセージおよびその他のシステムメッセージは、/var/adm/messages ファイルに記録されます。オペレーティングシステム、環境制御サブシステム、さま ざまなソフトウェアアプリケーションなどが発信元となって、このファイルにメッ セージを記録します。

Solaris オペレーティング環境ソフトウェアの場合は、syslogd デーモンおよびその 構成ファイル (/etc/syslogd.conf) によって、エラーメッセージの処理方法を制 御できます。

/var/adm/messages およびシステム情報のその他の発信元については、Solaris System Administration Collection に含まれている『Solaris のシステム管理 (上級 編)』の「システムのメッセージ記録のカスタマイズ」を参照してください。

#### Solaris のシステム情報コマンド

いくつかの Solaris コマンドは、Sun Fire V440 サーバーの状態の評価に使用できる データを表示します。コマンド名は、次のとおりです。

- prtconf コマンド
- prtdiag コマンド
- prtfruコマンド
- psrinfo コマンド
- showrev コマンド

次に、これらのコマンドによって表示される情報について説明します。コマンドの使 用方法については、98 ページの「Solaris [のシステム情報コマンドの使用方法」ま](#page-115-0)た は適切なマニュアルページを参照してください。

#### prtconf コマンド

prtconf コマンドは、Solaris のデバイスツリーを表示します。このデバイスツリー には、OpenBoot ファームウェアによってプローブされたすべての装置に加えて、オ ペレーティング環境ソフトウェアだけが認識している個々のディスクなどの追加装置 も含まれます。また、prtconf の出力には、システムメモリーの合計も表示されま す[。コード例](#page-42-0) 2-7 に、prtconf の出力例の一部を示します。

```
コード例 2-7 prtconf コマンドの出力例
```

```
System Configuration: Sun Microsystems sun4u
Memory size: 16384 Megabytes
System Peripherals (Software Nodes):
SUNW,Sun-Fire-V440
     packages (driver not attached)
         SUNW,builtin-drivers (driver not attached)
         deblocker (driver not attached)
         disk-label (driver not attached)
[...]
     pci, instance #1
     pci, instance #2
         isa, instance #0
             flashprom (driver not attached)
             rtc (driver not attached)
             i2c, instance #0
                 i2c-bridge (driver not attached)
                 i2c-bridge (driver not attached)
                 temperature, instance #3 (driver not attached)
```
prtconf コマンドに -p オプションを指定して実行すると、OpenBoot の show-devs コマンド (23 ページの「[show-devs](#page-40-0) コマンド」を参照) と同様の出力が 生成されます。この出力には、システムのファームウェアによって編集された装置だ けの一覧が表示されます。

#### prtdiag コマンド

prtdiag コマンドは、システム部品の状態を要約した診断情報の表を表示します。

prtdiag コマンドの表示形式は、システムで動作している Solaris オペレーティング 環境のバージョンによって異なります。次に、Solaris 8 ソフトウェアが動作している 正常な Sun Fire V440 サーバーで、prtdiag コマンドを実行したときに生成される 出力例の一部を示します。

コード例 2-8 prtdiag コマンドの CPU および入出力に関する出力例

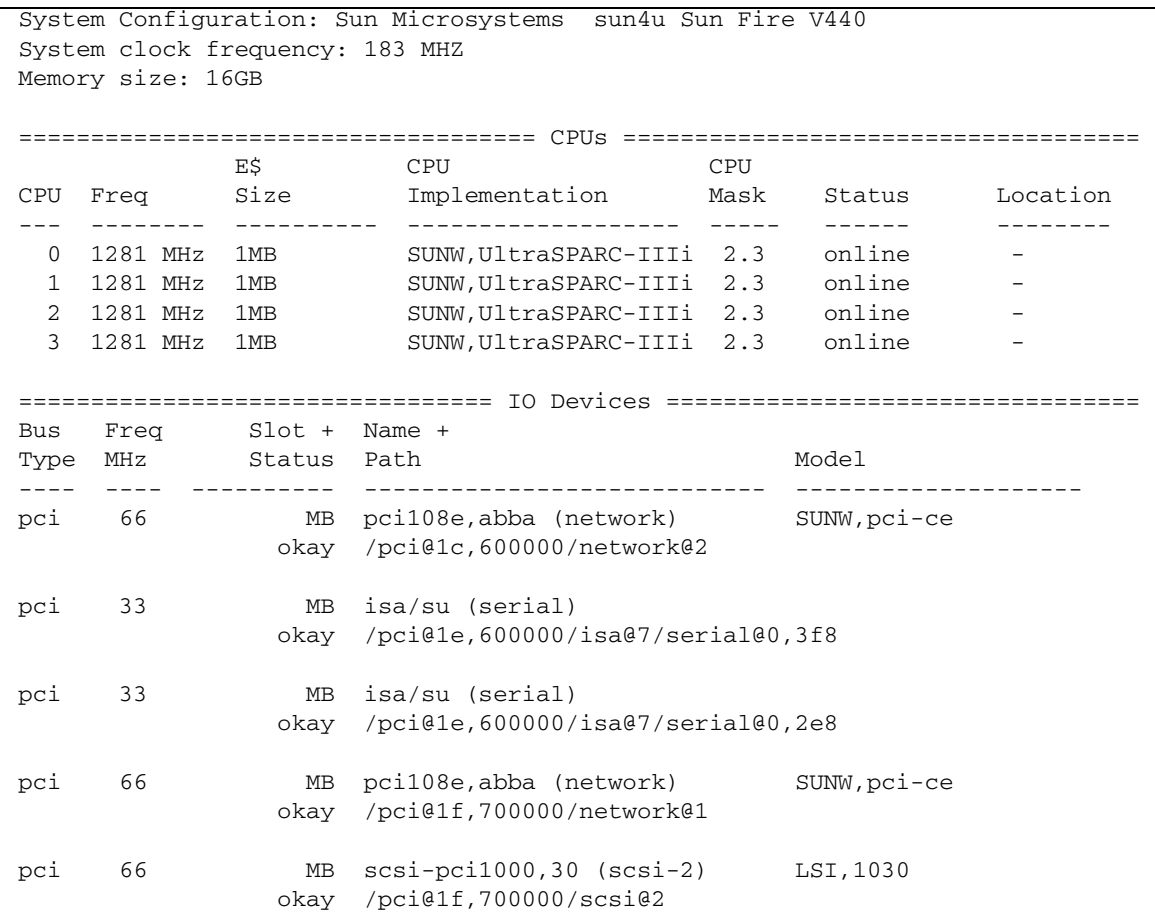

prtdiag コマンドは、システムのメモリー構成に関して大量の出力を生成します。 次に、別の出力例の一部を示します。

コード例 2-9 prtdiag コマンドのメモリー構成に関する出力例

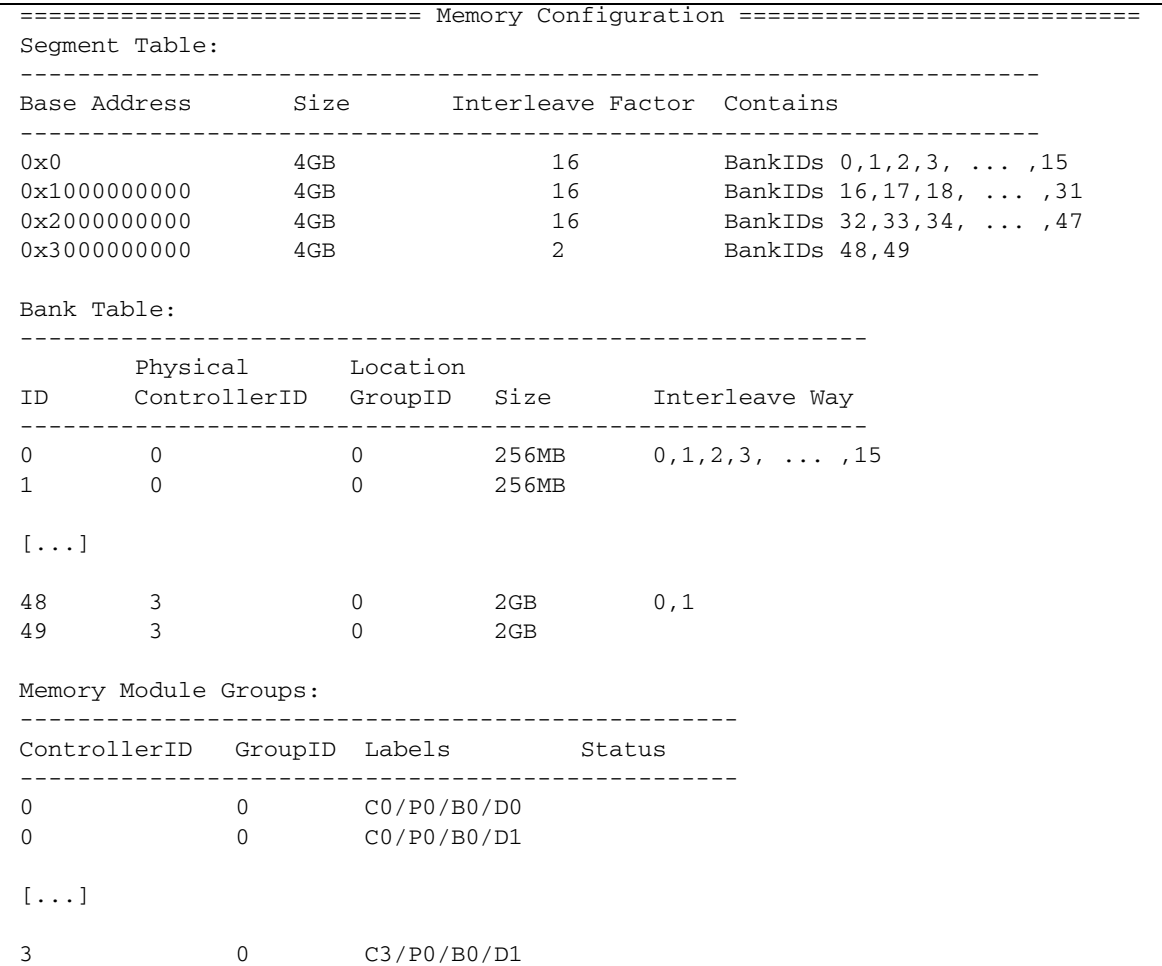

prtdiag に冗長オプション (-v) を指定して実行すると、前述の情報のほかに、正面 パネルの状態およびディスクの状態、ファンの状態、電源装置、ハードウェアのバー ジョン、システム温度が報告されます。

コード例 2-10 prtdiag コマンドの冗長出力

|                 | Temperature sensors: |            |                |  |                                        |
|-----------------|----------------------|------------|----------------|--|----------------------------------------|
| Location        | Sensor               |            |                |  | Temperature Lo LoWarn HiWarn Hi Status |
| SCSIBP<br>CO/PO | T AMB<br>T CORE      | 26C<br>55C | -11C<br>$-10C$ |  | OC 65C 75C okay<br>0C 97C 102C okay    |

適正温度を超えた状態が発生すると、prtdiag は、Status 列に warning または failed を表示します。

コード例 2-11 prtdiag コマンドの高温状態を示す出力例

|          | Temperature sensors: |     |        |  |                                        |
|----------|----------------------|-----|--------|--|----------------------------------------|
|          |                      |     |        |  |                                        |
| Location | Sensor               |     |        |  | Temperature Lo LoWarn HiWarn Hi Status |
|          |                      |     |        |  |                                        |
| SCSIBP   | T AMB                | 26C | -11C   |  | OC 65C 75C okay                        |
| CO/PO    | T CORE               | 99C | $-10C$ |  | 0C 97C 102C failed                     |

同様に、特定の部品に障害がある場合、prtdiag は、該当する Status 列に障害を 表示します。

コード例 2-12 prtdiag コマンドの障害を示す出力例

| Fan Status: |        |                |
|-------------|--------|----------------|
| Location    | Sensor | Status         |
| FT1/F0      | F0     | failed (0 rpm) |

次に、prtdiag コマンドによるシステム LED の状態の表示例を示します。

コード例 2-13 prtdiag コマンドの LED 状態を示す出力例

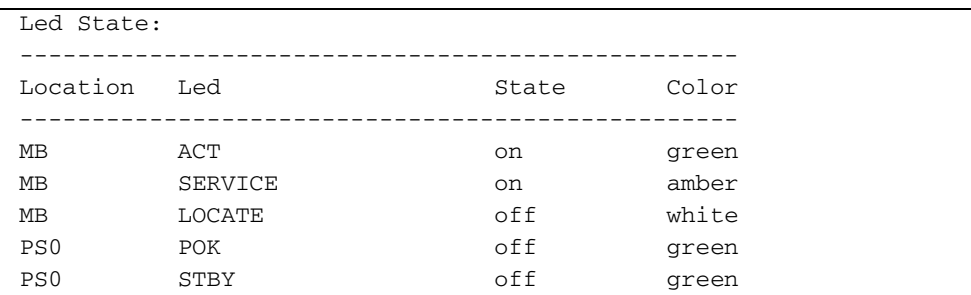

#### prtfru コマンド

Sun Fire V440 サーバーは、システムのすべての FRU の階層リストと、さまざまな FRU の固有の情報を保持しています。

prtfru コマンドは、この階層リストと、多くの FRU 上の SEEPROM (Serial Electrically-Erasable Programmable Read-Only Memory) に記録されているデータを 表示します。[コード例](#page-46-0) 2-14 に、-1 オプションを指定した prtfru コマンドで生成さ れる FRU の階層リストの一部を示します。

<span id="page-46-0"></span>**コード例 2-14** prtfru -1 コマンドの出力例

```
/frutree
/frutree/chassis (fru)
/frutree/chassis/SC?Label=SC
/frutree/chassis/SC?Label=SC/system-controller (container)
/frutree/chassis/MB?Label=MB
/frutree/chassis/MB?Label=MB/system-board (container)
/frutree/chassis/MB?Label=MB/system-board/BAT?Label=BAT
[\ldots]/frutree/chassis/PS0?Label=PS0
/frutree/chassis/PS0?Label=PS0/power-supply (container)
/frutree/chassis/PS1?Label=PS1
/frutree/chassis/HDD0?Label=HDD0
/frutree/chassis/HDD0?Label=HDD0/disk (fru)
[...]
/frutree/chassis/PCI0?Label=PCI0
/frutree/chassis/PCI1?Label=PCI1
/frutree/chassis/PCI2?Label=PCI2
```
[コード例](#page-46-1) 2-15 に、-c オプションを指定した prtfru コマンドで生成される SEEPROM データの一部を示します。

<span id="page-46-1"></span>コード例 2-15 prtfru -c コマンドの出力例

| /frutree/chassis/SC?Label=SC/system-controller (container) |
|------------------------------------------------------------|
| SEGMENT: SD                                                |
| /ManR                                                      |
| /ManR/UNIX_Timestamp32: Wed Dec 31 19:00:00 EST 1969       |
| /ManR/Fru Description: ASSY, CHLPA, RMC                    |
| /ManR/Manufacture Loc:                                     |
| /ManR/Sun Part No: 5016346                                 |
| /ManR/Sun Serial No:                                       |
| /ManR/Vendor Name: NO JEDEC CODE FOR THIS VENDOR           |
| /ManR/Initial HW Dash Level: 03                            |
| /ManR/Initial HW Rev Level:                                |
| /ManR/Fru Shortname: CHLPA RMC                             |
| /SpecPartNo: 885-0084-03                                   |
| /frutree/chassis/MB?Label=MB/system-board (container)      |
| SEGMENT: SD                                                |
| /ManR                                                      |
| /ManR/UNIX_Timestamp32: Mon Nov 4 15:35:24 EST 2002        |
| /ManR/Fru_Description: ASSY, CHLPA, MOTHERBOARD            |

**コード例 2-15** prtfru -c コマンドの出力例 (続き)

| /ManR/Manufacture Loc: Celestica, Toronto, Ontario<br>/ManR/Sun Part No: 5016344<br>/ManR/Sun Serial No: 000001<br>/ManR/Vendor Name: Celestica<br>/ManR/Initial HW Dash Level: 03<br>/ManR/Initial HW Rev Level: 06<br>/ManR/Fru Shortname: CHLPA MB<br>/SpecPartNo: 885-0060-02 |  |
|----------------------------------------------------------------------------------------------------|--|
|                                                                                                    |  |
|                                                                                                    |  |
|                                                                                                    |  |
|                                                                                                    |  |
|                                                                                                    |  |
|                                                                                                    |  |
|                                                                                                    |  |
|                                                                                                    |  |

prtfru コマンドが表示するデータは、FRU の種類によって異なります。一般的に、 次の情報が含まれます。

- FRUの説明
- メーカーの名前と所在地
- パーツ番号およびシリアル番号
- ハードウェアのバージョン

prtfru コマンドによって情報が表示される Sun Fire V440 サーバーの FRU は、次 のとおりです。

- ALOM カード
- CPU モジュール
- DIMM
- マザーボード
- SCSI バックプレーン
- 電源装置

ALOM システムコントローラの showfru コマンドでも、同様の情報が表示されま す。showfru およびその他の ALOM コマンドの詳細は、84 [ページの「](#page-101-0)Sun Advanced Lights Out Manager [を使用したシステムの監視方法」を](#page-101-0)参照してくださ い。

#### psrinfo コマンド

psrinfo コマンドは、各 CPU がオンラインになった日付と時刻を表示します。冗長 オプション (-v) を指定すると、クロックスピードを含む CPU の詳細情報が表示され ます。次に、-v オプションを指定した psrinfo コマンドの出力例を示します。

コード例 2-16 psrinfo -v コマンドの出力例

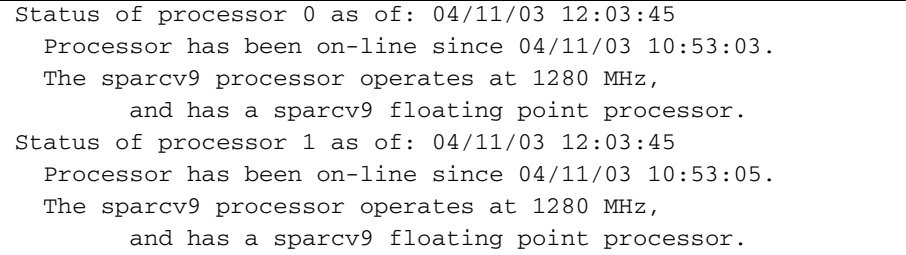

#### showrev コマンド

showrev コマンドは、現在のハードウェアおよびソフトウェアのバージョン情報を 表示します。[コード例](#page-48-0) 2-17 に、showrev コマンドの出力例を示します。

<span id="page-48-0"></span>コード例 2-17 showrev コマンドの出力例

Hostname: wgs94-111 Hostid: 83195f01 Release: 5.8 Kernel architecture: sun4u Application architecture: sparc Hardware provider: Sun\_Microsystems Domain: Ecd.East.Sun.COM Kernel version: SunOS 5.8 chalupa28\_11:12/03/02 2002 SunOS Internal Development: root 12/03/02 [chalupa28-gate]

-p オプションを指定すると、インストールされているパッチが表示されます。[コー](#page-48-1) ド例 [2-18](#page-48-1) に、-p オプションを指定した showrev コマンドの出力例の一部を示しま す。

<span id="page-48-1"></span>コード例 2-18 showrev -p コマンドの出力例

```
Patch: 112663-01 Obsoletes: Requires: 108652-44 Incompatibles: Packages: 
SUNWxwplt
Patch: 111382-01 Obsoletes: Requires: Incompatibles: Packages: SUNWxwplt
Patch: 111626-02 Obsoletes: Requires: Incompatibles: Packages: SUNWolrte, 
SUNWolslb
Patch: 111741-02 Obsoletes: Requires: Incompatibles: Packages: SUNWxwmod, 
SUNWxwmox
Patch: 111844-02 Obsoletes: Requires: Incompatibles: Packages: SUNWxwopt
Patch: 112781-01 Obsoletes: Requires: Incompatibles: Packages: SUNWxwopt
Patch: 108714-07 Obsoletes: Requires: Incompatibles: Packages: SUNWdtbas, 
SUNWdtbax
```
### ツールおよび起動処理 : まとめ

起動処理の各ステージでは、異なる診断ツールを使用できます。表 [2-3](#page-49-0) に、各ステー ジで使用できる診断ツールの概要を示します。

<span id="page-49-0"></span>表 2-3 使用可能な診断ツール

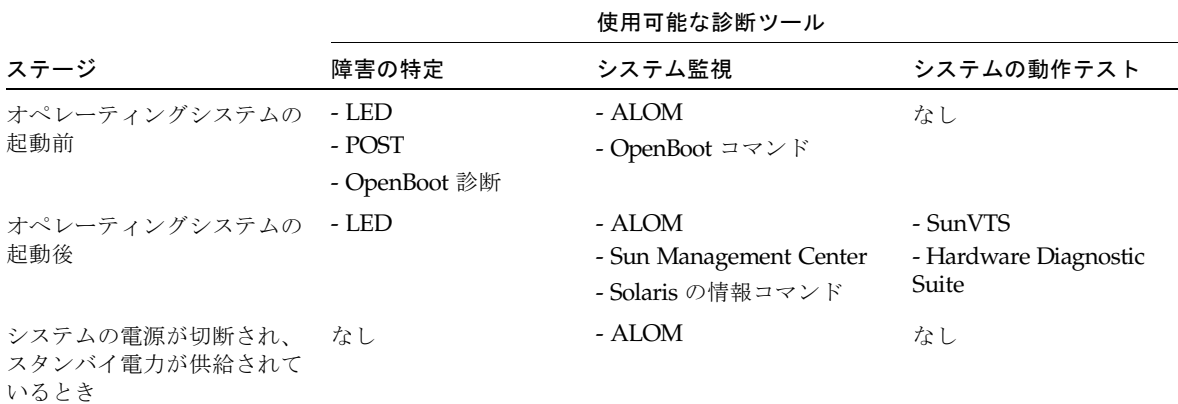

## システムの障害の特定について

障害の特定に使用できる各ツールは、それぞれ異なる FRU の障害を検出します。 表 [2-4](#page-49-1) の左側の列は、Sun Fire V440 サーバーの FRU の一覧です。列の上部に、使用 可能な診断ツールを示します。この表のチェックマークは、その行の FRU の障害 が、その列の診断ツールによって特定できることを示します。

<span id="page-49-1"></span>表 2-4 障害特定ツールの対象となる FRU

|                             |             |      | LED        | OpenBoot                     |             |
|-----------------------------|-------------|------|------------|------------------------------|-------------|
| <b>FRU</b>                  | <b>ALOM</b> | 格納装置 | <b>FRU</b> | 診断                           | <b>POST</b> |
| ALOM $\nexists$ – $\nvdash$ |             |      |            |                              |             |
| コネクタボード部品                   | てください。      |      |            | 対象外。障害特定のヒントについては、表 2-5 を参照し |             |
| CPU/メモリーモジュール               |             |      |            |                              |             |
| <b>DIMM</b>                 |             |      |            |                              |             |
| ディスクドライブ                    |             |      |            |                              |             |

|                    |             |      | LED.       | OpenBoot                     |             |
|--------------------|-------------|------|------------|------------------------------|-------------|
| <b>FRU</b>         | <b>ALOM</b> | 格納装置 | <b>FRU</b> | 診断                           | <b>POST</b> |
| DVD-ROM ドライブ       |             |      | ✓          | ✓                            |             |
| ファントレー 0 (PCI ファン) |             | ✓    |            |                              |             |
| ファントレー 1 (CPU ファン) |             | ✓    |            |                              |             |
| マザーボード             |             | ✓    |            |                              | ✓           |
| 電源装置               |             |      | ✓          |                              |             |
| SCSI バックプレーン       | てください。      |      |            | 対象外。障害特定のヒントについては、表 2-5 を参照し |             |
| システム構成カードリーダー      | てください。      |      |            | 対象外。障害特定のヒントについては、表 2-5 を参照し |             |
| システム構成カード          | てください。      |      |            | 対象外。障害特定のヒントについては、表 2-5を参照し  |             |

表 2-4 障害特定ツールの対象となる FRU (続き)

表 [2-4](#page-49-1) に示した FRU のほかにも、システムの診断ツールでは障害を直接特定できな い重要性の低い交換可能部品があり、その多くはケーブルです。通常は、ほかの可能 性を排除することによって、これらの部品に障害があることを特定します。表 [2-5](#page-50-0)  に、診断ツールで障害を特定できない FRU の一部と、問題を特定するためのヒント を示します。

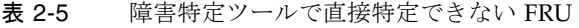

<span id="page-50-0"></span>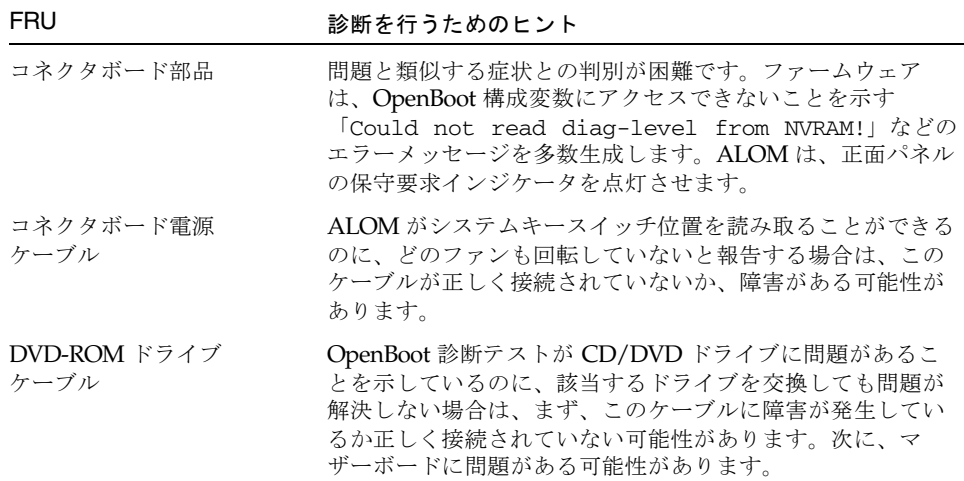

表 2-5 障害特定ツールで直接特定できない FRU (続き)

| <b>FRU</b>                                        | 診断を行うためのヒント                                                                                                    |
|---------------------------------------------------|----------------------------------------------------------------------------------------------------|
| SCSI バックプレーン                                      | 完全な診断ではありませんが、いくつかの SunVTS テスト<br>(i2c2test および disktest)は、特定の SCSI バックプ<br>レーンパスの動作テストを行います。また、ALOM システム<br>コントローラの showenvironment コマンドを使用して、<br>バックプレーンの周囲の温度を監視することもできます<br>(84ページの「Sun Advanced Lights Out Manager を使用し<br>たシステムの監視方法」を参照)。                           |
| SCSI データケーブル                                      | 問題と類似する症状との判別が困難です。ファームウェア<br>は、OpenBoot 構成変数にアクセスできないことを示す<br>「Could not read diag-level from NVRAM!」などの<br>エラーメッセージを多数生成します。ALOMは、正面パネル<br>の保守要求インジケータを点灯させます。                                                                                                    |
| システム構成カード<br>リーダー<br>および<br>システム構成カード<br>リーダーケーブル | システム制御キースイッチおよび雷源ボタンが反応せず、雷<br>源装置が正常であることがわかっている場合は、SCC リー<br>ダーとそのケーブルに障害がある可能性があります。これら<br>の部品をテストするには、ALOMにアクセスして resetsc<br>コマンドを実行し、再度 ALOM にログインしてからシステ<br>ムコントローラカードを取り外します。警告メッセージ<br>「SCC card has been removed」が表示される場合は、<br>カードリーダーは機能しており、ケーブルには損傷がありま<br>せん。 |
| システム制御キースイッチ<br>のケーブル                             | システム制御キースイッチが反応しない (ALOM がキース<br>イッチ位置を読み取ることができない)のに、電源ボタンは<br>機能し、システムの電源が入ったままになる場合は、この<br>ケーブルが正しく接続されていないか、障害がある可能性が<br>あります。また、可能性は低くなりますが、システム構成<br>カードリーダーに問題があることも考えられます。                                                                                         |

注 – Sun Fire V440 サーバー用のほとんどの交換用ケーブルは、サンのパーツ番号 560-2713 のケーブルキットの一部としてのみ入手可能です。

## システムの監視について

サンは、問題を事前に警告し停止時間の発生を事前に防止するために、2 つのツール を提供しています。ツール名は、次のとおりです。

- Sun Advanced Lights Out Manager (ALOM)
- Sun Management Center

これらの監視ツールでは、システムの基準を設定して監視させることができます。た とえば、温度超過、電源装置またはファンの障害、システムのリセットなどのシステ ムイベントに対する警告を使用可能にして、これらのイベントが発生したときに通知 を受け取るように設定できます。警告は、ソフトウェアのグラフィカルユーザーイン タフェースのアイコンで通知することも、問題の発生時に電子メールで通知すること もできます。

## Sun Advanced Lights Out Manager を使用したシ ステムの監視

Sun Advanced Lights Out Manager (ALOM) を使用すると、シリアルポートまたは ネットワークインタフェースを介してサーバーの監視および制御を実行できます。 ALOM システムコントローラのコマンド行インタフェースを使用すると、遠隔地か らサーバーを管理できます。この機能は、サーバーが地理的に分散していたり、物理 的にアクセス不可能である場合に、特に役立ちます。

また、ALOM を使用すると、遠隔からシステムコンソールにアクセスして、通常は サーバーのシリアルポートに物理的に近接した場所で実行する必要のある POST など の診断を実行することができます。ALOM は、ハードウェア障害またはその他の サーバーイベントを電子メールで通知できます。

ALOM システムコントローラは、サーバーのスタンバイ電力を使用して、サーバー とは独立して動作します。そのため、ALOM のファームウェアおよびソフトウェア は、サーバーのオペレーティングシステムがオフラインになった場合や、サーバー自 体の電源が切断された場合でも動作を継続できます。

ALOM を使用すると、Sun Fire V440 サーバーの次の部分を監視できます。

| 監視対象                | ALOM が検出する事項                                         | 入力するコマンド        |
|---------------------|------------------------------------------------------|-----------------|
| ディスクドライブ            | 各スロットにドライブが挿入されているかどうか、ドライブ<br>が OK ステータスを報告しているかどうか | showenvironment |
| ファンおよび<br>ファントレー    | ファンの回転速度、ファントレーが OK ステータスを報告し<br>ているかどうか             | showenvironment |
| CPU/メモリー<br>モジュール   | CPU/メモリーモジュールが存在するかどうか、各 CPU の温<br>度、温度に関する警告        | showenvironment |
| オペレーティング<br>システムの状態 | オペレーティングシステムが、動作中または停止中、初期化<br>中、その他のどの状態であるか        | showplatform    |
| 雷源装置                | 各ベイに電源装置が取り付けられているかどうか、電源装置<br>が OK ステータスを報告しているかどうか | showenvironment |

表 2-6 ALOM の監視対象

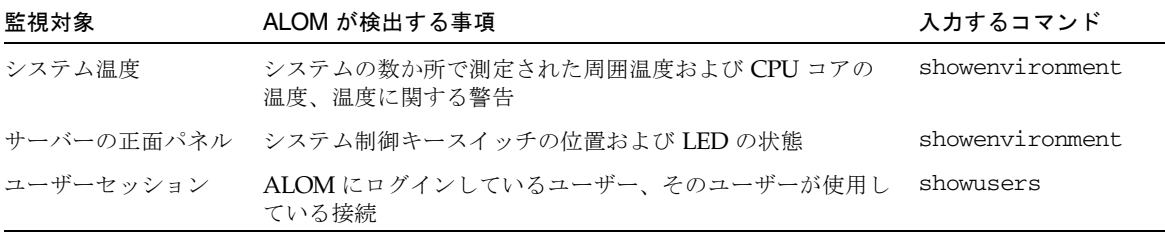

ALOM を使用した Sun Fire V440 システムの監視方法については、84 [ページの](#page-101-0) 「[Sun Advanced Lights Out Manager](#page-101-0) を使用したシステムの監視方法」を参照して ください。

## Sun Management Center を使用したシステムの監 視

Sun Management Center ソフトウェアは、サンのサーバーおよびワークステーショ ンを、サブシステム、部品、周辺装置も含めて、企業全体に渡って監視する手段を提 供します。監視対象のシステムは、起動して動作している必要があります。また、 ネットワーク上のさまざまなシステムに、適切なソフトウェアコンポーネントをすべ てインストールする必要があります。

個々の装置は、物理および論理、環境の 3 つのカテゴリに分類されます。Sun Management Center を使用すると、Sun Fire V440 サーバーの次の装置を監視できま す。

| 監視対象装置            | 装置のカテゴリ | Sun Management Center が検出する事項 |
|-------------------|---------|-------------------------------|
| <b>CPU</b>        | 論理      | CPU の存在および状態                  |
|                   | 環境      | CPUの温度および温度に関する警告             |
| <b>DIMM</b>       | 物理      | モジュールの存在およびエラー情報              |
| ディスクドライブ          | 論理      | ドライブの存在および状熊、エラー情報            |
| インジケータ<br>(LED)   | 論理      | インジケータの状態                     |
| ファン               | 物理      | ファンの存在および状熊                   |
|                   | 環境      | ファンの回転速度                      |
| ネットワーク<br>インタフェース | 論理      | 装置の存在および状熊、エラー情報              |

表 2-7 Sun Management Center の監視対象

| 監視対象装置  | 装置のカテゴリ | Sun Management Center が検出する事項 |
|---------|---------|-------------------------------|
| PCI カード | 物理      | カードの存在                        |
| 電源装置    | 物理      | 電源装置の存在および状熊                  |
|         | 環境      | システムの電圧および電流                  |

表 2-7 Sun Management Center の監視対象 (続き)

### Sun Management Center が報告する状態

Sun Fire V440 サーバーの監視対象の各装置について、Sun Management Center は 表 [2-8](#page-54-0) に示すような状態を識別して報告します。

表 2-8 Sun Management Center が報告する装置の状態

<span id="page-54-0"></span>

| 状態                             | 意味                                              |
|--------------------------------|-------------------------------------------------|
| 縮退 (Degraded)                  | 装置はピーク性能を下回る状態で動作中です。                           |
| エラー (Error)                    | 問題が検出されました。                                     |
| 予期される障害<br>(Failure Predicted) | 統計情報によって、装置に障害が発生する可能性があることが示さ<br>れています。        |
| 通信の喪失<br>(Lost Comms)          | Sun Management Center と該当する装置との間の通信が失われまし<br>た。 |
| 正常 (OK)                        | 装置は正しく動作していて、問題は検出されていません。                      |
| 停止中 (Stopped)                  | 装置は動作していません。                                    |
| 不明 (Unknown)                   | Sun Management Center は装置の状態を特定できません。           |

#### Sun Management Center の機能

Sun Management Center 製品は、次の 3 つのソフトウェアエンティティーで構成さ れます。

- エージェント層
- サーバー層
- コンソール層

「エージェント層モジュール」は、監視対象のシステムにインストールします。この モジュールは、ログファイルおよびデバイスツリー、プラットフォーム固有の情報源 からシステムの状態情報を収集して、これらのデータをサーバーコンポーネントに報 告します。

「サーバー」層は、サンの広範囲に渡るプラットフォームの状態情報を格納する、大 規模なデータベースを保持します。このデータベースは頻繁に更新されて、ボードお よびテープ、電源装置、ディスクに関する情報と、負荷、資源の使用状況、ディスク 容量などのオペレーティングシステムパラメタを保存します。警告しきい値を設定す ると、そのしきい値を超えた場合に通知が発生します。

「コンソール」層は、収集したデータを標準フォーマットで表示します。Sun Management Center ソフトウェアには、スタンドアロンの Java™ グラフィカルユー ザーインタフェース (GUI) およびコマンド行インタフェース (CLI)、Web ブラウザ ベースインタフェースがあります。Java インタフェースは、高度な直感的監視を実 現するために、システムの物理ビューと論理ビューを提供します。

#### Sun Management Center のその他の機能

Sun Management Center ソフトウェアには、正式ではない追跡機能、オプションの アドオン診断群、レポート作成ツールなど、多数の追加のツールがあります。異機種 システム混在環境では、これらの製品を他社製の管理ユーティリティーとともに使用 できます。

#### 正式ではない追跡機能

Sun Management Center エージェントソフトウェアは、監視対象のすべてのサー バーにインストールする必要があります。ただし、エージェントソフトウェアがイン ストールされていない場合でも、サポートするプラットフォームでは追跡が行われて います。この場合の監視機能は完全なものではありませんが、サーバーを Sun Management Center インタフェースのリストに追加して、Sun Management Center でサーバーの状態および動作を定期的に確認し、サーバーが応答を停止した場合には 通知されるように設定できます。

#### アドオン診断群

Hardware Diagnostic Suite はプレミアパッケージで、Sun Management Center 製品 のアドオンとして購入可能です。このアドオン診断群は、実際に使用している環境で システムを起動および動作させた状態で、システムの動作テストを行います。詳細 は、43 ページの「Hardware Diagnostic Suite [を使用したシステムの動作テスト」を](#page-60-0) 参照してください。

#### レポート作成ツール

Performance Reporting Manager は Sun Management Center のアドオンです。この ツールを使用すると、マシンの状態の詳細を示すレポートを作成できます。このツー ルは、データセンター内の管理対象システムの任意のサブセットについて、性能およ びハードウェア、構成、ソフトウエアパッケージ、パッチ、アラームを示すレポート データを作成します。

#### サン以外の監視ツールとの相互運用

異機種システム混在ネットワークを管理して、サン以外のネットワークベースのシス テム監視または管理ツールを使用する場合は、Sun Management Center ソフトウェ アの Tivoli Enterprise Console および BMC Patrol、HP Openview のサポート機能を 活用できます。

#### Sun Management Center の用途

Sun Management Center ソフトウェアは、主に大規模なデータセンターの監視や、 多くのコンピュータプラットフォームで構成される設備を監視するシステム管理者を 対象にしています。より小規模な設備を管理する場合は、Sun Management Center ソフトウェアの利点と、システムの状態情報を格納する大規模な、通常 700M バイト を超えるデータベースを維持するための要件を比較して検討する必要があります。

Sun Management Center を使用する場合、このツールは Solaris オペレーティング環 境に依存しているため、監視対象のサーバーが起動して動作している必要がありま す。詳細は、78 ページの「Sun Management Center [を使用したシステムの監視方](#page-95-0) [法」](#page-95-0)を参照してください。製品の詳細は、『Sun Management Center ソフトウェア ユーザーマニュアル』を参照してください。

#### 最新情報の取得

Sun Management Center ソフトウェアの最新情報については、次の Sun Management Center の Web サイトを参照してください。

http://www.sun.com/sunmanagementcenter

## システムの動作テストについて

システム部品が完全に機能しなくなった場合の障害検出は、比較的容易です。システ ムに断続的に問題が発生したり、システムの動作に異常が感じられる場合には、コン ピュータの多数のサブシステムに負荷を与えて動作をテストするソフトウェアツール を使用すると、問題の原因が明らかになり、長期に渡る機能の低下やシステムの停止 時間をなくすことができます。

サンは、Sun Fire V440 サーバーの動作テストのために、次の 2 つのツールを提供し ています。

- SunVTS ソフトウェア
- Hardware Diagnostic Suite ソフトウェア

表 [2-9](#page-57-0) に、各動作テストツールで特定できる FRU を示します。個々のツールが、対 象 FRU のすべての部品またはパスをテストするとは限らないので注意してくださ い。

| <b>FRU</b>         | <b>SunVTS</b>                           | Hardware Diagnostic Suite |
|--------------------|-----------------------------------------|---------------------------|
| ALOM $\n  n - k\n$ | ✓                                       |                           |
| コネクタボード部品          | 対象外。障害特定のヒントについては、表 2-5 を参照し<br>てください。  |                           |
| CPU/メモリーモジュール      | ✓                                       | ✓                         |
| <b>DIMM</b>        | ✓                                       | ✓                         |
| ディスクドライブ           | ✓                                       | ✓                         |
| DVD-ROM ドライブ       | ✓                                       |                           |
| ファントレー 0 (PCI ファン) | 対象外。障害特定のヒントについては、表 2-10 を参照<br>してください。 |                           |
| ファントレー 1 (CPU ファン) | 対象外。障害特定のヒントについては、表 2-10 を参照<br>してください。 |                           |
| マザーボード             | ✓                                       | ✓                         |
| 電源装置               | ✓                                       |                           |
| SCSI バックプレーン       | ✓                                       |                           |
| システム構成カードリーダー      | 対象外。障害特定のヒントについては、表 2-5 を参照し<br>てください。  |                           |
| システム構成カード          | ✓                                       |                           |

<span id="page-57-0"></span>表 2-9 システムの動作テストツールの対象となる FRU

システムの動作テストツールで特定できない FRU もあります。

<span id="page-58-0"></span>表 2-10 システムの動作テストツールで直接特定できない FRU

| <b>FRU</b>          | 診断を行うためのヒント                                                                      |
|---------------------|----------------------------------------------------------------------------------|
| コネクタボード部品           | 詳細は、表 2-5 を参照してください。                                                             |
| DVD/CD-ROM ドライブケーブル | 詳細は、表 2-5 を参照してください。                                                             |
| ファントレー 0 (PCI ファン)  | この FRU に障害が発生した場合は、ALOM が次の<br>警告メッセージを出力します。<br>SC Alert: PCI FAN @ FTO Failed. |
| ファントレー 1 (CPU ファン)  | この FRU に障害が発生した場合は、ALOM が次の<br>警告メッセージを出力します。<br>SC Alert: CPU FAN @ FT1 Failed. |
| SCSI データケーブル        | 詳細は、表 2-5 を参照してください。                                                             |
| コネクタボード電源ケーブル       | 詳細は、表 2-5 を参照してください。                                                             |

## <span id="page-58-1"></span>SunVTS ソフトウェアを使用したシステムの動作 テスト

SunVTS ソフトウェア妥当性検査テスト群は、システムおよびサブシステムの負荷テ ストを実行します。SunVTS セッションは、ネットワークを介して表示および制御で きます。遠隔マシンを使用して、SunVTS テストセッションの進行状況の表示や、テ ストオプションの変更、ネットワーク上のほかのマシンのすべてのテスト機能の制御 を行うことができます。

SunVTS ソフトウェアは、次の 5 つのテストモードで実行できます。

- 接続 (Connection) モード すべてのサブシステム上のデバイスコントローラの存 在を検証します。通常、この作業には数分しかかかりません。システム接続の妥 当性検査に有効な方法です。
- 機能 (Functional) モード 選択した特定のサブシステムの動作テストのみを行い ます。このモードがデフォルトです。機能モードでは、選択したテストを並行し て実行します。このモードは、システム資源を大量に使用するため、同時にほか のアプリケーションを実行しないでください。
- 自動構成 (Auto Config) モード 自動的にすべてのサブシステムを検出し、次のい ずれかの方法で動作テストを行います。
	- 信用 (Confidence) テスト すべてのサブシステムに対して1回ずつテストを 行って終了します。一般的なシステム構成では、このテストには 1 ~ 2 時間か かります。
- 総合 (Comprehensive) テスト すべてのサブシステムに対して徹底的なテスト を繰り返し実行します。このテストには、24 時間かかる場合があります。
- 排他 (Exclusive) モード 選択した特定のサブシステムの動作テストのみを行いま す。選択したテストは、一度に 1 つずつ実行されます。l1dcachetest、 l2cachetest、l2sramtest、mpconstest、mptest、systest などのテスト は、このモードでのみ実行できます。
- オンライン (Online) モード 選択した特定のサブシステムの動作テストのみを行 います。システムのテストが 1 回完了するまで、選択したテストが一度に 1 つず つ実行されます。このモードは、ほかのアプリケーションの実行中にテストを行 う場合に役立ちます。

SunVTS ソフトウェアは、多数のテストを並行して実行できるため、大量のシステム 資源を消費します。実際に稼働しているシステムでこのソフトウェアを実行する場合 は、注意が必要です。SunVTS ソフトウェアの総合テストモードでシステムの負荷テ ストを行う場合は、そのシステム上でほかの作業を同時に行わないでください。

SunVTS ソフトウェアを使用する場合は、テスト対象の Sun Fire V440 サーバーが起 動および動作している必要があります。これは、このソフトウェアが Solaris オペ レーティング環境に依存しているためです。SunVTS ソフトウェアはオプションの パッケージであるため、システムにインストールされていない場合もあります。詳細 は、106 ページの「SunVTS [ソフトウェアがインストールされていることの確認方](#page-123-0) [法」](#page-123-0)を参照してください。

入手できる最新の SunVTS を使用して、常に最新のテスト群を実行することが重要で す。最新の SunVTS ソフトウェアをダウンロードするには、Web ブラウザで http://www.sun.com/oem/products/vts/ にアクセスしてください。

SunVTS ソフトウェアを使用して Sun Fire V440 サーバーの動作テストを行う方法に ついては、102 ページの「SunVTS [ソフトウェアを使用したシステムの動作テスト」](#page-119-0) を参照してください。製品の詳細は、次のマニュアルを参照してください。

- 『SunVTS ユーザーマニュアル』 SunVTS の機能と各種のユーザーインタフェー スの起動および制御方法について説明します。
- 『SunVTS テストリファレンスマニュアル』 SunVTS の各テストおよびオプショ ン、コマンド行引数について説明します。
- 『SunVTS リファレンスカード』 GUI の主な機能の概要について説明します。
- 『SunVTS Documentation Supplement』 『SunVTS ユーザーマニュアル』およ び『SunVTS テストリファレンスマニュアル』に記載されていない最新の製品の機 能拡張およびマニュアルの更新について説明します。

これらのマニュアルは、Solaris のサプリメント CD および Web サイト http://www.sun.com/documentation から入手できます。また、 /opt/SUNWvts/ にある SunVTS README ファイルも参照してください。このマ ニュアルには、インストールされている製品のバージョンの最新情報が記載されてい ます。

### SunVTS ソフトウェアとセキュリティー

SunVTS ソフトウェアをインストールするときは、基本 (Basic) セキュリティーまた は Sun Enterprise Authentication Mechanism (SEAM) セキュリティーのいずれかを 選択する必要があります。基本セキュリティーでは、SunVTS のインストール先ディ レクトリにあるローカルのセキュリティーファイルを使用して、ユーザーおよびグ ループ、ホストに対する SunVTS ソフトウェアの使用権限を制限します。SEAM セ キュリティーでは、標準のネットワーク認証プロトコルである Kerberos に基づい て、セキュリティー保護されたユーザー認証およびデータの完全性、ネットワークト ランザクションの機密性を提供します。

SEAM セキュリティーを使用する場合は、ネットワーク環境に SEAM のクライアン トおよびサーバーソフトウェアをインストールし、Solaris および SunVTS ソフト ウェアの両方で正しく設定する必要があります。SEAM セキュリティーを使用してい ない場合は、SunVTS ソフトウェアのインストール時に、SEAM オプションを選択し ないでください。

インストール中に間違ったセキュリティースキーマを使用可能にした場合、または選 択したセキュリティースキーマを正しく設定しなかった場合には、SunVTS テストを 実行できません。詳細は、『SunVTS ユーザーマニュアル』および SEAM ソフト ウェアに付属するマニュアルを参照してください。

## <span id="page-60-0"></span>Hardware Diagnostic Suite を使用したシステムの 動作テスト

Sun Management Center 製品には、アドオンとして購入できるオプションの Hardware Diagnostic Suite があります。Hardware Diagnostic Suite は、順次テスト を実行して、実際に稼働しているシステムの動作テストを行うように設計されていま す。

Hardware Diagnostic Suite は順次テストを行うため、システムに与える影響は小さ くなります。多数の並行テストで資源を消費してサーバーに負荷を与える SunVTS ソ フトウェア (41 ページの「SunVTS [ソフトウェアを使用したシステムの動作テスト」](#page-58-1) を参照) とは異なり、Hardware Diagnostic Suite では、テストの実行中もサーバー上 でほかのアプリケーションを実行できます。

#### Hardware Diagnostic Suite の用途

Hardware Diagnostic Suite は、ほかの部分は機能しているサーバーの主要部品以外 の箇所で、疑わしい問題または断続的に発生する問題を検出するのにもっとも適して います。たとえば、十分な容量があるか冗長構成になったディスクとメモリー資源を 持つサーバー上で、問題のあるディスクドライブまたはメモリーモジュールを調査す る場合などです。

このような場合、Hardware Diagnostic Suite は、問題の原因を特定するまで、ほか の処理に影響することなく動作を続けます。テスト中のサーバーは、修復のために停 止する必要が生じるまで稼働を継続できます。障害のある部品がホットプラグに対応 している場合は、システムのユーザーにほとんど影響を与えることなく診断および修 復を完了できます。

#### Hardware Diagnostic Suite の要件

Hardware Diagnostic Suite は、Sun Management Center の一部であるため、データ センターで Sun Management Center を実行するように設定している場合にのみ、 Hardware Diagnostic Suite を実行できます。つまり、専用のマスターサーバーで Sun Management Center サーバーソフトウェアを実行して、プラットフォームの状 態情報を格納する Sun Management Center ソフトウェアのデータベースを維持する 必要があります。また、監視対象のシステムには、Sun Management Center エー ジェントソフトウェアをインストールおよび設定する必要があります。Sun Management Center ソフトウェアのコンソール部分のインストールも必要です。こ れは、Hardware Diagnostic Suite のインタフェースとして機能します。

Sun Management Center の設定方法については、『Sun Management Center ソフト ウェアユーザーマニュアル』を参照してください。Hardware Diagnostic Suite の詳 細は、『Sun Management Center Hardware Diagnostic Suite User's Guide』を参照 してください。

# メモリーモジュールを特定するための参 照情報

POST を含むシステムファームウェアには、メモリーの参照方法が複数あります。テ ストを実行するときや構成情報を表示するときなど、ほとんどの場合にファームウェ アは「メモリーバンク」を参照します。メモリーバンクは論理的なバンクで、物理的 なバンクではありません ([コード例](#page-61-0) 2-19 を参照)。

<span id="page-61-0"></span>コード例 2-19 POST による論理メモリーバンクの参照

|    |  | 0>Memory interleave set to 0                             |  |
|----|--|----------------------------------------------------------|--|
| 0> |  | Bank 0 $512MB$ : 00000000.00000000 -> 00000000.20000000. |  |
| 0> |  | Bank 1 $512MB$ : 00000001.00000000 -> 00000001.20000000. |  |
| 0> |  | Bank 2 512MB: $00000002.00000000 -&000000002.200000000.$ |  |
| 0> |  | Bank 3 512MB : 00000003.00000000 -> 00000003.20000000.   |  |

ただし、POST のエラー出力では ([コード例](#page-62-0) 2-20 を参照)、ファームウェアはメモ リースロット識別名 (B0/D1 J0602) を表示します。B0/D1 はメモリースロットを指 し、DIMM を取り付けるときに回路基板上で確認できます。ラベル J0602 もメモ リースロットを指しますが、DIMM をスロットから取り外さないと確認することが できません。

<span id="page-62-0"></span>コード例 2-20 POST による物理 ID および論理バンクの参照

1>H/W under test = CPU3 B0/D1 J0602 side 1 (Bank 1), CPU Module C3

さらに複雑なことに、システムメモリーを構成するときには、別の概念である「物理 メモリーバンク」についても理解しておく必要があります。DIMM は、物理バンク ごとに同一容量と種類のものを 2 枚 1 組で取り付ける必要があります。

次に、メモリーの識別方法について説明します。

### 物理識別名

各 CPU/メモリーモジュールの回路基板には、そのボード上の各 DIMM を一意に特 定するシルクスクリーンのラベルが付いています。各ラベルには次の形式の情報が記 載されています。

B*x*/D*y*

*x* は物理バンクを示し、*y* はバンク内の DIMM 番号を示します。

また、回路基板上にシルクスクリーンで示された J で始まる番号は、各 DIMM ス ロットの一意の識別名です。ただし、このスロット番号は、DIMM をスロットから 取り外さないと確認できません。

POST を実行してメモリーエラーが検出された場合、エラーメッセージには、障害の 発生した DIMM の物理 ID およびその DIMM のスロットの J 番号が表示されます。 これによって、交換が必要な部品を簡単に特定できます。

注 – 互換性およびシステムの稼働時間を最大限に維持するために、DIMM は 2 枚 1 組で交換してください。1 つの物理バンク内の 2 つの DIMM を、1 つの FRU とし て取り扱います。

### 論理バンク

論理バンクには、システムの FRU のアーキテクチャーではなく、内部メモリーアー キテクチャーが反映されています。Sun Fire V440 サーバーでは、各論理バンクは 2 つの物理 DIMM にまたがります。ファームウェアが生成する状態メッセージには 論理バンクのみが示されるため、この状態メッセージを使用してメモリーの問題を単 一の障害 DIMM に特定することはできません。これに対して POST エラーメッセー ジは、FRU レベルで障害を特定します。

注 – メモリーサブシステムの障害を特定するには、POST 診断を実行してください。

### 論理バンクと物理バンクの対応

表 [2-11](#page-63-0) に、Sun Fire V440 サーバーの論理メモリーバンクと物理メモリーバンクの マッピングを示します。

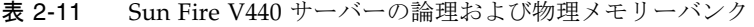

<span id="page-63-0"></span>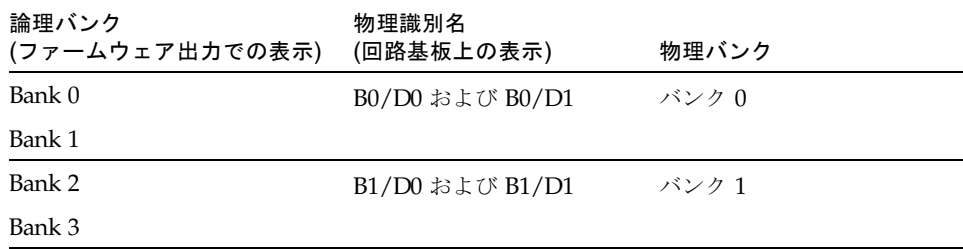

図 [2-4](#page-64-0) に、同じマッピングを図で示します。

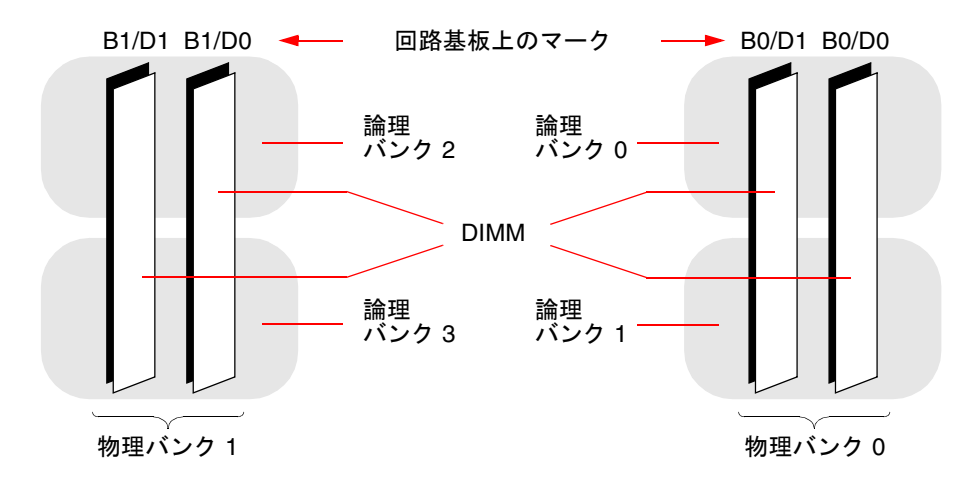

<span id="page-64-0"></span>図 2-4 論理メモリーバンクと DIMM とのマッピング

## CPU/メモリーモジュールの特定

各 CPU/メモリーモジュールには独自の DIMM のセットがあるため、障害の発生し た DIMM がある CPU/メモリーモジュールを特定する必要があります。この情報 は、POST エラーメッセージに示されます。

 $1>H/W$  under test = CPU3 B0/D1 J0602 side 1 (Bank 1), CPU Module C3

この例では、モジュール CPU Module C3 が示されています。

プロセッサには取り付けられたスロットに応じた番号が付いており、Sun Fire V440 サーバーのシャーシを正面から見て左から順に 0 ~ 3 になります (図 [2-5](#page-65-0) を参照)。

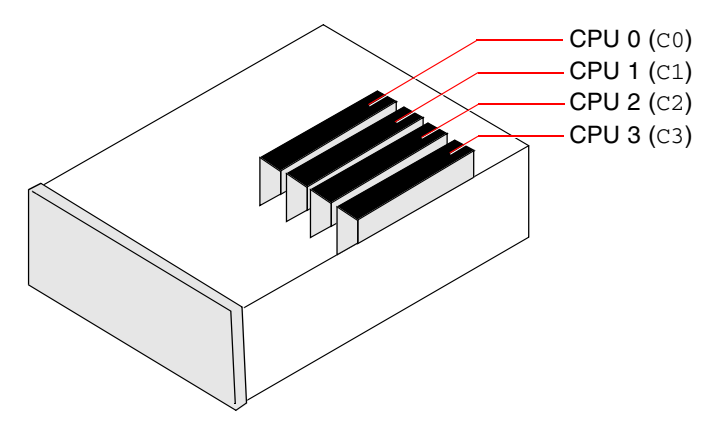

<span id="page-65-0"></span>図 2-5 CPU/メモリーモジュールの番号

たとえば、Sun Fire V440 サーバーに CPU/メモリーモジュールが 2 つだけ取り付け られていて、それが左端と右端のスロットである場合は、ファームウェアはこの 2 つ のシステムプロセッサを CPU 0 および CPU 3 として参照します。

この場合、前述の POST エラーメッセージで示された障害 DIMM は、右端の CPU/ メモリーモジュール (C3) にあり、このモジュールの回路基板上の B0/D1 とラベルが 付いた DIMM です。

# <span id="page-66-0"></span>OpenBoot 診断テストに関する参照情報

この節では、使用できる OpenBoot 診断テストおよびコマンドについて説明します。 これらのテストの基本的な情報については、16 [ページの「ステージ](#page-33-0) 2 : OpenBoot 診 [断テスト」](#page-33-0)を参照してください。

表 2-12 OpenBoot 診断メニューのテスト

| テスト名                         | 機能                                                                                                    | テストされる FRU                                  |
|------------------------------|----------------------------------------------------------------------------------------------------|---------------------------------------------|
| flashprom@2,0                | ブート PROM の検査合計テストを実行します。                                                                                   | マザーボード                                      |
| i2c@0,320                    | I <sup>2</sup> C 環境監視サブシステムをテストします。このサ<br>ブシステムには、マザーボードおよびその他のFRU<br>上の、さまざまな温度センサーおよびその他のセン<br>サーが含まれます。 | マザーボード、電源装置、<br>SCSI ディスク、<br>CPU/メモリーモジュール |
| ide@d                        | DVD-ROM ドライブを制御するオンボードの IDE コ<br>ントローラおよび IDE バスサブシステムをテストし<br>ます。                                         | マザーボード、<br>DVD-ROM ドライブ                     |
| network@1                    | 内部ループバックテストを実行するオンボード<br>Ethernet コントローラをテストします。ループバッ<br>クコネクタ (別売品)を取り付けている場合には、外<br>部ループバックテストも実行します。    | マザーボード                                      |
| network@2                    | 上の項目と同様に、その他のオンボード Ethernet コ<br>ントローラをテストします。                                                             | マザーボード                                      |
| $rmc-comm@0, 3e8$            | ALOM システムコントローラとの通信をテストし、<br>ALOM 診断の実行を要求します。                                                             | ALOM $\forall t \in \mathbb{R}$             |
| rtc@0,70                     | リアルタイムクロックのレジスタをテストし、動作<br>していることを検証します。                                                                   | マザーボード                                      |
| scsi@2                       | 内蔵 SCSI ディスクドライブをテストします。                                                                                   | マザーボード、<br>SCSI バックプレーン、<br>SCSI ディスク       |
| scsi@2,1                     | 接続されている外部 SCSI ディスクドライブをテスト<br>します。                                                                        | マザーボード、<br>SCSI ケーブル、<br>SCSI ディスク          |
| serial@0,3f8<br>serial@0,2e8 | ttya および ttyb シリアル回線がサポートする、使<br>用する可能性のあるすべてのボーレートをテストし<br>ます。各回線上の各速度で、内部および外部ループ<br>バックテストを実行します。       | マザーボード                                      |
| usb@a<br>usb@b               | USB オープンホストコントローラの書き込み可能レ<br>ジスタをテストします。                                                                   | マザーボード                                      |

表 [2-13](#page-67-0) に、obdiag> プロンプトから実行できるコマンドを示します。

| コマンド                  | 説明                                                                                                    |
|-----------------------|----------------------------------------------------------------------------------------------------|
| exit                  | OpenBoot 診断テストを終了し、ok プロンプトに戻ります。                                                                                       |
| help                  | 各 OpenBoot 診断コマンドおよび OpenBoot 構成変数の簡単な<br>説明を表示します。                                                                     |
| set-default variable  | OpenBoot 構成変数のデフォルト値を復元します。                                                                                             |
| seteny variable value | OpenBoot 構成変数の値を設定します (ok プロンプトからも実<br>行可能)。                                                                            |
| test-all              | OpenBoot 診断テストのメニューに表示されるすべての装置を<br>テストします (ok プロンプトからも実行可能)。                                                           |
| test #                | メニュー番号で指定した装置のみをテストします (同様の機能<br>は ok プロンプトから実行可能です。詳細は、19 ページの<br>「ok プロンプトからの test コマンドおよび test-all コマ<br>ンドの実行」を参照)。 |
| test $#,$ #           | メニュー番号で指定した複数の装置のみをテストします。                                                                                              |
| $except$ #, #         | メニュー番号で指定した装置を除いて、OpenBoot 診断テスト<br>メニュー装置のすべての装置をテストします。                                                               |
| what $\#$ , $\#$      | メニュー番号で指定した装置の、指定した属性を表示します。<br>表示される情報は、装置の種類によって異なります。                                                                |

<span id="page-67-0"></span>表 2-13 OpenBoot 診断テストメニューのコマンド

# <span id="page-68-0"></span>I 2C 診断テストメッセージの解釈に関す る参照情報

表 [2-14](#page-68-1) に、Sun Fire V440 サーバーの各 I<sup>2</sup>C 装置に関する説明と<sub>、</sub>各 I<sup>2</sup>C アドレスに 関連する FRU を示します。I<sup>2</sup>C テストの詳細は、20 ページの「I<sup>2</sup>C [バス装置のテス](#page-37-1) [ト」](#page-37-1)を参照してください。

<span id="page-68-1"></span>

| アドレス                            | 関連する FRU                              | 装置の動作         |
|---------------------------------|---------------------------------------|---------------|
| clock-generator@0,d2            | マザーボード                                | PCI バスクロックの制御 |
| cpu-fru-prom@0, de              | CPU <sub>2</sub>                      | FRUの構成情報の格納   |
| dimm-spd@0,d6                   | CPU/メモリーモジュール 2.<br>DIMM <sub>0</sub> | FRUの構成情報の格納   |
| dimm-spd@0,d8                   | CPU/メモリーモジュール 2.<br>DIMM <sub>1</sub> | FRUの構成情報の格納   |
| dimm-spd@0,da                   | CPU/メモリーモジュール 2.<br>DIMM <sub>2</sub> | FRUの構成情報の格納   |
| dimm-spd@0, dc                  | CPU/メモリーモジュール 2、<br>DIMM <sub>3</sub> | FRUの構成情報の格納   |
| cpu-fru-prom@0,ce               | CPU <sub>1</sub>                      | FRUの構成情報の格納   |
| $dimm-spd@0, c6$                | CPU/メモリーモジュール 1、<br>DIMM0             | FRUの構成情報の格納   |
| $dimm-spd@0, c8$                | CPU/メモリーモジュール 1、<br>DIMM <sub>1</sub> | FRUの構成情報の格納   |
| dimm-spd@0,ca                   | CPU/メモリーモジュール 1、<br>DIMM <sub>2</sub> | FRUの構成情報の格納   |
| $dimm$ - $spd@0$ , $cc$         | CPU/メモリーモジュール 1、<br>DIMM <sub>3</sub> | FRUの構成情報の格納   |
| scsi-fru-prom@0,a8              | SCSI バックプレーン                          | FRUの構成情報の格納   |
| $rmc$ -fru-prom $@0, a6$        | ALOM $\n  n - k\n$                    | FRUの構成情報の格納   |
| power-supply-fru-<br>prom@0, a4 | 雷源装置                                  | FRUの構成情報の格納   |
| motherboard-fru-<br>prom@0, a2  | マザーボード                                | FRUの構成情報の格納   |

**表 2-14** Sun Fire V440 サーバーの I<sup>2</sup>C バス装置

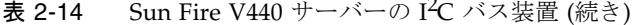

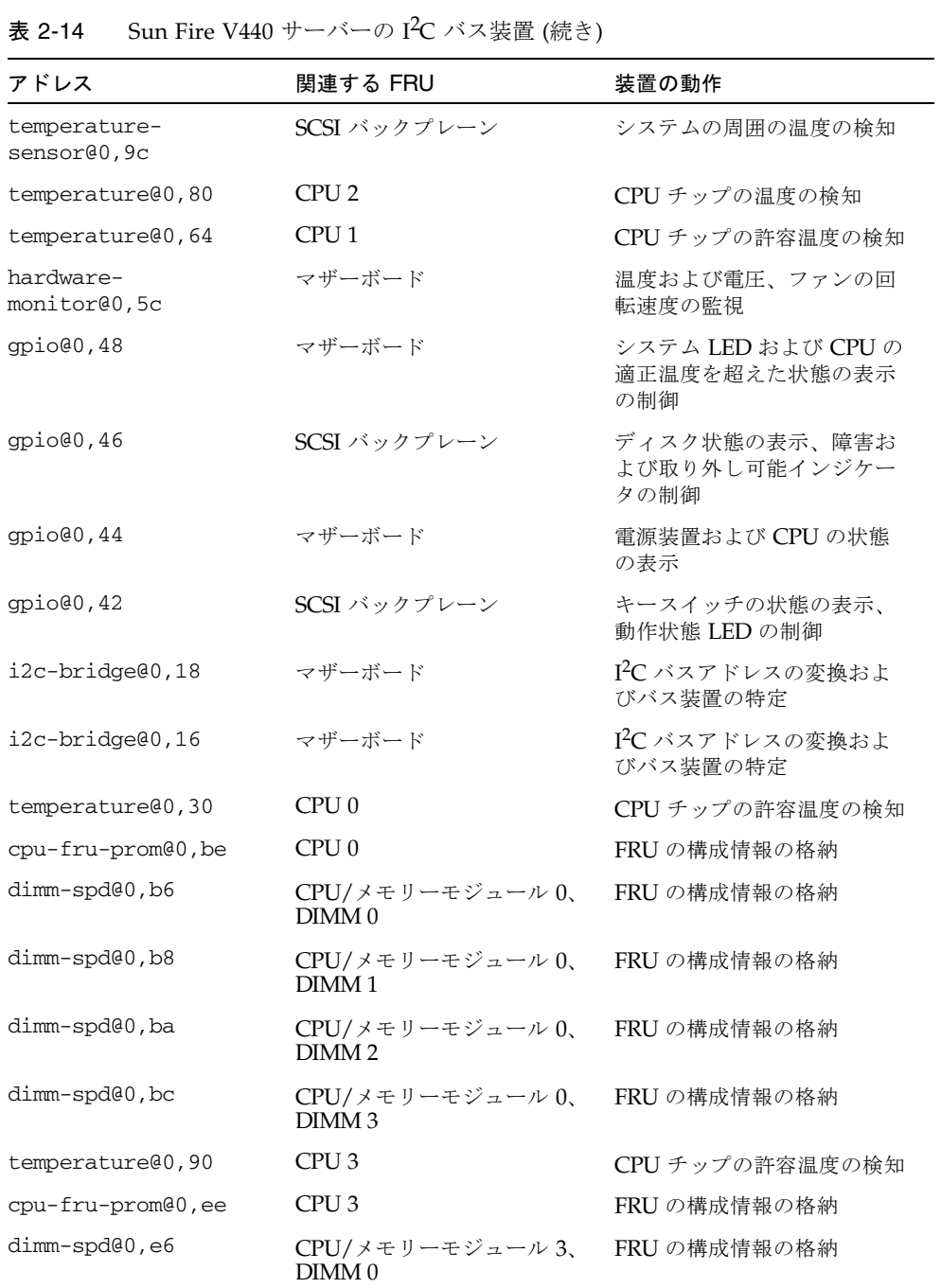

| アドレス                | 関連する FRU                                             | 装置の動作 |
|---------------------|------------------------------------------------------|-------|
| $dimm$ - $sd@0, e8$ | CPU/メモリーモジュール 3、 - FRU の構成情報の格納<br>DIMM <sub>1</sub> |       |
| dimm-spd@0,ea       | CPU/メモリーモジュール 3、 FRUの構成情報の格納<br>DIMM 2               |       |
| dimm-spd@0,ec       | CPU/メモリーモジュール 3、 FRU の構成情報の格納<br>DIMM <sub>3</sub>   |       |

表 2-14 Sun Fire V440 サーバーの I<sup>2</sup>C バス装置 (続き)

## 診断出力の用語に関する参照情報

POST 診断および OpenBoot 診断テストによって表示される状態メッセージおよびエ ラーメッセージには、ハードウェアのサブコンポーネントの頭字語や略語が含まれて いることがあります。表 [2-15](#page-70-0) に、これらの用語の意味と、必要な場合は特定の FRU の用語との関連付けに役立つ情報を示します。

<span id="page-70-0"></span>表 2-15 診断出力に表示される略語または頭字語

| 用語         | 説明                                                                                 | 関連する FRU                 |
|------------|------------------------------------------------------------------------------------|--------------------------|
| <b>ADC</b> | アナログ・デジタル変換器 (Analog-to-Digital<br>Converter)                                      | マザーボード                   |
| APC        | 拡張電源制御 (Advanced Power Control)<br>- Southbridge 集積回路によって提供される機能                   | マザーボード                   |
| Bell       | システムバスの一部を形成するリピータ回路の要<br>素                                                        | マザーボード                   |
| <b>CRC</b> | 巡回冗長検査 (Cyclic Redundancy Check)                                                   | なし                       |
| DMA        | ダイレクトメモリーアクセス (Direct Memory<br>Access) - 診断出力では、通常、PCI カード上のコ<br>ントローラを表す         | PCI カード                  |
| <b>HBA</b> | ホストバスアダプタ (Host Bus Adapter)                                                       | マザーボード、その他<br>多数         |
| $I^2C$     | Inter-Integrated Circuit (I2C とも記述する) - 双方<br>向の2線式シリアルデータバス。主に環境監視お<br>よび制御に使用する。 | 多数あり。詳細は、<br>表 2-14 を参照。 |
| IO-Bridge  | PCI ブリッジ集積回路へのシステムバス<br>(「Tomatillo」と同義)                                           | マザーボード                   |

表 2-15 診断出力に表示される略語または頭字語 (続き)

| 用語           | 説明                                                                                                    | 関連する FRU           |
|--------------|----------------------------------------------------------------------------------------------------|--------------------|
| <b>J</b> Bus | システムインターコネクトアーキテクチャー<br>ー データバスおよびアドレスバス                                                                                                    | マザーボード             |
| <b>ITAG</b>  | Joint Test Access Group - システム部品の走査に<br>関する IEEE 委員会の規格 (1149.1)                                                                                  | なし                 |
| <b>MAC</b>   | メディアアクセスコントローラ (Media Access<br>Controller) - ネットワークに接続されている装置<br>のハードウェアアドレス                                                                     | マザーボード             |
| МI           | メディア独立型インタフェース (Media<br>Independent Interface) – Ethernet コントローラの<br>一部                                                                          | マザーボード             |
| <b>NVRAM</b> | システム構成カード (SCC) を指す                                                                                                    | システム構成カード          |
| <b>OBP</b>   | OpenBoot ファームウェアを指す                                                                                                    | なし                 |
| <b>PHY</b>   | 物理インタフェース (Physical Interface) – Ethernet<br>制御回路の一部                                                                                              | マザーボード             |
| <b>POST</b>  | 電源投入時自己診断 (Power-On Self-Test)                                                                                                    | なし                 |
| <b>RTC</b>   | リアルタイムクロック (Real-Time Clock)                                                                                                    | マザーボード             |
| RX           | 受信 - 通信プロトコル                                                                                                    | マザーボード             |
| <b>Scan</b>  | ASIC およびシステム部品の内容を監視および変更<br>する手段。IEEE 1149.1 規格で規定される。                                                                                           | なし                 |
| Southbridge  | ALOM UART ポートなどを制御する集積回路                                                                                                    | マザーボード             |
| Tomatillo    | PCI ブリッジ集積回路へのシステムバス                                                                                                    | マザーボード             |
| <b>TX</b>    | 送信 - 通信プロトコル                                                                                                    | マザーボード             |
| <b>UART</b>  | 汎用非同期レシーバ/トランスミッタ (Universal<br>Asynchronous Receiver Transmitter) - $\dot{\triangledown}$ $\mathcal{I}$ $\mathcal{I}$ $\mathcal{V}$<br>ポートハードウェア | マザーボード、ALOM<br>カード |
| UIE          | Update-ended Interrupt Enable – リアルタイムク<br>ロックによって提供される機能                                                                                         | マザーボード             |
| <b>XBus</b>  | 低速デバイス用の1バイト幅のバス                                                                                                    | マザーボード             |
第 3 章

# 障害が発生した部品の特定

診断ツールのもっとも重要な使用目的は、障害が発生したハードウェア部品をただち に取り外して交換するために、その部品を特定することです。サーバーは複雑なマシ ンで、多くの障害モードがあるため、1 つの診断ツールであらゆる状況下のすべての ハードウェア障害を特定することはできません。サンは、交換が必要な部品の識別に 役立つさまざまなツールを提供します。

この章では、最適なツールを選択するために役立つ情報と、Sun Fire V440 サーバー で障害が発生した部品を特定する診断ツールの使用方法について説明します。また、 広い装置室内で障害が発生したシステムを特定するための、ロケータ LED の使用方 法についても説明します。

この章で説明する作業手順は、次のとおりです。

- 56 ページの「OpenBoot [構成変数の表示および設定方法」](#page-73-0)
- 57 [ページの「ロケータ](#page-74-0) LED の操作方法」
- 59 [ページの「システムの診断モードへの切り替え方法」](#page-76-0)
- 60[ページの「ファームウェア診断の省略方法」](#page-77-0)
- 62 [ページの「診断の一時的な省略方法」](#page-79-0)
- 63 [ページの「最大限の診断テストを実行する方法」](#page-80-0)
- 64ページの「LED [を使用した障害の特定方法」](#page-81-0)
- 68 ページの「POST [診断を使用した障害の特定方法」](#page-85-0)
- 70 ページの「対話型の OpenBoot [診断テストを使用した障害の特定方法」](#page-87-0)
- 72 [ページの「診断テスト後のテスト結果の表示方法」](#page-89-0)

この章で説明するその他の情報は、次のとおりです。

■ 73 [ページの「障害特定ツールの選択に関する参照情報」](#page-90-0)

ツールの基本的な情報については、次の節を参照してください。

■ 32 [ページの「システムの障害の特定について」](#page-49-0)

注 – この章で説明する多くの手順は、OpenBoot ファームウェアに関する知識があ り、ok プロンプトへのアクセス方法を理解していることを前提にしています。基本 的な情報が必要な場合は、177 ページの「ok [プロンプトについて」を](#page-194-0)参照してくだ さい。手順の詳細は、183 ページの「ok [プロンプトの表示方法」](#page-200-0)を参照してくださ い。

# <span id="page-73-0"></span>OpenBoot 構成変数の表示および設定方 法

システム構成カードに格納されているスイッチおよび OpenBoot 構成変数は、POST および OpenBoot 診断テストをいつどのように実行するかを決定します。この節で は、OpenBoot 構成変数の表示および変更方法について説明します。重要な OpenBoot 構成変数の一覧は、表 [2-1](#page-30-0) を参照してください。

## 準備作業

サーバーのオペレーティングシステムソフトウェアを中断して、ok プロンプトを表 示します。詳細は、次の節を参照してください。

■ 183 ページの「ok [プロンプトの表示方法」](#page-200-0)

## 作業手順

● すべての OpenBoot 構成変数の現在の設定を表示するには、printenv コマンドを 使用します。

次に、このコマンドの出力例の一部を示します。

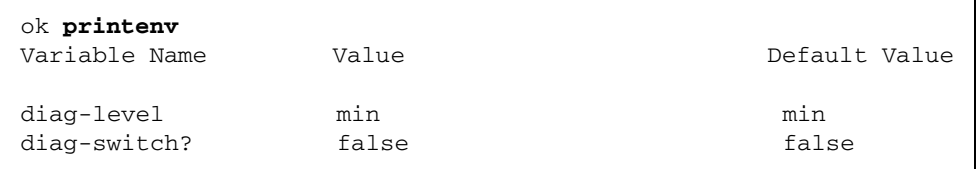

● OpenBoot 構成変数を設定または変更するには、setenv コマンドを使用します。

```
ok setenv diag-level max
diag-level = max
```
● 複数のキーワードを指定できる OpenBoot 構成変数を設定する場合は、キーワードを スペースで区切って指定します。

```
ok setenv post-trigger power-on-reset error-reset
post-trigger = power-on-reset error-reset
```
注 – 変数 test-args の設定方法は、ほかの OpenBoot 構成変数とは異なります。 このコマンドには、キーワードをコンマで区切った引数を 1 つ指定します。詳細は、 16 ページの「OpenBoot [診断テストの制御」](#page-33-0)を参照してください。

OpenBoot 構成変数の変更は、通常、次の再起動後に有効になります。

## <span id="page-74-0"></span>ロケータ LED の操作方法

ロケータ LED は、多数のシステムが設置された室内で、特定のシステムをすばやく 見つけるために役立ちます。システム LED の基本的な情報については、『Sun Fire V440 サーバー管理マニュアル』を参照してください。

ロケータ LED の点灯と消灯の切り替えは、システムコンソールから行うか、Sun Advanced Lights Out Manager (ALOM) のコマンド行インタフェースを使用しま す。

注 – ロケータ LED の点灯と消灯は、Sun Management Center ソフトウェアを使用 して操作することもできます。詳細は、Sun Management Center のマニュアルを参 照してください。

#### 準備作業

システムコンソールまたはシステムコントローラにアクセスします。手順の詳細は、 次の節を参照してください。

■ 183 ページの「ok [プロンプトの表示方法」](#page-200-0)

■ 181 ページの「ALOM [システムコントローラとシステムコンソールとの切り替え](#page-198-0) [について」](#page-198-0)

### 作業手順

1. ロケータ LED の現在の状態を確認します。

次のいずれかの手順を行います。

■ システムコンソールから、次のように入力します。

```
# /usr/sbin/locator
The 'system' locator is on
```
■ ALOM システムコントローラから、次のように入力します。

```
sc> showlocator
Locator LED is ON
```
2. ロケータ LED を点灯します。

次のいずれかの手順を行います。

■ システムコンソールから、次のように入力します。

# **/usr/sbin/locator -n**

■ ALOM システムコントローラから、次のように入力します。

sc> **setlocator on**

3. ロケータ LED を消灯します。

次のいずれかの手順を行います。

■ ALOM システムコンソールから、次のように入力します。

# **/usr/sbin/locator -f**

■ システムコントローラから、次のように入力します。

sc> **setlocator off**

## <span id="page-76-0"></span>システムの診断モードへの切り替え方法

サーバーの起動処理を迅速に行うために、ファームウェアベースの診断テストを省略 することができます。起動時に確実に POST および OpenBoot 診断テストを実行する には、次の手順を行います。基本的な情報については、次の節を参照してください。

■ 15 ページの「診断:[信頼性と可用性のかね合い」](#page-32-0)

#### 準備作業

システムコンソールにログインして ok プロンプトにアクセスします。手順の詳細 は、次の節を参照してください。

■ 183 ページの「ok [プロンプトの表示方法」](#page-200-0)

## 作業手順

- 1. 次のいずれかの手順を行います。
	- サーバーのシステム制御キースイッチを診断位置に設定します。

マシンの正面パネルでシステム制御キースイッチを設定します。コンソールから 遠隔でテストセッションを実行している場合は、ALOM インタフェースを使用し て設定することもできます。

■ 変数 diag-switch? を設定します。次のように入力します。

ok **setenv diag-switch? true**

2. OpenBoot 構成変数 diag-script を normal に設定します。次のように入力しま す。

ok **setenv diag-script normal**

これにより、すべてのマザーボード部品に対して OpenBoot 診断テストが自動的に実 行されるようになります。

注 – OpenBoot 診断で、マザーボード上の装置のほかに IEEE 1275 互換のすべての装 置も検査する場合は、変数 diag-script を all に設定します。

3. OpenBoot 構成変数によって診断テストの起動を設定します。次のように入力しま す。

ok **setenv post-trigger power-on-reset error-reset** ok **setenv obdiag-trigger power-on-reset error-reset**

4. POST 診断テストを最大レベルに設定します。次のように入力します。

ok **setenv diag-level max**

これにより、もっとも徹底した POST を実行できます。テストレベルを最大にする と、テストレベルを最小にした場合に比べて、終了までの時間が大幅に長くなりま す。システム構成によっては、サーバーが起動するまでの時間が 10 ~ 20 分長くなる ことがあります。

## <span id="page-77-0"></span>ファームウェア診断の省略方法

サーバーの起動処理を迅速に行うために、POST および OpenBoot 診断テストを省略 することができます。基本的な情報については、次の節を参照してください。

■ 15 ページの「診断 : [信頼性と可用性のかね合い」](#page-32-0)

注意 – 診断テストを省略すると、重大なハードウェアの問題があってもシステムの 起動が試行される可能性があるため、システムの信頼性が損なわれます。

### 準備作業

システムコンソールにログインして ok プロンプトにアクセスします。手順の詳細 は、次の節を参照してください。

■ 183 ページの「ok [プロンプトの表示方法」](#page-200-0)

## 作業手順

1. サーバーのシステム制御キースイッチが標準位置に設定されていることを確認しま す。

キースイッチを診断位置に設定すると、OpenBoot 構成変数の設定よりこの設定の方 が優先されて、診断テストが実行されます。

2. 変数 diag-switch? および diag-script をオフに設定します。次のように入力 します。

```
ok setenv diag-switch? false
ok setenv diag-script none
```
3. OpenBoot 構成変数によって診断の起動を省略するように設定します。次のように入 力します。

```
ok setenv post-trigger none
ok setenv obdiag-trigger none
```
## 次の作業

Sun Fire V440 サーバーは、最短時間で再起動するように構成されています。診断テ ストを強制的に実行するように変更する場合は、次の節を参照してください。

■ 59 [ページの「システムの診断モードへの切り替え方法」](#page-76-0)

## <span id="page-79-0"></span>診断の一時的な省略方法

### 準備作業

ALOM システムコントローラは、正式な手順のほかに、診断テストを省略してシス テムを起動する手段も提供します。この手順は、次のような特殊な状況でのみ有効で す。

- 電源投入時に自動的に診断テストが実行されるようにシステムが構成されている
- ハードウェア自体は機能していて起動可能だが、ファームウェアに障害が発生し ているか、互換性がないために起動できない状態になっている

#### 作業手順

- 1. ALOM システムコンソールにログインして sc> プロンプトにアクセスします。
- 2. 次のように入力します。

sc> **bootmode skip\_diag**

このコマンドを実行すると、OpenBoot 構成変数の設定にかかわらず、一時的にシス テムがファームウェアベースの診断テストを省略します。

3. 10 分以内に電源を再投入します。次のように入力します。

sc> **poweroff** Are you sure you want to power off the system [y/n]? **y** sc> **poweron**

これらのコマンドは、ALOM を使用して起動モードを変更してから 10 分以内に実行 する必要があります。ALOM の bootmode コマンドを実行してから 10 分が経過す ると、システムは diag-switch、post-trigger、obdiag-trigger などの OpenBoot 構成変数の現在の設定によって制御されるデフォルトの起動モードに戻り ます。

OpenBoot 構成変数の詳細と、それらが診断に与える影響については、13 [ページの](#page-30-1) 「POST [診断の制御」](#page-30-1)を参照してください。

## 次の作業

ファームウェア診断で問題が見つかり、その原因がファームウェアイメージに互換性 がないためか、破損しているためと考えられる場合は、ここでシステムファームウェ アを信頼できる状態に復元する必要があります。

システムファームウェアの復元方法の詳細は、ご購入先にお問い合わせください。

# <span id="page-80-0"></span>最大限の診断テストを実行する方法

システムの信頼性を最大限まで高めるには、オペレーティングシステムのパニックや リセットが発生したときに、POST および OpenBoot 診断テストが起動されるように 設定して、もっとも総合的なテストが自動的に実行されるようにします。基本的な情 報については、次の節を参照してください。

■ 15 ページの「診断 : [信頼性と可用性のかね合い」](#page-32-0)

#### 準備作業

システムコンソールにログインして ok プロンプトにアクセスします。手順の詳細 は、次の節を参照してください。

■ 183 ページの「ok [プロンプトの表示方法」](#page-200-0)

#### 作業手順

- 1. 次のいずれかの手順を行います。
	- サーバーのシステム制御キースイッチを診断位置に設定します。

サーバーの正面パネルでシステム制御キースイッチを設定します。コンソールか ら遠隔でテストセッションを実行している場合は、ALOM インタフェースを使用 して設定することもできます。

■ 変数 diag-switch? を true に設定します。次のように入力します。

ok **setenv diag-switch? true**

2. OpenBoot 構成変数 diag-script を all に設定します。次のように入力します。

ok **setenv diag-script all**

これにより、すべてのマザーボード部品および IEEE 1275 互換装置に対して OpenBoot 診断テストが自動的に実行されるようになります。

注 - OpenBoot 診断で、マザーボード上の装置のみを検査する場合は、変数 diag-script を normal に設定します。

3. OpenBoot 構成変数によって診断テストの起動を設定します。次のように入力しま す。

ok **setenv post-trigger all-resets** ok **setenv obdiag-trigger all-resets**

4. POST 診断テストを最大レベルに設定します。次のように入力します。

ok **setenv diag-level max**

これにより、もっとも徹底したテストを実行できます。テストレベルを最大にする と、テストレベルを最小にした場合に比べて、終了までの時間が大幅に長くなりま す。システム構成によっては、サーバーが起動するまでの時間が 10 ~ 20 分長くなる ことがあります。

# <span id="page-81-0"></span>LED を使用した障害の特定方法

総合的な診断ツールではありませんが、シャーシおよび主要なシステム部品上の LED は、ハードウェアの限られた範囲の障害を最初に示すインジケータとして使用 できます。

## 準備作業

LED の状態は、システムの正面パネルおよび背面パネルから直接見ることができま す。一部の LED の状態は、ALOM システムコントローラのコマンド行インタフェー スから確認することもできます。

注 – 正面パネルのほとんどの LED は、背面パネルにもあります。

また、先に Sun Management Center ソフトウェアを設定しておくと、このソフト ウェアによって LED の状態を遠隔で確認することもできます。Sun Management Center ソフトウェアの設定の詳細は、次のマニュアルを参照してください。

■ 『Sun Management Center ソフトウェアユーザーマニュアル』

## 作業手順

1. システム LED を確認します。

正面パネルの上部左側に 3 つの LED があります。背面パネルにも同じ LED がありま す。これらの LED は、次の状態を示します。

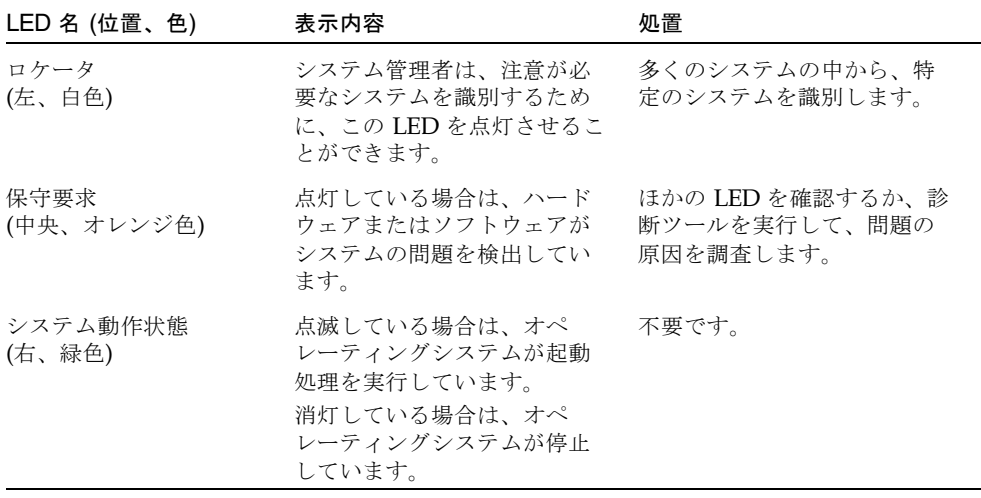

ロケータ LED および保守要求 LED には、システムの 5 V のスタンバイ電源によって 電力が供給されているため、システムが停止するような障害が発生しても障害 LED は点灯を続けます。

注 – ALOM を使用してシステム LED の状態を表示するには、sc> プロンプトで showenvironment と入力します。

#### 2. 電源装置の LED を確認します。

正面パネルの各電源装置の場所に LED が 4 つずつあります。背面パネルにも同じ LED があります。これらの LED は、次の状態を示します。

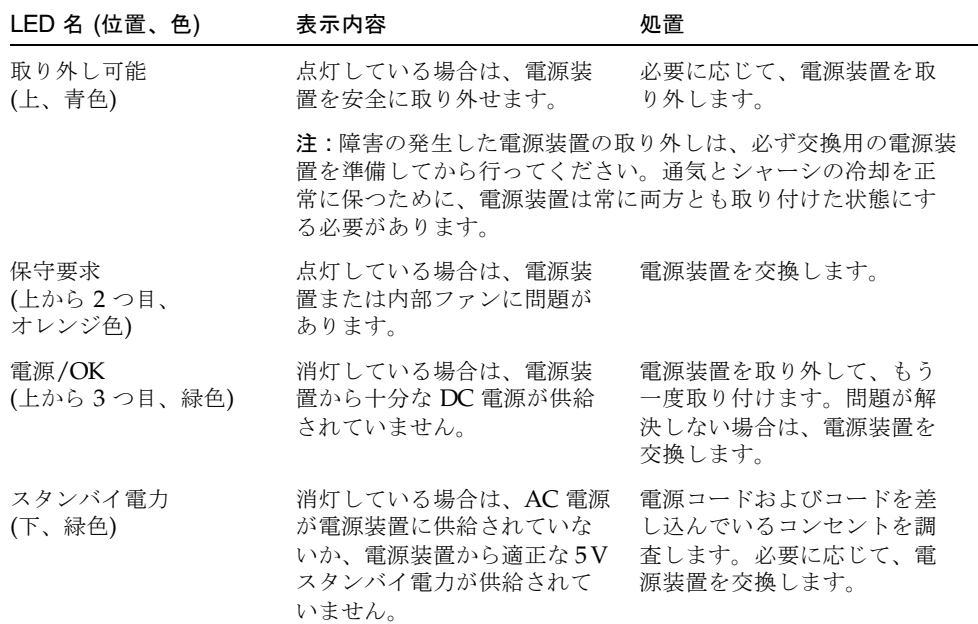

#### 3. ディスクドライブの LED を確認します。

ディスクドライブ LED は、左側のシステムドアの中にあります。各ディスクドライ ブのすぐ右側に、3 つの LED があります。これらの LED は、次の状態を示します。

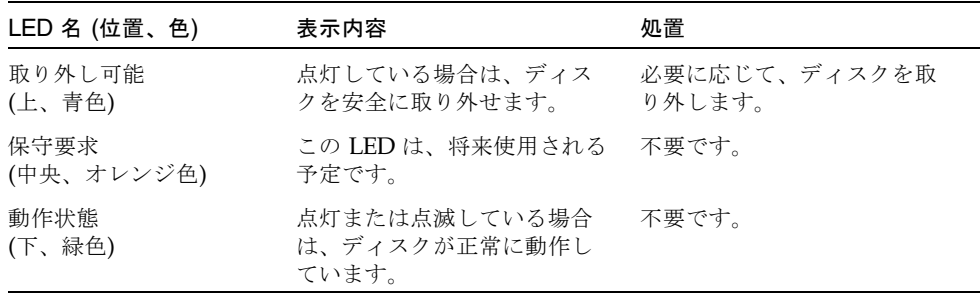

#### 4. DVD-ROM の LED を確認します。

DVD-ROM ドライブの電源/動作状態 LED は、次の状態を示します。

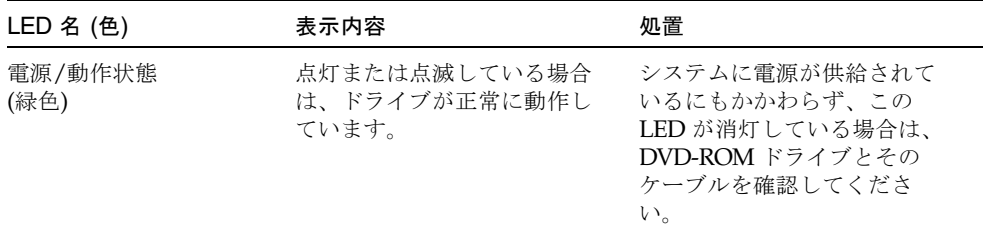

5. Ethernet ポートの LED を確認します。

Ethernet ポートの LED は、システムの背面パネルに 2 つ付いています。

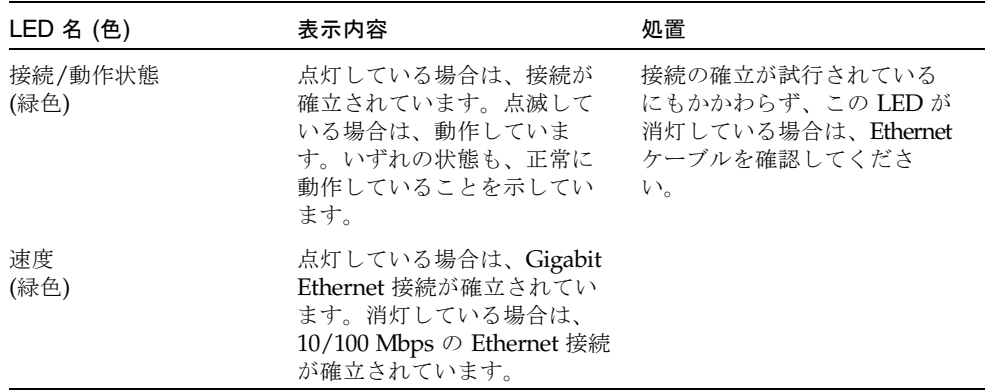

## 次の作業

LED で問題の原因が特定できない場合は、障害の発生しているサーバーを診断モー ドにします。詳細は、次の節を参照してください。

■ 59 [ページの「システムの診断モードへの切り替え方法」](#page-76-0)

また、POST 診断を実行することもできます。詳細は、次の節を参照してください。

■ 68ページの「POST[診断を使用した障害の特定方法」](#page-85-0)

## <span id="page-85-0"></span>POST 診断を使用した障害の特定方法

この節では、Sun Fire V440 サーバーで発生している障害を特定するために、POST (電源投入時自己診断) を実行する方法について説明します。POST 診断および起動処 理の基本的な情報については、第 [2](#page-24-0) 章を参照してください。

#### 準備作業

システムコンソールにログインして ok プロンプトにアクセスします。手順の詳細 は、次の節を参照してください。

■ 183 ページの「ok [プロンプトの表示方法」](#page-200-0)

この手順では、システムが診断モードになっていることを前提にしています。詳細 は、次の節を参照してください。

■ 59 [ページの「システムの診断モードへの切り替え方法」](#page-76-0)

また、この手順では、システムコンソールがデフォルト構成になっていて、システム コントローラとシステムコンソールを切り替えることができることも前提にしていま す。詳細は、次の節を参照してください。

- 170 [ページの「システムとの通信について」](#page-187-0)
- 174 [ページの「ネットワーク管理ポートを使用したアクセス」](#page-191-0)

## 作業手順

1. (任意) OpenBoot 構成変数 diag-level を max に設定します。次のように入力しま す。

ok **setenv diag-level max** diag-level = max

これにより、もっとも詳細な診断テストが行われます。

- 2. サーバーの電源を投入します。次のいずれかの手順を行います。
	- サーバーの正面パネルの電源ボタンを押します。

■ ALOM システムコントローラにアクセスして、次のように入力します。

```
ok #.
sc>
```
sc> プロンプトで、次のように入力します。

```
sc> poweron
sc> console
ok
```
システムで POST 診断が実行され、ローカルのシリアル端末に状態メッセージおよび エラーメッセージが表示されます。

注 – sc> プロンプトのままでは POST 出力は表示されません。前述の例のように console コマンドを入力して、ok プロンプトに戻る必要があります。

#### 3. POST 出力を調査します。

POST の各エラーメッセージに「best guess」と表示された FRU は、問題の原因 である可能性があります。原因の可能性がある FRU が複数表示されることもあり、 その場合は可能性の高い順に表示されます。

注 – POST 出力に見慣れないコード名および頭字語が含まれていた場合は、53 [ペー](#page-70-0) [ジの「診断出力の用語に関する参照情報」](#page-70-0)の表 [2-15](#page-70-1) を参照してください。

## 次の作業

POST のエラーメッセージで表示された FRU がある場合は、その FRU を交換しま す。交換方法については、次のマニュアルを参照してください。

■ FSun Fire V440 Server Parts Installation and Removal Guide』

POST 診断で問題が検出されないのにシステムが起動しない場合は、対話型の OpenBoot 診断テストを実行してください。詳細は、次の節を参照してください。

■ 70 ページの「対話型の OpenBoot [診断テストを使用した障害の特定方法」](#page-87-0)

# <span id="page-87-0"></span>対話型の OpenBoot 診断テストを使用し た障害の特定方法

#### 準備作業

システムコンソールにログインして ok プロンプトにアクセスします。手順の詳細 は、次の節を参照してください。

■ 183 ページの「ok [プロンプトの表示方法」](#page-200-0)

OpenBoot 診断テストでは、オペレーティングシステムが使用するハードウェア資源 の一部を取り扱う必要があるため、オペレーティングシステムの停止または L1-A (Stop-A) キーシーケンスを実行したあとでは、信頼できるテストは実行できません。 OpenBoot 診断テストを実行する前にシステムをリセットし、テストのあとにもう一 度システムをリセットしてください。詳細は、作業手順の中で説明します。

### 作業手順

1. OpenBoot 構成変数 auto-boot? を false に設定します。次のように入力します。

ok **setenv auto-boot? false**

- 2. システムをリセットするか、電源を再投入します。
- 3. OpenBoot 診断テストを起動します。次のように入力します。

ok **obdiag**

obdiag> のプロンプトおよびテストメニューが表示されます。テストメニューの詳 細は、図 [2-3](#page-35-0) を参照してください。

4. (任意) テストレベルを設定します。

もっとも詳細なテストを実行する場合は、OpenBoot 構成変数 diag-level を max に設定します。

obdiag> **setenv diag-level max**

注 – diag-level が off に設定されていると、OpenBoot ファームウェアはすべて のコアテストに対して合格と返して、テストを実行しません。

OpenBoot 構成変数 (表 [2-1](#page-30-0) を参照) は、すべて同様の手順で obdiag> プロンプトか ら設定できます。

5. 適切なコマンドと実行するテストの番号を入力します。

たとえば、使用可能なすべての OpenBoot 診断テストを実行するには、次のように入 力します。

obdiag> **test-all**

特定のテストを実行するには、次のように入力します。

```
obdiag> test #
```
*#* には、実行するテストの番号を指定します。

OpenBoot 診断テストのコマンドの詳細は、18 [ページの「対話型の](#page-35-1) OpenBoot 診断コ [マンド」](#page-35-1)を参照してください。テストメニューの番号については、図 [2-3](#page-35-0) を参照して ください。

6. OpenBoot 診断テストの実行が終わったら、テストメニューを終了します。次のよう に入力します。

obdiag> **exit**

再び ok プロンプトが表示されます。

7. OpenBoot 構成変数 auto-boot? を true に戻します。次のように入力します。

ok **setenv auto-boot? true**

この設定により、システムのリセットまたは電源の再投入のあとには、オペレーティ ングシステムが自動的に起動するようになります。

8. システムを再起動するには、次のように入力します。

#### ok **reset-all**

OpenBoot 構成変数 auto-boot? を true に設定すると、この設定が保存され、シ ステムが自動的に起動します。

## 次の作業

OpenBoot 診断のエラーメッセージで表示された FRU がある場合は、その FRU を交 換します。FRU の交換方法については、次のマニュアルを参照してください。

■ 『Sun Fire V440 Server Parts Installation and Removal Guide』

# <span id="page-89-0"></span>診断テスト後のテスト結果の表示方法

POST および OpenBoot 診断テストの最新の結果の概要は、電源を再投入したあとも 残っています。

## 準備作業

システムコンソールにログインして ok プロンプトにアクセスします。手順の詳細 は、次の節を参照してください。

■ 183 ページの「ok [プロンプトの表示方法」](#page-200-0)

## 作業手順

● 最新の POST 診断の概要を表示するには、次のように入力します。

ok **show-post-results**

● 最新の OpenBoot 診断テストの概要を表示するには、次のように入力します。

ok **show-obdiag-results**

POST または OpenBoot 診断テストで、どの部品が合格し、どの部品が不合格だった かを確認するには、システムに応じてハードウェア部品の一覧を参照する必要があり ます。

## <span id="page-90-0"></span>障害特定ツールの選択に関する参照情報

この節では、Sun Fire V440 サーバーの障害部品を特定する最適なツールを選択する ために役立つ情報を提供します。ツールを選択するときは、次の事項を考慮してくだ さい。

1. LED を確認したか

一部のシステム部品には LED が組み込まれていて、その部品の交換が必要な場合 には警告を表示します。手順は、64 ページの「LED [を使用した障害の特定方法」](#page-81-0) を参照してください。

- 2. システムは起動するか
- システムが起動できない場合は、オペレーティングシステムに依存しないファー ムウェアベースの診断を実行する必要があります。
- システムが起動できる場合は、より総合的なツールを使用する必要があります。 図 [3-1](#page-92-0) に、一般的な障害特定作業の流れを示します。
- 3. テストを遠隔で実行するか

Sun Management Center および ALOM システムコントローラソフトウェアを使 用すると、遠隔のサーバーからテストを実行できます。また、ALOM は、システ ムコンソールの出力をリダイレクトする手段を提供するため、通常はサーバーの 背面パネル上のシリアルポートに物理的に近接した場所で実行する必要がある POST 診断などのテストを、遠隔で確認および実行できます。

システムの動作テストツールである SunVTS ソフトウェアによって、製品のグラ フィカルインタフェースか、遠隔ログインによる tty モードまたは Telnet セッ ションのいずれかを使用して、遠隔でテストを実行することもできます。

4. 障害の可能性のある FRU をテストするツールはどれか

どのような問題が発生しているのかがほぼ判明している場合は、問題の原因をテ ストできる診断ツールを選択します。

■ 各障害特定ツールで特定できる交換可能なハードウェア部品については、表 [2-4](#page-49-1) を 参照してください。

- 各システム動作テストツールが対象とする交換可能なハードウェア部品について は、表 [2-9](#page-57-0) を参照してください。
- 5. 問題が断続的に発生しているか、またはソフトウェアに関連しているか

問題がハードウェア部品の障害によるものではないことが明らかな場合は、障害 特定ツールではなく、システム動作テストツールを使用します。動作テストツー ルの使用方法の詳細は第 [2](#page-24-0) 章を、基本的な情報については 40 [ページの「システム](#page-57-1) [の動作テストについて」を](#page-57-1)参照してください。

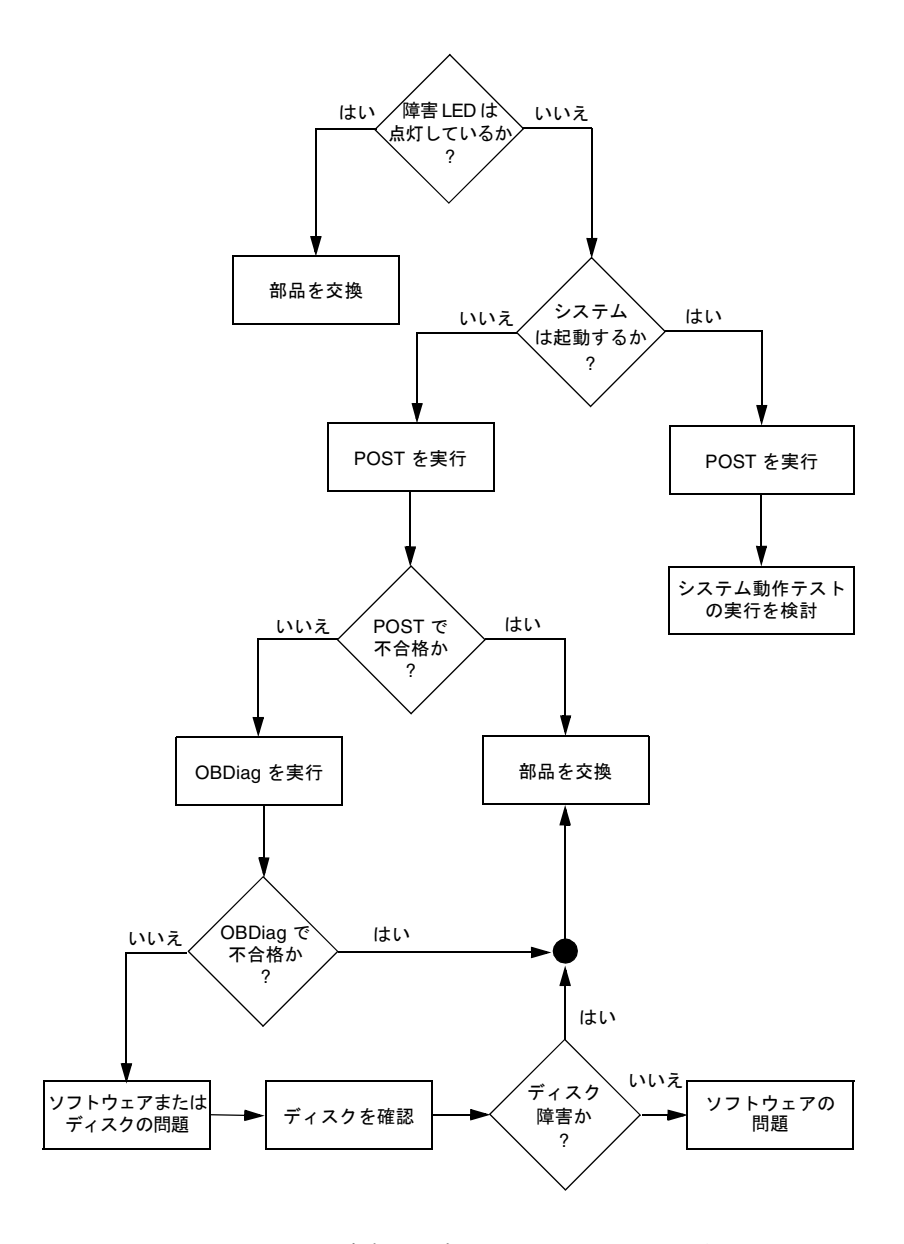

<span id="page-92-0"></span>図 3-1 ハードウェアの障害を特定するためのツールの選択

第 4 章

## システムの監視

システムで問題が発生している場合、診断ツールは、問題の原因の解明に役立ちま す。実際に、多くの診断ツールは、原因を特定することを主な目的にしています。し かし、これは本質的に受動的な取り組み方です。つまり、部品に問題が発生するまで 待つことになります。

システムが正常なときから監視を行う、より積極的な診断ツールもあります。このよ うな監視ツールは、発生する可能性のある障害を早い段階から警告するため、管理者 は計画的に保守作業を行いシステムの可用性を維持できます。また、遠隔監視によっ て多数のマシンの状態を 1 か所で集中的に確認できるので、管理者の負荷が低減しま す。

サンは、サーバーの監視に使用できる次の 2 つのツールを提供しています。

- Sun Management Center
- Sun Advanced Lights Out Manager (ALOM)

これらのツールのほかにも、サンは、さまざまな種類のシステム情報を表示するソフ トウェアベースまたはファームウェアベースのコマンドを提供しています。これらの コマンドは厳密には監視ツールではありませんが、システムおよび部品のさまざまな 状態を一目で確認できます。

この章では、これらのツールを使用して Sun Fire V440 サーバーを監視するために必 要な作業について説明します。

この章で説明する作業手順は、次のとおりです。

- 78ページの「Sun Management Center [を使用したシステムの監視方法」](#page-95-0)
- 84 ページの「[Sun Advanced Lights Out Manager](#page-101-0) を使用したシステムの監視方 [法」](#page-101-0)
- 98 ページの「Solaris [のシステム情報コマンドの使用方法」](#page-115-0)
- 99 ページの「OpenBoot [の情報コマンドの使用方法」](#page-116-0)

監視ツールの基本的な情報については、第 [2](#page-24-0) 章を参照してください。

注 – この章で説明する多くの手順では、OpenBoot ファームウェアに関する知識があ り、ok プロンプトへのアクセス方法を理解していることを前提にしています。基本 的な情報が必要な場合は、177 ページの「ok [プロンプトについて」を](#page-194-0)参照してくだ さい。手順の詳細は、183 ページの「ok [プロンプトの表示方法」](#page-200-0)を参照してくださ い。

# <span id="page-95-0"></span>Sun Management Center を使用したシ ステムの監視方法

Sun Management Center ソフトウェアは多数の機能およびオプションを持つ、柔軟 性の高い製品です。ツールの使用方法は、要求事項や優先度のほか、使用している ネットワークの特性によっても異なります。Sun Management Center ドメインの中 で、Sun Fire V440 システムが果たす役割を決定しておく必要があります。詳細は、 36 ページの「Sun Management Center [を使用したシステムの監視」を](#page-53-0)参照してくだ さい。

## 準備作業

この手順では、Sun Fire V440 システムに Sun Management Center エージェントソ フトウェアをインストールして、このシステムを監視することを前提として、Sun Fire V440 システムを監視するために役立つ情報を示します。

また、この手順では、Sun Management Center のサーバーおよびコンソールとして 機能する 1 台以上のコンピュータを設定することも前提にしています。サーバーおよ びコンソールは、Sun Management Center ソフトウェアを使用してシステムを監視 するインフラストラクチャーの一部です。通常、サーバーおよびコンソールソフト ウェアは、監視対象の Sun Fire V440 システム以外のマシンにインストールします。 詳細は、次のマニュアルを参照してください。

■ 『Sun Management Center ソフトウェアユーザーマニュアル』

この手順を実行するには、本来の Sun Management Center 配布ソフトウェアのほ か、Sun Fire V440 システム用の適切な補助ソフトウェアが必要です。補助ソフト ウェアは、手順で説明するように Web サイトからダウンロードします。

Sun Fire V440 システムを Sun Management Center のサーバーまたはコンソールと して設定する方法については、次のマニュアルを参照してください。

- 『Sun Management Center ソフトウェアインストールガイド』
- 『Sun Management Center ソフトウェアユーザーマニュアル』

また、Sun Management Center ソフトウェアに付属するほかのマニュアルも参照し てください。

注 – Sun Management Center ソフトウェアは、スタンドアロンのコンソールインタ フェースおよびブラウザベースのコンソールインタフェースを提供します。この手順 では、スタンドアロンの Java ベースのグラフィカルコンソールを使用することを前 提にしています。Web ブラウザベースのコンソールインタフェースは、構成および 機能に多少の違いがあります。詳細は、『Sun Management Center ソフトウェア ユーザーマニュアル』を参照してください。

## 作業手順

1. Sun Fire V440 システム用の適切な Sun Management Center 補助ソフトウェアをダ ウンロードします。

次の Web サイトから、Sun Fire および Sun Blade、Netra システム用の Sun Management Center 3.x Supplement を無償でダウンロードします。

http://www.sun.com/sunmanagementcenter

2. Sun Fire V440 システムに、Sun Management Center エージェントソフトウェアを インストールします。

Sun Management Center 配布ソフトウェアと補助ソフトウェアの両方からエージェ ントコンポーネントをインストールする必要があります。手順の詳細は、配布ソフト ウェアおよび補助ソフトウェアに付属するマニュアルを参照してください。

3. Sun Fire V440 システムで、エージェントソフトウェアを構成するためのセットアッ プユーティリティーを実行します。

セットアップユーティリティーは、Sun Management Center 配布ソフトウェアの一 部として提供されます。詳細は、『Sun Management Center ソフトウェアユーザー マニュアル』を参照してください。

4. Sun Management Center サーバーに、補助ソフトウェアをインストールします。

Sun Fire V440 システムを監視するには、補助サーバーコンポーネントをインストー ルする必要があります。

5. Sun Management Center サーバーで、セットアップユーティリティーを実行しま す。

セットアップユーティリティーは、Sun Management Center 配布ソフトウェアの一 部として提供されます。詳細は、『Sun Management Center ソフトウェアユーザー マニュアル』を参照してください。

6. Sun Management Center サーバーで、管理ドメインに Sun Fire V440 システムを追 加します。

管理ドメインの追加は、Discovery Manager ツールを使用して自動的に行うことも、 コンソールの「Edit」メニューからオブジェクトを作成することによって手動で行う こともできます。詳細は、『Sun Management Center ソフトウェアユーザーマニュ アル』を参照してください。

7. Sun Management Center コンソールで、Sun Fire V440 システムを示すアイコンを ダブルクリックします。

「Details」ウィンドウが表示されます。

8. 「Hardware」タブをクリックします。

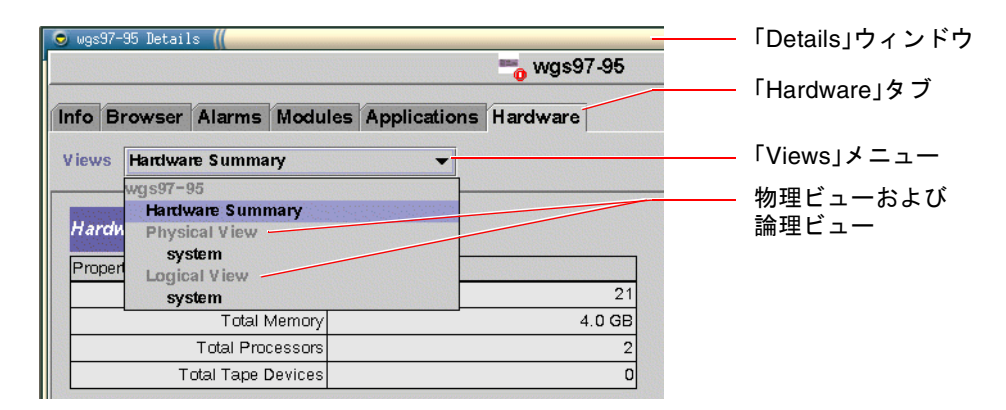

9. 物理ビューおよび論理ビューを使用して、Sun Fire V440 システムを監視します。

a. 「Views」メニューから「Physical View : system」を選択します。

物理ビューでは、Sun Fire V440 システムの正面、背面、上面を示す写実的な図を 見ながら操作できます。1 つのハードウェア部品および機能を強調表示すると、そ の部品の状態および製品情報が右側に表示されます。

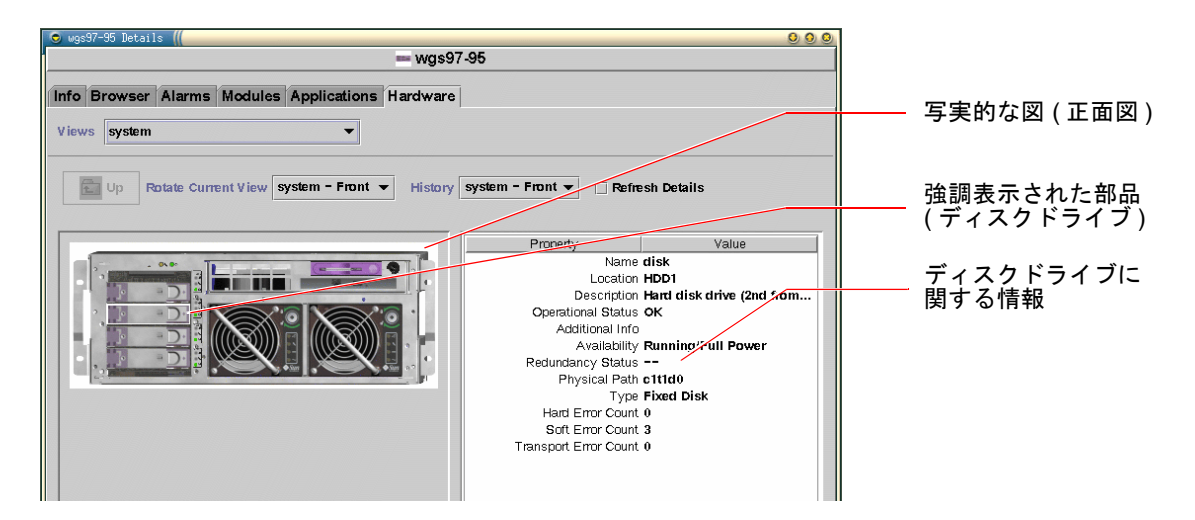

b. 「Views」メニューから「Logical View : system」を選択します。

論理ビューでは、システム部品の階層を、入れ子になったフォルダのツリーとし て確認できます。

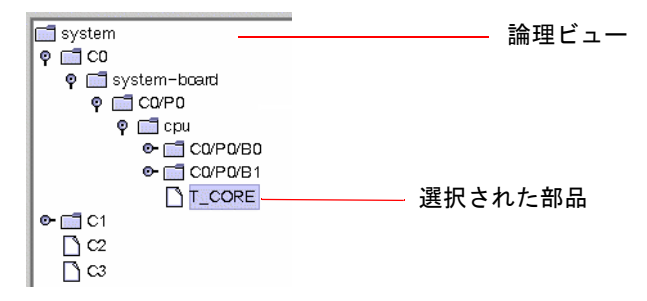

ハードウェア部品を強調表示すると、属性テーブルの右側にその部品の状態およ び製品情報が表示されます。

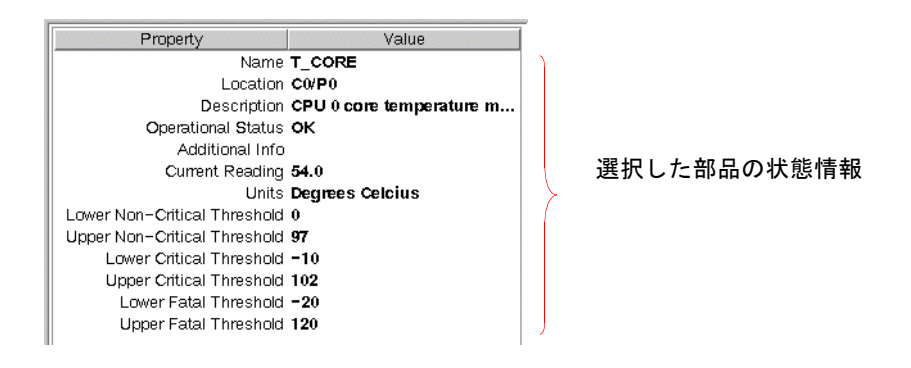

注 – 論理ビューの階層は FRU デバイスツリーに基づいており、この階層に示される 名前は、prtfru コマンドによって示される名前と同じです。詳細は、28 [ページの](#page-45-0) 「prtfru [コマンド」を](#page-45-0)参照してください。

物理ビューおよび論理ビューの詳細は、『Sun Management Center ソフトウェア ユーザーマニュアル』を参照してください。

- 10. 「Config-Reader」のデータ属性テーブルを使用して Sun Fire V440 システムを監視 します。この情報を表示するには、次の手順を行います。
	- a. 「Browser」タブをクリックします。
	- b. 階層表示の中の「Hardware」アイコンをクリックします。

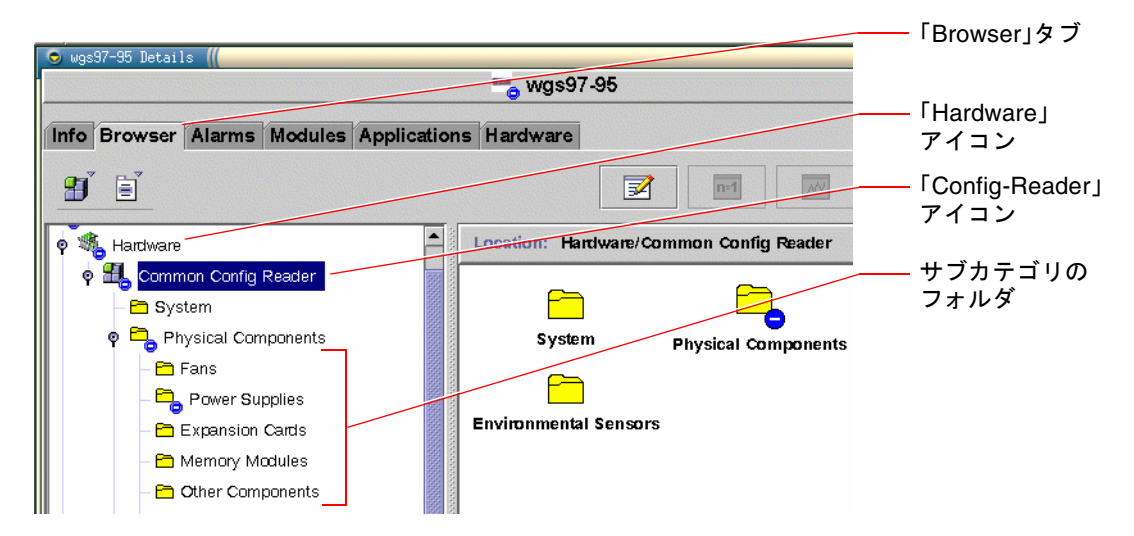

c. 階層表示の中の「Config-Reader」アイコンを開きます。

「Config-Reader」アイコンの下には、「Physical」、「Logical」、「Sensor」な どのデータカテゴリを示すフォルダアイコンがあります。

d. 「Physical Components」フォルダアイコンを開きます。

このフォルダの下には、「Fans」、「Power Supplies」などの、さまざまな部品 のサブカテゴリを示すサブフォルダがあります。

e. サブカテゴリフォルダを開きます。

このフォルダの下には、各データ属性テーブルのアイコンがあります。

f. データ属性テーブルのアイコンをクリックして、ハードウェア部品の状態情報を 表示します。

データ属性テーブルには、各装置の名前および位置、説明と、その動作状態およ び装置独自のさまざまな情報が示されます。

「Config-Reader」のデータ属性テーブルの詳細は、『Sun Management Center 3.x Supplement for Sun Fire, Sun Blade and Netra Systems』を参照してくださ い。

## 次の作業

Sun Management Center ソフトウェアには、このマニュアルで説明する機能のほか にも、多数の機能があります。特に、アラームの設定やセキュリティーの管理機能は 重要です。これらを含むその他の機能については、『Sun Management Center ソフ トウェアユーザーマニュアル』および Sun Management Center ソフトウェアに付属 するその他のマニュアルを参照してください。

# <span id="page-101-0"></span>Sun Advanced Lights Out Manager を使 用したシステムの監視方法

この節では、Sun Advanced Lights Out Manager (ALOM) を使用して Sun Fire V440 サーバーを監視する方法と、このツールの重要ないくつかの機能の使用方法について 説明します。

ALOM の基本的な情報については、次の節またはマニュアルを参照してください。

- 35 ページの「[Sun Advanced Lights Out Manager](#page-52-0) を使用したシステムの監視」
- 『Sun Advanced Lights Out Manager (ALOM) オンラインヘルプ』

### 準備作業

システムコンソールにログインして ok プロンプトにアクセスします。手順の詳細 は、次の節を参照してください。

■ 183 ページの「ok [プロンプトの表示方法」](#page-200-0)

ALOM システムコントローラの接続方法と使用方法は、データセンターとそのネッ トワークの設定状況によって異なります。この手順は、Sun Fire V440 サーバーの SERIAL MGT ポートに英数字端末または端末サーバーを接続するか、NET MGT ポートへの telnet 接続を使用して、このシステムを監視することを前提にしていま す。

また、この手順では、システムコンソールがデフォルトの構成になっていて、システ ムコントローラとシステムコンソールを切り替えることができることも前提にしてい ます。詳細は、次の節を参照してください。

- 170 [ページの「システムとの通信について」](#page-187-0)
- 174 [ページの「ネットワーク管理ポートを使用したアクセス」](#page-191-0)

#### 作業手順

1. 必要に応じて、システムコントローラのエスケープシーケンスを入力します。 sc> プロンプトが表示されていない場合は、システムコントローラのエスケープシー ケンスを入力します。デフォルトでは、このシーケンスは #. (シャープとピリオド) です

ok **#.**

#### 2. 必要に応じて、ALOM にログインします。

ALOM にログインしていない場合は、ログインを求めるプロンプトが表示されま す。

Please login: **admin** Please Enter password: **\*\*\*\*\*\***

admin アカウントのログイン名とパスワードを入力します。別のログインアカウン トが設定されている場合は、その名前とパスワードを入力します。この手順では、す べての権限を持つアカウントが必要です。

注 – ALOM にはじめてアクセスするときには、admin アカウントのパスワードは設 定されていません。権限が必要なコマンドをはじめて実行すると、パスワードを入力 するように指示されます。入力したパスワードは、将来の使用に備えて記憶しておい てください。

sc> プロンプトが表示されます。

sc>

このプロンプトは、ALOM システムコントローラのコマンド行インタフェースにア クセスしていることを示します。

3. sc> プロンプトで showenvironment コマンドを実行します。

sc> **showenvironment**

このコマンドを実行すると、複数の温度センサーによる温度測定値をはじめとする、 多くの有用なデータが表示されます。

#### <span id="page-103-0"></span>コード例 4-1 ALOM によるシステム温度の報告

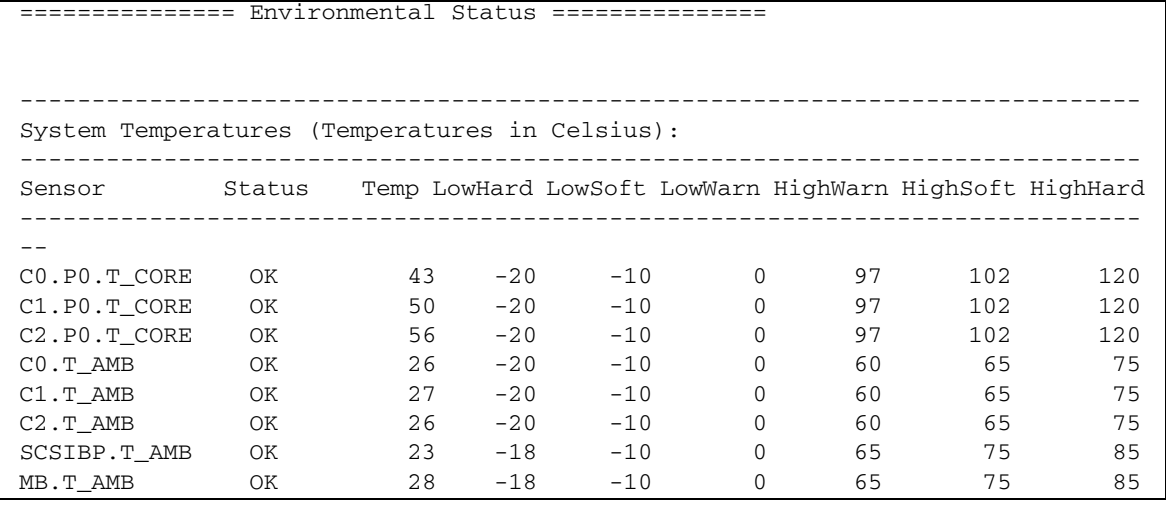

注 – [コード例](#page-103-0) 4-1 に表示されている警告および正常なソフトウェア停止のしきい値 は、出荷時に設定されるもので、変更することはできません。

[コード例](#page-103-0) 4-1 の T\_AMB というラベルの付いたセンサーは、CPU/メモリーモジュール およびマザーボード、SCSI バックプレーンの周囲の温度を測定します。T\_CORE と いうラベルの付いたセンサーは、プロセッサチップ自体の内部温度を測定します。

また、[コード例](#page-103-0) 4-1 の出力の MB はマザーボードを、C*n* は特定の CPU を示していま す。CPU モジュールの識別情報の詳細は、47 ページの「CPU/[メモリーモジュール](#page-64-0) [の特定」](#page-64-0)を参照してください。

showenvironment コマンドを実行すると、正面パネル上のシステム制御キース イッチの位置と、3 つの LED の状態も報告されます。

コード例 4-2 ALOM によるキースイッチ位置およびシステム状態 LED の報告

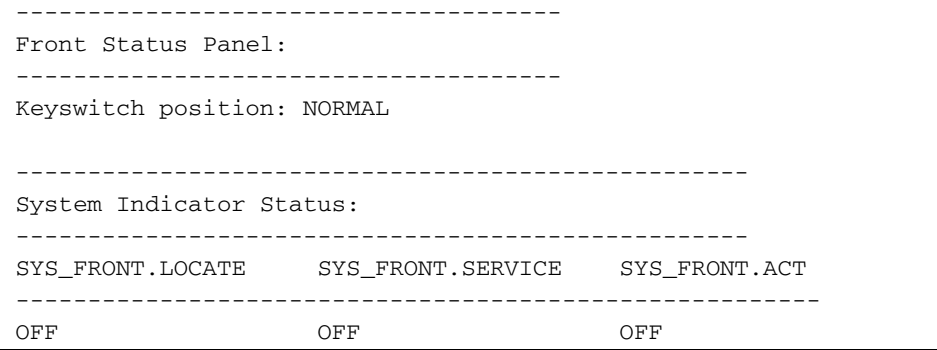

showenvironment コマンドを実行すると、システムディスクおよびファンの状態 が報告されます。

**コード例 4-3 ALOM によるシステムディスクおよびファンの状態の報告** 

| System Disks:                                  |                                                  |                |                          |                              |     |  |  |  |
|------------------------------------------------|--------------------------------------------------|----------------|--------------------------|------------------------------|-----|--|--|--|
| Disk Status                                    |                                                  |                | Service OK-to-Remove     |                              |     |  |  |  |
| HDD <sub>0</sub><br>HDD1 OK<br>HDD2 OK<br>HDD3 | OK<br>OK<br>Fans (Speeds Revolution Per Minute): |                | OFF<br>OFF<br>OFF<br>OFF | OFF<br>OFF<br>OFF<br>OFF     |     |  |  |  |
| Fan                                            |                                                  | Status         |                          | Speed Low                    |     |  |  |  |
| FT0.F0<br>FT0.F1<br>F0                         |                                                  | OK<br>OK<br>OK |                          | 3729 750<br>3688 750<br>3214 | 750 |  |  |  |

マザーボード上の電圧センサーは、重要なシステムの電圧を監視していますが、その 情報も showenvironment によって報告されます。

<span id="page-105-0"></span>コード例 4-4 ALOM によるマザーボードの電圧の報告

| Voltage sensors (in Volts):                             |    |                  |                  |      |                                    |          |  |
|---------------------------------------------------------|----|------------------|------------------|------|------------------------------------|----------|--|
|                                                         |    |                  |                  |      |                                    |          |  |
| Sensor Status Voltage LowSoft LowWarn HighWarn HighSoft |    |                  |                  |      |                                    |          |  |
|                                                         |    |                  |                  |      |                                    |          |  |
| $MB.V_-+1V5$ OK                                         |    |                  |                  |      | 1.48 1.20 1.27 1.72 1.80           |          |  |
| MB.V_VCCTM OK                                           |    | 2.51             | 2.00             | 2.12 | 2.87                               | 3.00     |  |
| MB.V NETO 1V2D OK                                       |    | $1.25$ 0.96 1.02 |                  |      | 1.38                               | 1.44     |  |
| MB.V NET1 1V2D OK                                       |    | 1.26             | 0.96             | 1.02 | 1.38                               | 1.44     |  |
| MB.V_NETO_1V2A OK                                       |    | 1.26             | 0.96             | 1.02 | 1.38                               | 1.44     |  |
| MB.V NET1 1V2A OK                                       |    |                  | $1.26$ 0.96 1.02 |      | 1.38                               | 1.44     |  |
| $MB.V_-+3V3$ OK                                         |    | 3.34             | 2.64             | 2.80 | 3.79                               | 3.96     |  |
| MB.V_+3V3STBY OK                                        |    | 3.33 2.64        |                  | 2.80 | 3.79                               | 3.96     |  |
| MB.BAT.V BAT                                            | OK | $3.26 - -$       |                  | 2.25 | and the second control of the      | $- -$    |  |
| MB.V_SCSI_CORE OK                                       |    |                  |                  |      | $1.79$ $1.53$ $1.62$ $1.98$ $2.07$ |          |  |
| $MB.V_{-}+5V$ OK                                        |    |                  |                  |      | 5.04 4.25 4.50 5.50 5.75           |          |  |
| $MB.V_+12V$ OK                                          |    |                  |                  |      | 12.00  10.20  10.80  13.20  13.80  |          |  |
| $MB.V_$ -12V OK                                         |    | $-12.04$         |                  |      | -13.80 -13.20 -10.80               | $-10.20$ |  |

注 – [コード例](#page-105-0) 4-4 に表示されている警告および正常なソフトウェア停止のしきい値 は、出荷時に設定されるもので、変更することはできません。

showenvironment コマンドを実行すると、各電源装置の状態および各電源の 4 つ の LED の状態が報告されます。

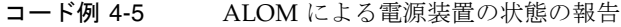

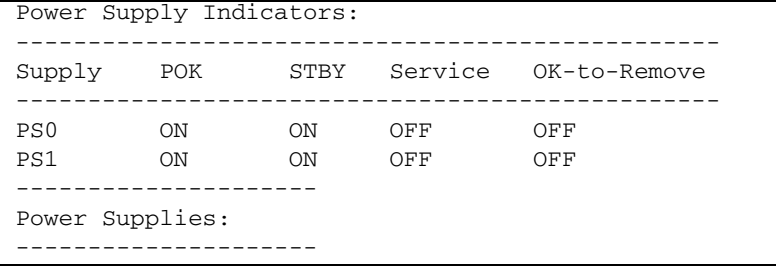

コード例 4-5 ALOM による電源装置の状態の報告 (続き)

| Supply Status |    |
|---------------|----|
| PS0           | OK |
| PS1           | OΚ |

最後に、このコマンドによって、マザーボートの回路遮断器 (MB.FF\_SCSI*x*) および CPU モジュールの DC/DC コンバータ (C*n*.P0.FF\_POK) の状態も報告されます。

コード例 4-6 ALOM による回路遮断器および DC/DC コンバータの状態の報告

| Current sensors: |        |  |  |  |
|------------------|--------|--|--|--|
|                  |        |  |  |  |
| Sensor           | Status |  |  |  |
|                  |        |  |  |  |
| MB.FF SCSIA      | OK     |  |  |  |
| MB.FF SCSIB      | OK     |  |  |  |
| MB.FF POK        | OK     |  |  |  |
| CO.PO.FF POK     | OΚ     |  |  |  |
| C1.P0.FF POK     | OK     |  |  |  |
| C2.P0.FF POK     | OK     |  |  |  |
| C3.P0.FF POK     | OΚ     |  |  |  |

4. showfru コマンドを実行します。

sc> **showfru**

このコマンドは、Solaris オペレーティング環境のコマンド prtfru -c と同様に、複 数の FRU の静的 FRU ID 情報を表示します。具体的には、製造日、製造場所、サン のパーツ番号などの情報を示します。

コード例 4-7 ALOM による FRU ID 情報の報告

| FRU PROM at PSO. SEEPROM                               |  |
|--------------------------------------------------------|--|
| Timestamp: MON SEP 16 16:47:05 2002                    |  |
| Description: PWR SUPPLY, CHALUPA, 75%-EFF, H-P         |  |
| Manufacture Location: DELTA ELECTRONICS CHUNGLI TAIWAN |  |
| Sun Part No: 3001501                                   |  |
| Sun Serial No: T00065                                  |  |
| Vendor JDEC code: 3AD                                  |  |
| Initial HW Dash Level: 01                              |  |
| Initial HW Rev Level: 02                               |  |
| Shortname: PS                                          |  |

5. showlogs コマンドを実行します。

sc> **showlogs**

このコマンドを実行すると、重要なシステムイベントの履歴が、古いものから順に表 示されます。

コード例 4-8 ALOM によるログイベントの報告

FEB 28 19:45:06 myhost: 0006001a: "SC Host Watchdog Reset Disabled" FEB 28 19:45:06 myhost: 00060003: "SC System booted." FEB 28 19:45:43 myhost: 00060000: "SC Login: User admin Logged on." FEB 28 19:45:51 myhost: 0004000e: "SC Request to Power Off Host Immediately." FEB 28 19:45:55 myhost: 00040002: "Host System has Reset" FEB 28 19:45:56 myhost: 00040029: "Host system has shut down." FEB 28 19:46:16 myhost: 00040001: "SC Request to Power On Host." FEB 28 19:46:18 myhost: 0004000b: "Host System has read and cleared bootmode." FEB 28 19:55:17 myhost: 00060000: "SC Login: User admin Logged on." FEB 28 19:56:59 myhost: 00060000: "SC Login: User admin Logged on." FEB 28 20:27:06 myhost: 0004004f: "Indicator SYS\_FRONT.ACT is now ON" FEB 28 20:40:47 myhost: 00040002: "Host System has Reset"

> 注 – ALOM のログメッセージは、最大長 64K バイトの循環バッファーに書き込まれ ます。このバッファーがいっぱいになると、もっとも古いメッセージが上書きされま す。

6. ALOM 実行ログを調査します。次のように入力します。

sc> **consolehistory run -v**

このコマンドを実行すると、POST および OpenBoot PROM、Solaris 起動メッセー ジの最新のシステムコンソール出力を含むログが表示されます。また、このログに は、サーバーのオペレーティング環境の出力も記録されています。

コード例 4-9 consolehistory run -v コマンドの出力例

May 9 14:48:22 Sun-SFV440-a rmclomv: SC Login: User admin Logged on. # # init 0 # INIT: New run level: 0 The system is coming down. Please wait.
コード例 4-9 consolehistory run -v コマンドの出力例 (続き)

System services are now being stopped. Print services stopped. May 9 14:49:18 Sun-SFV440-a last message repeated 1 time May 9 14:49:38 Sun-SFV440-a syslogd: going down on signal 15 The system is down. syncing file systems... done Program terminated {1} ok boot disk Sun Fire V440, No Keyboard Copyright 1998-2003 Sun Microsystems, Inc. All rights reserved. OpenBoot 4.10.3, 4096 MB memory installed, Serial #53005571. Ethernet address 0:3:ba:28:cd:3, Host ID: 8328cd03. Initializing 1MB of memory at addr 123fecc000 - Initializing 1MB of memory at addr 123fe02000 - Initializing 14MB of memory at addr 123f002000 - Initializing 16MB of memory at addr 123e002000 - Initializing 992MB of memory at addr 1200000000 - Initializing 1024MB of memory at addr 1000000000 - Initializing 1024MB of memory at addr 200000000 - Initializing 1024MB of memory at addr 0 - Rebooting with command: boot disk Boot device: /pci@1f,700000/scsi@2/disk@0,0 File and args:  $\lambda$ SunOS Release 5.8 Version Generic\_114696-04 64-bit Copyright 1983-2003 Sun Microsystems, Inc. All rights reserved. Hardware watchdog enabled Indicator SYS\_FRONT.ACT is now ON configuring IPv4 interfaces: ce0. Hostname: Sun-SFV440-a The system is coming up. Please wait. NIS domainname is Ecd.East.Sun.COM Starting IPv4 router discovery. starting rpc services: rpcbind keyserv ypbind done. Setting netmask of lo0 to 255.0.0.0 Setting netmask of ce0 to 255.255.255.0

コード例 4-9 consolehistory run -v コマンドの出力例 (続き)

Setting default IPv4 interface for multicast: add net 224.0/4: gateway Sun-SFV440-a syslog service starting. Print services started. volume management starting. The system is ready. Sun-SFV440-a console login: May 9 14:52:57 Sun-SFV440-a rmclomv: NOTICE: keyswitch change event - state = UNKNOWN May 9 14:52:57 Sun-SFV440-a rmclomv: Keyswitch Position has changed to Unknown state. May 9 14:52:58 Sun-SFV440-a rmclomv: NOTICE: keyswitch change event - state = LOCKED May 9 14:52:58 Sun-SFV440-a rmclomv: KeySwitch Position has changed to Locked State. May 9 14:53:00 Sun-SFV440-a rmclomv: NOTICE: keyswitch change event - state = NORMAL May 9 14:53:01 Sun-SFV440-a rmclomv: KeySwitch Position has changed to On State. sc>

#### 7. ALOM 起動ログを調査します。次のように入力します。

#### sc> **consolehistory boot -v**

ALOM 起動ログには、ホストサーバーを最後にリセットしたときの POST および OpenBoot ファームウェア、Solaris ソフトウェアによる起動メッセージが保存されて います。

次の出力例は、POST の起動メッセージを示しています。

コード例 4-10 consolehistory boot -v コマンドの出力例 (POST の起動メッセージ)

Keyswitch set to diagnostic position. @(#)OBP 4.10.3 2003/05/02 20:25 Sun Fire V440 Clearing TLBs Power-On Reset Executing Power On SelfTest

0>@(#) Sun Fire[TM] V440 POST 4.10.3 2003/05/04 22:08

コード例 4-10 consolehistory boot -v コマンドの出力例 (POST の起動メッセージ) (続き)

```
 /export/work/staff/firmware_re/post/post-build-
4.10.3/Fiesta/chalupa/integrated (firmware_re) 
0>Hard Powerup RST thru SW
0>CPUs present in system: 0 1
0>OBP->POST Call with %o0=00000000.01012000.
0>Diag level set to MIN.
0>MFG scrpt mode set NORM 
0>I/O port set to TTYA.
0>0>Start selftest...
1>Print Mem Config
1>Caches : Icache is ON, Dcache is ON, Wcache is ON, Pcache is ON.
1>Memory interleave set to 0
1> Bank 0 1024MB : 00000010.00000000 -> 00000010.40000000.
1> Bank 2 1024MB : 00000012.00000000 -> 00000012.40000000.
0>Print Mem Config
0>Caches : Icache is ON, Dcache is ON, Wcache is ON, Pcache is ON.
0>Memory interleave set to 0
0> Bank 0 1024MB : 00000000.00000000 -> 00000000.400000000.
0> Bank 2 1024MB : 00000002.00000000 -> 00000002.40000000.
0>INFO:
0> POST Passed all devices.
0>0>POST: Return to OBP.
```
次の出力例は、OpenBoot PROM の初期化を示しています。

コード例 4-11 consolehistory boot -v コマンドの出力例 (OpenBoot PROM の初期化)

| Keyswitch set to diagnostic position.                                                                 |
|----------------------------------------------------------------------------------------------------|
| @(#)OBP 4.10.3 2003/05/02 20:25 Sun Fire V440                                                         |
| Clearing TLBs                                                                                         |
| POST Results: Cpu 0000.0000.0000.0000                                                                 |
| $800 = 0000.0000.0000.0000$ $801 = f$ fff.ffff.f00a.2b73 $802 = f$ ffff.ffff.ffff.ffff                |
| POST Results: Cpu 0000.0000.0000.0001                                                                 |
| $800 = 0000.0000.0000.0000$ $801 = \text{fft.fff.fff}$ .100a.2b73 $802 = \text{fft.fff.fff.ffff.fff}$ |
| Membase: 0000.0000.0000.0000                                                                          |
| MemSize: 0000.0000.0004.0000                                                                          |
| Init CPU arrays Done                                                                                  |
| Probing /pci@1d,700000 Device 1 Nothing there                                                         |
| Probing /pci@1d,700000 Device 2 Nothing there                                                         |

次の出力例は、起動画面を示しています。

コード例 4-12 consolehistory boot -v コマンドの出力例 (起動画面の表示)

| Sun Fire V440, No Keyboard                                      |
|-----------------------------------------------------------------|
| Copyright 1998-2003 Sun Microsystems, Inc. All rights reserved. |
| OpenBoot 4.10.3, 4096 MB memory installed, Serial #53005571.    |
| Ethernet address 0:3:ba:28:cd:3, Host ID: 8328cd03.             |

次の出力例は、OpenBoot 診断テストを示しています。

コード例 4-13 consolehistory boot -v コマンドの出力例 (OpenBoot 診断テスト)

```
Running diagnostic script obdiag/normal
Testing /pci@1f,700000/network@1
Testing /pci@1e,600000/ide@d
Testing /pci@1e,600000/isa@7/flashprom@2,0
Testing /pci@1e,600000/isa@7/serial@0,2e8
Testing /pci@1e,600000/isa@7/serial@0,3f8
Testing /pci@1e,600000/isa@7/rtc@0,70
Testing /pci@1e,600000/isa@7/i2c@0,320:tests= 
{gpio@0.42,gpio@0.44,gpio@0.46,gpio@0.48}
Testing /pci@1e,600000/isa@7/i2c@0,320:tests={hardware-monitor@0.5c}
Testing /pci@1e,600000/isa@7/i2c@0,320:tests={temperature-sensor@0.9c}
Testing /pci@1c,600000/network@2
Testing /pci@1f,700000/scsi@2,1
Testing /pci@1f,700000/scsi@2
```
次の出力例は、OpenBoot PROM によるメモリーの初期化を示しています。

コード例 4-14 consolehistory boot -v コマンドの出力例 (メモリーの初期化)

| Initializing     | 1MB of memory at addr                 | $123f\in 02000 -$ |  |
|------------------|---------------------------------------|-------------------|--|
| Initializing     | 12MB of memory at addr                | $123f000000 -$    |  |
|                  | Initializing 1008MB of memory at addr | $1200000000 -$    |  |
|                  | Initializing 1024MB of memory at addr | $1000000000 -$    |  |
|                  | Initializing 1024MB of memory at addr | $2000000000 -$    |  |
|                  | Initializing 1024MB of memory at addr | $0 -$             |  |
| {1} ok boot disk |                                       |                   |  |

次の出力例は、システムの起動と Solaris ソフトウェアのロードを示しています。

コード例 4-15 consolehistory boot -v コマンドの出力例 (システムの起動および Solaris ソフト ウェアのロード)

```
Rebooting with command: boot disk
Boot device: /pci@1f,700000/scsi@2/disk@0,0 File and args: 
Loading ufs-file-system package 1.4 04 Aug 1995 13:02:54. 
FCode UFS Reader 1.11 97/07/10 16:19:15. 
Loading: /platform/SUNW,Sun-Fire-V440/ufsboot
Loading: /platform/sun4u/ufsboot
\setminusSunOS Release 5.8 Version Generic_114696-04 64-bit
Copyright 1983-2003 Sun Microsystems, Inc. All rights reserved.
Hardware watchdog enabled
sc>
```
8. showusers コマンドを実行します。

#### sc> **showusers**

このコマンドを実行すると、現在 ALOM にログインしているすべてのユーザーが表 示されます。

コード例 4-16 ALOM によるアクティブなユーザーセッションに関する報告

| username<br>console | connection | login time   | client IP addr  |
|---------------------|------------|--------------|-----------------|
|                     |            |              |                 |
| admin               | serial     | FEB 28 19:45 | system          |
| admin               | net-1      | MAR 03 14:43 | 129.111.111.111 |
| SC                  |            |              |                 |

この例には、同時に 2 人の管理ユーザーが表示されています。最初の管理ユーザー は、SERIAL MGT ポートを介してログインして、システムコンソールにアクセスし ている管理ユーザーです。2 番目の管理ユーザーは、別のホストから NET MGT ポー トへの telnet 接続でログインしている管理ユーザーです。2 番目のユーザーは、シ ステムコンソールセッションを参照することはできますが、コンソールコマンドは入 力できません。

9. showplatform コマンドを実行します。

#### sc> **showplatform**

このコマンドを実行すると、動作中 (Running)、停止中 (Stopped)、初期化中 (Initializing) などの、さまざまなオペレーティングシステムの状態が表示されます。

コード例 4-17 ALOM によるオペレーティングシステムの状態の報告

```
Domain Status
------ ------
myhost OS Running
sc>
```
10. ALOM を使用して POST 診断を実行します。

ここでは、複数の手順を実行します。

a. 次のように入力します。

sc> **bootmode diag**

このコマンドを実行すると、サーバーの OpenBoot 診断の diag-switch? 設定が 一時的に無効になり、電源の切断と再投入を行うと POST 診断が強制的に実行さ れます。10 分以内にサーバーの電源の再投入を行わないと、デフォルトの設定に 戻ります。

b. システムの電源を再投入します。次のように入力します。

```
sc> poweroff
```
Are you sure you want to power off the system [y/n]? **y**

sc> **poweron**

システムが再起動すると、POST 診断が開始されます。ただし、メッセージは、 ALOM からシステムコンソールに切り替えるまで表示されません。詳細は、 181 ページの「ALOM [システムコントローラとシステムコンソールとの切り替え](#page-198-0) [について」](#page-198-0)を参照してください。

c. システムコンソールに切り替えます。次のように入力します。

```
sc> console
Enter #. to return to ALOM.
0>@(#) Sun Fire[TM] V440 POST 4.10.0 2003/04/01 22:28 
/export/work/staff/firmware_re/post/post-build-4.10.0/Fiesta/cha
lupa/integrated (firmware_re) 
0>Hard Powerup RST thru SW
0>CPUs present in system: 0 1 2 3
0>OBP->POST Call with %o0=00000000.01008000.
```
コンソール出力および POST メッセージが表示されるようになります。実際に画面に 表示されるテキストは、Sun Fire V440 サーバーの状態と、システムに電源を投入し てからシステムコンソールに切り替えるまでの時間によって異なります。

注 – システムコンソールメッセージや POST メッセージは、見落とした場合でも、 すべて ALOM 起動ログに保持されています。起動ログにアクセスするには、sc> プ ロンプトで consolehistory boot -v と入力します。

## 次の作業

ALOM のコマンド行機能は、次のマニュアルを参照してください。

■ 『Sun Advanced Lights Out Manager (ALOM) オンラインヘルプ』

POST 診断の制御方法については、次の節を参照してください。

■ 13 ページの「POST [診断の制御」](#page-30-0)

POST エラーメッセージの解釈方法については、次の節を参照してください。

■ 11 ページの「POST [エラーメッセージの解釈」](#page-28-0)

# Solaris のシステム情報コマンドの使用 方法

この節では、Sun Fire V440 サーバー上で Solaris のシステム情報コマンドを実行する 方法について説明します。コマンドによって表示される情報の解釈方法については、 24 ページの「Solaris [のシステム情報コマンド」ま](#page-41-0)たは適切なマニュアルページを参 照してください。

### 準備作業

Solaris オペレーティングシステムが起動および動作している必要があります。

### 作業手順

- 1. 表示するシステム情報を決定します。 詳細は、24 ページの「Solaris [のシステム情報コマンド」](#page-41-0)を参照してください。
- 2. システムコンソールプロンプトで、適切なコマンドを実行します。詳細は、表 [4-1](#page-115-0) を 参照してください。
- <span id="page-115-0"></span>表 4-1 Solaris のシステム情報コマンドの使用方法

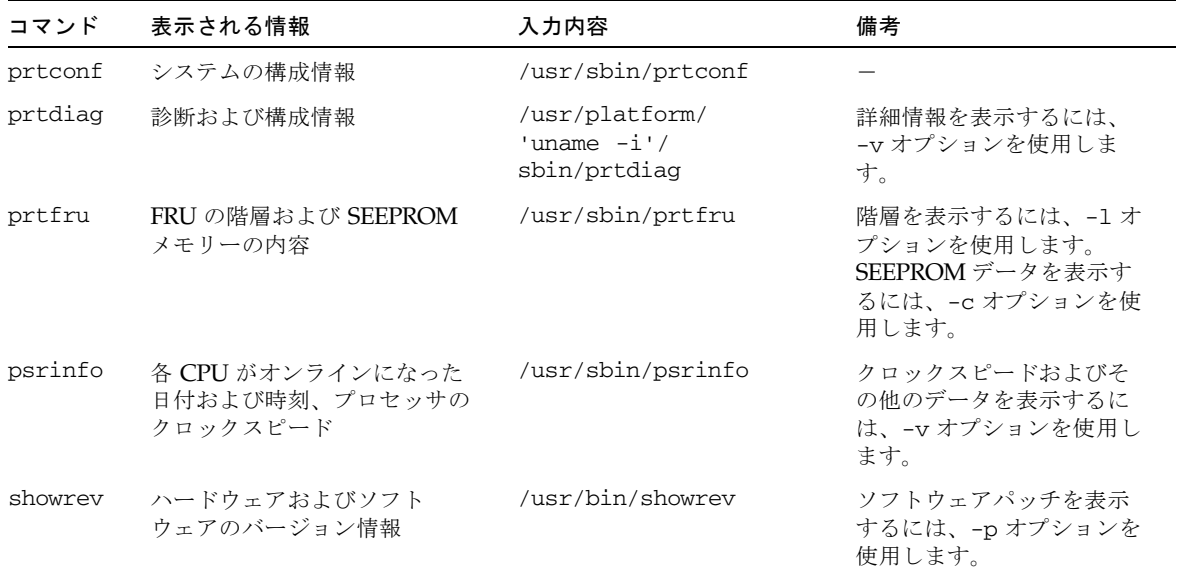

# OpenBoot の情報コマンドの使用方法

この節では、OpenBoot コマンドを実行して、Sun Fire V440 サーバーに関するさま ざまなシステム情報を表示する方法について説明します。コマンドが表示する情報の 解釈方法については、21 [ページの「その他の](#page-38-0) OpenBoot コマンド」または適切なマ ニュアルページを参照してください。

#### 準備作業

ok プロンプトを表示できるときは、OpenBoot の情報コマンドを使用できます。こ れは、システムでオペレーティング環境ソフトウェアを起動できない場合でも、 OpenBoot の情報コマンドは使用できることを意味します。

### 作業手順

1. 必要に応じて、システムを停止して ok プロンプトを表示します。

表示方法は、システムの状態によって異なります。可能な場合は、ユーザーに警告し てから正常な手順でシステムを停止します。詳細は、177 ページの「ok [プロンプト](#page-194-0) [について」](#page-194-0)を参照してください。

2. 表示するシステム情報を決定します。

詳細は、21 [ページの「その他の](#page-38-0) OpenBoot コマンド」を参照してください。

<span id="page-116-0"></span>3. システムコンソールのプロンプトで、適切なコマンドを実行します。詳細は、表 [4-2](#page-116-0)  を参照してください。

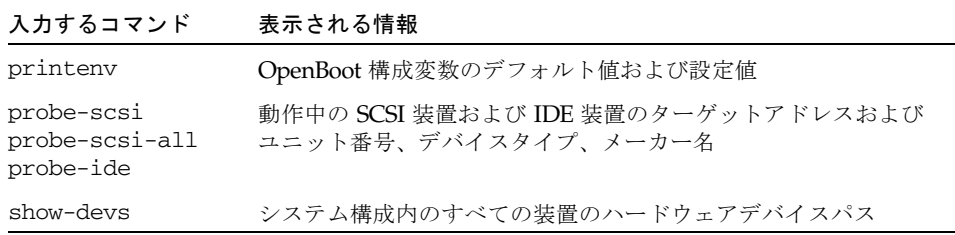

表 4-2 OpenBoot の情報コマンドの使用

第 5 章

## システムの動作テスト

サーバーが示す問題には、具体的なハードウェアまたはソフトウェアコンポーネント を明確に特定できないものもあります。このような場合には、総合的な一連のテスト を継続して実行することによってシステムに負荷を与える診断ツールが役立つことが あります。サンは、Sun Fire V440 サーバーで使用できる、次の 2 つのツールを提供 しています。

- SunVTS ソフトウェア
- Hardware Diagnostic Suite

Hardware Diagnostic Suite は、Sun Management Center ソフトウェアの拡張機能と して購入できる製品です。Hardware Diagnostic Suite の使用方法については、『Sun Management Center ソフトウェアユーザーマニュアル』を参照してください。

この章では、SunVTS ソフトウェアを使用して Sun Fire V440 サーバーの動作テスト を行う場合に必要な作業について説明します。

この章で説明する作業手順は、次のとおりです。

- 102 ページの「SunVTS [ソフトウェアを使用したシステムの動作テスト」](#page-119-0)
- 106ページの「SunVTS [ソフトウェアがインストールされていることの確認方法」](#page-123-0)

2 つのツールの基本的な情報と使用する状況については、第 [1](#page-18-0) 章および第 [2](#page-24-0) 章を参照 してください。

注 – この章で説明する手順では、OpenBoot ファームウェアに関する知識があり、 ok プロンプトへのアクセス方法を理解していることを前提にしています。基本的な 情報が必要な場合は、177 ページの「ok [プロンプトについて」を](#page-194-0)参照してくださ い。手順の詳細は、183 ページの「ok [プロンプトの表示方法」を](#page-200-0)参照してくださ い。

# <span id="page-119-0"></span>SunVTS ソフトウェアを使用したシステ ムの動作テスト

### 準備作業

Solaris オペレーティング環境が動作している必要があります。また、システムに SunVTS 妥当性検査テストソフトウェアがインストールされていることを確認する必 要があります。詳細は、次の節を参照してください。

■ 106 ページの「SunVTS [ソフトウェアがインストールされていることの確認方法」](#page-123-0)

SunVTS ソフトウェアは、2 つのセキュリティースキーマのいずれかを使用します。 この節の手順を実行するには、選択したセキュリティースキーマを正しく構成してお く必要があります。詳細は、次のマニュアルまたは節を参照してください。

- 『SunVTS ユーザーマニュアル』
- 43ページの「SunVTS [ソフトウェアとセキュリティー」](#page-60-0)

SunVTS ソフトウェアには、キャラクタベースのインタフェースとグラフィックス ベースのインタフェースがあります。この手順では、CDE (Common Desktop Environment) が動作しているシステムの GUI を使用することを前提にします。キャ ラクタベースの SunVTS TTY インタフェースの詳細、およびインタフェースへの tip コマンドまたは telnet コマンドを使用したアクセス方法については、 『SunVTS ユーザーマニュアル』を参照してください。

SunVTS ソフトウェアは複数のモードでの動作が可能です。この手順では、デフォル トの機能 (Functional) モードを使用することを前提にしています。各モードの概要に ついては、次の節を参照してください。

■ 41 ページの「SunVTS [ソフトウェアを使用したシステムの動作テスト」](#page-58-0)

また、この手順では、Sun Fire V440 サーバーが「ヘッドレス」、つまりビットマッ プグラフィックスを表示するためのモニターが接続されていない状態であることを前 提にしています。この場合、SunVTS の GUI にアクセスするには、グラフィックス ディスプレイが接続されているマシンから遠隔でログインします。

最後に、この手順では、SunVTS テストの一般的な実行方法について説明します。 個々のテストでは、特定のハードウェアが必要であったり、特定のドライバまたは ケーブル、ループバックコネクタが必要になる場合があります。テストのオプション および前提条件については、次のマニュアルを参照してください。

- 『SunVTS テストリファレンスマニュアル』
- 『SunVTS Documentation Supplement』

### 作業手順

1. グラフィックスディスプレイが接続されているシステムに、スーパーユーザーでログ インします。

ディスプレイシステムには、SunVTS の GUI などが生成するビットマップグラ フィックスを表示するためのフレームバッファーおよびモニターが必要です。

2. 遠隔表示を使用可能にします。ディスプレイシステムで、次のように入力します。

# **/usr/openwin/bin/xhost +** *test-system*

*test-system* には、テスト対象の Sun Fire V440 サーバーの名前を指定します。

- 3. スーパーユーザーで Sun Fire V440 サーバーに遠隔でログインします。 rlogin、telnet などのコマンドを使用します。
- 4. SunVTS ソフトウェアを起動します。次のように入力します。

# **/opt/SUNWvts/bin/sunvts -display** *display-system***:0**

*display-system* には、Sun Fire V440 サーバーへの遠隔ログインに使用するマシンの 名前を指定します。

SunVTS ソフトウェアをデフォルトの /opt ディレクトリ以外にインストールした場 合は、前述のコマンド入力例のパスを実際のパスに変更してください。

SunVTS の GUI が、ディスプレイシステムの画面に表示されます。

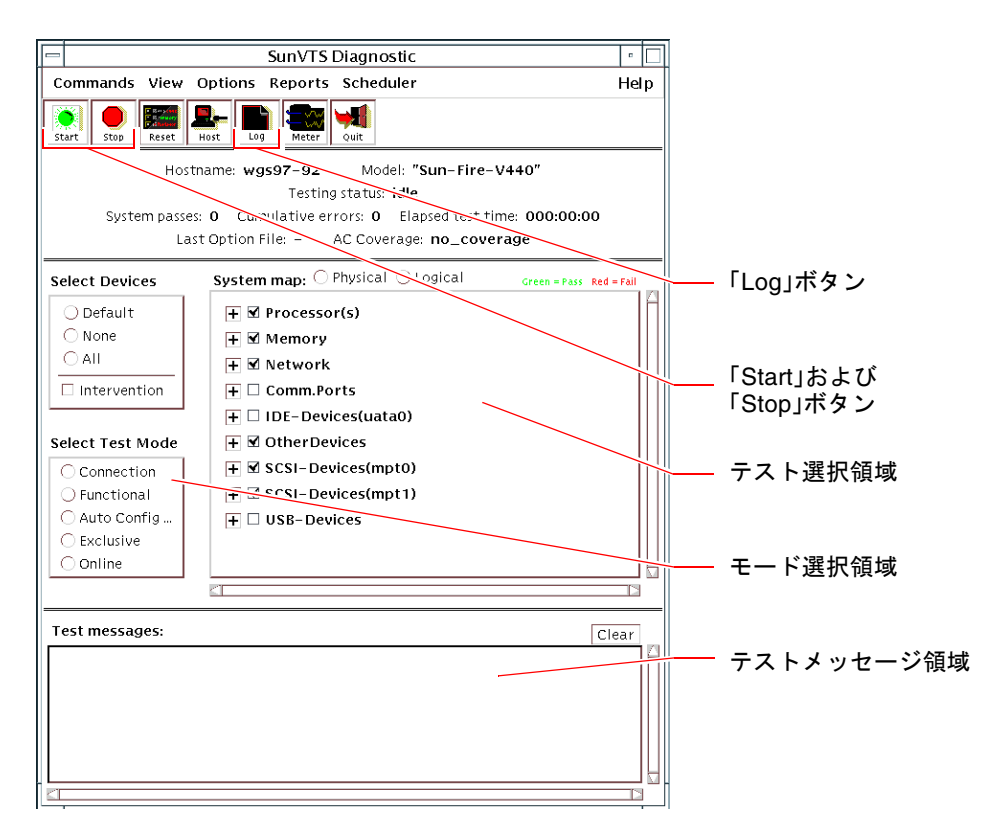

#### <span id="page-121-0"></span>5. テスト一覧を展開して、個々のテストを表示します。

次の図に示すように、インタフェースのテスト選択領域には、テストが「Network」 などのカテゴリごとに一覧で表示されます。カテゴリを展開するには、カテゴリ名の 左側にある田アイコンを右クリックします。

- $\overline{H}$  **M** Processor(s)  $H \square$  Memory  $\Box$   $\blacksquare$  Network ™ ce0(nettest)  $\Box$  ce0(netlbtest)
	- $\Box$  ce1(netlbtest)

6. (任意) 実行するテストを選択します。

デフォルトでいくつかのテストが選択されているので、そのまま実行できます。 または、テスト名またはテストカテゴリ名の横のチェックボックスをクリックして、 個々のテストまたは一連のテストを実行可能および実行不可にできます。チェックを 付けるとテストは実行可能になり、チェックを外すとテストは実行不可になります。 表 [5-1](#page-122-0) に、Sun Fire V440 サーバーで特に有効なテストを示します。

注 – 表 [5-1](#page-122-0) の FRU は、テスト不合格の原因である可能性の高い順に示しています。

#### 7. (任意) 個々のテストをカスタマイズします。

テスト名を右クリックすることによって、個々のテストをカスタマイズできます。た とえば[、手順](#page-121-0) 5 の図で、テキスト文字列「ce0(nettest)」を右クリックすると、 この Ethernet テストを設定するためのメニューが表示されます。

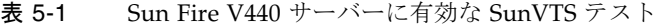

<span id="page-122-0"></span>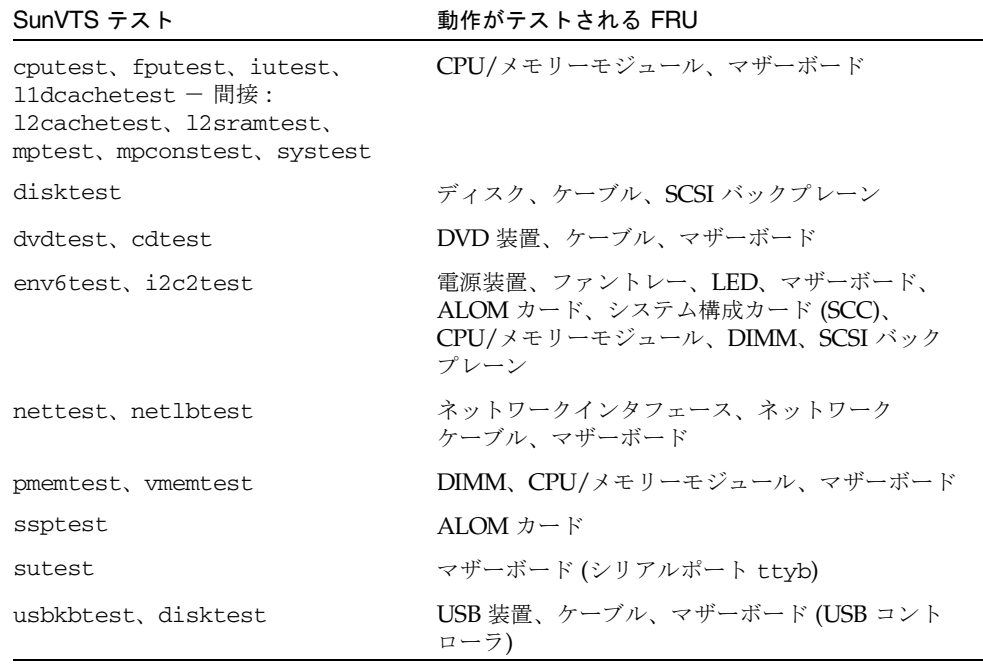

#### 8. テストを開始します。

SunVTS ウィンドウの左上にある「Start」ボタンをクリックして、実行可能にしたテ ストを開始します。状態メッセージおよびエラーメッセージは、ウィンドウ下部にあ るテストメッセージ領域に表示されます。「Stop」ボタンを押すことによって、テス トはいつでも終了できます。

## 次の作業

SunVTS は、テスト中の状態メッセージおよびエラーメッセージをすべて記録しま す。これらのメッセージを表示するには、「Log」ボタンをクリックするか、

「Reports」メニューから「Log Files」を選択します。これにより、次のログを選択 して表示するためのログウィンドウが開きます。

- 情報(Information) テストメッセージ領域に表示されるすべての状態メッセージ およびエラーメッセージの詳細情報
- テストエラー (Test Error) 個々のテストの詳細なエラーメッセージ
- VTS カーネルエラー (VTS Kernel Error) SunVTS ソフトウェア自体に関するエ ラーメッセージ。特に起動時などで、SunVTS ソフトウェアの動作に異常がある場 合には、このメッセージを参照してください。
- UNIX メッセージ (UNIX Messages) (/var/adm/messages) オペレーティング システムおよびさまざまなアプリケーションによって生成されたメッセージを含 むファイル
- ログファイル (Log Files) (/var/opt/SUNWvts/logs) ログファイルを含むディ レクトリ

詳細は、SunVTS ソフトウェアに付属するマニュアルを参照してください。マニュア ルの一覧は、xiv [ページの「関連マニュアル」を](#page-13-0)参照してください。

# <span id="page-123-0"></span>SunVTS ソフトウェアがインストールさ れていることの確認方法

SunVTS ソフトウェアは、オプションパッケージに含まれており、システムソフト ウェアのインストール時にインストールされる場合とされない場合があります。

バージョン 5.1 以降の SunVTS ソフトウェアでは、SunVTS パッケージ自体のほか に、Solaris 8 ソフトウェアの、デフォルトではインストールされない特定の XML お よび実行時ライブラリパッケージが必要となります。

### 準備作業

この手順では、Sun Fire V440 サーバーで Solaris オペレーティング環境が動作中で、 ユーザーが Solaris のコマンド行にアクセスできることを前提にしています。詳細 は、次の節を参照してください。

■ 170 [ページの「システムとの通信について」](#page-187-0)

### 作業手順

<span id="page-124-0"></span>1. SunVTS パッケージが存在するかどうかを確認します。次のように入力します。

% **pkginfo -l SUNWvts SUNWvtsx SUNWvtsmn**

- SunVTS ソフトウェアがインストールされている場合は、SunVTS のパッケージに 関する情報が表示されます。
- SunVTS ソフトウェアがインストールされていない場合は、パッケージが存在しな いことを示すエラーメッセージが表示されます。

```
ERROR: information for "SUNWvts" was not found
ERROR: information for "SUNWvtsx" was not found
...
```
関連するパッケージには、次のものがあります。

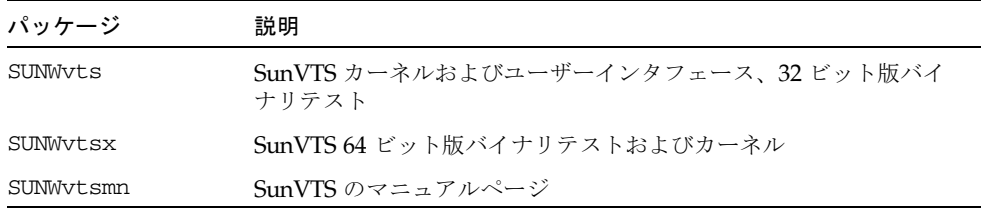

#### <span id="page-124-1"></span>2. (Solaris 8 の場合のみ) 追加する必要のあるソフトウェアを確認します。

Solaris 8 オペレーティング環境で SunVTS 5.1 ソフトウェア (またはそれ以降の互換 バージョン) をインストールして実行する場合にのみ、この手順を行います。

SunVTS 5.1 ソフトウェアには、Solaris 8 ソフトウェアのインストールされない追加 パッケージが必要です。必要なパッケージを確認するには、次のように入力します。

#### % **pkginfo -l SUNWlxml SUNWlxmlx SUNWzlib SUNWzlibx**

このテストによって、次のパッケージがあるかどうかを確認できます。

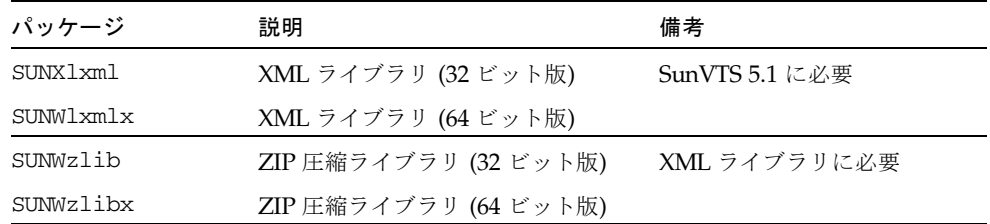

#### 3. 必要に応じて、不足しているパッケージをインストールします。

[手順](#page-124-0) 1 または [手順](#page-124-1) 2 で、不足していることが判明した SunVTS およびサポートパッ ケージをシステムにインストールするには、pkgadd ユーティリティーを使用しま す。

Solaris 8 オペレーティング環境では、Software Supplement CD に、SunVTS および XML パッケージが収録されています。Entire Solaris Software Group の Solaris の主 要なインストール CD には、zlib パッケージが収録されています。

SunVTS ソフトウェアがインストールされるデフォルトのディレクトリは、 /opt/SUNWvts です。

#### 4. 必要に応じて、SunVTS パッチをインストールします。

SunVTS ソフトウェアのパッチは、SunSolve OnlineSM の Web サイトで定期的に公 開されます。これらのパッチでは、拡張機能およびバグ修正版が提供されます。場合 によっては、パッチがインストールされていないと正しく動作しないテストもありま す。

## 次の作業

詳細は、『SunVTS ユーザーマニュアル』および適切な Solaris のマニュアル、 pkgadd のマニュアルページを参照してください。

# PART II 障害追跡

このパートでは、ハードウェアの障害による問題の回避と、障害追跡の方法につい て説明します。

診断ツールに関する基本的な情報、およびツールの使用方法の詳細は、Part I「診 断」の各章を参照してください。

Part II は、次の章で構成されます。

- 第6章 診断オプション
- 第7章 ハードウェアの問題の障害追跡

第 6 章

## 障害追跡オプション

Sun Fire V440 サーバーを設定し構成するときには、いくつかの障害追跡オプション を実装できます。障害追跡を考慮してシステムを設定すると、問題が発生した場合の 対応時間を短縮し、停止時間を最小限に抑えることができます。

この章で説明する作業手順は、次のとおりです。

- 119 [ページの「コアダンプ処理を使用可能にする方法」](#page-136-0)
- 122 [ページの「コアダンプ設定のテスト方法」](#page-139-0)

この章で説明するその他の情報は、次のとおりです。

- 111 [ページの「障害追跡情報の更新について」](#page-128-0)
- 113 [ページの「ファームウェアおよびソフトウェアのパッチ管理について」](#page-130-0)
- 113 ページの「[Sun Install Check](#page-130-1) ツールについて」
- 114 ページの「[Sun Explorer Data Collector](#page-131-0) について」
- 114 ページの「[Sun Remote Services Net Connect](#page-131-1) について」
- 115 [ページの「障害追跡のためのシステム構成について」](#page-132-0)
- 119 [ページの「コアダンプ処理について」](#page-136-1)

## <span id="page-128-1"></span><span id="page-128-0"></span>障害追跡情報の更新について

サンは、最初のシステムマニュアルの出荷後も、Sun Fire V440 サーバーに関する情 報を収集して公開していきます。このサーバーに関する最新の障害追跡情報は、サン の Web サイトで入手できるリリースノートに記載されています。この情報は、発生 する問題を理解し診断するために役立ちます。

## リリースノート

『Sun Fire V440 Server Product Notes』には、次に示すような、システムに関する最 新情報が記載されています。

- 最新の推奨および必須ソフトウェアパッチ
- 更新されたハードウェアおよびドライバの互換性に関する情報
- 解決方法および回避策を含む、既知の問題およびバグの説明

最新のリリースノートは、次の Web サイトから入手できます。

http://www.sun.com/documentation

## <span id="page-129-0"></span>Web サイト

SunSolve Online。このサイトには、サンの技術情報およびサポート情報に関する資 源が集約されています。サンとの保守契約のレベルによっては、アクセスが制限され る情報もあります。このサイトの内容は、次のとおりです。

- パッチサポートポータル ツール、製品関連パッチ、セキュリティーパッチ、署 名付きパッチ、x86 用ドライバなど、パッチのダウンロードおよびインストールに 必要なすべてのものを入手できます。
- Sun Install Check ツール 新しい Sun Fire サーバーが適切にインストールおよび 構成されていることを確認するためのユーティリティーです。このツールは、Sun Fire サーバーの有効なパッチおよびハードウェア、オペレーティング環境、構成 を確認します。
- Sun System Handbook 技術情報が記載されているドキュメントです。Sun Fire V440 サーバーを含む、サンのほとんどのハードウェアに関する討議グループにア クセスできます。
- サポート資料およびセキュリティー情報、関連リンク

SunSolve Online Web サイトの URL は、次のとおりです。

http://sunsolve.sun.com

Big Admin。この Web サイトには、サン製品のシステム管理者に必要なあらゆる資 源が集約されています。Big Admin Web サイトの URL は、次のとおりです。

http://www.sun.com/bigadmin

# <span id="page-130-0"></span>ファームウェアおよびソフトウェアの パッチ管理について

サンは、常に、各システムに最新のファームウェアおよびソフトウェアを搭載して出 荷しています。しかし、複雑なシステムでは、出荷後に現場でバグや問題が見つかる ことがあります。このような問題は、通常、システムのファームウェアに対するパッ チによって修正します。最新の推奨パッチおよび必須パッチを適用して、システムの ファームウェアおよび Solaris オペレーティング環境を最新の状態に保つと、ほかで 発見されて解決された問題を回避できます。

問題の診断または修正を行うため、ファームウェアおよびオペレーティング環境は常 に更新する必要があります。都合の悪いときに更新しなくても済むように、システム のファームウェアおよびソフトウェアを定期的に更新するようにスケジュールを設定 してください。

Sun Fire V440 サーバーの最新のパッチおよびアップデートは、112 [ページの「](#page-129-0)Web [サイト」](#page-129-0) に示す Web サイトから入手できます。

## <span id="page-130-1"></span>Sun Install Check ツールについて

SunSM Install Check ツールをインストールすると、Sun Explorer Data Collector もイ ンストールされます。Sun Install Check ツールは Sun Explorer Data Collector を使 用して、Sun Fire V440 サーバーのインストールが正常に完了していることを確認し ます。この 2 つのツールによって評価できるシステム情報は、次のとおりです。

- 最低限必要なオペレーティング環境レベル
- 重要なパッチの有無
- システムの適切なファームウェアレベル
- サポートされていないハードウェア部品

Sun Install Check ツールおよび Sun Explorer Data Collector は、問題の可能性を検 出すると、その問題に対処するための具体的な方法を示すレポートを作成します。

Sun Install Check ツールは、次の Web サイトから入手できます。

http://sunsolve.sun.com

このサイトで、Sun Install Check ツールへのリンクをクリックしてください。

114 ページの「[Sun Explorer Data Collector](#page-131-0) について」も参照してください。

# <span id="page-131-0"></span>Sun Explorer Data Collector について

Sun Explorer Data Collector は、サポート技術者が Sun SPARC システムおよび x86 システムの障害追跡を行うために使用するシステムデータ収集ツールです。状況に よっては、サポート技術者がユーザーに、このツールをインストールして実行するこ とをお願いする場合があります。初期インストール時に Sun Install Check ツールを インストールしていると、Sun Explorer Data Collector もインストールされていま す。Sun Install Check ツールをインストールしていない場合は、あとから Sun Explorer Data Collector を単独でインストールできます。システムの初期設定の一部 としてこのツールをインストールしておくと、あとで都合の悪いときにインストール が必要になることがありません。

Sun Install Check ツール (Sun Explorer Data Collector を含む) および Sun Explorer Data Collector (スタンドアロン) は、次の Web サイトから入手できます。

http://sunsolve.sun.com

このサイトで、適切なリンクをクリックしてください。

## <span id="page-131-1"></span>Sun Remote Services Net Connect につ いて

Sun Remote Services (SRS) Net Connect は、コンピューティング環境をより適切に制 御するためのシステム管理サービスのコレクションです。この Web を通じて配信さ れるサービスによって、システムの監視、性能および傾向に関する報告の作成、シス テムイベント通知の自動受信が可能になります。これらのサービスは、システムイベ ントが発生したときに迅速に対応し、潜在的な問題に事前に対処するために役立ちま す。

SRS Net Connect の詳細は、次の Web サイトを参照してください。

http://www.sun.com/service/support/srs/netconnect

## <span id="page-132-0"></span>障害追跡のためのシステム構成について

システム障害には、特有の症状があります。特定の障害追跡ツールおよび手法によっ て、各症状から 1 つ以上の問題または原因を追跡できます。この節では、構成変数を 使用して制御できる障害追跡ツールおよび手法について説明します。

## ハードウェアウォッチドッグ機能

ハードウェアウォッチドッグ機能は、オペレーティングシステムの動作中に継続的に リセットされるハードウェアタイマーです。システムがハングアップすると、オペ レーティングシステムはタイマーをリセットできなくなります。そのためタイマーが 切れ、自動的に外部強制リセット (eXternally Initiated Reset : XIR) が発生して、デ バッグ情報がシステムコンソールに表示されます。デフォルトでは、ハードウェア ウォッチドッグ機能は使用可能になっています。ハードウェアウォッチドッグ機能が 使用不可になっている場合、再び使用可能にするには、Solaris オペレーティング環 境を構成する必要があります。

構成変数 error-reset-recovery を使用すると、タイマーが切れた場合のハード ウェアウォッチドッグ機能の動作を制御できます。error-reset-recovery には、 次のいずれかを設定します。

- **boot (デフォルト) タイマーをリセットし、システムの再起動を試みます。**
- sync (推奨) 自動的にコアダンプファイルを生成し、タイマーをリセットして、 システムの再起動を試みます。
- none (ALOM システムコントローラから手動で XIR を実行した場合と同じ) -サーバーを ok プロンプトに戻し、コマンドの実行とシステムのデバッグを可能 にします。

ハードウェアウォッチドッグ機能および XIR の詳細は、『Sun Fire V440 サーバー管 理マニュアル』を参照してください。

システムのハングアップの障害追跡の詳細は、次の節を参照してください。

- 129 [ページの「システムのハングアップ状態への対応」](#page-146-0)
- 166 [ページの「ハングアップしたシステムの障害追跡方法」](#page-183-0)

## 自動システム回復の設定

重大ではないハードウェアの問題または障害が発生したあと、システムは自動システ ム回復 (Automatic System Recovery : ASR) 機能によって動作を再開できます。ASR が使用可能になっていると、システムのファームウェア診断は、障害の発生したハー ドウェア部品を自動的に検出します。システムは、OpenBoot ファームウェアに組み 込まれた自動構成機能によって障害の発生した部品を構成解除して、システムの動作 を回復します。障害の発生した部品が構成に含まれていなくてもシステムが動作可能 であれば、ASR 機能は、オペレータの介入なしにシステムを自動的に再起動できま す。

ASR の設定は、特定の種類の障害に対するシステムの対処方法だけでなく、特定の 問題に対するユーザーの障害追跡方法にも影響を与えます。

通常のシステム運用では、表 [6-1](#page-133-0) に示すように OpenBoot 構成変数を設定して、ASR を使用可能にします。

<span id="page-133-0"></span>

| 変数                  | 設定                  |
|---------------------|---------------------|
| auto-boot?          | true                |
| auto-boot-on-error? | true                |
| diag-level          | max                 |
| diag-switch?        | true                |
| diag-trigger        | all-resets          |
| post-trigger        | all-resets          |
| diag-device         | (boot-device の値を設定) |

表 6-1 自動システム回復を使用可能にする OpenBoot 構成変数の設定

このようにシステムを構成すると、重大なハードウェアエラーやソフトウェアエラー が発生したときに、自動的に診断テストが実行されます。この ASR 構成では、シス テムにエラーが発生した段階で POST および OpenBoot 診断テストの結果が取得され るため、問題の診断にかかる時間を短縮できます。

ASR の動作および ASR 機能を使用可能にする方法の詳細は、『Sun Fire V440 サー バー管理マニュアル』を参照してください。

## 遠隔からの障害追跡機能

Sun Advanced Lights Out Manager (ALOM) システムコントローラを使用すると、 遠隔からシステムの障害追跡および診断を行うことができます。ALOM システムコ ントローラでは、次の操作が可能です。

- システムの電源投入および切断
- ロケータ LED の制御
- OpenBoot 構成変数の変更
- システム環境状態情報の表示
- システムイベントログの表示

また、リダイレクトされていないときに、ALOM システムコントローラを使用して システムコンソールにアクセスすることもできます。システムコンソールにアクセス すると、次の操作が可能です。

- OpenBoot 診断テストの実行
- Solaris オペレーティング環境の出力の表示
- POST 出力の表示
- ok プロンプトでのファームウェアコマンドの実行
- Solaris オペレーティング環境が突然停止した場合のエラーイベントの表示

ALOM の詳細は、次の節またはマニュアルを参照してください。

- 35 ページの「[Sun Advanced Lights Out Manager](#page-52-0) を使用したシステムの監視」
- 84ページの「[Sun Advanced Lights Out Manager](#page-101-0) を使用したシステムの監視方 [法」](#page-101-0)
- 『Sun Advanced Lights Out Manager (ALOM) オンラインヘルプ』

システムコンソールの詳細は[、付録](#page-186-0) A を参照してください。

## システムコンソールログ

コンソールログは、システムコンソールの出力を収集して記録する機能です。コン ソールログはコンソールメッセージを収集するため、Fatal Reset エラーの詳細、 POST 出力などのシステム障害データの記録および分析に使用できます。

コンソールログは、Fatal Reset エラーおよび RED State Exception の障害追跡を行う ときに特に役立ちます。このような状況では、Solaris オペレーティング環境が突然 停止してシステムコンソールにメッセージが送信されますが、オペレーティング環境

ソフトウェアは /var/adm/messages ファイルなどの通常のファイルシステム上の 場所にメッセージを記録しません。次に /var/adm/messages ファイルの一部を示 します。

コード例 6-1 /var/adm/messages ファイルの情報

May 9 08:42:17 Sun-SFV440-a SUNW,UltraSPARC-IIIi: [ID 904467 kern.info] NOTICE: [AFT0] Corrected memory (RCE) Event detected by CPU0 at TL=0, errID 0x0000005f.4f2b0814 May 9 08:42:17 Sun-SFV440-a AFSR 0x00100000<PRIV>.82000000<RCE> AFAR 0x00000023.3f808960 May 9 08:42:17 Sun-SFV440-a Fault\_PC <unknown> J\_REQ 2 May 9 08:42:17 Sun-SFV440-a MB/P2/B0: J0601 J0602 May 9 08:42:17 Sun-SFV440-a unix: [ID 752700 kern.warning] WARNING: [AFT0] Sticky Softerror encountered on Memory Module MB/P2/B0: J0601 J0602 May 9 08:42:19 Sun-SFV440-a SUNW,UltraSPARC-IIIi: [ID 263516 kern.info] NOTICE: [AFT0] Corrected memory (CE) Event detected by CPU2 at TL=0, errID 0x0000005f.c52f509c

> エラーログデーモン syslogd は、さまざまなシステムの警告およびエラーをメッ セージファイルに自動的に記録します。デフォルトでは、このようなシステムメッ セージの多くはシステムコンソールに表示され、/var/adm/messages ファイルに 格納されます。メッセージの格納場所と、遠隔システムへの送信は、システムメッ セージログを設定することで制御できます。詳細は、Solaris System Administration Collection に含まれている『Solaris のシステム管理 (上級編)』の「システムのメッ セージ記録のカスタマイズ」を参照してください。

> 障害の状況によっては、システムコンソールに大量のデータストリームが送信されま す。ALOM ログメッセージは 64K バイトのデータを保持する循環バッファーに書き 込まれるため、障害が発生した部品を特定する出力が上書きされる可能性がありま す。そのため、SRS Net Connect やサン以外のベンダーのソリューションなど、シス テムコンソールログオプションをさらに検討する必要が生じる可能性があります。 SRS Net Connect の詳細は、114 ページの「[Sun Remote Services Net Connect](#page-131-1) につい [て」](#page-131-1)を参照してください。

また、次の Web サイトでも SRS Net Connect に関する詳細情報が公開されていま す。

http://www.sun.com/service/support/

サン以外の一部のベンダーは、多数のシステムからの出力を監視し記録するための データログ端末サーバーおよび集中型システムコンソール管理ソリューションを提供 しています。管理するシステムの数によっては、これらの製品もシステムコンソール 情報を記録する解決策となります。

システムコンソールの詳細は[、付録](#page-186-0) A を参照してください。

## <span id="page-136-1"></span>コアダンプ処理について

障害の状況によっては、サポート技術者がシステムのコアダンプファイルを分析し て、システム障害の根本的な原因を特定しなくてはならないこともあります。コアダ ンプ処理はデフォルトで使用可能になっていますが、コアダンプファイルを十分な容 量のある場所に保存するようにシステムを構成する必要があります。また、より管理 しやすくするために、コアダンプのデフォルトディレクトリをローカルにマウントさ れた別の場所に変更することもできます。テスト環境または本番稼働前の環境では、 コアダンプファイル用に大量のファイルシステム領域を確保できるため、この方法を お勧めします。

スワップ空間はシステムメモリーのダンプを保存するために使用されます。デフォル トでは、Solaris ソフトウェアは定義された最初のスワップデバイスを使用します。 この最初のスワップデバイスを「ダンプデバイス」と呼びます。

システムのコアダンプ時には、カーネルコアメモリーの内容がダンプデバイスに保存 されます。ダンプ内容は、ダンプ処理中に 3 対 1 の比率で圧縮されます。つまり、シ ステムが 6G バイトのカーネルメモリーを使用していた場合には、ダンプファイルは 約 2G バイトになります。一般的なシステムでは、ダンプデバイスの容量をシステム メモリーの合計の 3 分の 1 以上の大きさにする必要があります。

使用可能なスワップ空間の計算方法の詳細は、119 [ページの「コアダンプ処理を使用](#page-136-0) [可能にする方法」を](#page-136-0)参照してください。

## <span id="page-136-0"></span>コアダンプ処理を使用可能にする方法

この作業は、通常、システムを実際に使用する環境に設置する直前に完了しておきま す。

#### 準備作業

システムコンソールにアクセスします。詳細は、次の節を参照してください。

■ 170 [ページの「システムとの通信について」](#page-187-0)

### 作業手順

1. コアダンプ処理が使用可能になっていることを確認します。スーパーユーザーで、 dumpadm コマンドを実行します。

#### # **dumpadm**

```
Dump content: kernel pages
Dump device: /dev/dsk/c0t0d0s1 (swap)
Savecore directory: /var/crash/machinename
Savecore enabled: yes
```
Solaris 8 オペレーティング環境では、コアダンプ処理はデフォルトで使用可能になっ ています。

2. メモリーのダンプに十分なスワップ空間があることを確認します。swap -l コマン ドを実行します。

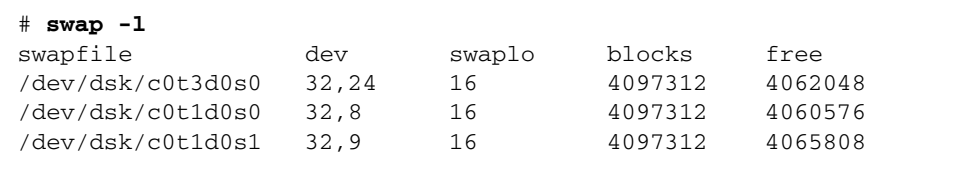

スワップ空間に使用できるバイト数を特定するには、blocks 列の数字に 512 を掛け ます。たとえば、最初のエントリである c0t3d0s0 の blocks 列の数字を使用し て、次のように計算します。

 $4097312 \times 512 = 2097823744$ 

その結果、約 2G バイトであることがわかります。

3. コアダンプファイル用に十分なファイルシステム領域があることを確認します。 df -k コマンドを実行します。

# **df -k /var/crash/'uname -n'**

デフォルトでは、savecore ファイルは次の場所に格納されます。

/var/crash/'uname -n'

たとえば、*mysystem* サーバーのデフォルトのディレクトリは、次のようになりま す。

/var/crash/*mysystem*

指定するファイルシステムには、コアダンプファイル用に十分な容量が必要です。

savecore から /var/crash/ ファイルの容量が不十分であることを示すメッセージ が表示された場合は、NFS ではなくローカルにマウントされているほかのファイル システムを使用します。次に、savecore からのメッセージの例を示します。

System dump time: Wed Apr 23 17:03:48 2003 savecore: not enough space in /var/crash/sf440-a (216 MB avail, 246 MB needed)

十分な容量がない場合は、手順 4 および手順 5 を実行します。

4. df -k1 コマンドを実行して、容量のより大きい場所を探します。

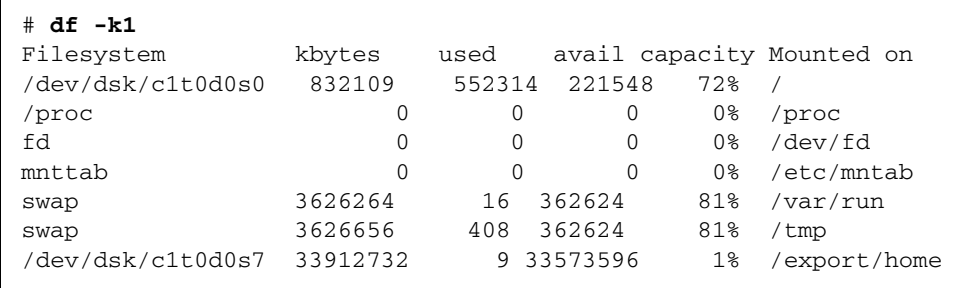

5. dumpadm -s コマンドを実行して、ダンプファイルの場所を指定します。

```
# dumpadm -s /export/home/
     Dump content: kernel pages
       Dump device: /dev/dsk/c3t5d0s1 (swap)
Savecore directory: /export/home
 Savecore enabled: yes
```
dumpadm -s コマンドを使用すると、スワップファイルの場所を指定できます。詳 細は、dumpadm(1M) のマニュアルページを参照してください。

## <span id="page-139-0"></span>コアダンプ設定のテスト方法

システムを実際に使用する環境に設置する前に、コアダンプ設定が機能するかどうか をテストすることをお勧めします。この手順には、取り付けられているメモリーの容 量によって、時間がかかる場合があります。

#### 準備作業

すべてのデータのバックアップを取り、システムコンソールにアクセスします。詳細 は、次の節を参照してください。

■ 170 [ページの「システムとの通信について」](#page-187-0)

### 作業手順

- 1. shutdown コマンドを使用して、正常な手順でシステムを停止します。
- 2. ok プロンプトで sync コマンドを実行します。

システムコンソールにダンプ中であることを示すメッセージが表示されます。 システムが再起動します。再起動の処理中に、savecore のメッセージが表示されま す。

3. システムの再起動が完了するまで待機します。

#### 4. savecore ディレクトリ内のシステムコアダンプファイルを探します。

ファイル名は unix.*y* および vmcore.*y* です。*y* には、整数のダンプ番号が入りま す。また、次のクラッシュがあったときに savecore が使用する番号が格納されて いる bounds ファイルも存在します。

コアダンプが生成されない場合は、119 [ページの「コアダンプ処理を使用可能にする](#page-136-0) [方法」の](#page-136-0)手順を実行してください。

第 7 章

## ハードウェアの問題の障害追跡

「障害追跡」とは、診断ツールを適用してシステムの問題の原因を特定する作業を指 します。多くの場合、経験および一般常識も障害を特定するために役立ちます。

各システムの問題には、そのシステム自体の機能で対処する必要があります。個々の 問題の解決方法を具体的に示すことはできませんが、この章で説明する手法および手 順に経験と一般常識を組み合わせることによって、多くの問題を解決できます。この 章では、これらの方法および手順について説明します。

この章で説明する作業手順は、次のとおりです。

- 132 [ページの「オペレーティングシステムの応答を使用したシステムの障害追跡方](#page-149-0) [法」](#page-149-0)
- 137 [ページの「予期しない再起動後のシステムの障害追跡方法」](#page-154-0)
- 149 ページの「Fatal Reset エラーおよび [RED State Exception](#page-166-0) の障害追跡方法」
- 160 [ページの「起動しないシステムの障害追跡方法」](#page-177-0)
- 166 [ページの「ハングアップしたシステムの障害追跡方法」](#page-183-1)

この章で説明するその他の情報は、次のとおりです。

- 126 [ページの「障害追跡時に収集する情報について」](#page-143-0)
- 129 [ページの「システムのエラー状態について」](#page-146-1)
- 132 [ページの「予期しない再起動について」](#page-149-1)

## <span id="page-143-0"></span>障害追跡時に収集する情報について

システムの問題の障害追跡を行うときは、さまざまな装置に関する知識と、特定のマ シンの一般的な障害現象に関する経験が非常に役立ちます。システムの特定の問題を 調査し解決するための体系的な方法を確立すると、多くの問題をすばやく特定し解決 できるようになります。

Sun Fire V440 サーバーは、イベントおよびエラーを、さまざまな方法で表示して記 録します。システムの構成およびソフトウェアによっては、一時的にしか捕捉できな いエラーがあります。そのため、復旧処置を行う前に、ただちに取得可能なすべての 情報を確認し記録する必要があります。たとえば、POST は障害の発生した部品の一 覧をリセット後も保持しますが、障害が発生した部品の情報はシステムをリセットす ると消去されます。同様に、ハングアップしたシステムの LED の状態は、システム の再起動またはリセットを行うと失われます。

経験したことがないシステムの問題が発生したときは、できるだけ多くの情報を収集 してから復旧処置を行ってください。次に、情報の基本的な収集方法の概要を示しま す。

- できるだけ多くのエラー情報 (エラー表示およびエラーメッセージ) をシステムか ら収集します。エラー表示およびエラーメッセージ情報の詳細は、127 [ページの](#page-144-0) 「ALOM [システムコントローラから取得するエラー情報」お](#page-144-0)よび 127 [ページの](#page-144-1) 「[Sun Management Center](#page-144-1) から取得するエラー情報」、127 [ページの「システム](#page-144-2) [から取得するエラー情報」](#page-144-2)を参照してください。
- システムのオペレーティング環境およびファームウェア、ハードウェア構成を参 照して検証することによって、できるだけ多くのシステムに関する情報を収集し ます。エラー表示およびエラーメッセージを正確に分析するため、ユーザーまた はサポート技術者は、システムのオペレーティング環境およびパッチのバージョ ンと、具体的なハードウェア構成を把握している必要があります。詳細は、 128 [ページの「システムに関する情報の記録」](#page-145-0) を参照してください。
- 使用しているシステムの状況と、そのシステムの公開されている最新情報とを比 較します。経験したことがない問題でも、ほかですでに発見されていて、診断お よび解決方法が提示されている場合があります。この情報によって、実際には障 害が発生していない部品を交換して不必要な出費をしてしまうことを回避できる 場合があります。情報の入手先については、111 [ページの「障害追跡情報の更新に](#page-128-1) [ついて」](#page-128-1)を参照してください。
# ALOM システムコントローラから取得するエラー 情報

障害追跡を行う状況では、ほとんどの場合に、ALOM システムコントローラからシ ステムに関する主要な情報を取得することができます。Sun Fire V440 サーバーで は、ALOM システムコントローラを使用することで、システムの電源が切断されて いる場合でも、さまざまなシステムログやシステムに関するその他の情報にアクセス できます。ALOM の詳細は、次の節またはマニュアルを参照してください。

- 35 ページの「[Sun Advanced Lights Out Manager](#page-52-0) を使用したシステムの監視」
- 84ページの「[Sun Advanced Lights Out Manager](#page-101-0) を使用したシステムの監視方 [法」](#page-101-0)
- 『Sun Advanced Lights Out Manager (ALOM) オンラインヘルプ』

# Sun Management Center から取得するエラー情報

Sun Management Center ソフトウェアをインストールしていて、システムおよびオ ペレーティング環境が動作している場合は、Sun Management Center を使用してシ ステムのさまざまな部品を監視できます。詳細は、次の節を参照してください。

- 36 ページの「Sun Management Center [を使用したシステムの監視」](#page-53-0)
- 78 ページの「Sun Management Center [を使用したシステムの監視方法」](#page-95-0)

# システムから取得するエラー情報

システムの状態によっては、次に示す情報源からできるだけ多くのエラー表示を取得 し、その情報を記録する必要があります。

- prtdiag -v コマンドの出力 Solaris ソフトウェアが動作している場合は、 prtdiag -v コマンドを実行して、OpenBoot 診断テストおよび POST テストに よって格納された情報を取得します。これらのテストで出力されたシステムの現 在の状態に関する情報は、システムをリセットすると失われます。詳細は、 132 [ページの「オペレーティングシステムの応答を使用したシステムの障害追跡方](#page-149-0) [法」](#page-149-0) を参照してください。
- show-post-results および show-obdiag-results コマンドの出力 ok プロ ンプトから show-post-results コマンドまたは show-obdiag-results コマ ンドを実行して、最新の POST および OpenBoot 診断テスト結果の概要を表示し ます。テスト結果は電源の再投入を行っても保存されるため、POST または OpenBoot 診断テストで不合格になった部品を確認できます。詳細は、72 [ページ](#page-89-0) [の「診断テスト後のテスト結果の表示方法」](#page-89-0) を参照してください。
- システム LED の状熊 システム LED は、システムのさまざまな場所で見ること も、ALOM システムコントローラを使用して確認することもできます。システム を調査するときは、ネットワークポートの LED の動作も確認してください。LED が示すシステムの状態に関する情報は、システムをリセットすると失われます。 システムの問題の障害追跡で LED を使用する方法については、64 [ページの「](#page-81-0)LED [を使用した障害の特定方法」を](#page-81-0)参照してください。
- Solaris のログ Solaris ソフトウェアが動作している場合は、 /var/adm/messages ファイルのメッセージファイルを確認します。詳細は、 Solaris System Administration Collection に含まれている『Solaris のシステム管 理 (上級編)』の「システムのメッセージ記録のカスタマイズ」を参照してくださ い。
- システムコンソール システムコンソールがリダイレクトされていない場合は、 ALOM システムコントローラを使用して、OpenBoot 診断および POST のシステ ムコンソールメッセージを確認できます。また、システムコントローラを使用し て、システムを最後にリセットしたときの起動ログ情報を確認することもできま す。システムコンソールの詳細は[、付録](#page-186-0) A を参照してください。
- パニックによって生成されたコアファイル このファイルは、/var/crash ディ レクトリに格納されています。詳細は、119 [ページの「コアダンプ処理について」](#page-136-0) を参照してください。

# システムに関する情報の記録

日常の操作手順の中で、システムに関する次の情報をすぐ確認できるようにしておく ことが重要です。

- システムファームウェアおよびオペレーティング環境の現在のパッチレベル
- Solaris オペレーティング環境のバージョン
- 具体的なハードウェア構成情報
- オプションの装置およびドライバの情報
- 最近の保守記録

これらのすべての情報を用意して調査すると、ほかで確認された問題を容易に見つけ られます。また、これらの情報は、ご購入先のサポート技術者に問い合わせる場合に も必要となります。

問題の解決に着手する前に、システムのオペレーティング環境およびパッチのバー ジョン、ファームウェアのパッチのバージョン、具体的なハードウェア構成を確認し ておく必要があります。システムに変更を加えたあとに問題が発生することが多いた めです。ハードウェアとソフトウェアとの互換性および相互作用が原因で発生するエ ラーもあります。すべてのシステム情報を確認していたために、システムのファーム ウェアを更新するだけで問題をすばやく解決できる場合があります。新しいアップグ レードまたは部品交換について把握しておくと、問題のない部品を交換してしまうこ とを回避できます。

# システムのエラー状態について

障害追跡を行うときは、発生したエラーの種類について理解し、実際にシステムがハ ングアップしているのか、そのように見えるだけなのかを区別し、エラー状態に適切 に対応して、重要な情報を保持することが重要です。

# システムのエラー状態への対応

システムエラーの重要度によっては、システムに対してコマンドを実行したときに、 Sun Fire V440 サーバーが応答する場合と応答しない場合があります。取得できるす べての情報を収集してから処置を開始してください。処置の内容は、収集した情報お よびシステムの状態によって異なります。

次に示すガイドラインを考慮してください。

- できるだけ多くの情報を収集するまで、システムの電源の再投入を行わないでく ださい。エラー情報が失われる可能性があります。
- システムがハングアップしたように見える場合は、システムが応答できるかどう かを確認するいくつかの方法を試行してください。詳細は、129 [ページの「システ](#page-146-0) [ムのハングアップ状態への対応」](#page-146-0) を参照してください。

# <span id="page-146-0"></span>システムのハングアップ状態への対応

ハングアップしたシステムの障害追跡は、システムの別の部分の誤ったエラー情報に よってハングアップの根本的な原因がわからなくなっている可能性があるため、困難 な作業になります。入手できるすべての情報を慎重に調査してから処置を試すことが 重要です。また、そのシステムで発生する可能性のあるハングアップの種類を理解し ていると役立ちます。このハングアップ状態情報は、サポート技術者に問い合わせる 場合にも必要となります。

「システムのソフトハング」には、次のような症状があります。

- システムの使用効率または性能が次第に低下する
- システムに新たにアクセスしようとすると失敗する
- システムのいくつかの部分が応答しなくなる
- システムを OpenBoot の ok プロンプトレベルに落とすことができる

ソフトハングには、自然に解消するものと、システムを中断して OpenBoot プロンプ トレベルで情報を収集する必要があるものがあります。ソフトハングは、システムコ ンソールを介して送信される Break 信号には応答します。

「システムのハードハング」が発生すると、システムは、システムの Break シーケン スに応答しなくなります。ソフトハングに対する処置がどれも効果がなかった場合に は、システムはハードハング状態であると考えられます。

詳細は、166 [ページの「ハングアップしたシステムの障害追跡方法」](#page-183-0) を参照してくだ さい。

# <span id="page-147-2"></span>Fatal Reset エラーおよび RED State Exception へ の対応

ハードウェアの問題が原因で発生することがもっとも多いのは、Fatal Reset エラーお よび RED State Exception です。ハードウェアの Fatal Reset エラーは、システムが ハードウェアの不正な状態を検出した結果として発生します。ハードウェアの Fatal Reset エラーは、一時的なエラーまたはハードエラーのいずれかです。一時的なエ ラーは、断続的に発生する障害の原因となります。同様に、ハードエラーは、持続的 な障害の原因となります。[コード例](#page-147-0) 7-1 に、システムコンソールに表示された Fatal Reset エラーの警告の例を示します。

<span id="page-147-0"></span>コード例 7-1 Fatal Reset エラーの警告

Sun-SFV440-a console login:

Fatal Error Reset CPU 0000.0000.0000.0002 AFSR 0210.9000.0200.0000 JETO PRIV OM TO AFAR 0000.0280.0ec0.c180 SC Alert: Host System has Reset

SC Alert: Host System has read and cleared bootmode.

RED State Exception 状態は、システムによって検出されるもっとも一般的なハード ウェア障害です。RED State Exception の障害追跡に使用できる復旧のための情報は ありません。この例外によってシステムの完全性が失われるため、Solaris ソフト ウェアの動作を継続するとシステムが危険な状態に陥ります。そのため、Solaris ソ フトウェアは、/var/adm/messages ファイルに RED State Exception エラーの詳細 を記録することなく異常終了します。[コード例](#page-147-1) 7-2 に、システムコンソールに表示さ れた RED State Exception の警告の例を示します。

<span id="page-147-1"></span>コード例 7-2 RED State Exception の警告

Sun-SFV440-a console login:

RED State Exception Error enable reg: 0000.0001.00f0.001f ECCR: 0000.0000.02f0.4c00 CPU: 0000.0000.0000.0002

コード例 7-2 RED State Exception の警告 (続き)

TL=0000.0000.0000.0005 TT=0000.0000.0000.0010 TPC=0000.0000.0100.4200 TnPC=0000.0000.0100.4204 TSTATE= 0000.0044.8200.1507 TL=0000.0000.0000.0004 TT=0000.0000.0000.0010 TPC=0000.0000.0100.4200 TnPC=0000.0000.0100.4204 TSTATE= 0000.0044.8200.1507 TL=0000.0000.0000.0003 TT=0000.0000.0000.0010 TPC=0000.0000.0100.4680 TnPC=0000.0000.0100.4684 TSTATE= 0000.0044.8200.1507 TL=0000.0000.0000.0002 TT=0000.0000.0000.0034 TPC=0000.0000.0100.7164 TnPC=0000.0000.0100.7168 TSTATE= 0000.0044.8200.1507 TL=0000.0000.0000.0001 TT=0000.0000.0000.004e TPC=0000.0001.0001.fd24 TnPC=0000.0001.0001.fd28 TSTATE= 0000.0000.8200.1207 SC Alert: Host System has Reset SC Alert: Host System has read and cleared bootmode.

まれに、ソフトウェアが原因で Fatal Reset エラーまたは RED State Exception が発 生することもあります。通常はデバイスドライバの問題によって発生するため、容易 に特定できます。関連する情報は、SunSolve Online (112 [ページの「](#page-129-0)Web サイト」 を参照) から入手するか、サンまたはサン以外のドライバベンダーにお問い合わせく ださい。

Fatal Reset エラーまたは RED State Exception の診断で収集する情報のうち、もっと も重要な情報は次のものです。

- エラー発生時のシステムコンソールの出力
- Fatal Reset エラーまたは RED State Exception が発生したシステムの最近の保守 履歴

エラー発生時のシステムコンソールの表示およびメッセージを残しておくと、エラー の真の原因を特定するのに役立ちます。場合によっては、ハングアップの真の原因 が、システムの別の部分の誤ったエラーによってわからなくなることがあります。た とえば、prtdiag コマンドの出力で、POST の結果として示される障害の発生した 部品は、実際には Fatal Reset エラーの真の原因ではないことがあります。ほとんど の場合、Fatal Reset エラーを報告するのは正常な部品です。

エラー発生時のシステムコンソールの出力を分析すると、誤ったエラー表示に基づい て部品を交換することを回避できます。また、システムの保守履歴でこれまでに発生 した一時的なエラーを確認すると、障害の発生した部品を何度交換しても問題が解決 しない状態を回避できます。

# 予期しない再起動について

予期しないシステムの再起動が行われることがあります。この場合は、再起動がパ ニックによって発生したものではないことを確認してください。たとえば、カーネル 空間ではなくユーザー空間で発生した L2 キャッシュエラーが原因で、Solaris ソフト ウェアが L2 キャッシュ障害データを記録し、システムが再起動されることがありま す。この問題は、記録された情報だけで障害追跡を行い修正できる可能性がありま す。再起動がパニックによって発生したのではない場合、その原因は Fatal Reset エ ラーまたは RED State Exception である可能性があります。詳細は、149 [ページの](#page-166-0) 「Fatal Reset エラーおよび [RED State Exception](#page-166-0) の障害追跡方法」を参照してくださ い。

また、システムの ASR および POST の設定によって、特定のエラー状態に対するシ ステムの反応を決定することもできます。再起動処理中に POST が起動されないか、 システム診断レベルが max に設定されていない場合、システムメッセージファイル およびシステムコンソールファイルに再起動の原因が明確に示されていなければ、対 象の範囲を広げてシステム診断を実行し、再起動の原因を確認する必要があります。

# <span id="page-149-0"></span>オペレーティングシステムの応答を使用 したシステムの障害追跡方法

## 準備作業

システムコンソールにログインして sc> プロンプトにアクセスします。詳細は、次 の節を参照してください。

■ 175 ページの「sc> [プロンプトについて」](#page-192-0)

この手順では、システムコンソールがデフォルト構成になっていて、システムコント ローラとシステムコンソールを切り替えることができることを前提にしています。詳 細は、次の節を参照してください。

- 170 [ページの「システムとの通信について」](#page-187-0)
- 174 [ページの「ネットワーク管理ポートを使用したアクセス」](#page-191-0)

# 作業手順

1. ALOM イベントログを調査します。次のように入力します。

sc> **showlogs**

ALOM イベントログには、リセットイベント、LED インジケータの状態変更など、 前回のシステムの起動以降に発生したシステムイベントが示されます。[コード例](#page-150-0) 7-3 に、正面パネルの保守要求 LED が点灯していることを示すイベントログの例を示し ます。

<span id="page-150-0"></span>コード例 7-3 showlogs コマンドの出力例

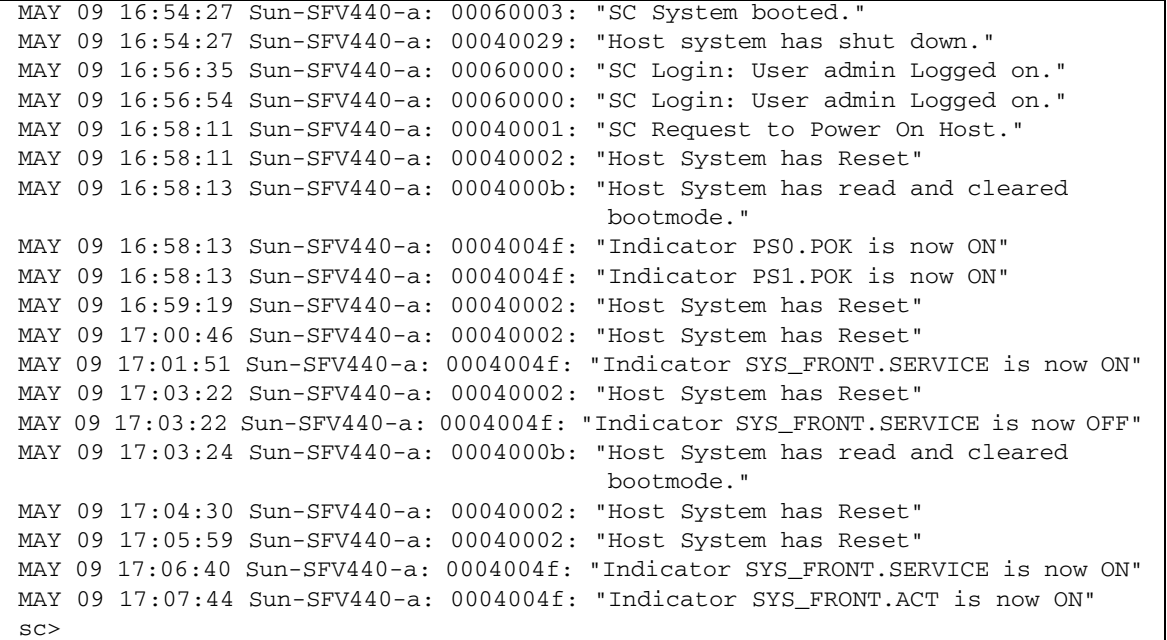

注 – Solaris オペレーティング環境のタイムスタンプにはサーバーのローカル時間が 使用されますが、ALOM ログのタイムスタンプには協定ユニバーサル時間 (Universal Time Coordinated : UTC) が使用されます。そのため、1 つのイベントか ら、ログによって時刻の異なるメッセージが生成されることがあります。

### 2. システムの環境状態を調査します。次のように入力します。

### sc> **showenvironment**

showenvironment コマンドを実行すると、温度の測定値、システムおよび部品の LED の状態、マザーボードの電圧のほか、システムディスク、ファン、マザーボー ドの回路遮断器、CPU モジュールの DC/DC コンバータの各状態などの、非常に有 用なデータが報告されます。[コード例](#page-151-0) 7-4 に、showenvironment コマンドの出力例 の一部を示します。この例は、正面パネルの保守要求 LED が点灯していることを示 しています。showenvironment コマンドの出力全体を確認するときは、すべての 保守要求 LED の状態と、すべての部品の状態が正常であることを確認します。 showenvironment コマンドの全出力の例については、[コード例](#page-103-0) 4-1 を参照してくだ さい。

<span id="page-151-0"></span>コード例 7-4 showenvironment コマンドの出力例

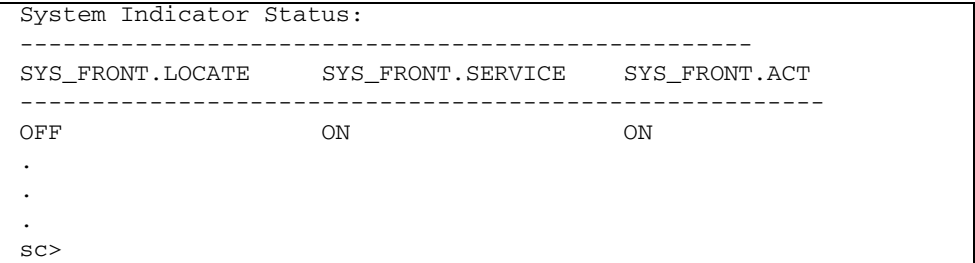

3. prtdiag -v コマンドの出力を調査します。次のように入力します。

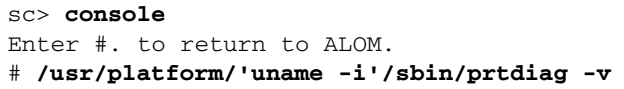

prtdiag -v コマンドを実行すると、POST および OpenBoot 診断テストによって格 納された情報を表示できます。このコマンドで表示したシステムの現在の状態に関す る情報は、システムをリセットすると失われます。出力を調査して問題を特定するに は、取り付けられているすべての CPU モジュールおよび PCI カード、メモリーモ ジュールが示されているかどうか、点灯している保守要求 LED があるかどうか、シ ステムの PROM ファームウェアが最新のバージョンであるかどうかを確認します。 [コード例](#page-152-0) 7-5 に、prtdiag -v コマンドの出力例の一部を示します。正常な Sun Fire V440 サーバーの prtdiag -v コマンドの全出力の例については、 [コード例](#page-43-0) 2-8 ~[コード例](#page-45-0) 2-13 を参照してください。

<span id="page-152-0"></span>コード例 7-5 prtdiag -v コマンドの出力例

System Configuration: Sun Microsystems sun4u Sun Fire V440 System clock frequency: 177 MHZ Memory size: 4GB ==================================== CPUs ==================================== E\$ CPU CPU Temperature Fan CPU Freq Size Impl. Mask Die Ambient Speed Unit --- -------- ---------- ------ ---- -------- -------- ----- ---- 0 1062 MHz 1MB US-IIIi 2.3 - - 1 1062 MHz 1MB US-IIIi 2.3 - - ================================= IO Devices ================================= Bus Freq Brd Type MHz Slot Name Name Model --- ---- ---- ---------- ---------------------------- -------------------- 0 pci 66 MB pci108e,abba (network) SUNW,pci-ce 0 pci 33 MB isa/su (serial)<br>0 pci 33 MB isa/su (serial) MB isa/su (serial) . . Memory Module Groups: -------------------------------------------------- ControllerID GroupID Labels -------------------------------------------------- 0 0  $CO/P0/B0/DO/DO/P0/P0/BO/D1$ 0 1  $C0/P0/B1/D0,C0/P0/B1/D1$ Memory Module Groups: -------------------------------------------------- ControllerID GroupID Labels -------------------------------------------------- 1 0 C1/P0/B0/D0,C1/P0/B0/D1 1 1 C1/P0/B1/D0,C1/P0/B1/D1 . . . System PROM revisions: ---------------------- OBP 4.10.3 2003/05/02 20:25 Sun Fire V440 OBDIAG 4.10.3 2003/05/02 20:26 #

### 4. システム LED を確認します。

5. /var/adm/messages ファイルを確認します。

次のメッセージは、障害の発生している部品があることを示します。

- Solaris ソフトウェアの、ハードウェアまたはソフトウェアコンポーネントに関す る警告メッセージ
- ALOM の、ファン、雷源装置などの、障害の発生している部品に関する環境メッ セージ

障害の発生している部品が明確に示されない場合は、インストールしたアプリケー ションおよびネットワーク、ディスク構成を調べてください。

# 次の作業

障害の発生した部品が明示された場合は、該当する部品をすぐに交換してください。

問題が環境に関する障害である場合は、ファンまたは電源装置をすぐに交換してくだ さい。

冗長構成のシステムは縮退状態でも動作することがありますが、システムの安定性お よび性能が影響を受けます。システムはまだ動作可能なので、いくつかの方法および ツールを使用して、障害が発生している可能性のある部品が問題の真の原因であるか どうかを確認してください。詳細は、次の節を参照してください。

■ 32 [ページの「システムの障害の特定について」](#page-49-0)

FRU の取り付けおよび交換方法については、次のマニュアルを参照してください。

■ FSun Fire V440 Server Parts Installation and Removal Guide』

# 予期しない再起動後のシステムの障害追 跡方法

## 準備作業

システムコンソールにログインして sc> プロンプトにアクセスします。詳細は、次 の節を参照してください。

■ 175 ページの「sc> [プロンプトについて」](#page-192-0)

この手順では、システムコンソールがデフォルト構成になっていて、システムコント ローラとシステムコンソールを切り替えることができることを前提にしています。詳 細は、次の節を参照してください。

- 170 [ページの「システムとの通信について」](#page-187-0)
- 174 [ページの「ネットワーク管理ポートを使用したアクセス」](#page-191-0)

### 作業手順

1. ALOM イベントログを調査します。次のように入力します。

sc> **showlogs**

ALOM イベントログには、リセットイベント、LED インジケータの状態変更など、 前回のシステムの起動以降に発生したシステムイベントが示されます。[コード例](#page-154-0) 7-6 に、正面パネルの保守要求 LED が点灯していることを示すイベントログの例を示し ます。

<span id="page-154-0"></span>コード例 7-6 showlogs コマンドの出力例

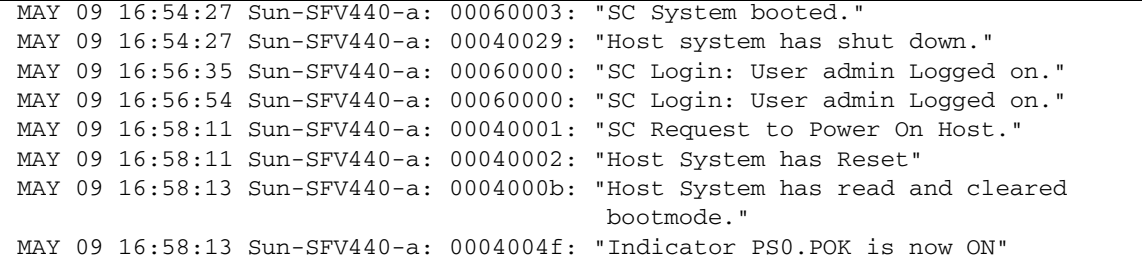

コード例 7-6 showlogs コマンドの出力例 (続き)

MAY 09 16:58:13 Sun-SFV440-a: 0004004f: "Indicator PS1.POK is now ON" MAY 09 16:59:19 Sun-SFV440-a: 00040002: "Host System has Reset" MAY 09 17:00:46 Sun-SFV440-a: 00040002: "Host System has Reset" MAY 09 17:01:51 Sun-SFV440-a: 0004004f: "Indicator SYS\_FRONT.SERVICE is now ON" MAY 09 17:03:22 Sun-SFV440-a: 00040002: "Host System has Reset" MAY 09 17:03:22 Sun-SFV440-a: 0004004f: "Indicator SYS\_FRONT.SERVICE is now OFF" MAY 09 17:03:24 Sun-SFV440-a: 0004000b: "Host System has read and cleared bootmode." MAY 09 17:04:30 Sun-SFV440-a: 00040002: "Host System has Reset" MAY 09 17:05:59 Sun-SFV440-a: 00040002: "Host System has Reset" MAY 09 17:06:40 Sun-SFV440-a: 0004004f: "Indicator SYS\_FRONT.SERVICE is now ON" MAY 09 17:07:44 Sun-SFV440-a: 0004004f: "Indicator SYS\_FRONT.ACT is now ON"  $S<sub>C</sub>$ 

> 注 – Solaris オペレーティング環境のタイムスタンプにはサーバーのローカル時間が 使用されますが、ALOM ログのタイムスタンプには UTC が使用されます。そのた め、1 つのイベントから、ログによって時刻の異なるメッセージが生成されることが あります。

2. ALOM 実行ログを調査します。次のように入力します。

#### sc> **consolehistory run -v**

このコマンドを実行すると、Solaris オペレーティング環境が出力した起動メッセー ジの最新のシステムコンソール出力を含むログが表示されます。障害追跡を行うとき は、システムコンソールで、オペレーティング環境によって記録されたハードウェア またはソフトウェアエラーの出力を調査します。[コード例](#page-155-0) 7-7 に、 consolehistory run -vコマンドの出力例を示します。

<span id="page-155-0"></span>コード例 7-7 consolehistory run -v コマンドの出力例

May 9 14:48:22 Sun-SFV440-a rmclomv: SC Login: User admin Logged on. # # init 0 # INIT: New run level: 0 The system is coming down. Please wait. System services are now being stopped. Print services stopped. May 9 14:49:18 Sun-SFV440-a last message repeated 1 time May 9 14:49:38 Sun-SFV440-a syslogd: going down on signal 15

コード例 7-7 consolehistory run -v コマンドの出力例 (続き)

The system is down. syncing file systems... done Program terminated {1} ok boot disk Sun Fire V440, No Keyboard Copyright 1998-2003 Sun Microsystems, Inc. All rights reserved. OpenBoot 4.10.3, 4096 MB memory installed, Serial #53005571. Ethernet address 0:3:ba:28:cd:3, Host ID: 8328cd03. Initializing 1MB of memory at addr 123fecc000 - Initializing 1MB of memory at addr 123fe02000 - Initializing 14MB of memory at addr 123f002000 - Initializing 16MB of memory at addr 123e002000 - Initializing 992MB of memory at addr 1200000000 - Initializing 1024MB of memory at addr 1000000000 - Initializing 1024MB of memory at addr 200000000 - Initializing 1024MB of memory at addr  $0 -$ Rebooting with command: boot disk Boot device: /pci@1f,700000/scsi@2/disk@0,0 File and args:  $\lambda$ SunOS Release 5.8 Version Generic\_114696-04 64-bit Copyright 1983-2003 Sun Microsystems, Inc. All rights reserved. Hardware watchdog enabled Indicator SYS\_FRONT.ACT is now ON configuring IPv4 interfaces: ce0. Hostname: Sun-SFV440-a The system is coming up. Please wait. NIS domainname is Ecd.East.Sun.COM Starting IPv4 router discovery. starting rpc services: rpcbind keyserv ypbind done. Setting netmask of lo0 to 255.0.0.0 Setting netmask of ce0 to 255.255.255.0 Setting default IPv4 interface for multicast: add net 224.0/4: gateway Sun-SFV440-a syslog service starting. Print services started. volume management starting. The system is ready.

Sun-SFV440-a console login: May 9 14:52:57 Sun-SFV440-a rmclomv: NOTICE:  $keyswitch$  change event - state = UNKNOWN

May 9 14:52:57 Sun-SFV440-a rmclomv: Keyswitch Position has changed to Unknown state.

May 9 14:52:58 Sun-SFV440-a rmclomv: NOTICE: keyswitch change event - state = LOCKED

May 9 14:52:58 Sun-SFV440-a rmclomv: KeySwitch Position has changed to Locked State.

May 9 14:53:00 Sun-SFV440-a rmclomv: NOTICE: keyswitch change event - state = NORMAL

May 9 14:53:01 Sun-SFV440-a rmclomv: KeySwitch Position has changed to On State.

sc>

### 3. ALOM 起動ログを調査します。次のように入力します。

### sc> **consolehistory boot -v**

ALOM 起動ログには、サーバーを最後にリセットしたときの POST および OpenBoot ファームウェア、Solaris ソフトウェアの起動メッセージが格納されていま す。出力を調査して問題を特定するには、POST および OpenBoot 診断テストのエ ラーメッセージを確認します。

[コード例](#page-157-0) 7-8 に、POST の起動メッセージを示します。POST はエラーメッセージを 返していません。POST のエラーメッセージの例および詳細は、11 [ページの「](#page-28-0)POST [エラーメッセージの解釈」](#page-28-0)を参照してください。

<span id="page-157-0"></span>コード例 7-8 consolehistory boot -v コマンドの出力例 (POST の起動メッセージ)

```
Keyswitch set to diagnostic position.
@(#)OBP 4.10.3 2003/05/02 20:25 Sun Fire V440
Clearing TLBs 
Power-On Reset
Executing Power On SelfTest
0>@(#) Sun Fire[TM] V440 POST 4.10.3 2003/05/04 22:08 
      /export/work/staff/firmware_re/post/post-build-
4.10.3/Fiesta/chalupa/integrated (firmware_re) 
0>Hard Powerup RST thru SW
0>CPUs present in system: 0 1
0>OBP->POST Call with %o0=00000000.01012000.
```
コード例 7-8 consolehistory boot -v コマンドの出力例 (POST の起動メッセージ) (続き)

0>Diag level set to MIN. 0>MFG scrpt mode set NORM 0>I/O port set to TTYA. 0>Start selftest... 1>Print Mem Config 1>Caches : Icache is ON, Dcache is ON, Wcache is ON, Pcache is ON. 1>Memory interleave set to 0 1> Bank 0 1024MB : 00000010.00000000 -> 00000010.40000000. 1> Bank 2 1024MB : 00000012.00000000 -> 00000012.40000000. 0>Print Mem Config 0>Caches : Icache is ON, Dcache is ON, Wcache is ON, Pcache is ON. 0>Memory interleave set to 0 0> Bank 0 1024MB : 00000000.00000000 -> 00000000.40000000. 0> Bank 2 1024MB : 00000002.00000000 -> 00000002.40000000.  $0>$ INF $O:$ 0> POST Passed all devices. 0>POST: Return to OBP.

[コード例](#page-158-0) 7-9 に、OpenBoot PROM の初期化メッセージを示します。

<span id="page-158-0"></span>コード例 7-9 consolehistory boot -v コマンドの出力例 (OpenBoot PROM の初期化)

Keyswitch set to diagnostic position. @(#)OBP 4.10.3 2003/05/02 20:25 Sun Fire V440 Clearing TLBs POST Results: Cpu 0000.0000.0000.0000  $&00 = 0000.0000.0000.0000$   $&01 = \text{fft.fff.fff}$ .f00a.2b73  $&02 = \text{fft.fff.fff.fff.fff}$ POST Results: Cpu 0000.0000.0000.0001 %o0 = 0000.0000.0000.0000 %o1 = ffff.ffff.f00a.2b73 %o2 = ffff.ffff.ffff.ffff Membase: 0000.0000.0000.0000 MemSize: 0000.0000.0004.0000 Init CPU arrays Done Probing /pci@1d,700000 Device 1 Nothing there Probing /pci@1d,700000 Device 2 Nothing there

次に、起動画面の出力例を示します。

コード例 7-10 consolehistory boot -v コマンドの出力例 (起動画面の表示)

Sun Fire V440, No Keyboard Copyright 1998-2003 Sun Microsystems, Inc. All rights reserved. OpenBoot 4.10.3, 4096 MB memory installed, Serial #53005571. Ethernet address 0:3:ba:28:cd:3, Host ID: 8328cd03.

次に、OpenBoot 診断テストの出力例を示します。OpenBoot 診断のエラーメッセー ジの例および詳細は、20 ページの「OpenBoot [診断のエラーメッセージの解釈」を](#page-37-0)参 照してください。

コード例 7-11 consolehistory boot -v コマンドの出力例 (OpenBoot 診断テスト)

```
Running diagnostic script obdiag/normal
Testing /pci@1f,700000/network@1
Testing /pci@1e,600000/ide@d
Testing /pci@1e,600000/isa@7/flashprom@2,0
Testing /pci@1e,600000/isa@7/serial@0,2e8
Testing /pci@1e,600000/isa@7/serial@0,3f8
Testing /pci@1e,600000/isa@7/rtc@0,70
Testing /pci@1e,600000/isa@7/i2c@0,320:tests= 
{gpio@0.42,gpio@0.44,gpio@0.46,gpio@0.48}
Testing /pci@1e,600000/isa@7/i2c@0,320:tests={hardware-monitor@0.5c}
Testing /pci@1e,600000/isa@7/i2c@0,320:tests={temperature-sensor@0.9c}
Testing /pci@1c,600000/network@2
Testing /pci@1f,700000/scsi@2,1
Testing /pci@1f,700000/scsi@2
```
次に、OpenBoot PROM によるメモリーの初期化メッセージを示します。

| Initializing     | 1MB of memory at addr                 | $123f\in 02000 -$ |  |
|------------------|---------------------------------------|-------------------|--|
| Initializing     | 12MB of memory at addr                | $123f000000 -$    |  |
|                  | Initializing 1008MB of memory at addr | $12000000000 -$   |  |
|                  | Initializing 1024MB of memory at addr | $1000000000 -$    |  |
|                  | Initializing 1024MB of memory at addr | $2000000000 -$    |  |
|                  | Initializing 1024MB of memory at addr | $0 -$             |  |
| {1} ok boot disk |                                       |                   |  |

コード例 7-12 consolehistory boot -v コマンドの出力例 (メモリーの初期化)

次に、システムが起動されて Solaris ソフトウェアがロードされたときの出力例を示 します。

コード例 7-13 consolehistory boot -v コマンドの出力例 (システムの起動および Solaris ソフト ウェアのロード)

```
Rebooting with command: boot disk
Boot device: /pci@1f,700000/scsi@2/disk@0,0 File and args: 
Loading ufs-file-system package 1.4 04 Aug 1995 13:02:54. 
FCode UFS Reader 1.11 97/07/10 16:19:15. 
Loading: /platform/SUNW,Sun-Fire-V440/ufsboot
Loading: /platform/sun4u/ufsboot
\lambdaSunOS Release 5.8 Version Generic_114696-04 64-bit
Copyright 1983-2003 Sun Microsystems, Inc. All rights reserved.
Hardware watchdog enabled
sc>
```
4. /var/adm/messages ファイルでエラーを確認します。

システムの状態に関する次の情報を確認します。

- Solaris ソフトウェアメッセージまたはアプリケーションメッセージのタイムスタ ンプに、大きく時間のあいた箇所はないか
- ハードウェアまたはソフトウェアコンポーネントに関する警告メッセージがない か
- 前回の管理者ログイン情報に、ハングアップ発生時のシステム状態に関する情報 を提供できるシステム管理者が示されていないか

### 5. 可能な場合は、システムがコアダンプファイルを保存したかどうかを確認します。

コアダンプファイルには、サポート技術者がシステムの問題の診断に使用する重要な 情報が含まれています。コアダンプファイルの詳細は、119 [ページの「コアダンプ処](#page-136-0) [理について」お](#page-136-0)よび『Solaris のシステム管理』の「システムクラッシュ情報の管 理」を参照してください。

6. システム LED を確認します。

ALOM システムコントローラを使用して、システム LED の状態を確認できます。シ ステム LED の詳細は、『Sun Fire V440 サーバー管理マニュアル』を参照してくださ い。

7. prtdiag -v コマンドの出力を調査します。次のように入力します。

sc> **console** Enter #. to return to ALOM. # **/usr/platform/'uname -i'/sbin/prtdiag -v**

prtdiag -v コマンドを実行すると、POST および OpenBoot 診断テストによって格 納された情報を表示できます。このコマンドで表示したシステムの現在の状態に関す る情報は、システムをリセットすると失われます。出力を調査して問題を特定すると きは、取り付けられているすべての CPU モジュールおよび PCI カード、メモリーモ ジュールが示されているかどうか、点灯している保守要求 LED があるかどうか、シ ステムの PROM ファームウェアが最新のバージョンであるかどうかを確認します。 [コード例](#page-161-0) 7-14 に、prtdiag -v コマンドの出力例の一部を示します。正常な Sun Fire V440 サーバーの prtdiag -v コマンドの全出力の例については、 [コード例](#page-43-0) 2-8 ~[コード例](#page-45-0) 2-13 を参照してください。

<span id="page-161-0"></span>コード例 7-14 prtdiag -v コマンドの出力例

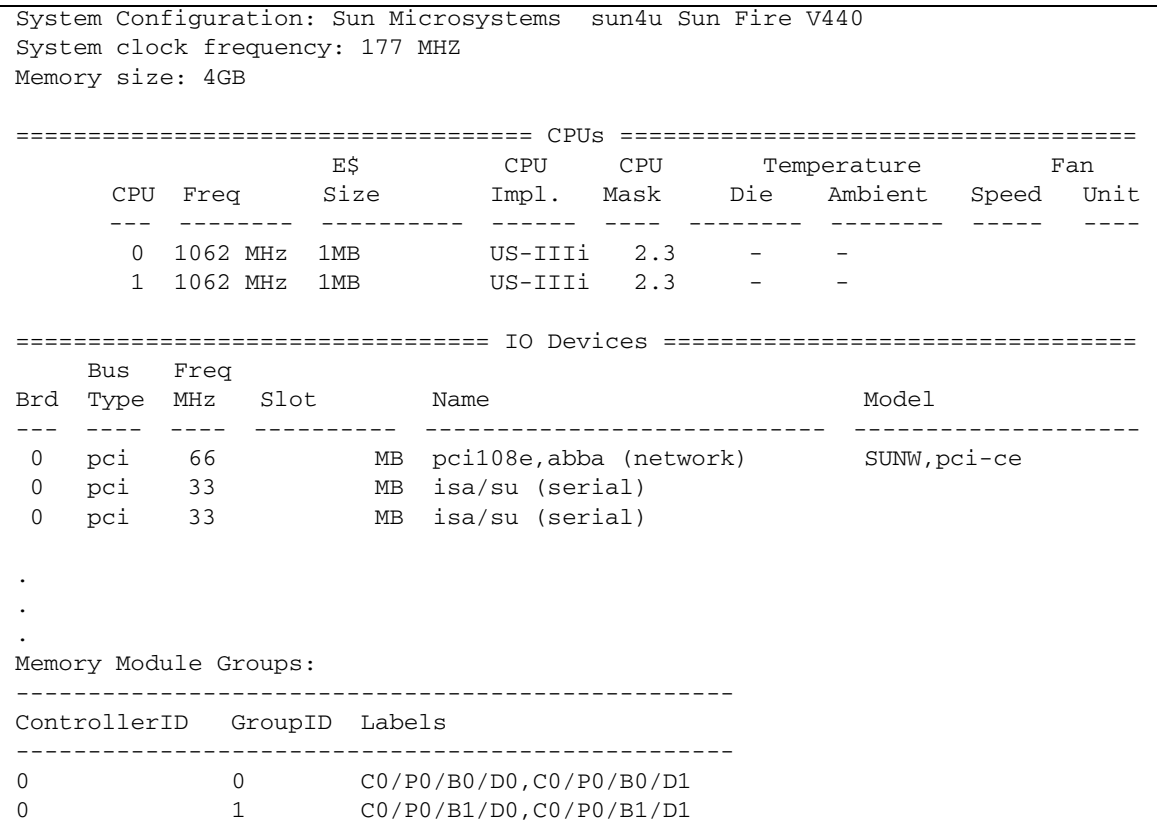

**コード例 7-14** prtdiag -v コマンドの出力例 (続き)

.

. . System PROM revisions: ---------------------- OBP 4.10.3 2003/05/02 20:25 Sun Fire V440 OBDIAG 4.10.3 2003/05/02 20:26 #

### 8. すべてのユーザープロセスおよびシステムプロセスが機能しているかどうかを確認し ます。次のように入力します。

# **ps -ef**

ps -ef コマンドの出力には、各プロセス名および起動した時刻、稼働時間、プロセ スの完全なコマンド行オプションが表示されます。システムの問題を特定するには、 CMD 列の情報が欠落したエントリを調査します。[コード例](#page-162-0) 7-15 に、正常な Sun Fire V440 サーバーの ps -ef コマンドの出力例を示します。

<span id="page-162-0"></span>**コード例 7-15** ps -ef コマンドの出力例

| <b>UID</b> | PID            | PPID                     | C        | STIME TTY          | TIME CMD                                      |
|------------|----------------|--------------------------|----------|--------------------|-----------------------------------------------|
| root       | 0              | $\mathbf 0$              | $\Omega$ | $14:51:32$ ?       | $0:17$ sched                                  |
| root       | 1              | $\Omega$                 |          | $0$ 14:51:32 ?     | $0:00$ /etc/init -                            |
| root       | $\overline{c}$ | $\mathbf{0}$             |          | $0$ 14:51:32 ?     | $0:00$ pageout                                |
| root       | 3              | $\mathbf{0}$             |          | $0, 14:51:32$ ?    | $0:02$ fsflush                                |
| root       | 291            | $\mathbf{1}$             |          | $0$ 14:51:47 ?     | $0:00$ /usr/lib/saf/sac -t 300                |
| root       | 205            | $\mathbf{1}$             |          | $0$ 14:51:44 ?     | $0:00$ /usr/lib/lpsched                       |
| root       | 312            | 148                      |          | $0$ 14:54:33 ?     | $0:00$ in.telnetd                             |
| root       | 169            | $\mathbf{1}$             |          | $0$ 14:51:42 ?     | $0:00$ /usr/lib/autofs/automountd             |
| user1      | 314            | 312                      |          | $0$ 14:54:33 pts/1 | $0:00 - csh$                                  |
| root       | 53             | $\mathbf{1}$             |          | $0$ 14:51:36 ?     | $0:00$ /usr/lib/sysevent/syseventd            |
| root       | 59             | $\mathbf{1}$             |          | $0$ 14:51:37 ?     | $0:02$ /usr/lib/picl/picld                    |
| root       | 100            | $\mathbf{1}$             |          | $0, 14:51:40$ ?    | $0:00$ /usr/sbin/in.rdisc -s                  |
| root       | 131            | $\Omega$<br>$\mathbf{1}$ |          | $14:51:40$ ?       | 0:00 /usr/lib/netsvc/yp/ypbind -broadcast     |
| root       | 118            | $\mathbf{1}$             |          | $0, 14:51:40$ ?    | $0:00$ /usr/sbin/rpcbind                      |
| root       | 121            | $\mathbf{1}$             |          | $0$ 14:51:40 ?     | $0:00$ /usr/sbin/keyserv                      |
| root       | 148            | $\mathbf{1}$             |          | $0$ 14:51:42 ?     | $0:00$ /usr/sbin/inetd -s                     |
| root       | 218            | $\mathbf{1}$             |          | $0$ 14:51:44 ?     | $0:00$ /usr/lib/power/powerd                  |
| root       | 199            | $\mathbf{1}$             |          | $0$ 14:51:43 ?     | $0:00$ /usr/sbin/nscd                         |
| root       | 162            | $\mathbf{1}$             |          | $0$ 14:51:42 ?     | $0:00$ /usr/lib/nfs/lockd                     |
| daemon     | 166            | $\mathbf{1}$             |          | $0$ 14:51:42 ?     | $0:00$ /usr/lib/nfs/statd                     |
| root       | 181            | $\mathbf{1}$             |          | $0$ 14:51:43 ?     | $0:00$ /usr/sbin/syslogd                      |
| root       | 283            | 1                        |          | $0\;14:51:47\;?$   | $0:00$ /usr/lib/dmi/snmpXdmid -s Sun-SFV440-a |
| root       | 184            | $\mathbf{1}$             |          | $0\;14:51:43\;$ ?  | $0:00$ /usr/sbin/cron                         |

**コード例 7-15** ps -ef コマンドの出力例 (続き)

|   | root           | 235 | 233          | $14:51:44$ ?<br>$\left( \right)$ | $0:00$ /usr/sadm/lib/smc/bin/smcboot  |
|---|----------------|-----|--------------|----------------------------------|---------------------------------------|
|   | root           | 233 |              | $0\;14:51:44\;$ ?                | $0:00$ /usr/sadm/lib/smc/bin/smcboot  |
|   | root           | 245 | $\mathbf{1}$ | $0, 14:51:45$ ?                  | $0:00$ /usr/sbin/vold                 |
|   | root           | 247 | $\mathbf{1}$ | $0\;14:51:45\;$ ?                | $0:00$ /usr/lib/sendmail -bd -q15m    |
|   | root           | 256 | $\mathbf{1}$ | $0.14:51:45$ ?                   | 0:00 /usr/lib/efcode/sparcv9/efdaemon |
|   | root           | 294 | 291          | $0, 14:51:47$ ?                  | $0:00$ /usr/lib/saf/ttymon            |
|   | root           | 304 | 274          | $0\;14:51:51\;?$                 | $0:00$ mibiisa -r -p 32826            |
|   | root           | 274 |              | $1 \quad 0 \quad 14:51:46$ ?     | $0:00$ /usr/lib/snmp/snmpdx -y -c     |
|   | 'etc/snmp/conf |     |              |                                  |                                       |
|   | root           | 334 | 292          | 0 15:00:59 console               | $0:00$ ps -ef                         |
| # |                |     |              |                                  |                                       |

9. すべての入出力装置が存在し、機能しているかどうかを確認します。次のように入力 します。

### # **iostat -xtc**

このコマンドを実行すると、すべての入出力装置が表示され、各装置の動作が報告さ れます。問題を特定するには、取り付けられているのに一覧に示されない装置を調査 します[。コード例](#page-163-0) 7-16 に、正常な Sun Fire V440 サーバーの iostat -xtc コマン ドの出力例を示します。

<span id="page-163-0"></span>コード例 7-16 iostat xtc コマンドの出力例

|        |     |     |      | extended device statistics                      |     |     |          |          |          |     |          |   |     |
|--------|-----|-----|------|-------------------------------------------------|-----|-----|----------|----------|----------|-----|----------|---|-----|
|        |     |     | tty  |                                                 |     | cpu |          |          |          |     |          |   |     |
| device | r/s | W/S | kr/s | kw/s wait actv svc_t %w %b tin tout us sy wt id |     |     |          |          |          |     |          |   |     |
| sd0    | 0.0 | 0.0 | 0.0  | 0.0<br>0.0                                      | 0.0 | 0.0 | $\Omega$ | $\Omega$ | $\Omega$ | 183 | $\Omega$ | 2 | 296 |
| sd1    | 6.5 | 1.2 | 49.5 | 7.9                                             | 0.0 | 0.2 | 24.6     | $\Omega$ | 3        |     |          |   |     |
| sd2    | 0.2 | 0.0 | 0.0  | 0.0                                             | 0.0 | 0.0 | 0.0      | $\Omega$ | 0        |     |          |   |     |
| sd3    | 0.2 | 0.0 | 0.0  | 0.0                                             | 0.0 | 0.0 | 0.0      | 0        | 0        |     |          |   |     |
| sd4    | 0.2 | 0.0 | 0.0  | 0.0                                             | 0.0 | 0.0 | 0.0      | 0        | 0        |     |          |   |     |
| nfs1   | 0.0 | 0.0 | 0.0  | 0.0                                             | 0.0 | 0.0 | 0.0      | $\Omega$ | $\Omega$ |     |          |   |     |
| nfs2   | 0.0 | 0.0 | 0.1  | 0.0                                             | 0.0 | 0.0 | 9.6      | $\Omega$ | $\Omega$ |     |          |   |     |
| nfs3   | 0.1 | 0.0 | 0.6  | 0.0                                             | 0.0 | 0.0 | 1.4      | $\Omega$ | $\Omega$ |     |          |   |     |
| nfs4   | 0.0 | 0.0 | 0.1  | 0.0                                             | 0.0 | 0.0 | 5.1      | $\Omega$ | 0        |     |          |   |     |
| #      |     |     |      |                                                 |     |     |          |          |          |     |          |   |     |

10. 入出力装置に関するエラーを調査します。次のように入力します。

# **iostat -E**

このコマンドを実行すると、各入出力装置のエラーが報告されます。問題を特定する には、1 以上の値が表示されたエラーの種類を調査します。たとえば、[コード例](#page-164-0) 7-17 では、iostat -E コマンドによって、入出力装置 sd0 の Hard Errors:2 が報告 されています。

<span id="page-164-0"></span>コード例 7-17 iostat -E コマンドの出力例

sd0 Soft Errors: 0 Hard Errors: 2 Transport Errors: 0 Vendor: TOSHIBA Product: DVD-ROM SD-C2612 Revision: 1011 Serial No: 04/17/02 Size: 18446744073.71GB <-1 bytes> Media Error: 0 Device Not Ready: 2 No Device: 0 Recoverable: 0 Illegal Request: 0 Predictive Failure Analysis: 0 sd1 Soft Errors: 0 Hard Errors: 0 Transport Errors: 0 Vendor: SEAGATE Product: ST336607LSUN36G Revision: 0207 Serial No: 3JA0BW6Y00002317 Size: 36.42GB <36418595328 bytes> Media Error: 0 Device Not Ready: 0 No Device: 0 Recoverable: 0 Illegal Request: 0 Predictive Failure Analysis: 0 sd2 Soft Errors: 0 Hard Errors: 0 Transport Errors: 0 Vendor: SEAGATE Product: ST336607LSUN36G Revision: 0207 Serial No: 3JA0BRQJ00007316 Size: 36.42GB <36418595328 bytes> Media Error: 0 Device Not Ready: 0 No Device: 0 Recoverable: 0 Illegal Request: 0 Predictive Failure Analysis: 0 sd3 Soft Errors: 0 Hard Errors: 0 Transport Errors: 0 Vendor: SEAGATE Product: ST336607LSUN36G Revision: 0207 Serial No: 3JA0BWL000002318 Size: 36.42GB <36418595328 bytes> Media Error: 0 Device Not Ready: 0 No Device: 0 Recoverable: 0 Illegal Request: 0 Predictive Failure Analysis: 0 sd4 Soft Errors: 0 Hard Errors: 0 Transport Errors: 0 Vendor: SEAGATE Product: ST336607LSUN36G Revision: 0207 Serial No: 3JA0AGQS00002317 Size: 36.42GB <36418595328 bytes> Media Error: 0 Device Not Ready: 0 No Device: 0 Recoverable: 0 Illegal Request: 0 Predictive Failure Analysis: 0 #

11. 機能しているミラー化 RAID 装置があるかどうかを確認します。次のように入力しま す。

#### # **raidctl**

このコマンドを実行すると、RAID 装置の状態が表示されます。問題を特定するに は、Disk Status に OK と表示されていない装置を調査します。ミラー化 RAID 装 置の構成方法については、『Sun Fire V440 サーバー管理マニュアル』の「ハード ウェアディスクのミラー化」を参照してください。

コード例 7-18 raidctl コマンドの出力例

| $#$ raidctl |           |        |        |
|-------------|-----------|--------|--------|
| RAID        | RAID      | RAID   | Disk   |
| Volume      | Status    | Disk   | Status |
|             |           |        |        |
| c1t0d0      | RESYNCING | c1t0d0 | ΟK     |
|             |           | c1t1d0 | ΟK     |
| #           |           |        |        |

12. SunVTS ソフトウェア、Hardware Diagnostic Suite などの動作テストツールを実行 します。

動作テストツールの詳細は、第 [5](#page-118-0) 章を参照してください。

13. 予期しない再起動が発生したのはこれがはじめてで、システムが再起動処理の一部と して POST を実行していない場合は、POST を実行します。

ASR が使用可能になっていない場合は、ここで ASR を使用可能にします。ASR に よって、再起動時に自動的に POST および OpenBoot 診断テストが実行されます。 ASR が使用可能になっている場合は、予期しない再起動後に POST および OpenBoot 診断テストの結果がすでに取得されているため、診断にかかる時間を短縮できます。 ASR の詳細および ASR を使用可能にする詳細な手順については、『Sun Fire V440 サーバー管理マニュアル』を参照してください。

# 次の作業

必要に応じて保守作業のスケジュールを設定します。

# <span id="page-166-0"></span>Fatal Reset エラーおよび RED State Exception の障害追跡方法

## 準備作業

システムコンソールにログインして sc> プロンプトにアクセスします。詳細は、次 の節を参照してください。

■ 175 ページの「sc> [プロンプトについて」](#page-192-0)

この手順では、システムコンソールがデフォルト構成になっていて、システムコント ローラとシステムコンソールを切り替えることができることを前提にしています。詳 細は、次の節を参照してください。

- 170 [ページの「システムとの通信について」](#page-187-0)
- 174 [ページの「ネットワーク管理ポートを使用したアクセス」](#page-191-0)

Fatal Reset エラーおよび RED State Exception の詳細は、130 ページの「[Fatal Reset](#page-147-2)  エラーおよび [RED State Exception](#page-147-2) への対応」を参照してください。Fatal Reset エ ラーのメッセージの例は、[コード例](#page-147-0) 7-1 を参照してください。RED State Exception のメッセージの例は、[コード例](#page-147-1) 7-2 を参照してください。

## 作業手順

1. ALOM イベントログを調査します。次のように入力します。

sc> **showlogs**

ALOM イベントログには、リセットイベント、LED インジケータの状態変更など、 前回のシステムの起動以降に発生したシステムイベントが示されます。[コード例](#page-166-1) 7-19 に、正面パネルの保守要求 LED が点灯していることを示すイベントログの例を示し ます。

<span id="page-166-1"></span>コード例 7-19 showlogs コマンドの出力例

|  |  | MAY 09 16:54:27 Sun-SFV440-a: 00060003: "SC System booted."               |
|--|--|---------------------------------------------------------------------------|
|  |  | MAY 09 16:54:27 Sun-SFV440-a: 00040029: "Host system has shut down."      |
|  |  | MAY 09 16:56:35 Sun-SFV440-a: 00060000: "SC Login: User admin Logged on." |
|  |  | MAY 09 16:56:54 Sun-SFV440-a: 00060000: "SC Login: User admin Logged on." |

コード例 7-19 showlogs コマンドの出力例 (続き)

```
MAY 09 16:58:11 Sun-SFV440-a: 00040001: "SC Request to Power On Host."
MAY 09 16:58:11 Sun-SFV440-a: 00040002: "Host System has Reset"
MAY 09 16:58:13 Sun-SFV440-a: 0004000b: "Host System has read and cleared 
                                         bootmode."
MAY 09 16:58:13 Sun-SFV440-a: 0004004f: "Indicator PS0.POK is now ON"
MAY 09 16:58:13 Sun-SFV440-a: 0004004f: "Indicator PS1.POK is now ON"
MAY 09 16:59:19 Sun-SFV440-a: 00040002: "Host System has Reset"
MAY 09 17:00:46 Sun-SFV440-a: 00040002: "Host System has Reset"
MAY 09 17:01:51 Sun-SFV440-a: 0004004f: "Indicator SYS_FRONT.SERVICE is now ON"
MAY 09 17:03:22 Sun-SFV440-a: 00040002: "Host System has Reset"
MAY 09 17:03:22 Sun-SFV440-a: 0004004f: "Indicator SYS_FRONT.SERVICE is now OFF"
MAY 09 17:03:24 Sun-SFV440-a: 0004000b: "Host System has read and cleared 
                                         bootmode."
MAY 09 17:04:30 Sun-SFV440-a: 00040002: "Host System has Reset"
MAY 09 17:05:59 Sun-SFV440-a: 00040002: "Host System has Reset"
MAY 09 17:06:40 Sun-SFV440-a: 0004004f: "Indicator SYS_FRONT.SERVICE is now ON"
MAY 09 17:07:44 Sun-SFV440-a: 0004004f: "Indicator SYS_FRONT.ACT is now ON"
sc>
```
注 – Solaris オペレーティング環境のタイムスタンプにはサーバーのローカル時間が 使用されますが、ALOM ログのタイムスタンプには UTC が使用されます。そのた め、1 つのイベントから、ログによって時刻の異なるメッセージが生成されることが あります。

2. ALOM 実行ログを調査します。次のように入力します。

#### sc> **consolehistory run -v**

このコマンドを実行すると、Solaris ソフトウェアが出力した起動メッセージの最新 のシステムコンソール出力を含むログが表示されます。障害追跡を行うときは、シス テムコンソールで、オペレーティング環境によって記録されたハードウェアまたはソ フトウェアエラーの出力を調査します。[コード例](#page-167-0) 7-20 に、 consolehistory run -v コマンドの出力例を示します。

<span id="page-167-0"></span>コード例 7-20 consolehistory run -v コマンドの出力例

May 9 14:48:22 Sun-SFV440-a rmclomv: SC Login: User admin Logged on. # # init 0 # INIT: New run level: 0 The system is coming down. Please wait. System services are now being stopped.

Print services stopped. May 9 14:49:18 Sun-SFV440-a last message repeated 1 time May 9 14:49:38 Sun-SFV440-a syslogd: going down on signal 15 The system is down. syncing file systems... done Program terminated {1} ok boot disk Sun Fire V440, No Keyboard Copyright 1998-2003 Sun Microsystems, Inc. All rights reserved. OpenBoot 4.10.3, 4096 MB memory installed, Serial #53005571. Ethernet address 0:3:ba:28:cd:3, Host ID: 8328cd03. Initializing 1MB of memory at addr 123fecc000 - Initializing 1MB of memory at addr 123fe02000 - Initializing 14MB of memory at addr 123f002000 - Initializing 16MB of memory at addr 123e002000 - Initializing 992MB of memory at addr 1200000000 - Initializing 1024MB of memory at addr 1000000000 - Initializing 1024MB of memory at addr 200000000 - Initializing 1024MB of memory at addr  $0 -$ Rebooting with command: boot disk Boot device: /pci@1f,700000/scsi@2/disk@0,0 File and args:  $\lambda$ SunOS Release 5.8 Version Generic\_114696-04 64-bit Copyright 1983-2003 Sun Microsystems, Inc. All rights reserved. Hardware watchdog enabled Indicator SYS\_FRONT.ACT is now ON configuring IPv4 interfaces: ce0. Hostname: Sun-SFV440-a The system is coming up. Please wait. NIS domainname is Ecd.East.Sun.COM Starting IPv4 router discovery. starting rpc services: rpcbind keyserv ypbind done. Setting netmask of lo0 to 255.0.0.0 Setting netmask of ce0 to 255.255.255.0 コード例 7-20 consolehistory run -v コマンドの出力例 (続き)

コード例 7-20 consolehistory run -v コマンドの出力例 (続き)

Setting default IPv4 interface for multicast: add net 224.0/4: gateway Sun-SFV440-a syslog service starting. Print services started. volume management starting. The system is ready. Sun-SFV440-a console login: May 9 14:52:57 Sun-SFV440-a rmclomv: NOTICE: keyswitch change event - state = UNKNOWN May 9 14:52:57 Sun-SFV440-a rmclomv: Keyswitch Position has changed to Unknown state. May 9 14:52:58 Sun-SFV440-a rmclomv: NOTICE: keyswitch change event - state = LOCKED May 9 14:52:58 Sun-SFV440-a rmclomv: KeySwitch Position has changed to Locked State. May 9 14:53:00 Sun-SFV440-a rmclomv: NOTICE: keyswitch change event - state = NORMAL May 9 14:53:01 Sun-SFV440-a rmclomv: KeySwitch Position has changed to On State. sc>

### 3. ALOM 起動ログを調査します。次のように入力します。

#### sc> **consolehistory boot -v**

ALOM 起動ログには、サーバーを最後にリセットしたときの POST および OpenBoot ファームウェア、Solaris ソフトウェアの起動メッセージが格納されていま す。出力を調査して問題を特定するには、POST および OpenBoot 診断テストのエ ラーメッセージを確認します。

[コード例](#page-169-0) 7-21 に、POST の起動メッセージを示します。POST はエラーメッセージを 返していません。POST のエラーメッセージの例および詳細は、11 [ページの「](#page-28-0)POST [エラーメッセージの解釈」](#page-28-0)を参照してください。

<span id="page-169-0"></span>コード例 7-21 consolehistory boot -v コマンドの出力例 (POST の起動メッセージ)

Keyswitch set to diagnostic position. @(#)OBP 4.10.3 2003/05/02 20:25 Sun Fire V440 Clearing TLBs Power-On Reset Executing Power On SelfTest

コード例 7-21 consolehistory boot -v コマンドの出力例 (POST の起動メッセージ) (続き)

```
0>@(#) Sun Fire[TM] V440 POST 4.10.3 2003/05/04 22:08 
        /export/work/staff/firmware_re/post/post-build-
4.10.3/Fiesta/chalupa/integrated (firmware_re) 
0>Hard Powerup RST thru SW
0>CPUs present in system: 0 1
0>OBP->POST Call with %o0=00000000.01012000.
0>Diag level set to MIN.
0>MFG scrpt mode set NORM 
0>I/O port set to TTYA.
0>0>Start selftest...
1>Print Mem Config
1>Caches : Icache is ON, Dcache is ON, Wcache is ON, Pcache is ON.
1>Memory interleave set to 0
1> Bank 0 1024MB : 00000010.00000000 -> 00000010.40000000.
1> Bank 2 1024MB : 00000012.00000000 -> 00000012.40000000.
0>Print Mem Config
0>Caches : Icache is ON, Dcache is ON, Wcache is ON, Pcache is ON.
0>Memory interleave set to 0
0> Bank 0 1024MB : 00000000.00000000 -> 00000000.40000000.
0> Bank 2 1024MB : 00000002.00000000 -> 00000002.40000000.
0>INFO:
0> POST Passed all devices.
0>0>POST: Return to OBP.
```
次に、OpenBoot PROM の初期化メッセージを示します。

コード例 7-22 consolehistory boot -v コマンドの出力例 (OpenBoot PROM の初期化)

```
Keyswitch set to diagnostic position.
@(#)OBP 4.10.3 2003/05/02 20:25 Sun Fire V440
Clearing TLBs 
POST Results: Cpu 0000.0000.0000.0000 
  %o0 = 0000.0000.0000.0000 %o1 = ffff.ffff.f00a.2b73 %o2 = ffff.ffff.ffff.ffff 
POST Results: Cpu 0000.0000.0000.0001 
 %00 = 0000.0000.0000.0000 %01 = ffff.ffff.fb00a.2b73 %02 = ffff.ffff.ffff.ffff.Membase: 0000.0000.0000.0000 
MemSize: 0000.0000.0004.0000 
Init CPU arrays Done
Probing /pci@1d,700000 Device 1 Nothing there 
Probing /pci@1d,700000 Device 2 Nothing there
```
次に、起動画面の出力例を示します。

コード例 7-23 consolehistory boot -v コマンドの出力例 (起動画面の表示)

Sun Fire V440, No Keyboard Copyright 1998-2003 Sun Microsystems, Inc. All rights reserved. OpenBoot 4.10.3, 4096 MB memory installed, Serial #53005571. Ethernet address 0:3:ba:28:cd:3, Host ID: 8328cd03.

> 次に、OpenBoot 診断テストの出力例を示します。OpenBoot 診断のエラーメッセー ジの例および詳細は、20 ページの「OpenBoot [診断のエラーメッセージの解釈」を](#page-37-0)参 照してください。

コード例 7-24 consolehistory boot -v コマンドの出力例 (OpenBoot 診断テスト)

```
Running diagnostic script obdiag/normal
Testing /pci@1f,700000/network@1
Testing /pci@1e,600000/ide@d
Testing /pci@1e,600000/isa@7/flashprom@2,0
Testing /pci@1e,600000/isa@7/serial@0,2e8
Testing /pci@1e,600000/isa@7/serial@0,3f8
Testing /pci@1e,600000/isa@7/rtc@0,70
Testing /pci@1e,600000/isa@7/i2c@0,320:tests= 
{gpio@0.42,gpio@0.44,gpio@0.46,gpio@0.48}
Testing /pci@1e,600000/isa@7/i2c@0,320:tests={hardware-monitor@0.5c}
Testing /pci@1e,600000/isa@7/i2c@0,320:tests={temperature-sensor@0.9c}
Testing /pci@1c,600000/network@2
Testing /pci@1f,700000/scsi@2,1
Testing /pci@1f,700000/scsi@2
```
次に、OpenBoot PROM によるメモリーの初期化メッセージを示します。

| Initializing | 1MB of memory at addr                 | $123f\in 02000 -$ |
|--------------|---------------------------------------|-------------------|
| Initializing | 12MB of memory at addr                | $123f000000 -$    |
|              | Initializing 1008MB of memory at addr | 1200000000 -      |
|              | Initializing 1024MB of memory at addr | $1000000000 -$    |
|              | Initializing 1024MB of memory at addr | $200000000 -$     |
|              |                                       |                   |

コード例 7-25 consolehistory boot -v コマンドの出力例 (メモリーの初期化)

コード例 7-25 consolehistory boot -v コマンドの出力例 (メモリーの初期化) (続き)

Initializing 1024MB of memory at addr 0 -

{1} ok boot disk

次に、システムが起動されて Solaris ソフトウェアがロードされたときの出力例を示 します。

コード例 7-26 consolehistory boot -v コマンドの出力例 (システムの起動および Solaris ソフト ウェアのロード)

Rebooting with command: boot disk Boot device: /pci@1f,700000/scsi@2/disk@0,0 File and args: Loading ufs-file-system package 1.4 04 Aug 1995 13:02:54. FCode UFS Reader 1.11 97/07/10 16:19:15. Loading: /platform/SUNW,Sun-Fire-V440/ufsboot Loading: /platform/sun4u/ufsboot  $\setminus$ SunOS Release 5.8 Version Generic\_114696-04 64-bit Copyright 1983-2003 Sun Microsystems, Inc. All rights reserved. Hardware watchdog enabled sc>

4. /var/adm/messages ファイルでエラーを確認します。

システムの状態に関する次の情報を確認します。

- Solaris ソフトウェアメッセージまたはアプリケーションメッセージのタイムスタ ンプに、大きく時間のあいた箇所はないか
- ハードウェアまたはソフトウェアコンポーネントに関する警告メッセージがない か
- 前回の管理者ログイン情報に、ハングアップ発生時のシステム状態に関する情報 を提供できるシステム管理者が示されていないか

### 5. 可能な場合は、システムがコアダンプファイルを保存したかどうかを確認します。

コアダンプファイルには、サポート技術者がシステムの問題の診断に使用する重要な 情報が含まれています。コアダンプファイルの詳細は、119 [ページの「コアダンプ処](#page-136-0) [理について」お](#page-136-0)よび『Solaris のシステム管理』の「システムクラッシュ情報の管 理」を参照してください。

6. システム LED を確認します。

ALOM システムコントローラを使用して、システム LED の状態を確認できます。シ ステム LED の詳細は、『Sun Fire V440 サーバー管理マニュアル』を参照してくださ い。

7. prtdiag -v コマンドの出力を調査します。次のように入力します。

sc> **console** Enter #. to return to ALOM. # **/usr/platform/'uname -i'/sbin/prtdiag -v**

prtdiag -v コマンドを実行すると、POST および OpenBoot 診断テストによって格 納された情報を表示できます。このコマンドで表示したシステムの現在の状態に関す る情報は、システムをリセットすると失われます。出力を調査して問題を特定するに は、取り付けられているすべての CPU モジュールおよび PCI カード、メモリーモ ジュールが示されているかどうか、点灯している保守要求 LED があるかどうか、シ ステムの PROM ファームウェアが最新のバージョンであるかどうかを確認します。 [コード例](#page-173-0) 7-27 に、prtdiag -v コマンドの出力例の一部を示します。正常な Sun Fire V440 サーバーの prtdiag -v コマンドの全出力の例については、 [コード例](#page-43-0) 2-8 ~[コード例](#page-45-0) 2-13 を参照してください。

<span id="page-173-0"></span>コード例 7-27 prtdiag -v コマンドの出力例

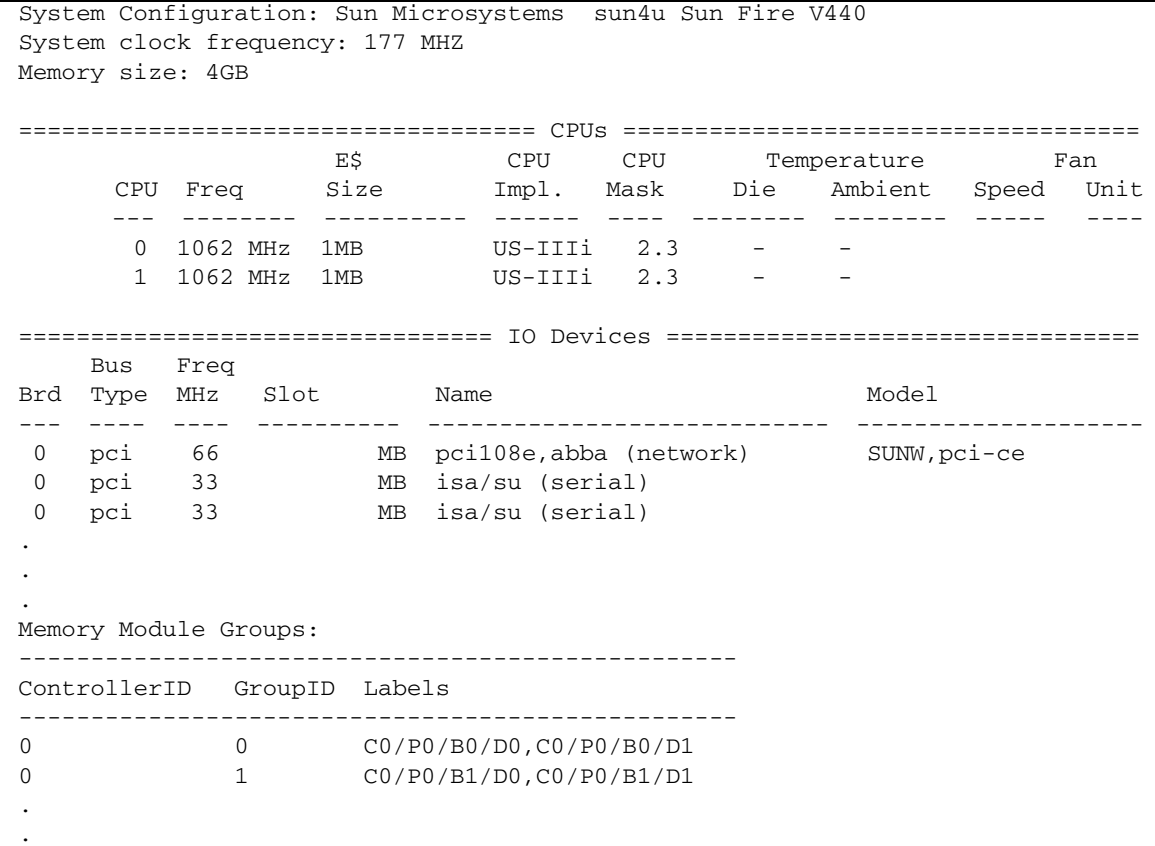

.

System PROM revisions: ---------------------- OBP 4.10.3 2003/05/02 20:25 Sun Fire V440 OBDIAG 4.10.3 2003/05/02 20:26 #

### 8. すべてのユーザープロセスおよびシステムプロセスが機能しているかどうかを確認し ます。次のように入力します。

### # **ps -ef**

ps -ef コマンドの出力には、各プロセス名および起動した時刻、稼働時間、プロセ スの完全なコマンド行オプションが表示されます。システムの問題を特定するには、 CMD 列の情報が欠落したエントリを調査します。[コード例](#page-174-0) 7-28 に、正常な Sun Fire V440 サーバーの ps -ef コマンドの出力例を示します。

<span id="page-174-0"></span>コード例 7-28 ps -ef コマンドの出力例

| <b>UID</b> | PID | PPID                           | $\mathcal{C}$ | STIME TTY         |  | TIME CMD |                                               |
|------------|-----|--------------------------------|---------------|-------------------|--|----------|-----------------------------------------------|
| root       | 0   | $\Omega$                       | $\Omega$      | $14:51:32$ ?      |  |          | $0:17$ sched                                  |
| root       | 1   | 0                              |               | $0$ 14:51:32 ?    |  |          | $0:00$ /etc/init -                            |
| root       | 2   | $\mathbf 0$                    |               | $0$ 14:51:32 ?    |  |          | $0:00$ pageout                                |
| root       | 3   | $\mathbf 0$                    |               | $0$ 14:51:32 ?    |  |          | $0:02$ fsflush                                |
| root       | 291 | $\mathbf{1}$                   |               | $0$ 14:51:47 ?    |  |          | $0:00$ /usr/lib/saf/sac -t 300                |
| root       | 205 | $\mathbf{1}$                   |               | $0$ 14:51:44 ?    |  |          | $0:00$ /usr/lib/lpsched                       |
| root       | 312 | 148                            |               | $0$ 14:54:33 ?    |  |          | $0:00$ in.telnetd                             |
| root       | 169 | $\mathbf{1}$                   |               | $0$ 14:51:42 ?    |  |          | $0:00$ /usr/lib/autofs/automountd             |
| user1      | 314 | 312                            |               | 0 14:54:33 pts/1  |  |          | $0:00 - csh$                                  |
| root       | 53  | $\mathbf{1}$                   |               | $0$ 14:51:36 ?    |  |          | $0:00$ /usr/lib/sysevent/syseventd            |
| root       | 59  | $\mathbf{1}$                   |               | $0$ 14:51:37 ?    |  |          | $0:02$ /usr/lib/picl/picld                    |
| root       | 100 | $\mathbf{1}$                   |               | $0\;14:51:40\;$ ? |  |          | $0:00$ /usr/sbin/in.rdisc -s                  |
| root       | 131 | $\mathbf{1}$<br>$\overline{0}$ |               | 14:51:40?         |  |          | 0:00 /usr/lib/netsvc/yp/ypbind -broadcast     |
| root       | 118 | $\mathbf{1}$                   |               | $0, 14:51:40$ ?   |  |          | $0:00$ /usr/sbin/rpcbind                      |
| root       | 121 | $\mathbf{1}$                   |               | $0$ 14:51:40 ?    |  |          | $0:00$ /usr/sbin/keyserv                      |
| root       | 148 | $\mathbf{1}$                   |               | $0\;14:51:42\;$ ? |  |          | $0:00$ /usr/sbin/inetd -s                     |
| root       | 226 | $\mathbf{1}$                   |               | $0$ 14:51:44 ?    |  |          | $0:00$ /usr/lib/utmpd                         |
| root       | 218 | $\mathbf{1}$                   |               | $0$ 14:51:44 ?    |  |          | 0:00 /usr/lib/power/powerd                    |
| root       | 199 | $\mathbf{1}$                   |               | $0$ 14:51:43 ?    |  |          | $0:00$ /usr/sbin/nscd                         |
| root       | 162 | $\mathbf{1}$                   |               | $0\;14:51:42\;$ ? |  |          | $0:00$ /usr/lib/nfs/lockd                     |
| daemon     | 166 | $\mathbf{1}$                   |               | $0\;14:51:42\;$ ? |  |          | $0:00$ /usr/lib/nfs/statd                     |
| root       | 181 | $\mathbf{1}$                   |               | $0$ 14:51:43 ?    |  |          | $0:00$ /usr/sbin/syslogd                      |
| root       | 283 | $\mathbf{1}$                   |               | $0\;14:51:47$ ?   |  |          | $0:00$ /usr/lib/dmi/snmpXdmid -s Sun-SFV440-a |
| root       | 184 | $\mathbf{1}$                   |               | $0\;14:51:43\;$ ? |  |          | $0:00$ /usr/sbin/cron                         |
| root       | 235 | 233                            |               | $0\;14:51:44\;$ ? |  |          | $0:00$ /usr/sadm/lib/smc/bin/smcboot          |

**コード例 7-28** ps -ef コマンドの出力例 (続き)

| root           | 233 |              | $1 \quad 0 \quad 14:51:44$ ? |                            | $0:00$ /usr/sadm/lib/smc/bin/smcboot    |
|----------------|-----|--------------|------------------------------|----------------------------|-----------------------------------------|
| root           | 245 |              | $0, 14:51:45$ ?              |                            | $0:00$ /usr/sbin/vold                   |
| root           | 247 | $\mathbf{1}$ | $0\;14:51:45\;$ ?            |                            | $0:00$ /usr/lib/sendmail -bd -q15m      |
| root           | 256 | $\mathbf{1}$ | $0\;14:51:45$ ?              |                            | $0:00$ /usr/lib/efcode/sparcv9/efdaemon |
| root           | 294 | 291          | $0, 14:51:47$ ?              |                            | $0:00$ /usr/lib/saf/ttymon              |
| root           | 304 | 274          | $0\;14:51:51\;?$             |                            | $0:00$ mibiisa -r -p 32826              |
| root           | 274 |              | $1 \quad 0 \quad 14:51:46?$  |                            | $0:00$ /usr/lib/snmp/snmpdx -y -c       |
| /etc/snmp/conf |     |              |                              |                            |                                         |
| root           | 334 | 292          |                              | $0 15:00:59$ console       | $0:00$ ps $-ef$                         |
| root           | 281 | $\mathbf{1}$ | $0\;14:51:47\;$ ?            |                            | $0:00$ /usr/lib/dmi/dmispd              |
| root           | 282 | $\mathbf{1}$ | $0\;14:51:47\;$ ?            |                            | $0:00$ /usr/dt/bin/dtlogin -daemon      |
| root           | 292 | $\mathbf{1}$ |                              | $0, 14:51:47$ console      | $0:00 - sh$                             |
| root           | 324 | 314          |                              | $0\;14:54:51\;{\rm pts}/1$ | $0:00 - sh$                             |
| #              |     |              |                              |                            |                                         |

### 9. すべての入出力装置が存在し、機能しているかどうかを確認します。次のように入力 します。

#### # **iostat -xtc**

このコマンドを実行すると、すべての入出力装置が表示され、各装置の動作が報告さ れます。問題を特定するには、取り付けられているのに一覧に示されない装置を調査 します[。コード例](#page-175-0) 7-29 に、正常な Sun Fire V440 サーバーの iostat -xtc コマン ドの出力例を示します。

<span id="page-175-0"></span>コード例 7-29 iostat xtc コマンドの出力例

| extended device statistics |     |     |      |                                                 |     |     |      |          |          |     |          |   |     | cpu |
|----------------------------|-----|-----|------|-------------------------------------------------|-----|-----|------|----------|----------|-----|----------|---|-----|-----|
| device                     | r/s | W/S | kr/s | kw/s wait actv svc_t %w %b tin tout us sy wt id |     |     |      |          |          |     |          |   |     |     |
| sd0                        | 0.0 | 0.0 | 0.0  | 0.0<br>0.0                                      | 0.0 | 0.0 | 0    | $\Omega$ | $\Omega$ | 183 | $\Omega$ | 2 | 296 |     |
| sd1                        | 6.5 | 1.2 | 49.5 | 7.9                                             | 0.0 | 0.2 | 24.6 | $\Omega$ | 3        |     |          |   |     |     |
| sd2                        | 0.2 | 0.0 | 0.0  | 0.0                                             | 0.0 | 0.0 | 0.0  | $\Omega$ | $\Omega$ |     |          |   |     |     |
| sd3                        | 0.2 | 0.0 | 0.0  | 0.0                                             | 0.0 | 0.0 | 0.0  | $\Omega$ | $\Omega$ |     |          |   |     |     |
| sd4                        | 0.2 | 0.0 | 0.0  | 0.0                                             | 0.0 | 0.0 | 0.0  | $\Omega$ | $\Omega$ |     |          |   |     |     |
| nfs1                       | 0.0 | 0.0 | 0.0  | 0.0                                             | 0.0 | 0.0 | 0.0  | $\Omega$ | $\Omega$ |     |          |   |     |     |
| nfs2                       | 0.0 | 0.0 | 0.1  | 0.0                                             | 0.0 | 0.0 | 9.6  | $\Omega$ | $\Omega$ |     |          |   |     |     |
| nfs3                       | 0.1 | 0.0 | 0.6  | 0.0                                             | 0.0 | 0.0 | 1.4  | $\Omega$ | $\Omega$ |     |          |   |     |     |
| nfs4                       | 0.0 | 0.0 | 0.1  | 0.0                                             | 0.0 | 0.0 | 5.1  | 0        | 0        |     |          |   |     |     |
| #                          |     |     |      |                                                 |     |     |      |          |          |     |          |   |     |     |

10. 入出力装置に関するエラーを調査します。次のように入力します。

# **iostat -E**

このコマンドを実行すると、各入出力装置のエラーが報告されます。問題を特定する には、1 以上の値が表示されたエラーの種類を調査します。たとえば、[コード例](#page-176-0) 7-30 では、iostat -E コマンドによって、入出力装置 sd0 の Hard Errors:2 が報告 されています。

<span id="page-176-0"></span>コード例 7-30 iostat -E コマンドの出力例

sd0 Soft Errors: 0 Hard Errors: 2 Transport Errors: 0 Vendor: TOSHIBA Product: DVD-ROM SD-C2612 Revision: 1011 Serial No: 04/17/02 Size: 18446744073.71GB <-1 bytes> Media Error: 0 Device Not Ready: 2 No Device: 0 Recoverable: 0 Illegal Request: 0 Predictive Failure Analysis: 0 sd1 Soft Errors: 0 Hard Errors: 0 Transport Errors: 0 Vendor: SEAGATE Product: ST336607LSUN36G Revision: 0207 Serial No: 3JA0BW6Y00002317 Size: 36.42GB <36418595328 bytes> Media Error: 0 Device Not Ready: 0 No Device: 0 Recoverable: 0 Illegal Request: 0 Predictive Failure Analysis: 0 sd2 Soft Errors: 0 Hard Errors: 0 Transport Errors: 0 Vendor: SEAGATE Product: ST336607LSUN36G Revision: 0207 Serial No: 3JA0BRQJ00007316 Size: 36.42GB <36418595328 bytes> Media Error: 0 Device Not Ready: 0 No Device: 0 Recoverable: 0 Illegal Request: 0 Predictive Failure Analysis: 0 sd3 Soft Errors: 0 Hard Errors: 0 Transport Errors: 0 Vendor: SEAGATE Product: ST336607LSUN36G Revision: 0207 Serial No: 3JA0BWL000002318 Size: 36.42GB <36418595328 bytes> Media Error: 0 Device Not Ready: 0 No Device: 0 Recoverable: 0 Illegal Request: 0 Predictive Failure Analysis: 0 sd4 Soft Errors: 0 Hard Errors: 0 Transport Errors: 0 Vendor: SEAGATE Product: ST336607LSUN36G Revision: 0207 Serial No: 3JA0AGQS00002317 Size: 36.42GB <36418595328 bytes> Media Error: 0 Device Not Ready: 0 No Device: 0 Recoverable: 0 Illegal Request: 0 Predictive Failure Analysis: 0 #

11. 使用しているシステムのリリースノートおよび SunSolve Online の Web サイトで、 システムの最新情報およびドライバのアップデート、システムのサポート資料を確認 します。

### 12. システムの最近の保守履歴を確認します。

最近 Fatal Reset エラーが何回か発生して FRU を交換したシステムでは、交換した部 品に障害があったことを確認し、真に障害があるハードウェアが検出されていない可 能性があるかどうかを調査するため、詳細に監視する必要があります。

# 起動しないシステムの障害追跡方法

ハードウェアまたはソフトウェアの問題が発生したために、システムを起動できない 場合があります。システムを起動できない原因がソフトウェアである可能性がある場 合は、『Solaris のシステム管理 (上級編)』の「ソフトウェアで発生するさまざまな 問題の解決」を参照してください。システムを起動できない原因がハードウェアであ る可能性がある場合は、次の手順を実行して原因を特定します。

## 準備作業

システムコンソールにログインして sc> プロンプトにアクセスします。詳細は、次 の節を参照してください。

■ 175 ページの「sc> [プロンプトについて」](#page-192-0)

この手順では、システムコンソールがデフォルト構成になっていて、システムコント ローラとシステムコンソールを切り替えることができることを前提にしています。詳 細は、次の節を参照してください。

- 170 [ページの「システムとの通信について」](#page-187-0)
- 174 [ページの「ネットワーク管理ポートを使用したアクセス」](#page-191-0)

作業手順

### 1. ALOM イベントログを調査します。次のように入力します。

### sc> **showlogs**

ALOM イベントログには、リセットイベント、LED インジケータの状態変更など、 前回のシステムの起動以降に発生したシステムイベントが示されます。問題を特定す るには、点灯している保守要求 LED があるかどうかを確認します。[コード例](#page-178-0) 7-31 に、正面パネルの保守要求 LED が点灯していることを示すイベントログの例を示し ます。

<span id="page-178-0"></span>コード例 7-31 showlogs コマンドの出力例

MAY 09 16:54:27 Sun-SFV440-a: 00060003: "SC System booted." MAY 09 16:54:27 Sun-SFV440-a: 00040029: "Host system has shut down." MAY 09 16:56:35 Sun-SFV440-a: 00060000: "SC Login: User admin Logged on." MAY 09 16:56:54 Sun-SFV440-a: 00060000: "SC Login: User admin Logged on." MAY 09 16:58:11 Sun-SFV440-a: 00040001: "SC Request to Power On Host." MAY 09 16:58:11 Sun-SFV440-a: 00040002: "Host System has Reset" MAY 09 16:58:13 Sun-SFV440-a: 0004000b: "Host System has read and cleared bootmode." MAY 09 16:58:13 Sun-SFV440-a: 0004004f: "Indicator PS0.POK is now ON" MAY 09 16:58:13 Sun-SFV440-a: 0004004f: "Indicator PS1.POK is now ON" MAY 09 16:59:19 Sun-SFV440-a: 00040002: "Host System has Reset" MAY 09 17:00:46 Sun-SFV440-a: 00040002: "Host System has Reset" MAY 09 17:01:51 Sun-SFV440-a: 0004004f: "Indicator SYS FRONT.SERVICE is now ON" MAY 09 17:03:22 Sun-SFV440-a: 00040002: "Host System has Reset" MAY 09 17:03:22 Sun-SFV440-a: 0004004f: "Indicator SYS\_FRONT.SERVICE is now OFF" MAY 09 17:03:24 Sun-SFV440-a: 0004000b: "Host System has read and cleared bootmode." MAY 09 17:04:30 Sun-SFV440-a: 00040002: "Host System has Reset" MAY 09 17:05:59 Sun-SFV440-a: 00040002: "Host System has Reset" MAY 09 17:06:40 Sun-SFV440-a: 0004004f: "Indicator SYS\_FRONT.SERVICE is now ON" MAY 09 17:07:44 Sun-SFV440-a: 0004004f: "Indicator SYS\_FRONT.ACT is now ON" sc>

2. ALOM 実行ログを調査します。次のように入力します。

sc> **consolehistory run -v**

このコマンドを実行すると、Solaris オペレーティング環境が出力した起動メッセー ジの最新のシステムコンソール出力を含むログが表示されます。障害追跡を行うに は、システムコンソールで、オペレーティング環境によって記録されたハードウェア またはソフトウェアエラーの出力を調査します。[コード例](#page-178-1) 7-32 に、 consolehistory run -v コマンドの出力例を示します。

<span id="page-178-1"></span>コード例 7-32 consolehistory run -v コマンドの出力例

May 9 14:48:22 Sun-SFV440-a rmclomv: SC Login: User admin Logged on. # # init 0 # INIT: New run level: 0 The system is coming down. Please wait. System services are now being stopped. Print services stopped. May 9 14:49:18 Sun-SFV440-a last message repeated 1 time

コード例 7-32 consolehistory run -v コマンドの出力例 (続き)

May 9 14:49:38 Sun-SFV440-a syslogd: going down on signal 15 The system is down. syncing file systems... done Program terminated {1} ok boot disk Sun Fire V440, No Keyboard Copyright 1998-2003 Sun Microsystems, Inc. All rights reserved. OpenBoot 4.10.3, 4096 MB memory installed, Serial #53005571. Ethernet address 0:3:ba:28:cd:3, Host ID: 8328cd03. Initializing 1MB of memory at addr 123fecc000 - Initializing 1MB of memory at addr 123fe02000 - Initializing 14MB of memory at addr 123f002000 - Initializing 16MB of memory at addr 123e002000 - Initializing 992MB of memory at addr 1200000000 - Initializing 1024MB of memory at addr 1000000000 - Initializing 1024MB of memory at addr 200000000 - Initializing 1024MB of memory at addr  $0 -$ Rebooting with command: boot disk Boot device: /pci@1f,700000/scsi@2/disk@0,0 File and args:  $\setminus$ SunOS Release 5.8 Version Generic\_114696-04 64-bit Copyright 1983-2003 Sun Microsystems, Inc. All rights reserved. Hardware watchdog enabled Indicator SYS\_FRONT.ACT is now ON configuring IPv4 interfaces: ce0. Hostname: Sun-SFV440-a The system is coming up. Please wait. NIS domainname is Ecd.East.Sun.COM Starting IPv4 router discovery. starting rpc services: rpcbind keyserv ypbind done. Setting netmask of lo0 to 255.0.0.0 Setting netmask of ce0 to 255.255.255.0 Setting default IPv4 interface for multicast: add net 224.0/4: gateway Sun-SFV440-a syslog service starting.
コード例 7-32 consolehistory run -v コマンドの出力例 (続き)

Print services started. volume management starting. The system is ready. Sun-SFV440-a console login: May 9 14:52:57 Sun-SFV440-a rmclomv: NOTICE: keyswitch change event - state = UNKNOWN May 9 14:52:57 Sun-SFV440-a rmclomv: Keyswitch Position has changed to Unknown state. May 9 14:52:58 Sun-SFV440-a rmclomv: NOTICE: keyswitch change event - state = LOCKED May 9 14:52:58 Sun-SFV440-a rmclomv: KeySwitch Position has changed to Locked State. May 9 14:53:00 Sun-SFV440-a rmclomv: NOTICE: keyswitch change event - state = NORMAL May 9 14:53:01 Sun-SFV440-a rmclomv: KeySwitch Position has changed to On State. sc>

> 注 – Solaris オペレーティング環境のタイムスタンプにはサーバーのローカル時間が 使用されますが、ALOM ログのタイムスタンプには UTC が使用されます。そのた め、1 つのイベントから、ログによって時刻の異なるメッセージが生成されることが あります。

> 注 – ALOM システムコントローラは、サーバーのスタンバイ電力を使用して、シス テムから独立して動作します。そのため、ALOM のファームウェアおよびソフト ウェアは、マシンの電源が切断されている場合でも動作を継続できます。

3. ALOM 起動ログを調査します。次のように入力します。

#### sc> **consolehistory boot -v**

ALOM 起動ログには、サーバーを最後にリセットしたときの POST および OpenBoot ファームウェア、Solaris ソフトウェアの起動メッセージが格納されていま す。出力を調査して問題を特定するには、POST および OpenBoot 診断テストのエ ラーメッセージを確認します。 [コード例](#page-181-0) 7-33 に、POST の起動メッセージを示します。POST はエラーメッセージを

返していません。POST のエラーメッセージの例および詳細は、11 [ページの「](#page-28-0)POST [エラーメッセージの解釈」](#page-28-0)を参照してください。

<span id="page-181-0"></span>コード例 7-33 consolehistory boot -v コマンドの出力例 (POST の起動メッセージ)

```
Keyswitch set to diagnostic position.
@(#)OBP 4.10.3 2003/05/02 20:25 Sun Fire V440
Clearing TLBs 
Power-On Reset
Executing Power On SelfTest
0>@(#) Sun Fire[TM] V440 POST 4.10.3 2003/05/04 22:08 
        /export/work/staff/firmware_re/post/post-build-
4.10.3/Fiesta/chalupa/integrated (firmware_re) 
0>Hard Powerup RST thru SW
0>CPUs present in system: 0 1
0>OBP->POST Call with %o0=00000000.01012000.
0>Diag level set to MIN.
0>MFG scrpt mode set NORM 
0>I/O port set to TTYA.
0>0>Start selftest...
1>Print Mem Config
1>Caches : Icache is ON, Dcache is ON, Wcache is ON, Pcache is ON.
1>Memory interleave set to 0
1> Bank 0 1024MB : 00000010.00000000 -> 00000010.40000000.
1> Bank 2 1024MB : 00000012.00000000 -> 00000012.40000000.
0>Print Mem Config
0>Caches : Icache is ON, Dcache is ON, Wcache is ON, Pcache is ON.
0>Memory interleave set to 0
0> Bank 0 1024MB : 00000000.00000000 -> 00000000.40000000.
0> Bank 2 1024MB : 00000002.00000000 -> 00000002.40000000.
0>INFO:0> POST Passed all devices.
0>0>POST: Return to OBP.
```
4. システム制御キースイッチを診断位置に設定します。

#### 5. システムの電源を投入します。

システムが起動しない場合は、システムに基本的なハードウェアの問題が発生してい る可能性があります。最近システムのハードウェアを変更していない場合は、ご購入 先にお問い合わせください。

6. ok プロンプトが表示されているにもかかわらず、オペレーティング環境がロードさ れない場合は、システムファームウェアの boot-device 設定を変更する必要があり ます。

probe コマンドの使用方法については、99 ページの「OpenBoot [の情報コマンドの](#page-116-0) [使用方法」](#page-116-0)を参照してください。probe コマンドを実行すると、動作中の SCSI 装置 および IDE 装置に関する情報が表示されます。

デフォルトの起動装置の変更方法については、『Solaris のシステム管理 (基本編)』 を参照してください。

a. CD からシングルユーザー用のオペレーティング環境を読み込みます。

Solaris オペレーティング環境の CD をシステムの DVD-ROM ドライブまたは CD-ROM ドライブに挿入し、ok プロンプトから boot cdrom -s を入力しま す。

- b. CD からシステムが起動し、オペレーティング環境がロードされた場合は、次の項 目を確認します。
- 通常、システムをハードディスクから起動している場合は、システムディスクに 問題があるかどうか、起動イメージが有効であるかどうかを確認します。
- 通常、システムをネットワークから起動している場合は、システムのネットワー ク構成および Ethernet ケーブル、システムのネットワークカードを確認します。
- c. ok プロンプトが表示されても、オペレーティング環境が CD からロードされない 場合は、次の項目を確認します。
- OpenBoot 変数設定 (boot-device および diag-device、auto-boot?)
- OpenBoot PROM のデバイスツリー。詳細は、23 ページの「[show-devs](#page-40-0) コマン [ド」](#page-40-0)を参照してください。
- ok プロンプトが表示される前に、起動画面が表示されたかどうか
- ok プロンプトが表示される前に、診断テストの不合格またはその他のハードウェ ア障害メッセージが表示されたかどうか

# ハングアップしたシステムの障害追跡方 法

### 準備作業

この手順では、システムコンソールがデフォルト構成になっていて、システムコント ローラとシステムコンソールを切り替えることができることを前提にしています。詳 細は、次の節を参照してください。

- 170 [ページの「システムとの通信について」](#page-187-0)
- 174 [ページの「ネットワーク管理ポートを使用したアクセス」](#page-191-0)

### 作業手順

1. システムがハングアップしていることを確認します。

a. ping コマンドを実行して、ネットワークが動作しているかどうかを確認します。

b. ps -ef コマンドを実行して、ほかにアクティブなユーザーセッションまたは応答 するユーザーセッションがあるかどうかを確認します。

ほかにアクティブなユーザーセッションがある場合は、そのセッションを使用し て、/var/adm/messages ファイルにシステムの問題が示されていないかどうか を確認します。

#### c. ALOM システムコントローラを使用してシステムコンソールにアクセスします。

動作するシステムコンソール接続を確立できる場合は、実際にはハングアップで はなく、ネットワーク関連の問題が発生している可能性があります。ネットワー クに問題が発生している可能性がある場合は、ping または rlogin、telnet の いずれかのコマンドを使用して、同じサブネットワークまたはハブ、ルーターを 使用する別のシステムにアクセスします。問題のシステムによって NFS サービス が提供されている場合は、ほかのシステム上で NFS が動作しているかどうかを確 認します。

d. システムコンソールを監視しながら、システム制御キースイッチ位置を変更しま す。

たとえば、キースイッチを標準位置から診断位置に変更したり、ロック位置から 標準位置に変更したりしてみます。システムコンソールがキースイッチ位置の変 更を表示する場合は、システムは完全にはハングアップしていません。

2. 応答するユーザーセッションがない場合は、システム LED の状態を記録します。

システム LED は、システムのハードウェア障害を示す場合があります。ALOM シス テムコントローラを使用して、システム LED の状態を確認できます。システム LED の詳細は、『Sun Fire V440 サーバー管理マニュアル』を参照してください。

3. ok プロンプトを表示します。

詳細は、183 ページの「ok [プロンプトの表示方法」を](#page-200-0)参照してください。

ok プロンプトが表示される場合には、システムのハングアップはソフトハングと考 えられます。プロンプトが表示されない場合には、ハードハングと考えられます。詳 細は、129 [ページの「システムのハングアップ状態への対応」](#page-146-0)を参照してください。

4. 前述の手順で ok プロンプトが表示されない場合は、XIR を実行します。

XIR を実行するとシステムがリセットされ、リセット前のシステムの状態が保持され ます。そのため、一時的なエラーについての表示およびメッセージが保存される可能 性があります。

XIR を実行すると、直接ハードウェアリセットを実行する場合と同じ結果を得ること ができます。XIR の詳細は、179 [ページの「外部強制リセット](#page-196-0) (XIR)」を参照してく ださい。

- 5. XIR を実行して ok プロンプトが表示された場合は、次の手順を実行します。
	- a. printenv コマンドを実行します。

このコマンドを実行すると、OpenBoot 構成変数の設定が表示されます。

- b. auto-boot? 変数を true に、diag-switch? 変数を true に、diag-level 変 数を max に、post-trigger および obdiag-trigger 変数を all-resets に それぞれ設定します。
- c. sync コマンドを実行して、コアダンプファイルを取得します。

コアダンプファイルには、サポート技術者がシステムの問題の診断に使用する重 要な情報が含まれています。コアダンプファイルの詳細は、119 [ページの「コアダ](#page-136-0) [ンプ処理について」](#page-136-0)および Solaris System Administration Collection に含まれて いる『Solaris のシステム管理』の「システムクラッシュ情報の管理」を参照して ください。

OpenBoot 構成変数 auto-boot? を true (デフォルト値) に設定すると、システ ムが自動的に再起動します。

注 – ハードウェアウォッチドッグ機能が使用可能になっていると、手順 3 および 4、 5 は自動的に実行されます。

- 6. XIR を実行しても ok プロンプトが表示されない場合は、次の手順を実行します。
	- a. システム制御キースイッチを診断位置に設定します。

これによって、システムの起動時に POST および OpenBoot 診断テストが実行さ れます。

b. システムの電源ボタンを 5 秒間押し続けます。

これによって、ハードウェアによる即時停止が行われます。

c. 30 秒以上待機してから、電源ボタンを押してシステムの電源を投入します。

注 – ALOM システムコントローラを使用すると、POST および OpenBoot 診断レベ ルの設定や、システムの電源切断および再起動を行うこともできます。詳細は、 『Sun Advanced Lights Out Manager (ALOM) オンラインヘルプ』を参照してくだ さい。

7. POST および OpenBoot 診断テストを使用して、システムの問題の診断を行いま す。

システムが起動シーケンスを開始すると、POST および OpenBoot 診断テストが実行 されます。詳細は、68 ページの「POST [診断を使用した障害の特定方法」](#page-85-0)および 70 ページの「対話型の OpenBoot [診断テストを使用した障害の特定方法」を](#page-87-0)参照し てください。

8. /var/adm/messages ファイルの内容を確認します。

システムの状態に関する次の情報を確認します。

- Solaris ソフトウェアメッセージまたはアプリケーションメッセージのタイムスタ ンプに、大きく時間のあいた箇所はないか
- ハードウェアまたはソフトウェアコンポーネントに関する警告メッセージがない か
- 前回の管理者ログイン情報に、ハングアップ発生時のシステム状態に関する情報 を提供できるシステム管理者が示されていないか
- 9. 可能な場合は、システムがコアダンプファイルを保存したかどうかを確認します。

コアダンプファイルには、サポート技術者がシステムの問題の診断に使用する重要な 情報が含まれています。コアダンプファイルの詳細は、119 [ページの「コアダンプ処](#page-136-0) [理について」お](#page-136-0)よび Solaris System Administration Collection に含まれている 『Solaris のシステム管理』の「システムクラッシュ情報の管理」を参照してくださ い。

付録 A

# システムコンソールの構成

この付録では、システムコンソールの役割および Sun Fire V440 サーバーでシステム コンソールを構成するさまざまな方法について説明し、システムコンソールとシステ ムコントローラとの関係を理解するために役立つ情報を提供します。

この付録で説明する作業手順は、次のとおりです。

- 183 ページの「ok [プロンプトの表示方法」](#page-200-1)
- 185 [ページの「シリアル管理ポートの使用方法」](#page-202-0)
- 186 [ページの「ネットワーク管理ポートの使用方法」](#page-203-0)
- 188 [ページの「端末サーバーを使用したシステムコンソールへのアクセス方法」](#page-205-0)
- 191 ページの「tip [接続を介したシステムコンソールへのアクセス方法」](#page-208-0)
- 194 ページの「/etc/remote [ファイルの変更方法」](#page-211-0)
- 196 [ページの「英数字端末を使用したシステムコンソールへのアクセス方法」](#page-213-0)
- 199 ページの「ttyb [のシリアルポート設定の確認方法」](#page-216-0)
- 200[ページの「ローカルグラフィックスモニターを使用したシステムコンソールへ](#page-217-0) [のアクセス方法」](#page-217-0)
- この付録で説明するその他の情報は、次のとおりです。
- 170 [ページの「システムとの通信について」](#page-187-1)
- 175 ページの「sc> [プロンプトについて」](#page-192-0)
- 177 ページの「ok [プロンプトについて」](#page-194-0)
- 181 ページの「ALOM [システムコントローラとシステムコンソールとの切り替え](#page-198-0) [について」](#page-198-0)
- 204 [ページの「システムコンソールの](#page-221-0) OpenBoot 構成変数の設定に関する参照情 [報」](#page-221-0)

# <span id="page-187-1"></span><span id="page-187-0"></span>システムとの通信について

システムソフトウェアのインストールや、問題の診断を行うには、システムと低レベ ルで通信するための手段が必要です。サンでは、システムとの通信に「システムコン ソール」を使用します。メッセージの表示や、システムコマンドの入力に、システム コンソールを使用します。システムコンソールは、各コンピュータに 1 つだけありま す。

シリアル管理ポート (SERIAL MGT) は、システムの初期インストールに使用するシ ステムコンソールにアクセスするためのデフォルトのポートです。インストール後 に、さまざまな装置に対する入出力を送受信するようにシステムコンソールを構成で きます。概要については、表 [A-1](#page-187-2) を参照してください。

<span id="page-187-2"></span>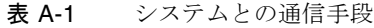

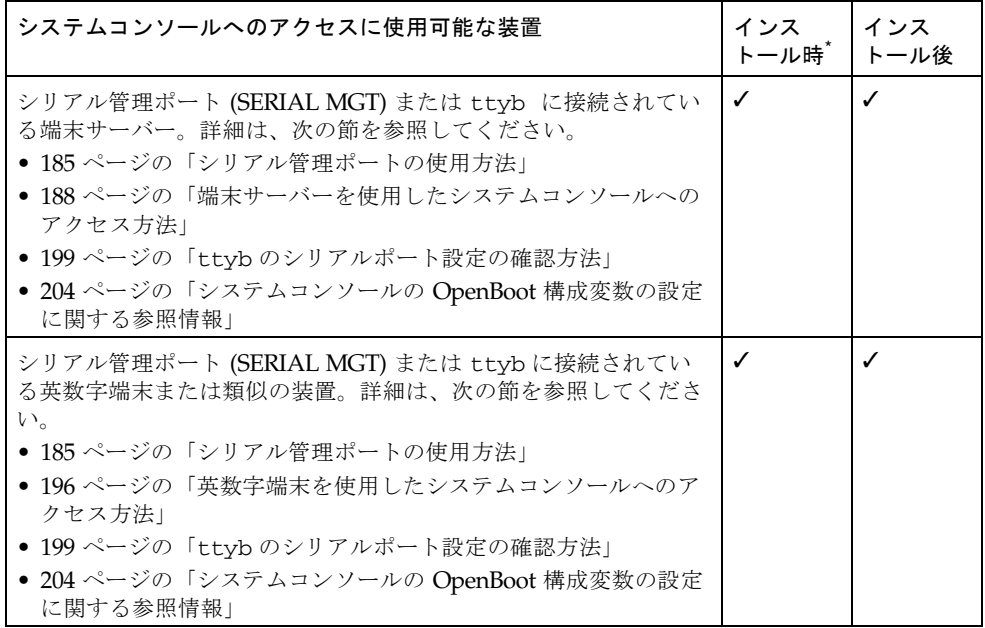

表 A-1 システムとの通信手段 (続き)

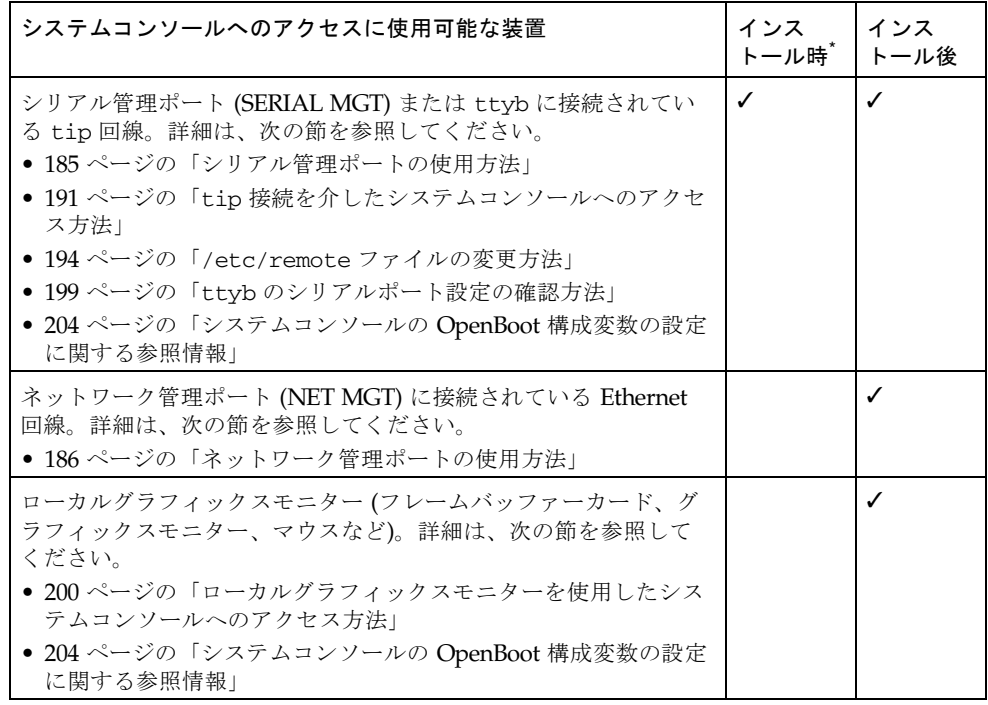

\* システムの初期インストール後は、シリアルポート ttyb に対する入出力を送受信するようにシステムコン ソールをリダイレクトできます。

### システムコンソールの役割

システムコンソールは、システムの起動中に、ファームウェアベースのテストによっ て生成された状態メッセージおよびエラーメッセージを表示します。テストの実行後 に、ファームウェアに対してシステムの動作を変更するための特別なコマンドを入力 できます。起動処理中に実行されるテストの詳細は、8 [ページの「診断および起動処](#page-25-0) [理について」を](#page-25-0)参照してください。

オペレーティング環境が起動すると、システムコンソールは UNIX システムメッ セージを表示し、UNIX コマンドを受け付けるようになります。

## システムコンソールの使用方法

システムコンソールを使用するには、システムにデータを入出力するための手段が必 要であるため、適切なハードウェアをシステムに接続します。まず、このハードウェ アを構成し、適切なソフトウェアを読み込んで設定する必要があります。

また、システムコンソールの出力先を、Sun Fire V440 サーバーの背面パネルの適切 なポートに設定する必要があります。通常、このポートは、ハードウェアコンソール 装置が接続されています (図 [A-1](#page-189-0) を参照)。この設定は、OpenBoot 構成変数 input-device および output-device を使用して行います。

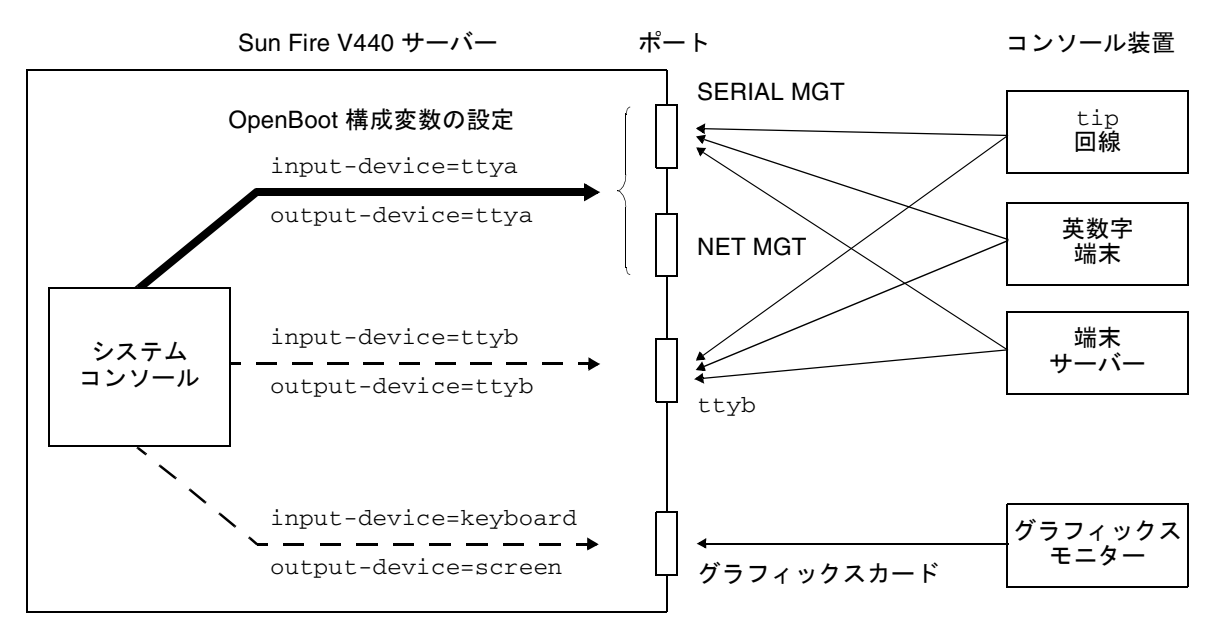

<span id="page-189-0"></span>図 A-1 システムコンソールから各種ポートおよび装置への接続

以降の節に、システムコンソールにアクセスするための装置に関する基本的な情報お よび手順の参照先を示します。ハードウェアを接続および構成して、システムコン ソールにアクセスする方法については、この付録の後半で説明します。

### シリアル管理ポートおよびネットワーク管理ポートを使用し た、デフォルトのシステムコンソール接続

Sun Fire V440 サーバーでは、システムコンソールは、シリアル管理ポートおよび ネットワーク管理ポートに接続されたハードウェア装置でのみ入出力処理を行えるよ うにあらかじめ構成されています。ただし、ネットワーク管理ポートは IP アドレス を割り当てるまで使用できないため、まず、シリアル管理ポートに接続する必要があ ります。

通常、次のハードウェア装置のいずれかをシリアル管理ポートに接続します。

- 端末サーバー
- 英数字端末または類似の装置
- 別のサンのコンピュータに接続されている tip 回線

これによって、設置場所でのセキュリティー保護されたアクセスが提供されます。

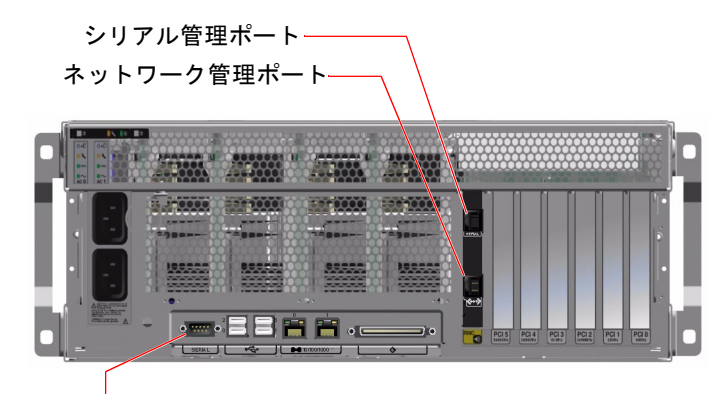

シリアルポート (ttyb)

図 A-2 システムコンソールへの装置の接続に使用するポート

tip 接続では、Sun Fire V440 サーバーへの接続に使用するマシン上でウィンドウ機 能およびオペレーティングシステムの機能が使用できるため、英数字端末を接続する より、tip 回線を使用することをお勧めします。

Solaris オペレーティング環境では、シリアル管理ポートは ttya と認識されます が、シリアル管理ポートは汎用シリアルポートではありません。シリアルプリンタの 接続などのために、サーバーで汎用シリアルポートを使用する場合は、Sun Fire V440 の背面パネルの標準の 9 ピンシリアルポートを使用します。Solaris オペレー ティング環境では、このポートは ttyb と認識されます。

端末サーバーを使用してシステムコンソールにアクセスする方法については、 188 [ページの「端末サーバーを使用したシステムコンソールへのアクセス方法」を](#page-205-0)参 照してください。

英数字端末を使用してシステムコンソールにアクセスする方法については、185 [ペー](#page-202-0) [ジの「シリアル管理ポートの使用方法」を](#page-202-0)参照してください。

tip 回線を使用してシステムコンソールにアクセスする方法については、191 [ページ](#page-208-0) の「tip [接続を介したシステムコンソールへのアクセス方法」を](#page-208-0)参照してください。

### <span id="page-191-0"></span>ネットワーク管理ポートを使用したアクセス

ネットワーク管理ポートに IP アドレスを割り当てると、ネットワークを介して Ethernet 対応装置を接続し、システムコンソールにアクセスできます。これによっ て、遠隔監視および制御が可能になります。また、ネットワーク管理ポートを使用し て、システムコントローラの sc> プロンプトに、最大 4 つの同時接続を行うことが できます。ネットワーク管理ポートの設定方法の詳細は、186 [ページの「ネットワー](#page-203-0) [ク管理ポートの使用方法」](#page-203-0)を参照してください。

システムコンソールおよび ALOM システムコントローラの詳細は、次の節を参照し てください。

- 175 ページの「sc> [プロンプトについて」](#page-192-0)
- 177 ページの「ok [プロンプトについて」](#page-194-0)

### システムコンソールの代替構成

デフォルトの構成では、システムコントローラの警告およびシステムコンソールの出 力は、1 つのウィンドウ内に混在して表示されます。システムの初期インストール後 は、シリアルポート ttyb またはグラフィックスカードのポートに対して入出力デー タを送受信するようにシステムコンソールをリダイレクトできます。

システムコンソールをこの方法で設定することの主な利点は、システムコントローラ の警告とシステムコンソールの出力を別々のウィンドウに表示できるようになること です。

ただし、コンソールの代替構成には、いくつかの重大な欠点もあります。

- POST 出力は、シリアル管理ポートおよびネットワーク管理ポートにのみ送信され ます。POST 出力は、ttyb またはグラフィックスカードのポートには送信できま せん。
- システムコンソールを ttyb に接続すると、このポートをほかのシリアルデバイ スに使用できなくなります。
- デフォルトの構成では、シリアル管理ポートおよびネットワーク管理ポートを使 用すると、最大 4 つの追加ウィンドウを開いて、影響を与えることなくシステム コンソールの動作を表示できます。システムコンソールが ttyb またはグラ フィックスカードのポートにリダイレクトされている場合は、これらのウィンド ウを開くことができません。
- デフォルトの構成では、シリアル管理ポートおよびネットワーク管理ポートを使 用すると、簡単なエスケープシーケンスまたはコマンドを入力することによっ て、同一装置上でシステムコンソールの出力とシステムコントローラの出力を切 り替えることができます。システムコンソールが ttyb またはグラフィックス カードのポートにリダイレクトされている場合は、エスケープシーケンスおよび コマンドが機能しません。

■ システムコントローラはコンソールメッセージのログを保持しますが、システム コンソールが ttyb またはグラフィックスカードのポートにリダイレクトされて いる場合は、いくつかのメッセージが記録されません。省略された情報は、問題 に関して保守作業員に問い合わせる場合に必要であることがあります。

これらの理由から、システムコンソールはデフォルトの構成のままにしておくことを お勧めします。

システムコンソール構成は、OpenBoot 構成変数を設定することによって変更しま す。詳細は、204 [ページの「システムコンソールの](#page-221-0) OpenBoot 構成変数の設定に関す [る参照情報」を](#page-221-0)参照してください。

また、ALOM システムコントローラを使用して OpenBoot 構成変数を設定すること もできます。詳細は、『Sun Advanced Lights Out Manager (ALOM) オンラインヘ ルプ』を参照してください。

### グラフィックスモニターを使用したシステムコンソールへの アクセス

Sun Fire V440 サーバーには、マウスおよびキーボード、モニター、ビットマップグ ラフィックスを表示するためのフレームバッファーは付属していません。サーバーに グラフィックスモニターを取り付けるには、PCI スロットにフレームバッファーカー ドを取り付け、背面パネルの適切なポートにモニターおよびマウス、キーボードを接 続する必要があります。

システムの起動後に、取り付けた PCI カードに対応するソフトウェアドライバのイ ンストールが必要になる場合があります。ハードウェアの手順の詳細は、200 [ページ](#page-217-0) [の「ローカルグラフィックスモニターを使用したシステムコンソールへのアクセス方](#page-217-0) [法」](#page-217-0)を参照してください。

注 – POST 診断は、ローカルグラフィックスモニターに状態メッセージおよびエラー メッセージを表示することができません。

# <span id="page-192-0"></span>sc> プロンプトについて

ALOM システムコントローラは、Sun Fire V440 サーバーから独立して動作し、シス テムの電源状態にかかわらず動作します。Sun Fire V440 サーバーを AC 電源に接続 すると、ALOM システムコントローラがただちに起動し、システムの監視を開始し ます。

注 – ALOM システムコントローラ起動メッセージを表示するには、AC 電源コード を Sun Fire V440 サーバーに接続する前に、英数字端末をシリアル管理ポートに接続 する必要があります。

システムを AC 電源に接続してシステムとの対話手段を確保すると、システムの電源 状態にかかわらずいつでも ALOM システムコントローラにログインできます。ま た、シリアル管理ポートおよびネットワーク管理ポートからアクセスできるようにシ ステムコンソールが構成されていれば、ok プロンプトまたは Solaris プロンプトから ALOM システムコントローラプロンプト (sc>) にアクセスすることもできます。詳 細は、次の節を参照してください。

- 183 ページの「ok [プロンプトの表示方法」](#page-200-1)
- 181 ページの「ALOM [システムコントローラとシステムコンソールとの切り替え](#page-198-0) [について」](#page-198-0)

sc> プロンプトは、ALOM システムコントローラと直接対話していることを示しま す。このプロンプトは、システムの電源状態にかかわらず、シリアル管理ポートまた はネットワーク管理ポートを使用してシステムにログインしたときに、最初に表示さ れるプロンプトです。

注 – ALOM システムコントローラにはじめてアクセスする場合は、以降のアクセス 時に使用するユーザー名およびパスワードの作成を求められます。この最初の構成を 行ったあとは、ALOM システムコントローラにアクセスするたびに、ユーザー名お よびパスワードの入力を求めるプロンプトが表示されます。

## 複数のコントローラセッションを介したアクセス

ALOM システムコントローラでは、シリアル管理ポートで 1 セッション、ネット ワーク管理ポートで最大 4 セッションの、合計で最大 5 つのセッションを同時に有効 にできます。各セッションのユーザーは、sc> プロンプトでコマンドを実行できます が、システムコンソールにアクセスできるユーザーは一度に 1 人のみで、かつシステ ムコンソールがシリアル管理ポートおよびネットワーク管理ポートを介してアクセス できる場合にかぎられています。詳細は、次の節を参照してください。

- 185 [ページの「シリアル管理ポートの使用方法」](#page-202-0)
- 186 [ページの「ネットワーク管理ポートの使用方法」](#page-203-0)

ALOM システムコントローラの追加セッションでは、システムコンソールのアク ティブなユーザーがログアウトするまで、システムコンソールの動作を表示すること ができません。ただし、console -f コマンドを使用できる場合は、このコマンド によってシステムコンソールへのアクセスを交互に取得できます。詳細は、『Sun Advanced Lights Out Manager (ALOM) オンラインヘルプ』を参照してください。

## sc> プロンプトを表示する手段

sc> プロンプトを表示するには、次のようなさまざまな方法があります。

- システムコンソールがシリアル管理ポートおよびネットワーク管理ポートに接続 されている場合は、ALOM システムコントローラのエスケープシーケンス (#.) を 入力します。
- シリアル管理ポートに接続された装置から、ALOM システムコントローラに直接 ログインします。詳細は、185 [ページの「シリアル管理ポートの使用方法」](#page-202-0)を参照 してください。
- ネットワーク管理ポートを使用した接続を介して ALOM システムコントローラに 直接ログインします。詳細は、186 [ページの「ネットワーク管理ポートの使用方](#page-203-0) [法」](#page-203-0)を参照してください。

# <span id="page-194-0"></span>ok プロンプトについて

Solaris オペレーティング環境がインストールされている Sun Fire V440 サーバーは、 異なる実行レベルでの動作が可能です。次に、実行レベルの概要を示します。詳細 は、Solaris のシステム管理マニュアルを参照してください。

多くの場合、Sun Fire V440 サーバーは実行レベル 2 または実行レベル 3 で動作しま す。実行レベル 2 および 3 は、システムおよびネットワーク資源にフルアクセスでき るマルチユーザー状態です。場合によっては、実行レベル 1 でシステムを動作させる こともあります。実行レベル 1 は、シングルユーザーによるシステム管理状態です。 もっとも下位の動作状態は、実行レベル 0 です。この状態では、システムの電源を安 全に切断できます。

Sun Fire V440 システムが実行レベル 0 になっているときは、ok プロンプトが表示さ れます。このプロンプトは、OpenBoot ファームウェアがシステムを制御しているこ とを示します。

次に示すようなさまざまな状況では、制御が OpenBoot ファームウェアに移行しま す。

- デフォルトでは、オペレーティング環境をインストールするまでは、システムは OpenBoot ファームウェアの制御下で起動されます。
- OpenBoot 構成変数 auto-boot? を false に設定すると、システム起動時に ok プロンプトが表示されます。
- オペレーティング環境が停止すると、システムは正常の手順で実行レベル 0 に移 行します。
- オペレーティング環境がクラッシュすると、システムは OpenBoot ファームウェ アの制御下に戻ります。
- 起動処理中に、オペレーティング環境が実行できないような重大な問題がハード ウェアで検出されると、システムは OpenBoot ファームウェアの制御下に戻りま す。
- システムの動作中にハードウェアに重大な問題が発生すると、オペレーティング 環境は実行レベル0に移行します。
- ファームウェアベースのコマンドまたは診断テストを実行するには、意図的にシ ステムをファームウェアの制御下に置きます。

管理者は最後に示した状況に関与することがもっとも多く、そのため ok プロンプト を表示する機会が多くなります。ok プロンプトを表示する方法の概要は、178 [ペー](#page-195-0) ジの「ok [プロンプトを表示する手段」を](#page-195-0)参照してください。手順は、183 [ページの](#page-200-1) 「ok [プロンプトの表示方法」](#page-200-1)を参照してください。

## <span id="page-195-0"></span>ok プロンプトを表示する手段

システムの状態およびシステムコンソールへのアクセス方法によって、ok プロンプ トを表示するにはさまざまな手段があります。次に、ok プロンプトを表示する手段 を、推奨する順に示します。

- Solaris オペレーティング環境の正常な停止
- ALOM システムコントローラの break または console コマンド
- L1-A (Stop-A) キーまたは Break キー
- 外部強制リセット(XIR)
- 手動システムリセット

次に、これらの手段の概要を示します。詳細は、183 ページの「ok [プロンプトの表](#page-200-1) [示方法」](#page-200-1)を参照してください。

### 正常な停止

ok プロンプトを表示するには、Solaris のシステム管理マニュアルに記載されている ように、適切なコマンド (shutdown、init、uadmin など) を実行することによっ て、オペレーティング環境ソフトウェアを停止することをお勧めします。また、シス テムの電源ボタンを使用して、システムの正常な停止を開始することもできます。

システムを正常に停止すると、データの損失を防ぎ、ユーザーにあらかじめ警告し て、システムの中断を最小限に抑えることができます。通常、Solaris オペレーティ ング環境が動作し、ハードウェアに重大な障害が発生していない場合は、正常な停止 を行います。

また、ALOM システムコントローラのコマンドプロンプトから正常な停止を実行す ることもできます。

詳細は、『Sun Fire V440 サーバー管理マニュアル』を参照してください。

### ALOM システムコントローラの break または console コマ ンド

sc> プロンプトから break と入力すると、動作中の Sun Fire V440 システムは強制 的に OpenBoot ファームウェアの制御下に移行します。オペレーティングシステムが すでに停止している場合は、break ではなく console コマンドを使用して、ok プ ロンプトを表示します。

強制的にシステムを OpenBoot ファームウェアの制御下に移行したあとは、一部の OpenBoot コマンド (probe-scsi、probe-scsi-all、probe-ide など) の実行に よって、システムがハングアップする可能性があることに注意してください。

### L1-A (Stop-A) キーまたは Break キー

システムの正常な停止が不可能な場合や、正常な停止を実行できない場合には、サン のキーボードで L1-A (Stop-A) キーシーケンスを入力するか、Sun Fire V440 サー バーに英数字端末が接続されている場合は Break キーを押すことによって、ok プロ ンプトを表示できます。

注 – ok プロンプトを表示するためのこれらの方法は、システムコンソールが適切な ポートにリダイレクトされている場合にのみ機能します。詳細は、204 [ページの「シ](#page-221-0) ステムコンソールの OpenBoot [構成変数の設定に関する参照情報」](#page-221-0)を参照してくださ い。

この方法で ok プロンプトを表示した場合は、一部の OpenBoot コマンド (probe-scsi、probe-scsi-all、probe-ide など) の実行によって、システムが ハングアップする可能性があることに注意してください。

### <span id="page-196-0"></span>外部強制リセット (XIR)

XIR を実行するには、ALOM システムコントローラの reset -x コマンドを使用し ます。XIR の強制実行は、システムのハングアップの原因であるデッドロックの解除 に効果がある場合があります。ただし、XIR を実行すると、アプリケーションの正常 な停止ができなくなるため、システムのこのようなハングアップの障害追跡を行うと き以外は、ok プロンプトを表示する手段としては推奨できません。XIR を生成する と、sync コマンドを実行して、現在のシステムの状態のダンプファイルの作成を行 い、診断に使用できる利点があります。

reset -x コマンドの詳細は、『Sun Advanced Lights Out Manager (ALOM) オン ラインヘルプ』を参照してください。

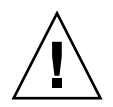

注意 – XIR を実行すると、アプリケーションの正常な停止ができなくなるため、前 述の方法が機能しなかった場合にのみ実行してください。

### 手動システムリセット

サーバーをリセットするには、ALOM システムコントローラの reset コマンドを使 用するか、poweroff コマンドと poweron コマンドを使用します。手動システムリ セットまたはシステムの電源の再投入による ok プロンプトの表示は最後の手段で す。この方法を行うと、システムの一貫性および状態情報がすべて失われます。手動 システムリセットを実行すると、サーバーのファイルシステムが破壊される可能性が あります。通常、破壊されたファイルシステムは fsck コマンドで復元します。この 方法は、ほかに手段がない場合にのみ使用してください。

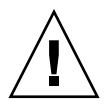

注意 – 手動システムリセットを強制的に実行すると、システムの状態データが失わ れるため、この方法は最後の手段として使用してください。手動システムリセットを 実行するとすべての状態情報が失われるため、同じ問題が再発するまでこの問題の原 因の障害追跡を行うことができません。

## 重要 : ok プロンプトへのアクセスによる Solaris オペレーティング環境の中断

動作中の Sun Fire V440 サーバーから ok プロンプトにアクセスすると、Solaris オペ レーティング環境が中断され、システムがファームウェアの制御下に置かれるという ことを理解する必要があります。また、オペレーティング環境下で実行中のすべての プロセスが中断され、これらのプロセスの状態は回復できないことがあります。

ok プロンプトから実行する診断テストおよびコマンドによっては、システムの状態 に影響を及ぼす可能性があります。これは、オペレーティング環境を、中断した時点 の状態から復元再開できない場合があることを意味します。ほとんどの場合は go コ マンドによって復元再開できますが、一般的には、システムを ok プロンプトに移行 したときは、オペレーティング環境に戻すためにシステムを再起動する必要がありま す。

原則として、オペレーティング環境を中断する前には、ファイルのバックアップを行 い、ユーザーにシステムの停止を警告してから、正常の手順でシステムを停止しま す。ただし、特にシステムに障害が発生した場合などで、このような事前の手順を行 うことができない場合もあります。

## 関連情報

OpenBoot ファームウェアの詳細は、『OpenBoot 4.x Command Reference Manual』を参照してください。このマニュアルのオンライン版は、Solaris ソフト ウェアに同梱される AnswerBook の OpenBoot Collection に含まれています。

# <span id="page-198-0"></span>ALOM システムコントローラとシステム コンソールとの切り替えについて

Sun Fire V440 サーバーは、背面パネルに、SERIAL MGT および NET MGT というラ ベルが付いた 2 つの管理ポートを備えています。システムコンソールがシリアル管理 ポートおよびネットワーク管理ポートを使用するように構成されている (デフォルト の構成である) 場合は、これらのポートを使用することによって、システムコンソー ルと ALOM システムコントローラの両方に別々のチャネルでアクセスできます (図 [A-3](#page-198-1) を参照)。

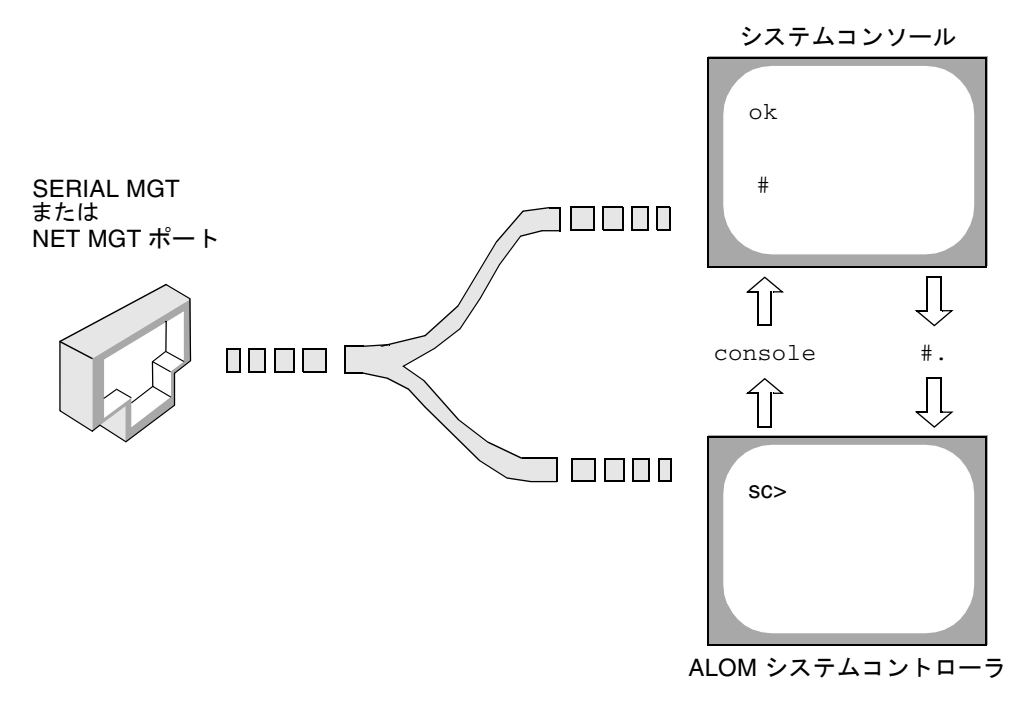

<span id="page-198-1"></span>図 A-3 システムコンソールとシステムコントローラの個別のチャネル

シリアル管理ポートおよびネットワーク管理ポートからシステムコンソールにアクセ スできるように構成されている場合は、いずれかのポートを使用して接続すると ALOM コマンド行インタフェースとシステムコンソールのいずれにもアクセスでき ます。ALOM システムコントローラとシステムコンソールはいつでも切り替えるこ とができますが、1 つの端末またはシェルツールから両方に同時にアクセスすること はできません。

端末またはシェルツールに表示されるプロンプトによって、どのチャネルにアクセス しているかが表示されます。

- # または % プロンプトが表示される場合は、システムコンソールにアクセスして おり、Solaris オペレーティング環境が動作していることを示します。
- ok プロンプトが表示される場合は、システムコンソールにアクセスしており、 サーバーが OpenBoot ファームウェアの制御下で動作していることを示します。
- sc>プロンプトが表示される場合は、ALOM システムコントローラにアクセスし ていることを示します。

注 – テキストやプロンプトが表示されない場合は、コンソールメッセージがしばら く生成されていなかったことを示します。この場合は、端末の Enter または Return キーを押して、プロンプトを表示します。

ALOM システムコントローラからシステムコンソールを表示するには、sc> プロン プトで console コマンドを実行します。システムコンソールから ALOM システム コントローラを表示するには、システムコントローラのエスケープシーケンスを入力 します。エスケープシーケンスは、デフォルトでは、#. (シャープとピリオド) で す。

詳細は、次の節およびマニュアルを参照してください。

- 170 [ページの「システムとの通信について」](#page-187-1)
- 175 ページの「sc> [プロンプトについて」](#page-192-0)
- 177 ページの「ok [プロンプトについて」](#page-194-0)
- 185 [ページの「シリアル管理ポートの使用方法」](#page-202-0)
- 『Sun Advanced Lights Out Manager (ALOM) オンラインヘルプ』

# <span id="page-200-1"></span><span id="page-200-0"></span>ok プロンプトの表示方法

### 準備作業

この節では、いくつかの ok プロンプトの表示方法について説明します。ok プロンプ トの表示方法には、推奨する順序があります。各方法を使用する状況については、次 の節を参照してください。

■ 177 ページの「ok [プロンプトについて」](#page-194-0)

注 – Sun Fire V440 サーバーで ok プロンプトを表示すると、すべてのアプリケー ションおよびオペレーティングシステムソフトウェアが中断されます。ok プロンプ トからファームウェアコマンドを実行し、ファームウェアベースのテストを行ったあ とは、中断した箇所からシステムを再開できないことがあります。

可能な場合は、この手順を開始する前にシステムのデータをバックアップしてくださ い。また、すべてのアプリケーションを終了または中止して、サービスを停止するこ とをユーザーに警告してください。適切なバックアップおよび停止手順については、 Solaris のシステム管理マニュアルを参照してください。

### 作業手順

1. どの方法で ok プロンプトを表示するかを決定します。 詳細は、177 ページの「ok [プロンプトについて」](#page-194-0)を参照してください。

### <span id="page-201-0"></span>2. 表 [A-2](#page-201-0) を参照して、該当する手順を行います。

#### 表 A-2 ok プロンプトの表示方法

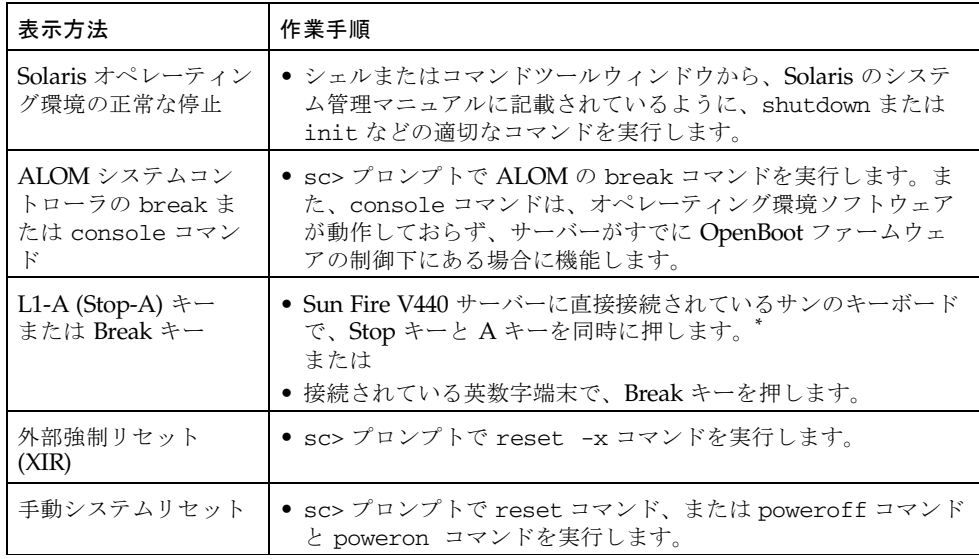

\* OpenBoot 構成変数 input-device を keyboard に設定する必要があります。詳細は、200 [ページの「ロー](#page-217-0) [カルグラフィックスモニターを使用したシステムコンソールへのアクセス方法」お](#page-217-0)よび 204 [ページの「シス](#page-221-0) テムコンソールの OpenBoot [構成変数の設定に関する参照情報」を](#page-221-0)参照してください。

# <span id="page-202-0"></span>シリアル管理ポートの使用方法

この手順では、システムコンソールがシリアル管理ポートおよびネットワーク管理 ポートを使用して接続されている (デフォルトの構成である) ことを前提にしていま す。

シリアル管理ポートに接続されている装置を使用してシステムにアクセスする場合 は、ALOM システムコントローラとその sc> プロンプトが最初のアクセスポイント となります。ALOM システムコントローラに接続してから、システムコンソールに 切り替えることができます。

ALOM システムコントローラの詳細は、次の節およびマニュアルを参照してくださ い。

- 35 ページの「[Sun Advanced Lights Out Manager](#page-52-0) を使用したシステムの監視」
- 84 ページの「[Sun Advanced Lights Out Manager](#page-101-0) を使用したシステムの監視方 [法」](#page-101-0)
- 『Sun Advanced Lights Out Manager (ALOM) オンラインヘルプ』

### 準備作業

接続している装置のパラメタが、次のように設定されていることを確認してくださ い。

- 9600 ボー
- 8 ビット
- パリティーなし
- ストップビット 1
- ハンドシェークなし

## 作業手順

1. ALOM システムコントローラセッションを確立します。

詳細は、『Sun Advanced Lights Out Manager (ALOM) オンラインヘルプ』を参照 してください。

2. ALOM システムコントローラのプロンプトで、次のように入力します。

sc> **console**

console コマンドによって、システムコンソールに切り替わります。

3. sc> プロンプトに戻るには、**#.** エスケープシーケンスを入力します。

ok **#.** [入力した文字は表示されません。]

## 次の作業

ALOM システムコントローラの使用方法については、次のマニュアルを参照してく ださい。

■ 『Sun Advanced Lights Out Manager (ALOM) オンラインヘルプ』

# <span id="page-203-0"></span>ネットワーク管理ポートの使用方法

### 準備作業

ネットワーク管理ポートを使用するには、IP アドレスを割り当てる必要がありま す。はじめてネットワーク管理ポートを構成する場合は、シリアル管理ポートを使用 して ALOM システムコントローラに接続してから、ネットワーク管理ポートに IP アドレスを割り当てます。IP アドレスは、手動で割り当てるか、別のサーバーから DHCP (Dynamic Host Configuration Protocol) を使用して IP アドレスを取得するよ うにポートを構成します。

注 – ネットワーク管理ポートには、Sun Fire V440 サーバーのメイン IP アドレスと は別の固有の IP アドレスが割り当てられます。

データセンターは、システム管理に独立したサブネットを提供することがあります。 データセンターがこのように構成されている場合は、ネットワーク管理ポートをこの サブネットに接続します。

注 – ネットワーク管理ポートは 10 BASE-T ポートで、ALOM システムコントローラ 接続のみに使用します。ネットワーク管理ポートは、100 Mbps または 1 Gbps ネッ トワーク接続をサポートしません。

### 作業手順

- 1. ネットワーク管理ポートに Ethernet ケーブルを接続します。
- 2. シリアル管理ポートを使用して ALOM システムコントローラにログインします。 シリアル管理ポートへの接続については、185 [ページの「シリアル管理ポートの使用](#page-202-0) [方法」を](#page-202-0)参照してください。
- <span id="page-204-0"></span>3. 次のいずれかのコマンドを実行します。
	- 静的 IP アドレスを使用したネットワークの場合は、次のように入力します。

```
sc> setsc if_network true
sc> setsc netsc_ipaddr ip-address
sc> setsc netsc_ipnetmask ip-address
sc> setsc netsc_ipgateway ip-address
```
また、setupsc コマンドを使用することもできます。

■ DHCP を使用したネットワークの場合は、次のように入力します。

sc> **setsc netsc\_dhcp**

4. ネットワークの設定を確認するには、次のように入力します。

sc> **shownetwork**

5. ALOM システムコントローラセッションからログアウトします。

### 次の作業

ネットワーク管理ポートを使用してシステムコンソールに接続するには、前述[の手順](#page-204-0) [3](#page-204-0) で指定した IP アドレスに対して telnet コマンドを実行します。

# <span id="page-205-0"></span>端末サーバーを使用したシステムコン ソールへのアクセス方法

### 準備作業

この手順は、Sun Fire V440 サーバーのシリアル管理ポート (SERIAL MGT) に端末 サーバーを接続して Sun Fire V440 サーバーのシステムコンソールにアクセスしてい ることを前提にしています。

### 作業手順

1. シリアル管理ポートから端末サーバーへの物理的な接続を完了します。

Sun Fire V440 サーバーのシリアル管理ポートは、DTE (データ端末装置) ポートで す。シリアル管理ポートのピン配列は、Cisco AS2511-RJ 端末サーバーで使用する Cisco 提供のシリアルインタフェースブレイクアウトケーブルの、RJ-45 ポートのピ ン配列に対応しています。別のメーカーの端末サーバーを使用する場合は、Sun Fire V440 サーバーのシリアルポートのピン配列が使用する端末サーバーのピン配列と一 致することを確認してください。

サーバーのシリアルポートのピン配列が、端末サーバーの RJ-45 ポートのピン配列に 対応している場合は、次の 2 つの接続オプションがあります。

- シリアルインタフェースブレイクアウトケーブルを、Sun Fire V440 サーバーに直 接接続します。詳細は、185 [ページの「シリアル管理ポートの使用方法」を](#page-202-0)参照し てください。
- シリアルインタフェースブレイクアウトケーブルをパッチパネルに接続し、サン 提供のストレートパッチケーブルを使用してパッチパネルをサーバーに接続しま す。

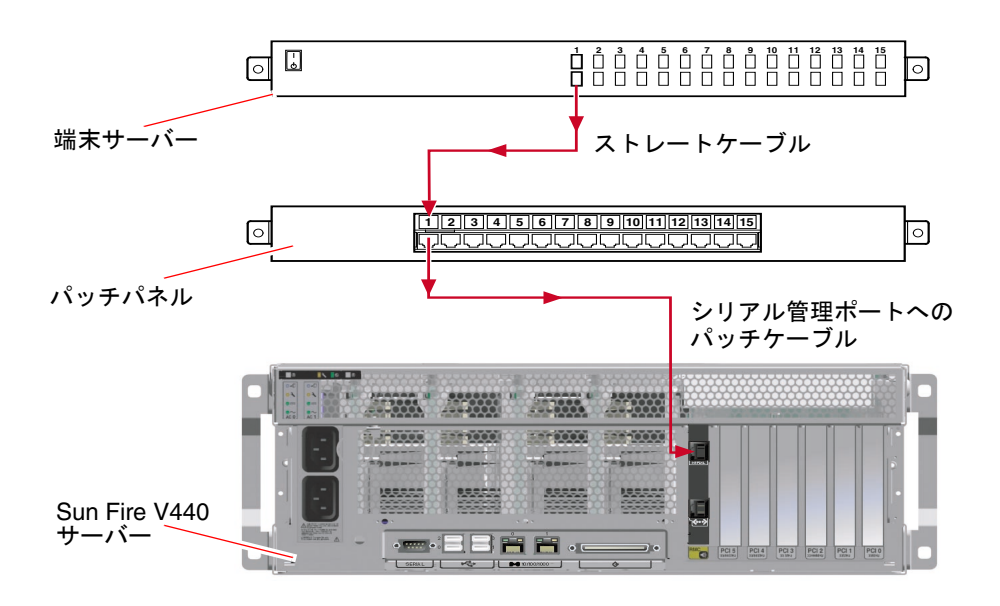

図 A-4 端末サーバーと Sun Fire V440 サーバーとのパッチパネル接続

シリアル管理ポートのピン配列が端末サーバーの RJ-45 ポートのピン配列に対応して いない場合は、Sun Fire V440 サーバーのシリアル管理ポートの各ピンを、端末サー バーのシリアルポートの各ピンに対応させるためのクロスケーブルが必要です。

表 [A-3](#page-206-0) に、クロスケーブルのピン対応を示します。

表 A-3 標準の端末サーバーに接続するためのピンのクロスオーバー

<span id="page-206-0"></span>

| Sun Fire V440 シリアルポート<br>(RJ-45 コネクタ) ピン | 端末サーバーシリアルポートピン         |  |
|------------------------------------------|-------------------------|--|
| ピン 1 (RTS)                               | ピン 1 (CTS)              |  |
| $E^2 > 2$ (DTR)                          | ピン 2 (DSR)              |  |
| $E > 3$ (TXD)                            | ピン 3 (RXD)              |  |
| $E > 4$ (Signal Ground)                  | $E > 4$ (Signal Ground) |  |
| $E > 5$ (Signal Ground)                  | $E > 5$ (Signal Ground) |  |
| ピン 6 (RXD)                               | ピン 6 (TXD)              |  |
| ピン 7 (DSR/DCD)                           | ピン 7 (DTR)              |  |
| $E > 8$ (CTS)                            | ピン 8 (RTS)              |  |

2. 接続している装置で端末セッションを開始します。

% **telnet** *IP-address-of-terminal-server port-number*

たとえば、IP アドレス 192.20.30.10 の端末サーバーのポート 10000 に接続されている Sun Fire V440 サーバーの場合は、次のように入力します。

% **telnet 192.20.30.10 10000**

- 3. シリアル管理ポートではなく ttyb を使用する場合は、次の手順を実行します。
	- a. OpenBoot 構成変数を変更し、システムコンソールをリダイレクトします。 ok プロンプトで、次のコマンドを実行します。

ok **setenv input-device ttyb** ok **setenv output-device ttyb**

注 – sc> プロンプトへのアクセスおよび POST メッセージの表示は、シリアル管理 ポートおよびネットワーク管理ポートからのみ行うことができます。

注 – ほかにも多数の OpenBoot 構成変数があります。これらの変数は、システムコ ンソールへのアクセスに使用するハードウェア装置の種類には影響を与えませんが、 いくつかの構成変数は、システムが実行する診断テストおよびシステムがコンソール に表示するメッセージに影響を与えます。詳細は、13 ページの「POST [診断の制御」](#page-30-0) を参照してください。

b. 変更内容を有効にするには、システムの電源を切断します。次のように入力しま す。

ok **power-off**

パラメタの変更がシステムに永続的に保存され、電源が切断されます。

注 – また、正面パネルの電源ボタンを使用して、システムの電源を切断することも できます。

c. Sun Fire V440 サーバーの ttyb ポートに、ヌルモデムシリアルケーブルを接続し ます。

必要に応じて、サーバーに付属する DB-9 または DB-25 ケーブルアダプタを使用 してください。

d. システムの電源を投入します。

電源投入の手順については、『Sun Fire V440 サーバー管理マニュアル』を参照し てください。

### 次の作業

必要に応じて、ほかの設置作業または診断テストセッションに進んでください。作業 が終了したら、端末サーバーのエスケープシーケンスを入力してセッションを終了 し、ウィンドウを閉じます。

ALOM システムコントローラへの接続およびその使用方法については、次のマニュ アルを参照してください。

■ 『Sun Advanced Lights Out Manager (ALOM) オンラインヘルプ』

ttyb にリダイレクトしたシステムコンソールの設定を、シリアル管理ポートおよび ネットワーク管理ポートを使用するように戻す場合は、次の節を参照してください。

■ 204[ページの「システムコンソールの](#page-221-0) OpenBoot 構成変数の設定に関する参照情 [報」](#page-221-0)

# <span id="page-208-0"></span>tip 接続を介したシステムコンソールへ のアクセス方法

### 準備作業

この手順は、Sun Fire V440 サーバーのシリアル管理ポート (SERIAL MGT) にサンの ほかのシステムのシリアルポートを接続することによって、Sun Fire V440 サーバー のシステムコンソールにアクセスしていることを前提にしています。

### 作業手順

#### 1. RJ-45 シリアルケーブルを接続します。RJ-45 または DB-25 アダプタを使用しま す。

ケーブルおよびアダプタを使用して、Sun Fire V440 サーバーの背面パネルにあるシ リアル管理ポートと、ほかのサンのシステムのシリアルポートを接続します。シリア ルケーブルおよびアダプタのピン配列、パーツ番号、その他の詳細は、『Sun Fire V440 Server Parts Installation and Removal Guide』を参照してください。詳細は、 図 [A-5](#page-209-0) を参照してください。

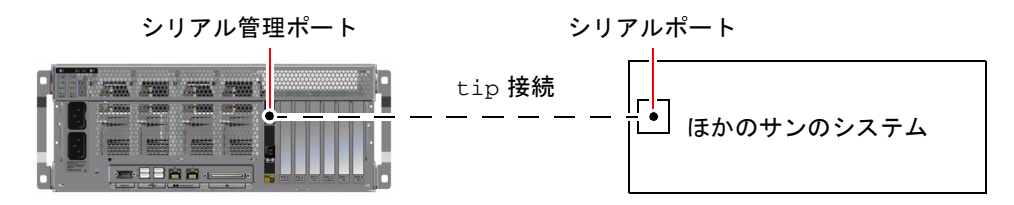

図 A-5 Sun Fire V440 サーバーとほかのサンのシステムとの tip 接続

<span id="page-209-0"></span>2. サンのシステムの /etc/remote ファイルに、hardwire エントリが含まれている ことを確認します。

1992 年以降に出荷された Solaris オペレーティング環境ソフトウェアのほとんどの バージョンでは、/etc/remote ファイルに適切な hardwire エントリが含まれてい ます。ただし、サンのシステムで動作している Solaris オペレーティング環境ソフト ウェアのバージョンが古い場合や、/etc/remote ファイルを変更していた場合に は、ファイルの編集が必要になる可能性があります。詳細は、194 [ページの](#page-211-0) 「/etc/remote [ファイルの変更方法」](#page-211-0)を参照してください。

3. サンのシステムのシェルツールウィンドウで、次のように入力します。

#### % **tip hardwire**

サンのシステムは、次のように表示して応答します。

connected

これで、シェルツールは、サンのシステムのシリアルポートを介して Sun Fire V440 サーバーに接続する tip ウィンドウになりました。Sun Fire V440 サーバーの電源が 完全に切断されているときや、システムを起動した直後でも、この接続は確立され維 持されます。

注 – コマンドツールではなく、シェルツールまたは dtterm などの CDE 端末を使用 してください。コマンドツールウィンドウでは正しく動作しない tip コマンドがあ ります。

- 4. シリアル管理ポートではなく ttyb を使用する場合は、次の手順を実行します。
	- a. OpenBoot 構成変数を変更することによって、システムコンソールをリダイレクト します。

ok プロンプトで、次のコマンドを実行します。

ok **setenv input-device ttyb** ok **setenv output-device ttyb**

注 – sc> プロンプトへのアクセスおよび POST メッセージの表示は、シリアル管理 ポートおよびネットワーク管理ポートからのみ行うことができます。

注 – ほかにも多数の OpenBoot 構成変数があります。これらの変数は、システムコ ンソールへのアクセスに使用するハードウェア装置の種類には影響を与えませんが、 いくつかの構成変数は、システムが実行する診断テストおよびシステムがコンソール に表示するメッセージに影響を与えます。詳細は、13 ページの「POST [診断の制御」](#page-30-0) を参照してください。

b. 変更内容を有効にするには、システムの電源を切断します。次のように入力しま す。

ok **power-off**

パラメタの変更がシステムに永続的に保存され、電源が切断されます。

注 – また、正面パネルの電源ボタンを使用してシステムの電源を切断することもで きます。

c. Sun Fire V440 サーバーの ttyb ポートに、ヌルモデムシリアルケーブルを接続し ます。

必要に応じて、サーバーに付属する DB-9 または DB-25 ケーブルアダプタを使用 してください。

d. システムの電源を投入します。

電源投入の手順については、『Sun Fire V440 サーバー管理マニュアル』を参照し てください。

### 次の作業

必要に応じて、ほかの設置作業または診断テストセッションに進んでください。tip ウィンドウの使用を終了する場合は、~. (チルド文字とピリオド) を入力して tip セッションを終了しウィンドウを閉じます。tip コマンドの詳細は、tip のマニュア ルページを参照してください。

ALOM システムコントローラへの接続およびその使用方法については、次のマニュ アルを参照してください。

■ 『Sun Advanced Lights Out Manager (ALOM) オンラインヘルプ』

ttyb にリダイレクトしたシステムコンソールの設定を、シリアル管理ポートおよび ネットワーク管理ポートを使用するように戻す場合は、次の節を参照してください。

■ 204[ページの「システムコンソールの](#page-221-0) OpenBoot 構成変数の設定に関する参照情 [報」](#page-221-0)

## <span id="page-211-0"></span>/etc/remote ファイルの変更方法

この手順は、古いバージョンの Solaris オペレーティング環境ソフトウェアが動作し ているサンのシステムから tip 接続を介して Sun Fire V440 サーバーにアクセスする 場合に実行する必要があります。サンのシステムの /etc/remote ファイルが変更さ れていて、適切な hardwire エントリがない場合にも、この手順の実行が必要にな る可能性があります。

### 準備作業

この手順では、Sun Fire V440 サーバーへの tip 接続を確立するために使用するサン のシステムのシステムコンソールに、スーパーユーザーとしてログインしていること を前提にしています。

### 作業手順

1. サンのシステムにインストールされている Solaris オペレーティング環境ソフトウェ アのリリースレベルを確認します。次のように入力します。

# **uname -r**

リリース番号が表示されます。

- 2. 表示された番号によって、次のいずれかの手順を行います。
	- uname -r コマンドで表示された番号が 5.0 以降だった場合

サーバーのソフトウェアは、/etc/remote ファイルに hardwire の適切なエン トリが設定された状態で出荷されています。このファイルが変更されて、 hardwire エントリが修正または削除されている可能性がある場合は、次の例に 示すエントリがあるかどうかを確認し、必要に応じてファイルを編集します。

コード例 A-1 /etc/remote ファイルの hardwire エントリ (新しいシステムソフ トウェア)

hardwire:\

:dv=/dev/term/b:br#9600:el=^C^S^Q^U^D:ie=%\$:oe=^D:

注 – サンのシステムのシリアルポート B ではなくシリアルポート A を使用する場合 は、このエントリの /dev/term/b を /dev/term/a に置き換えて編集してくださ い。

- uname -r コマンドで表示された番号が 5.0 未満の場合 /etc/remote ファイルを確認して、次のエントリがない場合は追加します。
- コード例 A-2 /etc/remote ファイルの hardwire エントリ (古いシステムソフト ウェア)

hardwire:\

:dv=/dev/ttyb:br#9600:el=^C^S^Q^U^D:ie=%\$:oe=^D:

注 – サンのシステムのシリアルポート B ではなくシリアルポート A を使用する場合 は、このエントリの /dev/ttyb を /dev/ttya に置き換えて編集してください。

## 次の作業

/etc/remote ファイルが適切に構成されました。Sun Fire V440 サーバーのシステ ムコンソールへの tip 接続を確立する手順に進んでください。詳細は、次の節を参 照してください。

■ 191 ページの「tip [接続を介したシステムコンソールへのアクセス方法」](#page-208-0)

ttyb にリダイレクトしたシステムコンソールの設定を、シリアル管理ポートおよび ネットワーク管理ポートを使用するように戻す場合は、次の節を参照してください。

■ 204[ページの「システムコンソールの](#page-221-0) OpenBoot 構成変数の設定に関する参照情 [報」](#page-221-0)

# <span id="page-213-0"></span>英数字端末を使用したシステムコンソー ルへのアクセス方法

### 準備作業

この手順は、Sun Fire V440 サーバーのシリアル管理ポート (SERIAL MGT) に英数字 端末のシリアルポートを接続することによって、Sun Fire V440 サーバーのシステム コンソールにアクセスしていることを前提にしています。

## 作業手順

- 1. シリアルケーブルの一方の端を、英数字端末のシリアルポートに接続します。 RJ-45 ヌルモデムシリアルケーブルか、RJ-45 シリアルケーブルとヌルモデムアダプ タを使用します。このケーブルを端末のシリアルポートコネクタに差し込みます。
- 2. シリアルケーブルのもう一方の端を、Sun Fire V440 サーバーのシリアル管理ポート に接続します。
- 3. 英数字端末の電源コードを AC 電源に接続します。
- 4. 英数字端末の受信設定を次のように設定します。
	- 9600 ボー
	- 8 ビット
	- パリティーなし
	- ストップビット 1
- ハンドシェークプロトコルなし 設定方法については、ご使用の端末に付属するマニュアルを参照してください。
- 5. シリアル管理ポートではなく ttyb を使用する場合は、次の手順を実行します。
	- a. OpenBoot 構成変数を変更することによって、システムコンソールをリダイレクト します。

ok プロンプトで、次のコマンドを実行します。

```
ok setenv input-device ttyb
ok setenv output-device ttyb
```
注 – sc> プロンプトへのアクセスおよび POST メッセージの表示は、シリアル管理 ポートおよびネットワーク管理ポートからのみ行うことができます。

注 – ほかにも多数の OpenBoot 構成変数があります。これらの変数は、システムコ ンソールへのアクセスに使用するハードウェア装置の種類には影響を与えませんが、 いくつかの構成変数は、システムが実行する診断テストおよびシステムがコンソール に表示するメッセージに影響を与えます。詳細は、13 ページの「POST [診断の制御」](#page-30-0) を参照してください。

b. 変更内容を有効にするには、システムの電源を切断します。次のように入力しま す。

ok **power-off**

パラメタの変更がシステムに永続的に保存され、電源が切断されます。

注 – 正面パネルの電源ボタンを使用してシステムの電源を切断することもできま す。

c. Sun Fire V440 サーバーの ttyb ポートに、ヌルモデムシリアルケーブルを接続し ます。

必要に応じて、サーバーに付属する DB-9 または DB-25 ケーブルアダプタを使用 してください。

d. システムの電源を投入します。

電源投入の手順については、『Sun Fire V440 サーバー管理マニュアル』を参照し てください。

## 次の作業

英数字端末でのシステムコマンドの入力とシステムメッセージの表示が可能になりま した。必要に応じて、ほかのインストール手順または診断手順に進んでください。作 業が終了したら、英数字端末のエスケープシーケンスを入力します。

ALOM システムコントローラへの接続およびその使用については、次のマニュアル を参照してください。

■ 『Sun Advanced Lights Out Manager (ALOM) オンラインヘルプ』

ttyb にリダイレクトしたシステムコンソールの設定を、シリアル管理ポートおよび ネットワーク管理ポートを使用するように戻す場合は、次の節を参照してください。

■ 204[ページの「システムコンソールの](#page-221-0) OpenBoot 構成変数の設定に関する参照情 [報」](#page-221-0)
# <span id="page-216-1"></span><span id="page-216-0"></span>ttyb のシリアルポート設定の確認方法

この手順を行うと、Sun Fire V440 サーバーが ttyb ポートに接続されている装置と 通信を行うために使用するボーレートおよびその他のシリアルポート設定を確認でき ます。

注 – シリアル管理ポートは、常に、9600 ボー、8 ビット、パリティーなし、ストッ プビット 1 で動作します。

# 準備作業

Sun Fire V440 サーバーにログインする必要があります。サーバーでは、Solaris オペ レーティング環境ソフトウェアが動作している必要があります。

# 作業手順

- 1. シェルツールウィンドウを開きます。
- 2. 次のように入力します。

# **eeprom | grep ttyb-mode**

3. 次のような出力を探します。

ttyb-mode =  $9600, 8, n, 1, -$ 

この行は、Sun Fire V440 サーバーのシリアルポートが、次のように設定されている ことを示します。

- <span id="page-216-3"></span>■ 9600 ボー
- <span id="page-216-2"></span>■ 8 ビット
- パリティーなし
- ストップビット1
- ハンドシェークプロトコルなし

# 次の作業

シリアルポート設定の詳細は、eeprom のマニュアルページを参照してください。 OpenBoot 構成変数の設定手順の詳細は、次の節を参照してください。

■ 56 ページの「OpenBoot [構成変数の表示および設定方法」](#page-73-0)

# ローカルグラフィックスモニターを使用 したシステムコンソールへのアクセス方 法

# 準備作業

システムの初期インストール後は、ローカルグラフィックスモニターを取り付けてシ ステムコンソールにアクセスするように設定できます。ローカルグラフィックスモニ ターは、システムの初期インストールの実行には使用できません。また、ローカルグ ラフィックスモニターに、POST メッセージを表示することもできません。システム コンソールのオプションの詳細は、次の節を参照してください。

■ 170 [ページの「システムとの通信について」](#page-187-0)

ローカルグラフィックスモニターの取り付け作業には、次のものが必要です。

- サポートされる PCI ベースのグラフィックスフレームバッファーカードおよびソ フトウェアドライバ
	- 8/24 ビットカラーグラフィックスの PCI アダプタフレームバッファーカード (サンのパーツ番号 X3768A または X3769A が現在サポートされている)
- <span id="page-217-0"></span>■ フレームバッファーのサポートに適切な解像度を持つモニター
- サン互換の USB キーボード (サンの USB Type–6 キーボード)
- サン互換の USB マウス (サンの USB マウス) およびマウスパッド

# 作業手順

1. 適切な PCI スロットにグラフィックスカードを取り付けます。

この取り付けは、認定された保守プロバイダが行う必要があります。詳細は、『Sun Fire V440 Server Parts Installation and Removal Guide』を参照するか、ご購入先に お問い合わせください。

2. グラフィックスカードのビデオポートに、モニターのビデオケーブルを接続します。 つまみねじを締めて、接続を固定します。

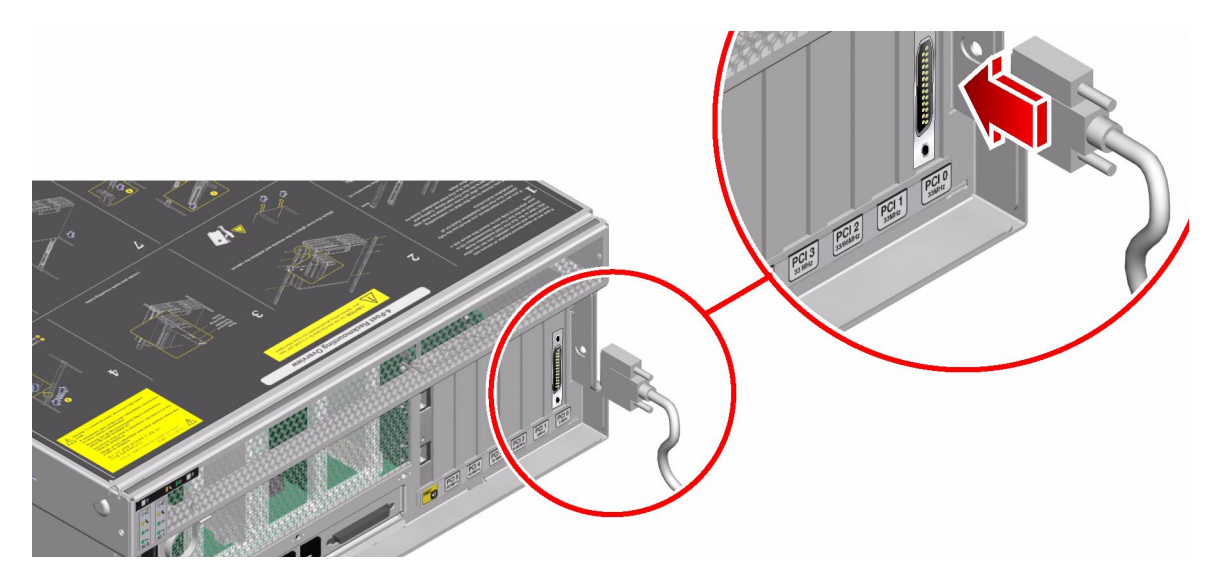

3. モニターの電源コードを AC 電源に接続します。

<span id="page-219-0"></span>4. USB キーボードケーブルを、Sun Fire V440 サーバーの背面パネルの USB ポートに 接続します。

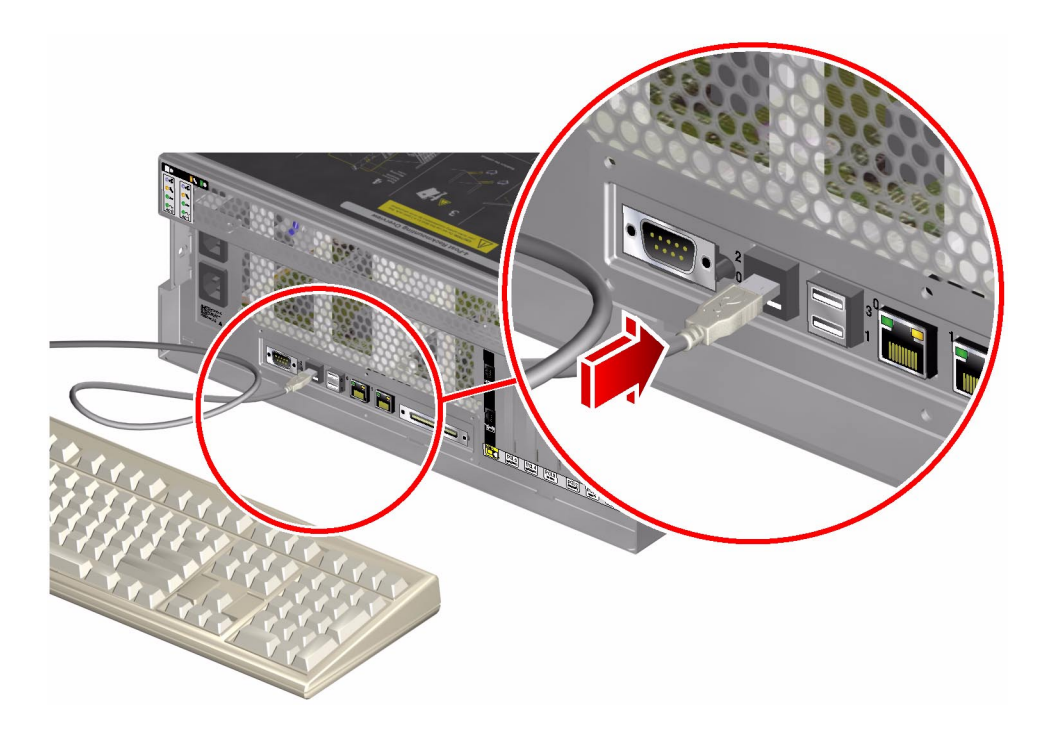

5. USB マウスケーブルを、Sun Fire V440 サーバーの背面パネルの USB ポートに接続 します。

<span id="page-220-1"></span>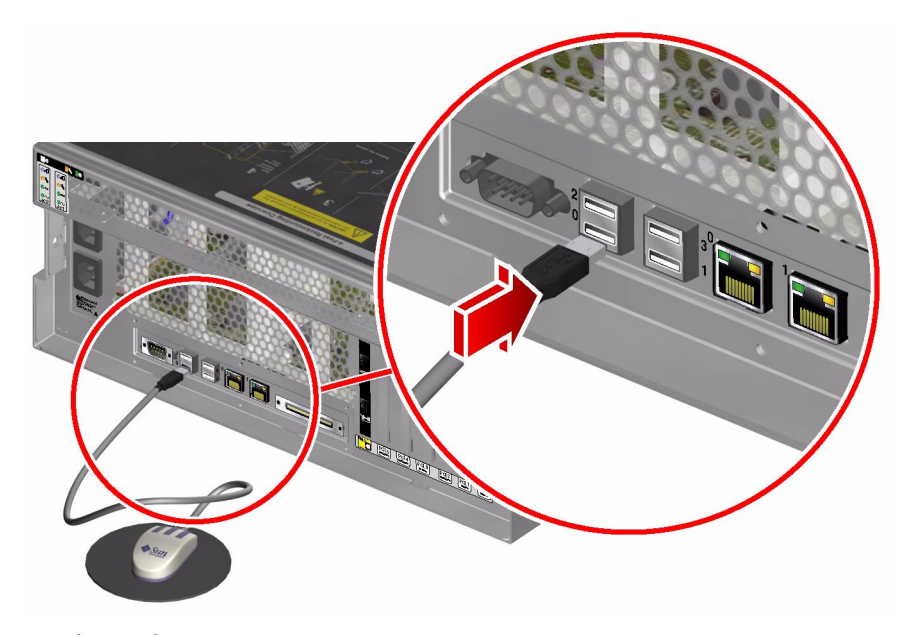

- 6. ok プロンプトに移動します。 詳細は、183 ページの「ok [プロンプトの表示方法」を](#page-200-0)参照してください。
- 7. OpenBoot 構成変数を適切に設定します。

現在のシステムコンソールから、次のように入力します。

ok **setenv input-device keyboard** ok **setenv output-device screen**

注 – ほかにも多数の OpenBoot 構成変数があります。これらの変数は、システムコ ンソールへのアクセスに使用するハードウェア装置の種類には影響を与えませんが、 いくつかの構成変数は、システムが実行する診断テストおよびシステムがコンソール に表示するメッセージに影響を与えます。詳細は、13 ページの「POST [診断の制御」](#page-30-0) を参照してください。

8. 変更内容を有効にするには、次のように入力します。

<span id="page-220-0"></span>ok **reset-all**

パラメタの変更がシステムに保存されます。OpenBoot 構成変数 auto-boot? が true (デフォルト値) に設定されていると、システムが自動的に起動します。

注 – パラメタの変更を保存するには、正面パネルの電源ボタンを使用してシステム の電源を再投入する方法もあります。

# 次の作業

ローカルグラフィックスモニターを使用したシステムコマンドの入力とシステムメッ セージの表示が可能になりました。必要に応じて、ほかのインストール手順または診 断手順に進んでください。

システムコンソールをリダイレクトして、シリアル管理ポートおよびネットワーク管 理ポートに戻す場合は、次の節を参照してください。

■ 204 [ページの「システムコンソールの](#page-221-0) OpenBoot 構成変数の設定に関する参照情 [報」](#page-221-0)

# <span id="page-221-0"></span>システムコンソールの OpenBoot 構成変 数の設定に関する参照情報

Sun Fire V440 システムコンソールは、デフォルトでシリアル管理ポートおよびネッ トワーク管理ポート (SERIAL MGT および NET MGT) に接続されます。ただし、シ ステムコンソールをシリアル DB-9 ポート (ttyb)、またはローカルグラフィックスモ ニターおよびキーボード、マウスにリダイレクトすることができます。また、システ ムコンソールをリダイレクトし、シリアル管理ポートおよびネットワーク管理ポート に戻すこともできます。

いくつかの OpenBoot 構成変数は、システムコンソールの入力元と出力先を制御しま す。次の表に、シリアル管理ポートおよびネットワーク管理ポート、ttyb、ローカ ルグラフィックスモニターをシステムコンソール接続として使用する場合の OpenBoot 構成変数の設定を示します。

<span id="page-222-1"></span>

| OpenBoot 構成変数名 | システムコンソールの出力先の設定                |                    |                         |
|----------------|---------------------------------|--------------------|-------------------------|
|                | シリアル管理ポート<br>および<br>ネットワーク管理ポート | シリアルポート<br>(ttyb)゛ | ローカル<br>グラフィックス<br>モニター |
| output-device  | ttya                            | ttyb               | screen                  |
| input-device   | ttya                            | ttyb               | keyboard                |

表 A-4 システムコンソールに影響を与える OpenBoot 構成変数

<span id="page-222-0"></span>\* POST 出力はシリアル管理ポートに送信されます。POST には、グラフィックスモニターに出力を送信する機 能がありません。

シリアル管理ポートおよびネットワーク管理ポートは、OpenBoot 構成変数では ttya と示されます。ただし、シリアル管理ポートは、標準のシリアル接続としては 機能しません。プリンタなどの通常のシリアルデバイスをシステムに接続する場合 は、シリアル管理ポートにではなく、ttyb に接続する必要があります。詳細は、 『Sun Fire V440 サーバー管理マニュアル』を参照してください。

sc> プロンプトおよび POST メッセージは、シリアル管理ポートおよびネットワーク 管理ポートを使用した場合にのみ表示できることに注意してください。また、システ ムコンソールが ttyb またはローカルグラフィックスモニターにリダイレクトされて いると、ALOM システムコントローラの console コマンドは無効となります。

表 [A-4](#page-222-1) で説明した OpenBoot 構成変数以外にも、システムの動作に影響を与える変 数があります。これらの変数の詳細は、13 ページの「POST [診断の制御」](#page-30-0)を参照して ください。

# 索引

## 記号

/etc/remote ファイル[, 192](#page-209-0) /etc/remote ファイル、変更方法[, 194](#page-211-0) /etc/syslogd.conf ファイル[, 24](#page-41-0) /var/adm/messages ファイル エラーログ[, 24](#page-41-1) オペレーティングシステムの応答を使用した障 害追跡での使用[, 136](#page-153-0) 予期しない再起動後の障害追跡での使用[, 143](#page-160-0)

# A

ALOM (Advanced Lights Out Manager) [「システムコントローラ」も参照](#page-52-0) SCC 障害の特定[, 34](#page-51-0) 監視方法[, 84](#page-101-0) 警告しきい値の報告[, 86,](#page-103-0) [88](#page-105-0) ケーブルの障害の特定[, 33](#page-50-0) システムコンソールへのアクセス[, 117](#page-134-0) システムの監視[, 35,](#page-52-1) [84](#page-101-0) 障害追跡での使用[, 117](#page-134-1) 電子メール通知[, 35](#page-52-1) ALOM イベントログ オペレーティングシステムの応答を使用した障 害追跡での使用[, 133](#page-150-0) 起動の問題の障害追跡での使用[, 160](#page-177-0) 障害追跡での使用[, 149](#page-166-0) 予期しない再起動後の障害追跡での使用[, 137](#page-154-0)

ALOM 起動ログ Fatal Reset エラーおよび RED State Exception の 障害追跡での使用[, 152](#page-169-0) 起動の問題の障害追跡での使用[, 164](#page-181-0) 予期しない再起動後の障害追跡での使用[, 140](#page-157-0) ALOM [コマンド、「システムコントローラコマン](#page-166-1) ド」を参照 ALOM 実行ログ Fatal Reset エラーおよび RED State Exception の 障害追跡での使用[, 150](#page-167-0) 起動の問題の障害追跡での使用[, 161](#page-178-0) 予期しない再起動後の障害追跡での使用[, 138](#page-155-0) auto-boot? 変数 OpenBoot 診断の設定[, 13](#page-30-1) 起動の問題の障害追跡での使用[, 165](#page-182-0) 設定[, 177](#page-194-0)

#### B

Big Admin Web サイト[, 112](#page-129-0) 障害追跡のための情報源[, 112](#page-129-0) BIST[、「組み込み型自己診断」を参照](#page-34-0) BMC Patrol[、「サン以外の監視ツール」を参照](#page-56-0) Boot PROM 機能[, 9](#page-26-0) 図[, 9](#page-26-1) boot-device 変数、起動の問題の障害追跡での使 用[, 165](#page-182-1)

bootmode diag コマンド (システムコントロー ラ[\), 96](#page-113-0) bounds ファイル[, 123](#page-140-0) Break キー (英数字端末)[, 179,](#page-196-0) [184](#page-201-0) break コマンド (システムコントローラ)[, 178,](#page-195-0) [179,](#page-196-1)  [184](#page-201-1)

# $\mathcal{C}$

Cisco AS2511-RJ[、「端末サーバー」を参照](#page-205-0) console コマンド (システムコントローラ)[, 97,](#page-114-0)  [178,](#page-195-0) [179,](#page-196-1) [182,](#page-199-0) [184](#page-201-2) consolehistory boot -v コマンド (システムコ ントローラ) Fatal Reset エラーおよび RED State Exception の 障害追跡での使用[, 152](#page-169-1) 起動の問題の障害追跡での使用[, 164](#page-181-1) 障害追跡での使用[, 140](#page-157-0) consolehistory run -v コマンド (システムコン トローラ) Fatal Reset エラーおよび RED State Exception の 障害追跡での使用[, 150](#page-167-1) 起動の問題の障害追跡での使用[, 161](#page-178-1) 予期しない再起動後の障害追跡での使用[, 138](#page-155-1) CPU (中央処理装置) 情報の表示[, 30](#page-47-0) プロセッサモジュールの番号付け[, 47](#page-64-0) マスター[, 9,](#page-26-2) [10](#page-27-0)

# D

Data Bitwalk (POST 診断)[, 10](#page-27-1) df  $-k \equiv \forall \forall$  (Solaris)[, 121](#page-138-0) diag-device 変数、起動の問題の障害追跡での使 用[, 165](#page-182-0) diag-level 変数 OpenBoot 診断テストの設定[, 17](#page-34-1) 設定[, 13](#page-30-2) ハングアップしたシステムの障害追跡での使用 [, 167](#page-184-0) diag-script 変数[, 13](#page-30-3)

diag-switch? 変数 設定[, 13](#page-30-4) ハングアップしたシステムの障害追跡での使用 [, 167](#page-184-0) dumpadm -s  $\exists \forall \forall$  | (Solaris)[, 122](#page-139-0) dumpadm  $\exists \forall \forall$  | (Solaris[\), 120](#page-137-0) DVD-ROM LED、障害の特定[, 67](#page-84-0) DVD-ROM ドライブケーブル、障害の特定[, 33](#page-50-1)

# E

error-reset-recovery 変数、障害追跡の設定 [, 115](#page-132-0)

# F

Fatal Reset エラー 障害追跡[, 149](#page-166-2) 対応[, 130](#page-147-0) FRU (現場交換可能ユニット) POST[, 12](#page-29-0) SEEPROM に格納されたデータ[, 30](#page-47-1) 階層リスト[, 29](#page-46-0) 境界[, 12](#page-29-1) さまざまな診断ツールの対象 (表[\), 32,](#page-49-0) [40](#page-57-0) システムの動作テストツールで特定できない (表[\), 41](#page-58-0) 障害特定ツールで特定できない (表[\), 33](#page-50-2) パーツ番号[, 30](#page-47-2) ハードウェアのバージョン[, 30](#page-47-2) メーカー[, 30](#page-47-2) fsck  $\exists \forall \forall$  | (Solaris)[, 180](#page-197-0)

# G

go  $\exists \forall \forall$   $\forall$  (OpenBoot)[, 180](#page-197-1)

### H

H/W under test、「エラー[メッセー](#page-60-0)[ジの解釈」](#page-55-0) を参照 [Hardware Diagnostic Suite](#page-56-0) Sun Management Center のアドオン, 38 説明、システムの動作テスト, 43 HP Openview、「サン以外の監視ツール」を参照

# I

I 2C 装置のアドレス (表[\), 51](#page-195-1) IDE バス, 22 IEEE 1275 [互換の組み込み型自己診断](#page-39-0), 16, 60, 64 init コマンド (Solaris), 178, 184 input-device 変数, 14 Integrated Drive Electronics、「IDE [バス」を参照](#page-176-0) iostat  $-E \rightharpoonup \rightharpoonup \rightharpoonup \rightharpoonup$  (Solaris) Fatal Reset エラーおよび RED State Exception の 障害追跡での使用, 159 予期しない再起動後[の障害追跡での使用](#page-175-0)[,](#page-163-0) [147](#page-163-0) iostat -xtc コマンド (Solaris) Fatal Reset エラーおよび RED State Exception の 障害追跡での使用, 158

予期しない再起動後の障害追跡での使用, 146

# J

J 番号, 11, 45

# L

L1-A キーシーケンス[, 184](#page-145-0) LED システム動作状態 (システム[\), 65](#page-83-0) 障害追跡での使用, [128](#page-83-1) 障害の特定, 64 スタンバイ電力 (電源装置), [66](#page-83-2) 電源/OK (電源装置), 66 電源/動作状態 (DVD-ROM [ドライブ](#page-83-3)), 67 動作状態 ([ディスクドライブ](#page-83-4)), 66

取り外し可能 ディスク[ドライブ](#page-82-0)[,](#page-83-5) [66](#page-83-5) 電源装置[,](#page-83-6) [66](#page-83-6) 保守要求 システム, 65 ディスクドライブ, 66 電源装置, 66 ロケータ (システム), 57, 65

# O

[obdiag-trigger](#page-184-0) 変数 設定, 14 [ハングアップしたシステムの障害追跡での使用](#page-35-0) , 167 OBDIAG、「[Open](#page-195-2)Boot [診断テスト」を参照](#page-200-1) ok プロンプト コマンド実行時の注意事項[,](#page-158-0) [180](#page-158-0) 表示方法, 178, 183 OpenBoot PROM [の初期化](#page-30-1), 14[1](#page-133-0) OpenBoot 構成変[数](#page-30-2) ASR の使用可能[への切り替え](#page-30-3), 116 auto-boot?, 13 diag-level, 13 diag-script, 13 diag-switch?, 1[3](#page-31-0) input-device, [14](#page-31-1) obdiag-trigger, 1[4](#page-38-0) output-device, 14 p[ost-trigger](#page-30-5), 14 pri[ntenv](#page-27-2) [による表示](#page-30-6), 21 システムコンソールの設定, 204 表, 13 目的, 10, 13 OpenBoot コマ[ンド](#page-39-0) printenv, 2[1, 167](#page-220-0) probe-ide, [22](#page-40-0) probe-scsi および pr[obe-scsi-all](#page-144-0), 21 reset-all, [203](#page-197-1) show-devs, 23 show-post-results, [127](#page-36-0) 注意事項, 180

OpenBoot [診断テスト](#page-33-0) ok [プロンプトからの実行](#page-33-1), 19 test コ[マンド](#page-66-0), 19 test-all コマンド[, 19](#page-35-1) エラーメッセージ、解釈[, 20](#page-31-2) 制御, 16 説明, 16 説明 (表), 49 対話型メニュー, 18 適切な時点での起動[, 14](#page-31-0) ハードウェアデバイスパス, 19 目的および対象, 16 OpenBoot 診断のメッセージ, 142 OpenBoot ファームウェア, 9, 56, 78, 101 output-device 変数, 14

### P

PCI (Peripheral Componen[t Interconnect\)](#page-124-0) [カード、](#page-125-0) [フレームバッファーカード](#page-19-0), 200 ping コマンド (Solaris)、ハン[グアップしたシステ](#page-29-2) ムの障害追跡での使用, [166](#page-28-0) pkgadd ユーティ[リティー](#page-157-1), 108 pkginfo  $\exists \forall \forall$  | [\(Solaris\), 107](#page-27-3) POST (電源投入[時自己診断](#page-27-4)) FRU レ[ベルを超えた障害特定](#page-85-0), 12 エラーメッセージ[、解釈](#page-29-2), 11 起動[メッセージ](#page-30-6), 140 合格[の基準](#page-26-4), 10 持続的な問題, 10 実行方法, 68 修理のための情報, 12 制御[, 13](#page-27-3) 定義, 9 適切な時点での起動, 14 マスター [CPU, 10](#page-31-1) メッセージ表示に関する制限, 14 [目的](#page-184-0), 10 用語の解釈, 12 post-trigger 変数 設定, 14

ハングアップしたシステムの障害追跡での使用 [, 167](#page-184-1) poweroff コマンド (システムコ[ントロー](#page-196-2)ラ[\), 96](#page-39-0) poweron コマンド (システムコントローラ), 96 printenv コ[マンド](#page-38-1) [\(OpenBoot\)](#page-196-2) 説明, 21 ハングアップしたシステムの障害追跡での使用 , 167 probe-ide  $\exists \forall \forall$   $\forall$  ([OpenBoot\), 179, 22](#page-173-0) probe-scsi および probe-scsi-all コマンド (OpenBoot), 21, 1[79](#page-151-0) prtconf コマンド ([Solaris\), 25](#page-144-1) prtdiag  $-v = \forall y \in S_0$ olaris) Fatal Reset エラーおよび [RED State Exce](#page-46-0)[ption](#page-161-0) の 障害追跡での使用, 156 オペレーティングシステムの応答を使用した障 害追跡での使用, 134 障害追跡での使用, [127](#page-174-0) 定義, 25 [予期しない再起動後の障害追跡での使用](#page-183-0)[,](#page-162-0) [144](#page-162-0) prtfru コマンド (Solaris), [29](#page-47-0) ps -ef コマンド (Solaris) Fatal Reset エラーおよび RED State Exception の 障害追跡での使用, 157 ハングアップしたシステムの障害追跡での使用 , 166 予期しない再起動後[の障害追跡での使用](#page-165-0), 145 psrinfo  $\exists \forall \forall \mathbf{F}$  (Solaris), 30

# R

```
raidctl コマンド (Solaris)、予期しない再起動後
  の障害追跡での使用, 148
RED State Exception
  障害追跡, 149
  対応, 130
reset -x コマンド (システムコントローラ), 179
reset-all コマンド (OpenBoot), 203
```
# S

savecore [ディレクトリ](#page-51-1), 123 sc> [プロンプト](#page-51-2) ok プロンプトとの関係[, 181](#page-38-1) 表示方法, 177 SCC リーダー[、「システム構成カードリーダー」](#page-60-1) を参照 SCC [リーダーケーブル、「システム構成カード](#page-190-0) リーダーケーブル」を参照 SCC、「システム構成カード」を参照 SCSI 装置、問題の診断, 21 SCSI データケーブル、障害の特定, 34 SEAM (Sun Enterpri[s](#page-102-0)[e Authentication](#page-151-1)  Mechanism), 43 SERIAL MGT、「[シリアル管理ポート」を参照](#page-52-2) show-devs  $\exists \forall \forall$   $\forall$  (OpenBoot), 23 showenvironment コマンド (システムコントロー ラ) オペレーティング[システムの応答を使用した障](#page-150-0) 害追跡での使用, 1[34](#page-107-0) 環境データの表示, 85 サーバーの監視, [35](#page-166-0) showfru コマンド (システムコントローラ[\),](#page-154-0) [89](#page-154-0) showlogs コマンド (システムコントローラ) オ[ペレーティングシステムの応答を使用した障](#page-144-0) 害追跡での使用, 133 [起動の](#page-52-3)[問題の障害追跡での使用](#page-113-1), 160 システム監視での使用, 90 障害追跡での使用[, 149](#page-144-0) 予期しない再起動後の障[害追跡での使用](#page-48-0), 137 show-obdiag-results コマンド、障害追[跡での](#page-53-0) 使用[, 127](#page-112-0) showplatform コマンド (シ[ステム](#page-195-1)[コントローラ](#page-201-3) ), 35, 96 show-post-results コマンド [\(OpenBoot\)](#page-138-0)、障害 追跡での使用[, 127](#page-137-0) showrev  $\exists \forall \forall$  | [\(Solaris\),](#page-139-0) [31](#page-139-0) showuse[rs](#page-195-1) コマンド ([システムコントローラ](#page-201-3)), 36, 95 shutd[o](#page-176-0)wn  $\exists \forall \forall$  | [\(S](#page-163-0)o[laris\), 178, 184](#page-175-0)

Solaris コマン[ド](#page-42-1) df -k, 121 dumpadm, [120](#page-46-0) dumpadm [-s](#page-162-0), [122](#page-174-0) fsck, 180 init, 178, [184](#page-165-0) iostat -E, [147, 159](#page-48-0) iostat -x[tc](#page-195-1), [146, 158](#page-201-3) ping, 166 pkgin[fo](#page-184-2), [107](#page-196-3) prtconf, [25](#page-195-1) prtdiag -v, [25, 134, 144, 156](#page-131-0) prtfru, 29 ps -ef, [145, 157, 166](#page-60-1) psrinfo, 30 raidctl, 148 showrev, 31 shutdown, [178, 184](#page-95-0) swap -l, 120 sync, [167, 179](#page-95-1) uadmin, [178](#page-95-0) SRS Net Connect, 114 Sun Enterprise Au[thentication Me](#page-56-1)[chanism](#page-55-1)  (SEAM), 43 Sun Explorer Data Collector, 114 [Sun Install Check](#page-57-1) ツール, 113 [Sun Management Center](#page-95-0) エージェント, 78 監視, 78 監視方法, 78 サーバーおよびコンソール, 78 正式ではないシステム追跡機能, 38 レポ[ートの作成](#page-119-0), 39 Sun Remote Services Net [Con](#page-58-1)[nect, 114](#page-119-0) Sun Validatio[n Test Suite](#page-58-1)、「SunVTS」を参照 SunMC、「Sun Management Center[」を参照](#page-137-1) SunSolve Online Web サイト, [112](#page-196-3) 障害追跡のための情報源[, 112](#page-139-1) SunVTS [インスト](#page-184-2)ールされているかどうかの確認, 106 確認, 102 システムの動作テスト, 41, 102 負荷テスト, 41

swap  $-1 = \forall \forall$  | (Solaris), 120 sync  $\exists \forall \forall$  | (Solaris) XIR の生成後, 179 コアダンプ設[定のテスト](#page-34-2), 122 ハングアップしたシステムの障[害追跡での使用](#page-34-3) , 1[67](#page-190-1)

## [T](#page-56-0)

test コマンド (OpenBoot 診断テスト), 19 test-all コマンド (OpenBoot 診断テスト), 19 test-args 変数, 17 test-args 変数、キーワ[ード](#page-195-1) (表), 17 tip 接続, [173, 191](#page-36-1) Tivoli Enterprise Console、「サン以外の監視ツー ル」を参照

# $\cup$

uadmin コマンド (Solaris), 178 Universal Serial Bus (USB) 装置、OpenBoot 自己診 断の実行, 19

# X

XIR、「外部強制リセット」を参照

#### あ

アドレス Bitwalk (POST 診断)[,](#page-216-0) [10](#page-216-0) I<sup>2</sup>C 装置 (表), 51

#### え

英数字端末 システム[コンソールへのアクセス](#page-37-0), 196 ボーレートの確認, 1[99](#page-37-1) エージェント、[Sun Management Center, 37](#page-28-0) エラー状[態、システム](#page-167-1), 129

エラーメッセージ OpenBoot 診断、解釈, 20 POST、解釈, 11 エラーメッセージの解釈 I 2C テスト, 20 OpenBoot 診断テスト, 20 POST, 11 エラーログ, 150

#### [お](#page-184-3)

オペレーティング[環境ソフトウェア、中断](#page-216-1), 180 オペレーティングシステムのパニック, 15

#### か

外部強制リセット (X[IR\)](#page-183-1) ok プロンプト[の表示](#page-219-0), 184 障害追跡での使用[, 115](#page-158-1) ハングアップしたシステ[ムの障害追跡での使用](#page-25-0) , 167, 179 確認、ボーレート, 199

#### き

キースイッチ位[置、](#page-33-2)[ハングアップしたシステムの](#page-34-0) 障害追跡での使用, 1[66](#page-47-0) キーボード、接続, 202 起動画面の表示, 141 起動処理、各ステージの概要, 8

# く

組み込み型自己診断 [\(BIST\)](#page-51-3) IEEE 1275 互換, 16, 60, [64](#page-220-1) test-args 変数, 17 クロックスピード (CPU), 30

#### け

警告しきい値、ALOM による報告[,](#page-136-0) [86, 88](#page-136-0) ケーブル DVD-ROM ドライブ, 33 SCSI [データ](#page-139-2), 34 キーボードおよびマウス, 203 [コネクタボードの電源](#page-52-0), 33 システム構成カードリーダー, 34 システム制御キースイッチ, 34 障害の特定, 33, 41 現場交換可能ユニット、「FRU[」を参照](#page-149-0)

#### こ

コアダンプ 障害追跡での使用, 119 使用可能への切り替え、障害追跡[,](#page-81-0) [119](#page-103-0) テスト, 122 コネクタボードの電源ケーブル、障害の特定, 33 コン[ソール、「システムコンソール」を参照](#page-51-2)

さ 再起動、予期しない[, 132](#page-208-0) サン以外の監視[ツール](#page-213-0), 39

し しきい値、警告、ALOM [による報告](#page-191-0), 86, 88 システム LED[、障害の特定](#page-25-1), 64 システム構成カードリーダーケーブ[ル、障害の特](#page-192-0) 定, 34 [システムコンソール](#page-25-2) OpenBoot 構成変数[、参照情報](#page-51-4), 204 tip 接続[, 173, 191](#page-25-2) アクセス方法 tip 接続, 191 [英数字端末](#page-52-2), 196 ローカルグラフ[ィックスモニター](#page-113-0), 200 エラー[メッセ](#page-195-0)[ージ](#page-196-1)[のログ](#page-201-1), 117 定義, 170 デフォルトの構成の説明, 170, [17](#page-114-1)[2](#page-157-0)

ほかの構成方法, 174 メッセージ, [8](#page-113-2) ローカルグ[ラフィックスモニター](#page-113-3), 175 システムコン[トローラ](#page-196-3) 「ALOM」も参照 SCSI バッ[クプレーン](#page-106-0), 34 起動, 8 診断テストの[省略](#page-53-0)[, 15](#page-112-0) システムコントローラコマ[ンド](#page-102-1) 「ALOM」も参照 boo[tmode diag](#page-182-2), 96 break, 178, 179, 184 console, 97, 178, 179, 182, 184 c[onsolehistory boot -v](#page-51-5), 97, 140, 152, 164 consolehistory run -v, 1[38, 150, 161](#page-82-1) poweroff, 96 poweron, 96 reset -x, 179 showenvironm[ent](#page-41-2), [35, 85, 134](#page-115-0) showfru, 89 showlogs, 90 showplatform, [3](#page-52-4)[5, 96](#page-195-1) showusers, 36, 95 エスケープシーケンス (#.), [85, 177, 182](#page-60-0) システム[制御キ](#page-58-1)[ースイッチ、障害追跡での位置の](#page-119-0) 変更, 165 システム制御キースイッ[チのケーブル、障害の特](#page-32-0) 定, 34 システム動作状態 LED ([システム](#page-42-1)), 65 システムの監視 ALOM システ[ムコントローラ](#page-194-1), 35, 84 OpenBoot コマンド, 21,99 Solaris コマンド, 24,98 Sun Management [Center, 78](#page-133-1) 電子メール通知, 35 [システムの正常な停止](#page-133-2), 178, 184 システムの動作[テスト](#page-32-1) Hardware Diagnostic Suite, [43](#page-29-2) SunVTS, 41, 102 システムのハングアップ[,](#page-197-0) [15](#page-197-0) システムメモリー モジュールの特定[,](#page-166-2) [44](#page-166-2) 容量の確認[, 25](#page-143-0)

実行レベル ok プロンプト[, 177](#page-177-2) 説明, 177 自動システム回復 [\(ASR\)](#page-143-1) 障害追跡での使用, 116 使用可能への切り替え、[OpenBoot](#page-154-1) 構成変数 , 116 信頼性の確保[,](#page-142-0) [15](#page-142-0) 修理のための情報、POST 機能[, 12](#page-49-1) 手動システムリセット, 180, 1[84](#page-37-1) 障害追跡 Fatal Reset エラー, 1[49](#page-81-0) RE[D State Exception, 149](#page-72-0) エラー情報, 126 エラーログ, 117 オペレーティングシステムの応答[, 132](#page-198-0) 起動の問題[, 160](#page-208-1) 構成変数の使用, 115 体系[的な方法](#page-187-1), 126 ハングア[ップしたシステム](#page-202-0), 166 予期[しない再起動](#page-187-1), 137 障害追跡の作業, 125 障害の特定 FRU に応じたツール (表), 32 OpenBoot [診断テストの使用](#page-19-1), 20, 70 POST の使用[, 12, 68](#page-22-0) システム LED [の使用](#page-19-2), 64 手順, 55 シリアル管理ポート (SERIAL MGT) ALOM シス[テムコ](#page-32-2)[ントローラとシステムコン](#page-79-0) ソールの両方へのアクセス[, 181](#page-49-2) tip 接続, 191 システムコンソールへ[のアクセスに使用する装](#page-76-0) 置[, 170](#page-31-3) 使用方法, 185 定義, 170 デフ[ォルトのシステムコンソール接続](#page-25-3), 173 シリアルポート、接続先, 196 診断ツール 概要 (表), 2 実行する状況, 5 正式ではない, 2 正式ではないツール, [24](#page-52-5)

診断テスト 一時的な省略, 1[5, 62](#page-137-2) 起動処理中に使用可能 (表), 32 出力の中の用語 (表), 53 使用可能への切り替え, 59 省略, 14 診断モード サーバーの切り替え[方法](#page-19-2), [59](#page-41-3) [目的](#page-81-0), 8

# す

スタンバイ電力 LED (電源装置), 66 [スタンバイ電力、](#page-48-0)ALO[M, 35](#page-130-0) ステージ、起動処理, 8 スワップ空間、計算, 120 スワップデバイス、コアダンプの保存, 119

#### せ

正式ではない診断ツール[,](#page-216-0) [2, 24](#page-216-0) 「LED」[も参照](#page-205-0)

#### そ

[ソフトウェアのバージョン、](#page-47-0)showrev による表示 , 31 ソフトウェアパッチ管理, 113

#### た

ターゲット番号 ([probe-scsi](#page-33-3)), 22 断続的に発生する問題[,](#page-54-0) [10, 40, 43](#page-54-0) 端末、ボーレートの確認, 199 端末サーバー, 188

#### ち

中央処理装置、「CPU」を参照 中断、オペレーティング環境ソフトウェア, 180 つ ツリー、デバイ[ス](#page-42-1) 定義[, 16](#page-33-3) データの収集[, 37](#page-54-0)

# て

停止、正常な停止の利点, [178, 184](#page-83-7) [ディスクドライブ](#page-19-0) LED、障害の特定, 66 適正温度を超えた状態、prtdiag による確認, 28 デバイスツリー Solaris、表示, 25 定義, 16 データの収集, 37 デバイスパス、ハードウェア[, 19, 23](#page-49-1) 電源/OK LED (電源装置), 66 電源/動作状態 [LED \(](#page-29-3)[DVD-ROM](#page-85-0) ドライブ), 67 電源装置 LED、障害の特定, 66 電源投入時[自己診断、「](#page-83-4)POST[」を参照](#page-83-3)

# と

動作状態 LED (ディスクドライブ), 66 特定、障害 FRU に応じたツール (表), 32 OpenBoot 診断テストの使用, [20, 70](#page-198-0) POST の使用, 12, 68 取り外し可能 LED ディスクドライブ, 66 電源装置, 66

# ね

ネットワーク管理ポート (NET MGT) ALOM [システムコントローラとシステムコン](#page-132-2) ソールの両方へのア[クセス](#page-36-0)[, 181](#page-40-0) デフォルトのシステムコンソール接続[, 173](#page-48-0)

#### は

バージョン、ハード[ウェアおよびソフトウェア、](#page-48-1) showrev による表示, 31 ハードウェア、障害追跡, 125 ハードウェアウ[ォッチドッグ機能、障害追跡で使](#page-130-0) 用, 115 ハードウェアデバイスパス, 19, 23 ハードウェアのバージョン、[showrev](#page-213-1) による表示 , 31 バスリ[ピータ回路](#page-216-2), 3 発光ダイオード、「LED[」を参照](#page-61-0) パッチ showrev によ[る確認](#page-61-0), [31](#page-32-0) インストール済み, 31 パッチ管理 ソフトウェア, 113 ファームウェア, 113 パニック、オペレーティングシステム, 15 [パリティー](#page-26-4) 英数字端末の設定[, 196](#page-26-4) 確認[, 199](#page-32-0) バンク、メモリー POST による参照, 44 物理および論理[, 44](#page-58-1) [ハングアップ、システム](#page-58-1), 15

# ふ

ファームウェア 「OpenBoot ファームウェア」も参照 システム (図), 9 破壊, 15 ファー[ムウェアパッチ管理](#page-216-3), 113 負荷テスト SunVTS[、使用](#page-82-0), 41 「システムの動作[テスト」も参照](#page-83-5) 物理ビュー [\(Sun Management Center\), 38](#page-83-6) プロセッサの速度、表示, 30

#### ほ

ボーレート 英数字端末の設定, 196 確認, 199 保守要求 LED システム, 65 ディスクドライブ[, 66](#page-61-0) 電源装置, 66

#### ま

マウス、接続, [203](#page-217-0) マスター CPU, 9, 10

## め

メモリーの初期化, 142 メモリーバンク POST による参照, 44 物理および論理, [44](#page-70-0)

#### も

モニター、接続, 200

#### ゆ

ユニット番号 (probe-scsi), 22

#### よ

用語、診断出力 (表), 53

#### り

リセット、手動によるシステムの, 180, 184 リセットイベント、種類, 14

# ろ

ログファイル, 24, 37 ロケータ LED (システム), 57, 65 論理ビュー (Sun Management Center), 38